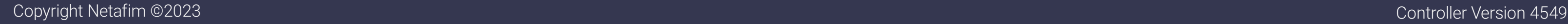

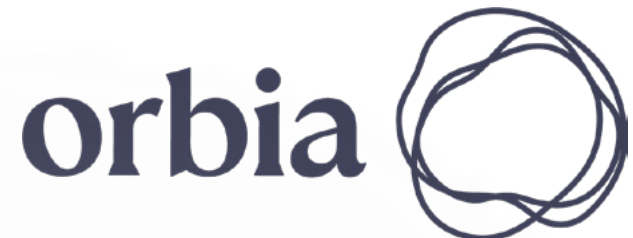

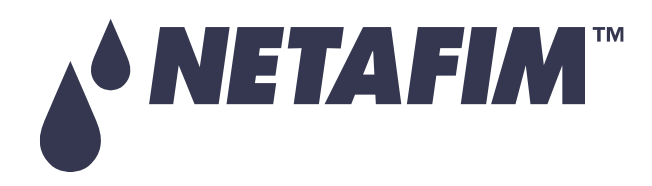

# GrowSphere™ MAX Irrigation & Fertigation Controller

 $\mathcal{L}$ 

6

User Manual

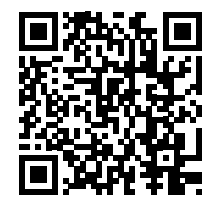

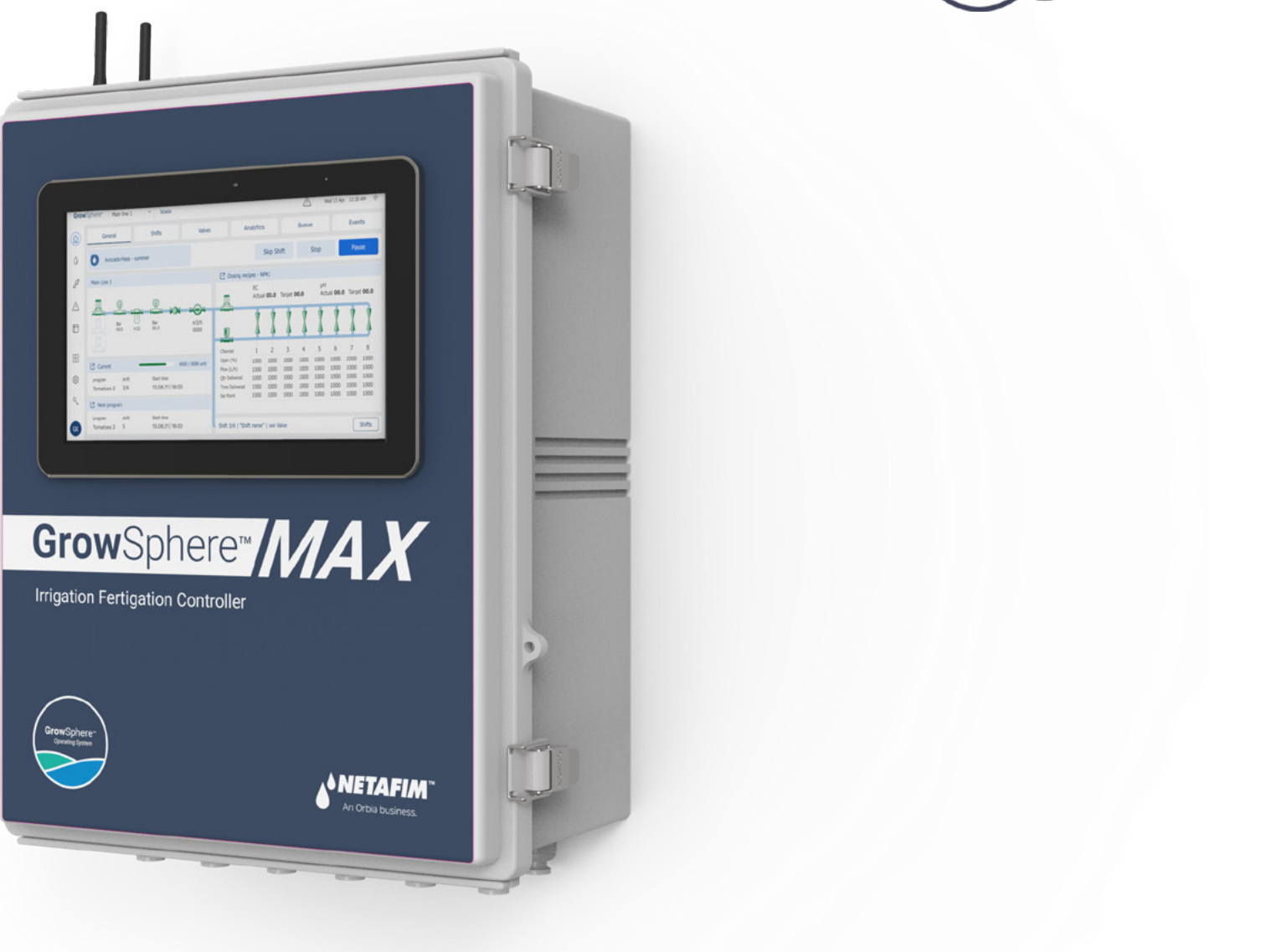

6

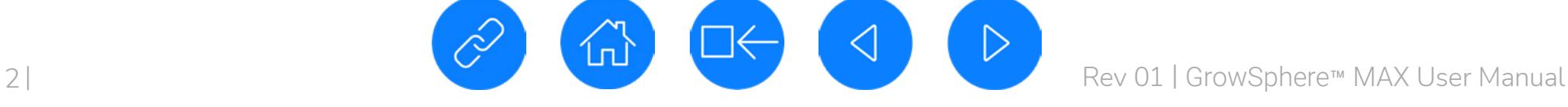

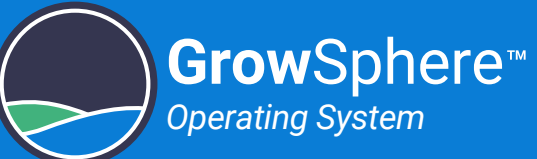

# Table of Contents

## [Safety](#page-2-0)

- ▶ [Safety Overview](#page-2-0)
- ▶ [Safety Conventions](#page-3-0)
- ▶ [Safety Instructions](#page-4-0)
- [Quick Start](#page-7-0)
- ▶ [Configuration](#page-8-0)
- **>** [Installation](#page-21-0)
- ▶ [Operation](#page-26-0)

## [Introduction](#page-33-0)

- ▶ [System Overview](#page-34-0)
- ▶ Typical Connection [Layout](#page-35-0)
- ▶ [Cabinet Review](#page-36-0)
- ▶ [Controller Modules](#page-37-0)
- ▶ [CPU Module](#page-38-0)
- ▶ [EC/pH Unit](#page-39-0)

## [Installation](#page-40-0)

- ▶ [Mounting GrowSphere](#page-41-0)™
- ▶ [Connecting to the CPU](#page-43-0)
- ▶ [Connecting RTUs](#page-44-0)
- ▶ [Connecting Digital Inputs](#page-45-0)
- ▶ Connecting Dosing **[Outputs](#page-46-0)**
- ▶ Connecting Digital **Outputs**
- ▶ Connecting Analog **[Inputs](#page-48-0)**
- ▶ [Connecting EC/pH Units](#page-49-0)

## **Controller [Configuration](#page-50-0)**

- ▶ [Getting Started](#page-51-0)
- **[Dashboard Overview](#page-54-0)**
- ▶ Defining System [Preferences](#page-55-0)
- ▶ [Configuring Components](#page-61-0)
- **[Settings](#page-79-0)**
- 

CAUTION:

Read the [Safety](#page-2-1) instructions before installing or using the GrowSphere™ system.

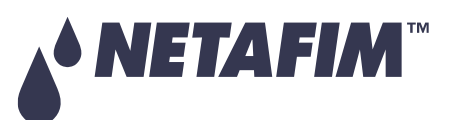

### **SAFETY QUICK START INTRODUCTION INSTALLATION CONTROLLER CONTROLLER CONFIGURATION**

# **OPERATION**

- 
- 
- ▶ Configuring Dosing
- **[Defining Alert Settings](#page-83-0)**

## **Controller [Operation](#page-85-0)**

- **Managing Irrigation** [Programs](#page-86-0)
- **Managing Fertilizer [Dosing](#page-99-0)**
- **[Managing Alerts](#page-106-0)**
- ▶ [Viewing Logs](#page-109-0)
- ▶ [Resetting Accumulation](#page-121-0)
- ▶ [System Testing](#page-122-0)
- **[Monitoring Irrigation](#page-125-0)**

**Technical [Specifications](#page-135-0)** 

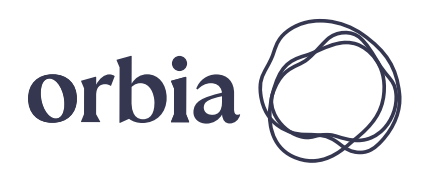

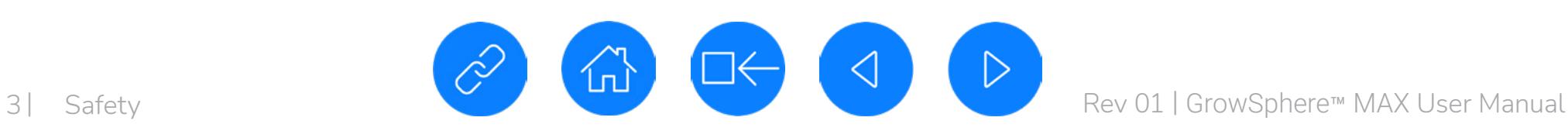

<span id="page-2-1"></span>*Operating System*

# <span id="page-2-0"></span>1. Safety

# 1.1 Safety Overview

Netafim congratulates you on purchasing the GrowSphere™ system. GrowSphere™ system is a family of hardware, software and cloud products designed and developed for the planning, management and monitoring of irrigation and nutrigation.

## 1.1.1 Intended Audience and How to Use This Manual

This document is the user-manual of the GrowSphere™ system. It describes basic operation and maintenance of the system. Stay updated with the online versions.

## 1.1.2 Contact for support

This manual offers a full explanation of operation, maintenance and troubleshooting procedures of the GrowSphere™ system. However, in any case you need additional support, contact your Netafim™ local representative.

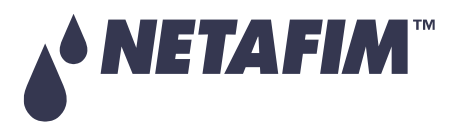

# **OPERATION**

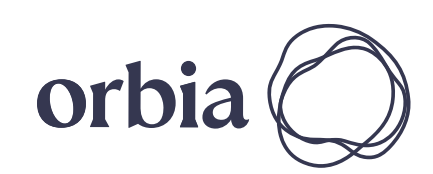

### **CONTROLLER CONFIGURATION**

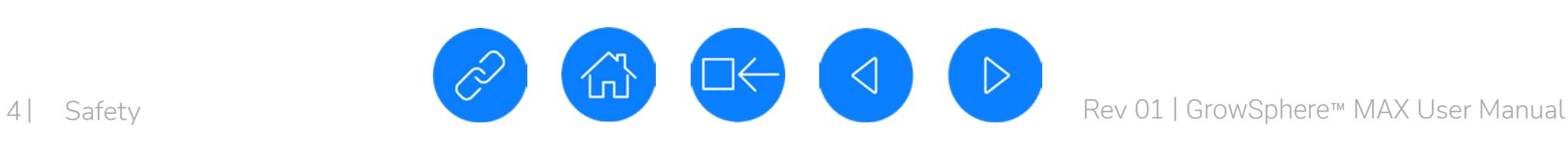

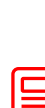

*Operating System*

### **NOTE** 目

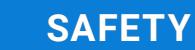

# <span id="page-3-0"></span>1.2 Safety Conventions

The symbols used in this manual refer to the following:

### **CAUTION AD**

### **WARNING**  $\sqrt{N}$

Contains instructions aimed at emphasizing certain aspect of the operation of the system or installation.

### **ACID HAZARD**  $\mathbb{R}$

Contains instructions aimed at preventing unwanted system operation, installation or conditions that, if not followed, might void the warranty.

### **ELECTRICAL HAZARD**  $\frac{1}{2}$

### **SAFETY FOOTWEAR**  $\sqrt{3}$

Contains instructions aimed at preventing bodily injury or direct damage to the crops, the automation system and/or the infrastructure.

### **WARNING**  $\overline{\mathcal{A}}$

### **ATTENTION**

Contains instructions aimed at enhancing the efficiency of usage of the instructions in the manual.

Contains instructions aimed at preventing bodily injury or direct damage to the crops and/or the irrigation system in the presence of acid.

Contains instructions aimed at preventing bodily injury or direct damage to the irrigation system components in the presence of electricity.

Contains instructions aimed at preventing foot injury.

Contains instructions aimed at preventing damage to health or bodily injury in the presence of nutrients, acid or chemicals.

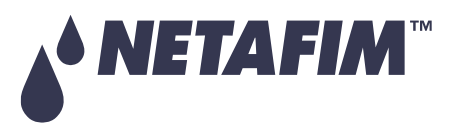

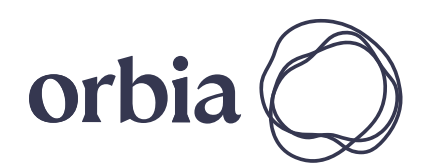

*Operating System*

# <span id="page-4-0"></span>1.3 Safety Instructions

- All safety regulations must be applied.
- Use only approved accessories specified by Netafim™ for the GrowSphere™ equipment. Failure to do so may result in the system operating in a dangerously unsafe condition.
- Unauthorized modification of the product will negate the approval rating of the product and the warranty.
- Protection provided by the equipment can be impaired if the equipment is used in a manner other than that specified by the manufacturer.

- Insure there is always clear space from overhead power lines.
- Do not erect any pole and associated GrowSphere™ unit if power lines are in the vicinity.
- Check with your relevant authority as to the clearances from power lines required in your region.

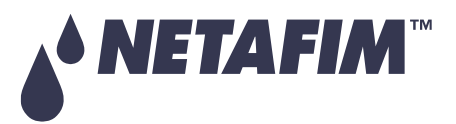

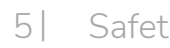

## 1.3.1 Electrical Safety Precautions

Electrical installation, maintenance and troubleshooting procedures must be performed by an authorized electrician only.

## 1.3.2 Overhead Power Lines

## **WARNING**

In an agricultural environment - always wear protective footwear.

## **WARNING**

When installing GrowSphere™ units, care must be taken:

### **SAFETY QUICK START INTRODUCTION INSTALLATION CONTROLLER CONTROLLER CONFIGURATION**

# **OPERATION**

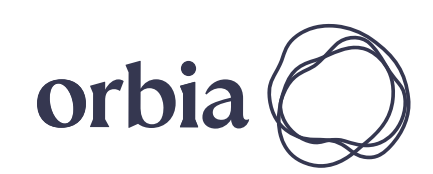

5 | Safety MAX User Manual

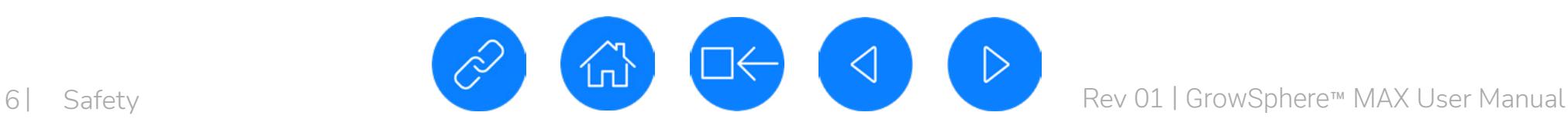

*Operating System*

### 1.3.3 Batteries

- Use only Netafim™ approved batteries on the GrowSphere™ equipment.
- The GrowSphere™ system uses lithium acid batteries as a power source. Do not puncture the battery. If a battery is found to be punctured take caution in handling the battery and avoid contact with the corrosive material in the battery.
- All batteries can cause property damage and/or bodily injury, such as burns. Prevent contact between the terminals of a battery and objects made of conductive material (jewelry, keys, tools etc.). Failure to do so may cause a short circuit and generate significant heat. Exercise care in handling any charged battery, particularly when placing it inside a container (toolbox) amidst metal objects.
- Always dispose of a used battery in a responsible manner in the intended places for battery recycling.
- Batteries should never be put in a fire because they could explode.
- It is important not to dispose of large numbers of alkaline batteries in a group. Used batteries are often not completely dead. Grouping used batteries together can bring these live batteries into contact with one another, allowing their charge to be released which could create safety risks.

## 1.3.4 Wireless radiation/RF radiation

The GrowSphere™ system meets the local RF regulations of every country and state.

The system is supplied with the proper documentation to be submitted to the local authorities, such as Ministry of Communication, Customs, or any other governmental agency.

# **WARNING**

Radio frequency fields near antennas may exceed FCC rules for human exposure.

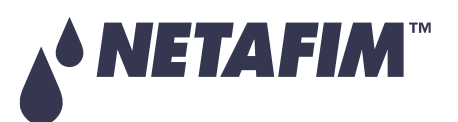

### **SAFETY QUICK START INTRODUCTION INSTALLATION CONTROLLER CONTROLLER CONFIGURATION**

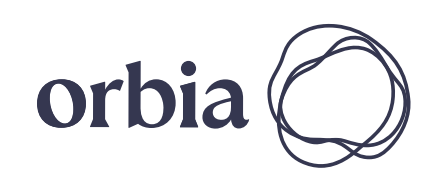

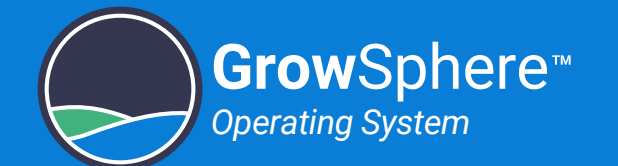

### 1.3.5 Thunderstorms

If the area is known to be prone to thunderstorms, GrowSpheres™ installed in the fields, may attract lightning discharge, as they are the highest object in the vicinity.

In such case it is recommended to install a lightning rod in the GrowSpheres™ vicinity.

A lightning rod is a metal rod installed on a pole and grounded.

- Avoid work at height whenever possible.
- As much work as possible should be done from the ground (whenever possible: mount the unit on the pole, wire it and then erect the fully equipped pole into position).

The lightning rod should be the highest object in the vicinity in order to properly attract the lightning discharge and direct it safely into the ground.

### 1.3.6 Working at height

• All work at height must be properly planned, supervised and carried out by competent, trained and experienced personnel, authorized by the local safety authority.

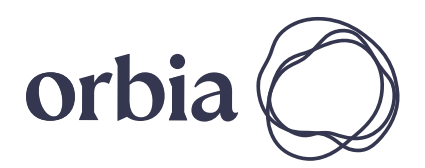

**To prevent fatalities or major injuries, all safety measures regarding work at height must be observed.**

**Without limiting the foregoing:** 

## **WARNING**

Mounting the base unit and routers and erecting poles might require working at height.

- 
- Make sure equipment used for work at height is certified by the local standards authority, well maintained and inspected regularly.
- Avoid standing on fragile surfaces such as shingle or asbestos cement roofs.
- For the entire duration of work at height a person should be present on the ground, constantly keeping eye-contact with the workers at height, ready to assist them when needed.
- When working at height make sure that nobody is standing under you.
- Make sure the surface, scaffold or ladder used are stable and strong enough to support the worker's weight and that of the equipment.
- Always wear a harness and make sure it is correctly anchored to a stable element.
- Always use tools designed for work at height and make sure that they are secured in a basket preventing them from falling.

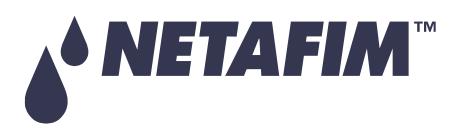

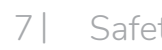

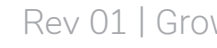

### **If work at height cannot be avoided:**

<span id="page-7-0"></span>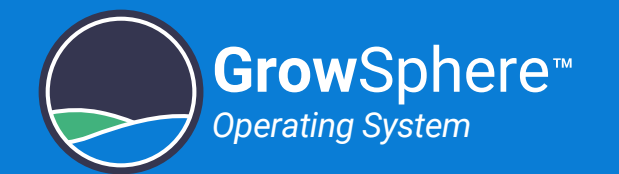

# 2. Quick Start

This chapter quickly reviews the common routines of the controller. We will guide you through three major tasks; while in task, you will have a few steps:

[Configuring Dosing Recipe](#page-26-2)

[Managing Irrigation Programs](#page-27-0)

[Defining Shifts](#page-29-0)

[Allocating Recipe to Program](#page-30-0)

[Allocating Shifts to Program](#page-31-0)

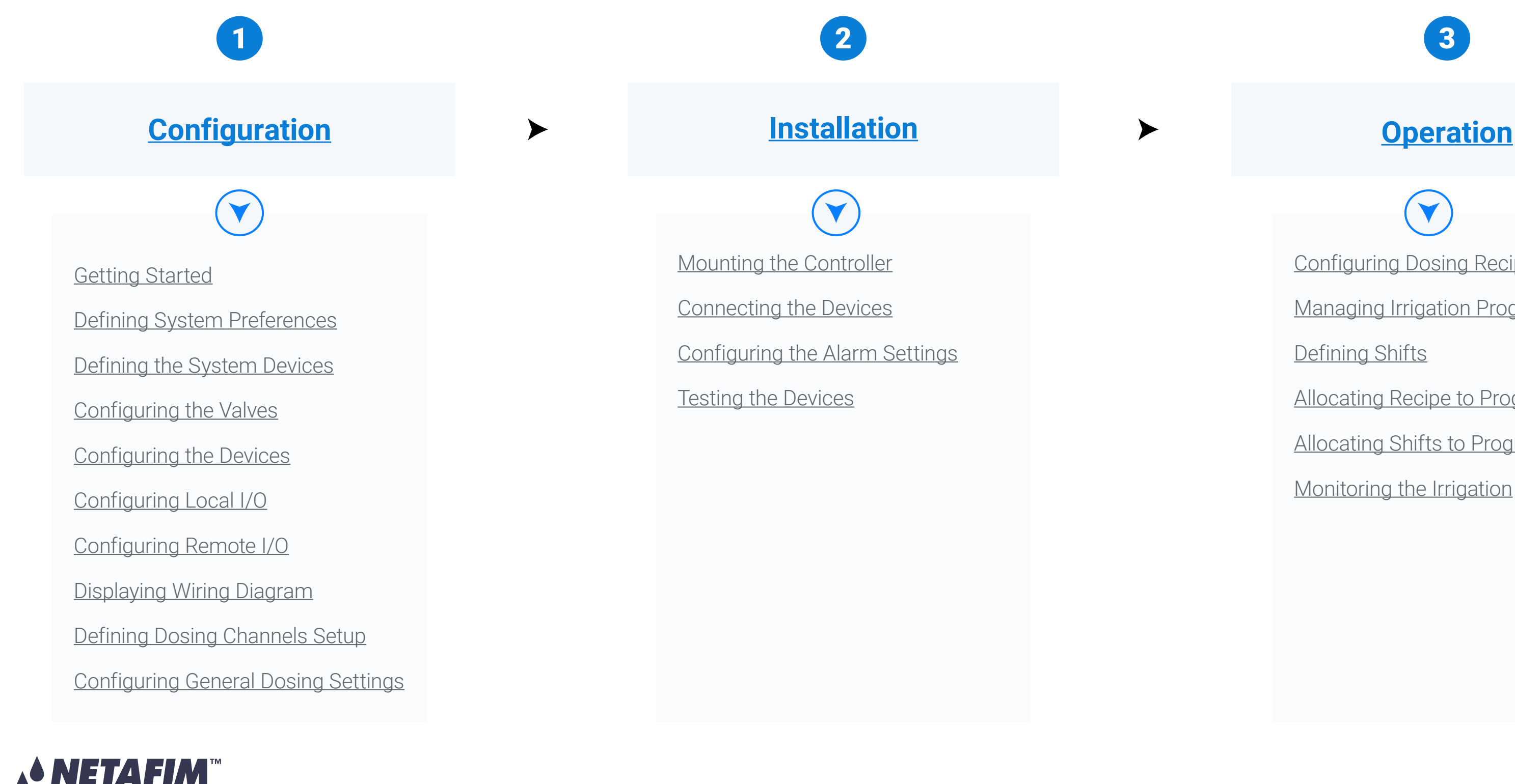

[Monitoring the Irrigation](#page-32-0)

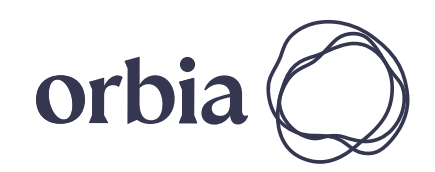

8 | Quick Start Rev 01 | GrowSphere™ MAX User Manual

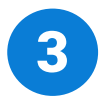

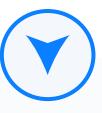

<span id="page-8-2"></span><span id="page-8-1"></span><span id="page-8-0"></span>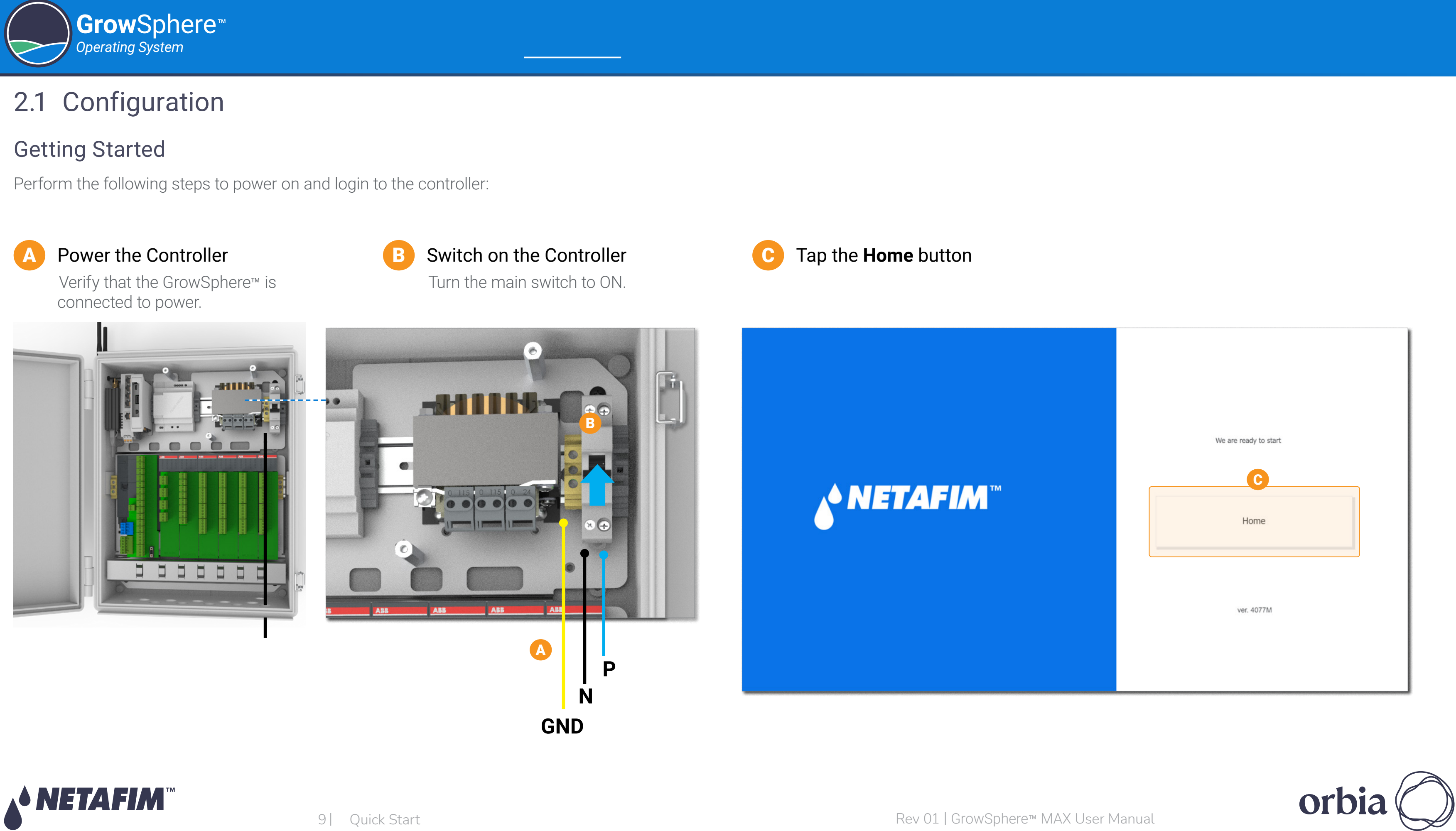

D Tap the relevant Main Line

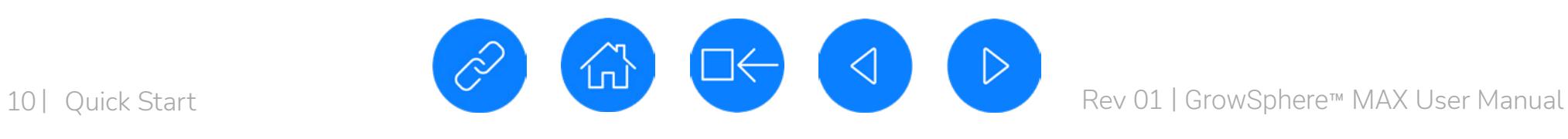

**Grow**Sphere

*Operating System*

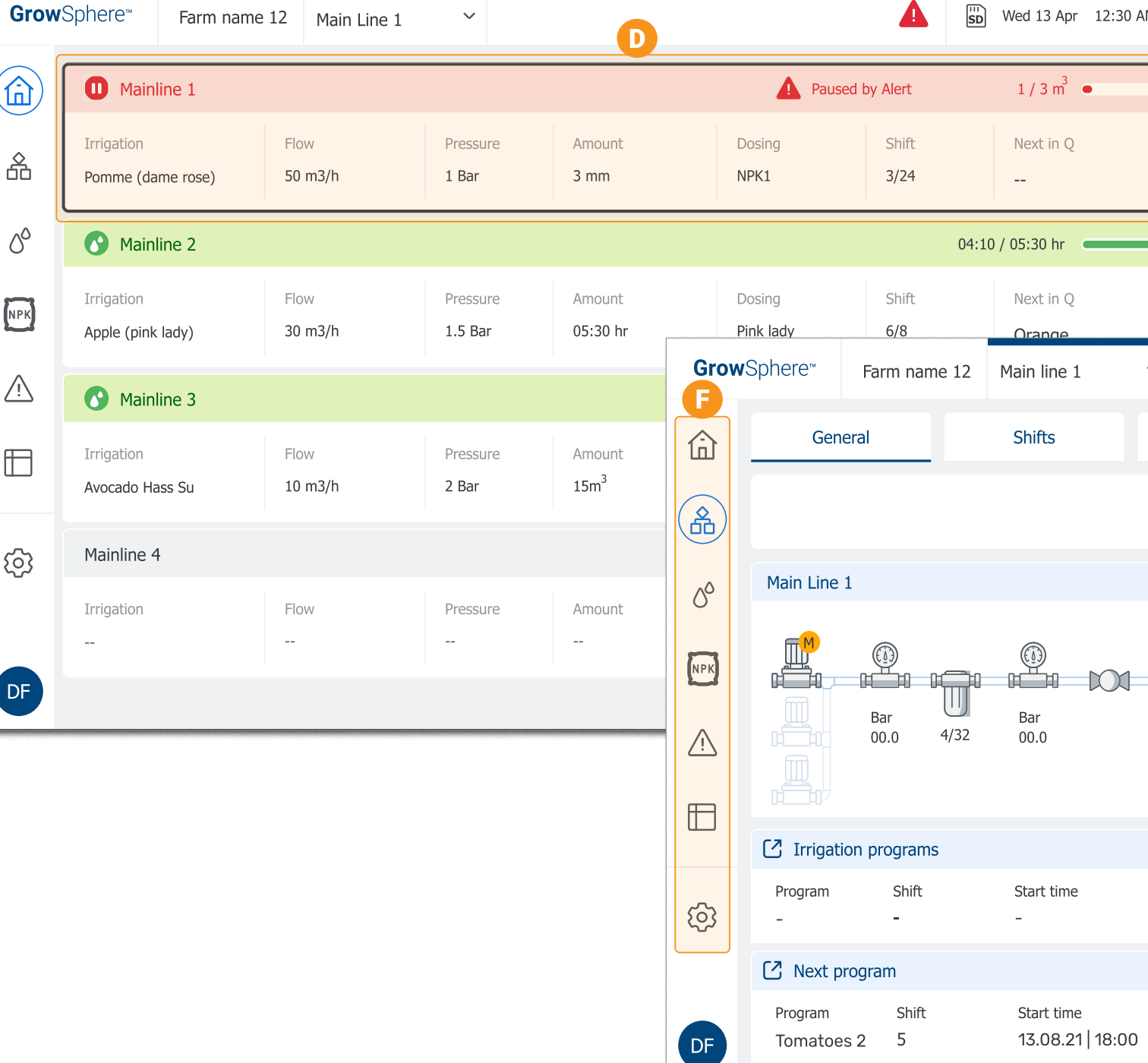

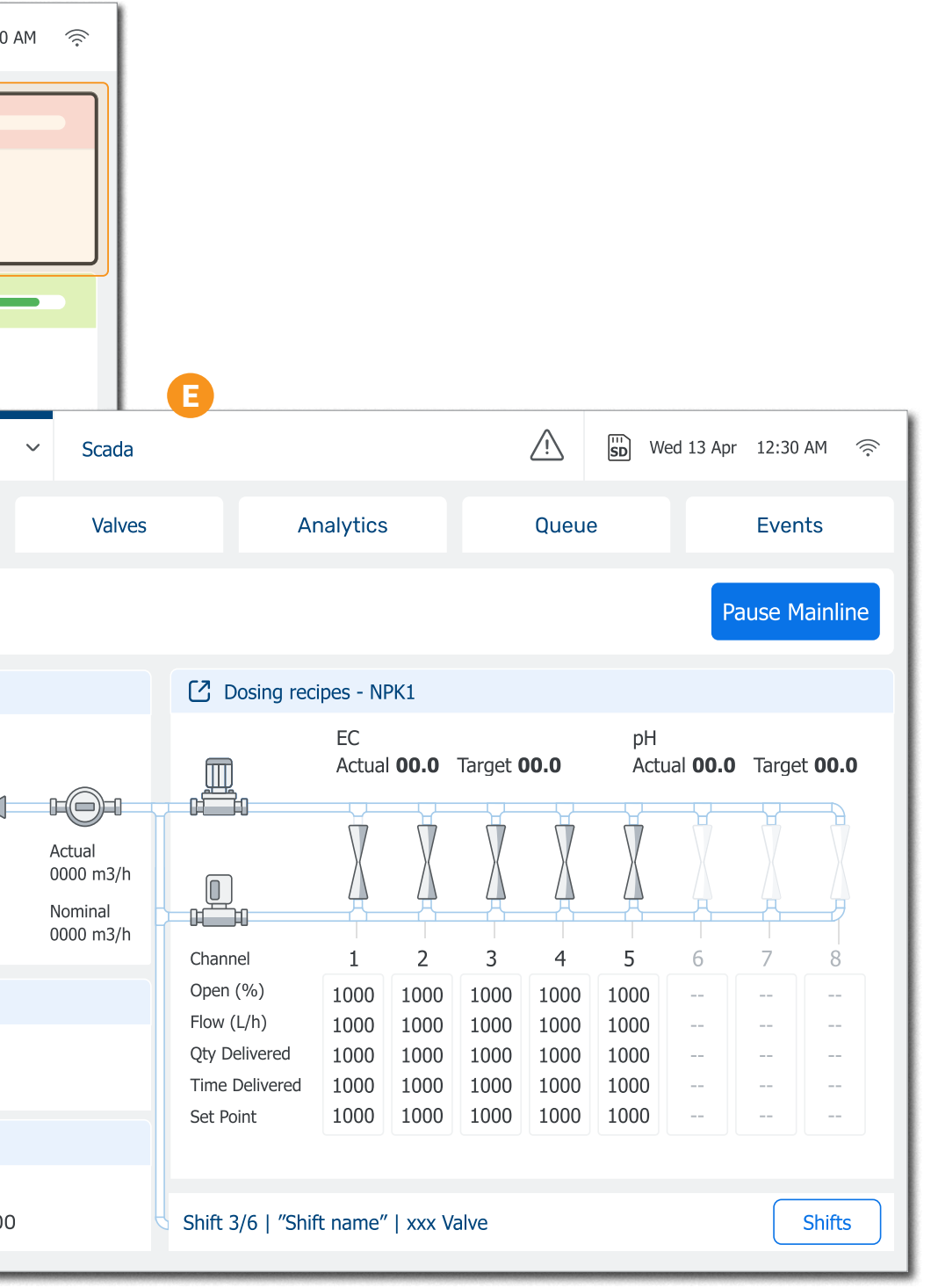

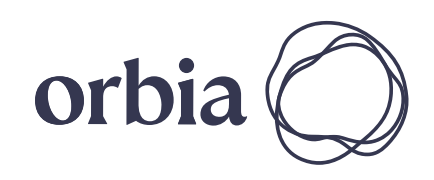

Use the toolbar to navigate to the relevant section.

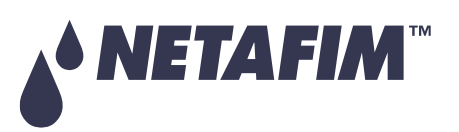

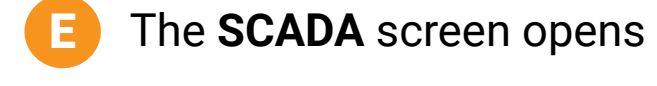

### Select the Relevant Section

The controller is initiated and the Home page is displayed.

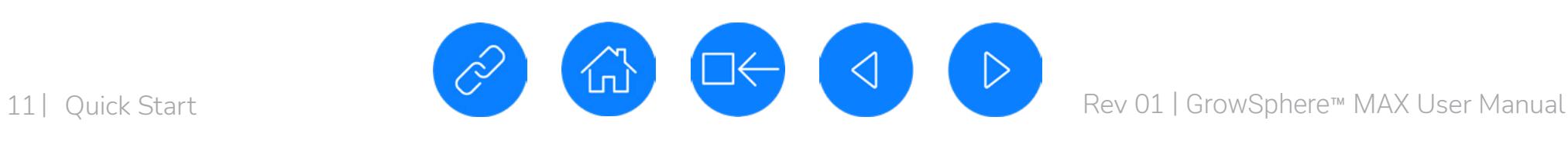

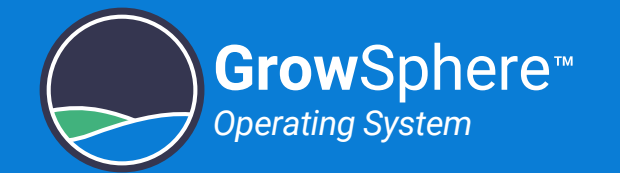

### <span id="page-10-0"></span>Defining System Preferences

Perform the following steps to define the general controller preferences:

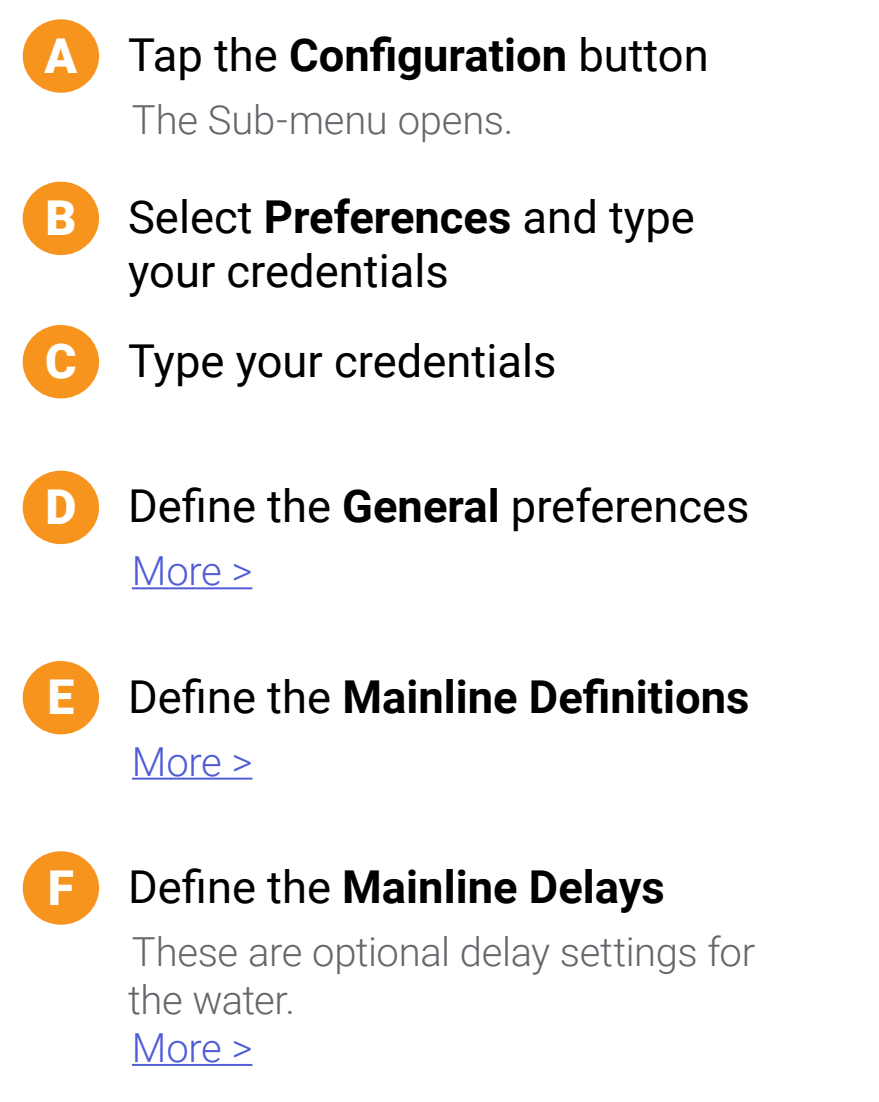

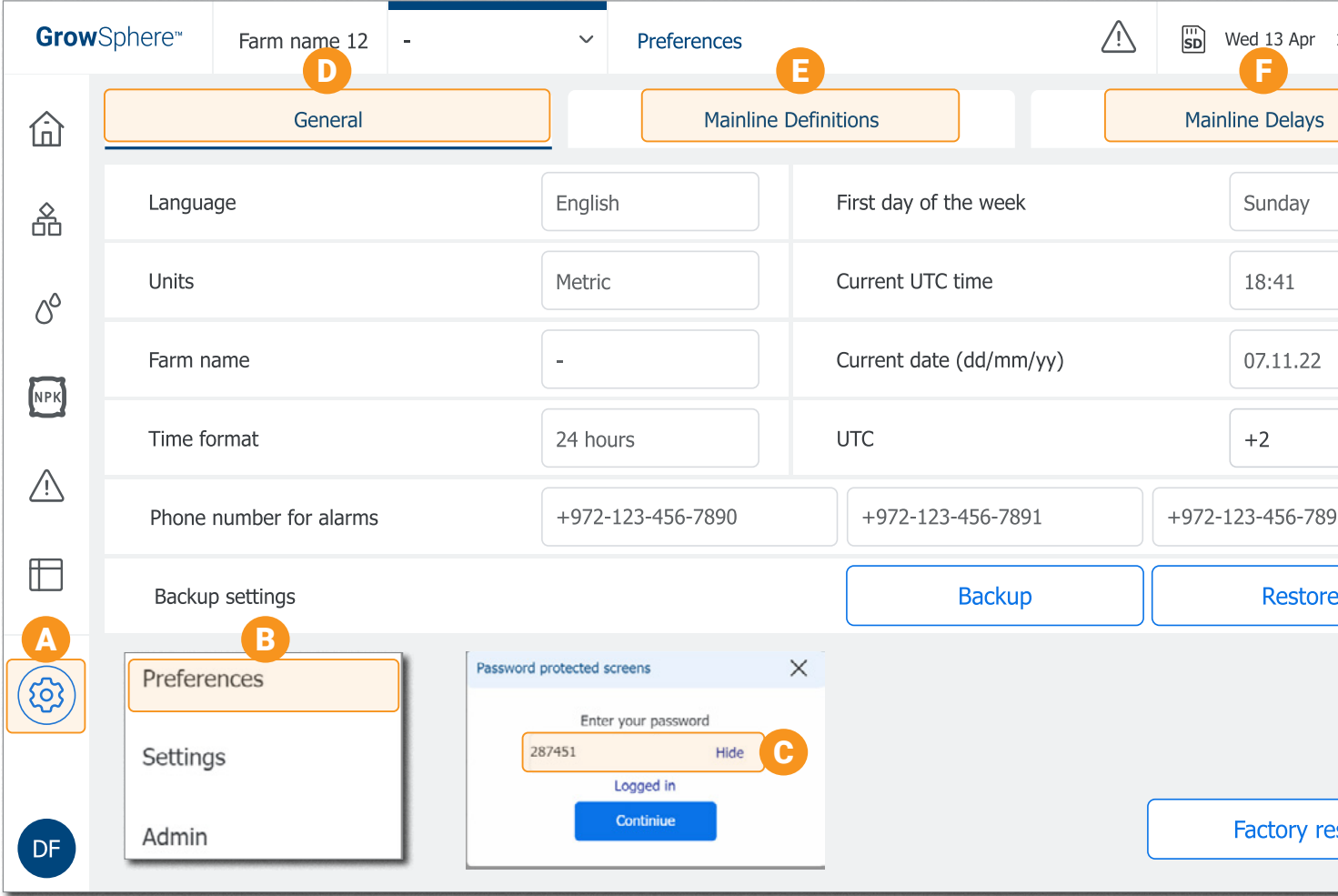

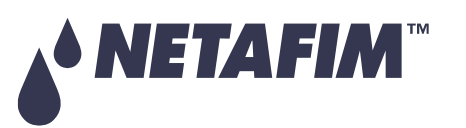

# **OPERATION**

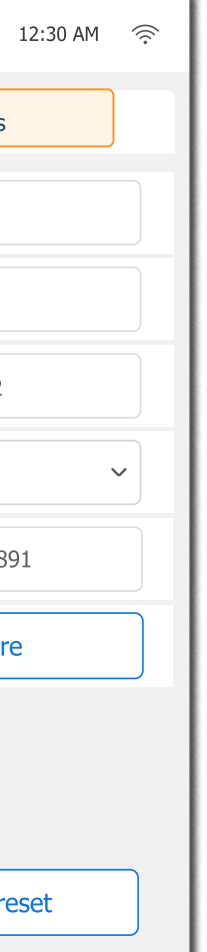

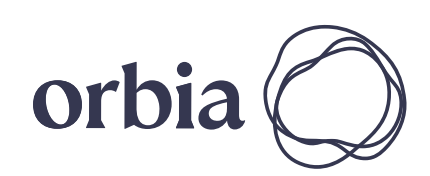

### **CONTROLLER CONFIGURATION**

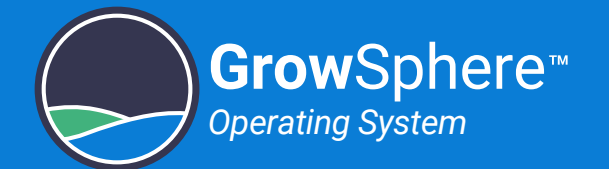

### <span id="page-11-0"></span>Defining the System Devices

Perform the following steps to define the devices that are part of the irrigation system:

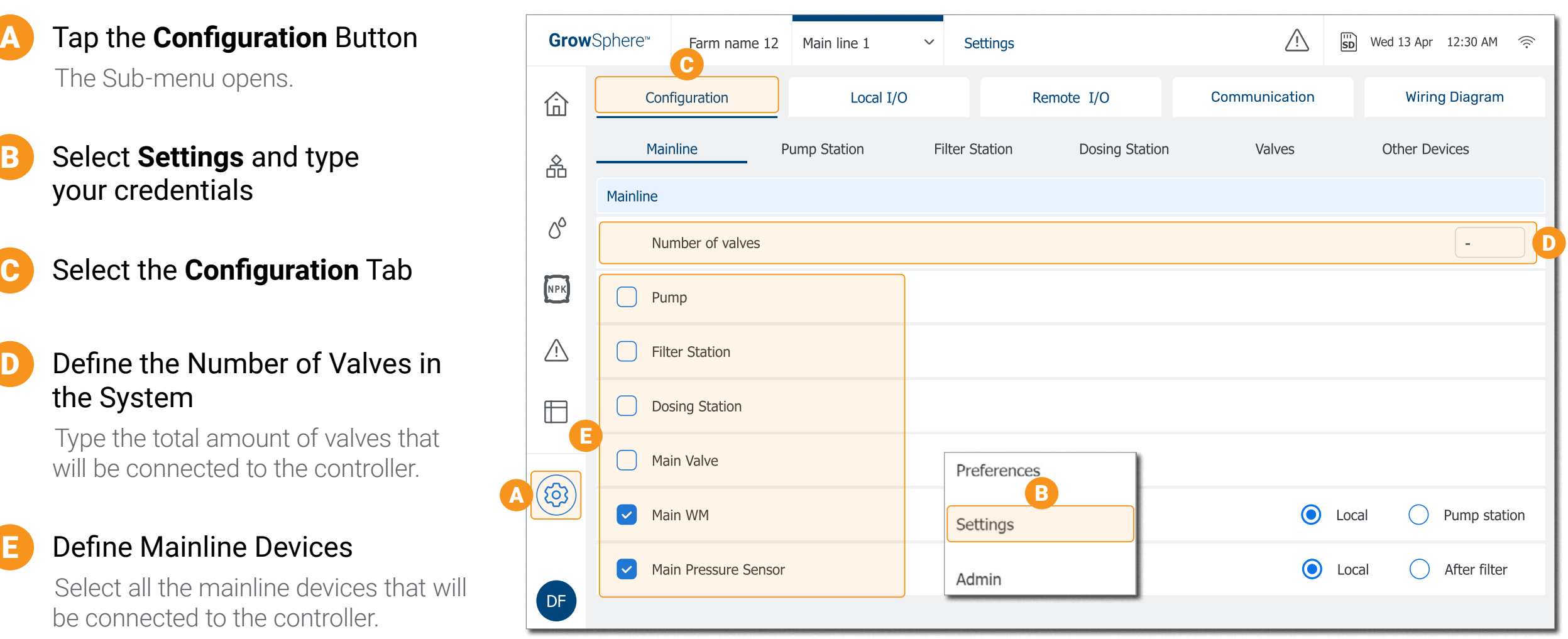

### NOTE:

Need to define all the devices that are part of the hydraulic model regardless if they are connected locally or remotely.

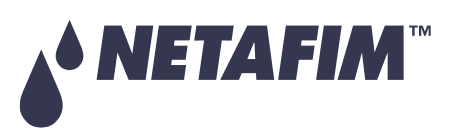

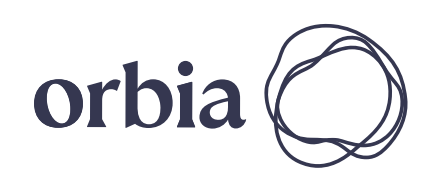

12 | Quick Start CONTROLLER CONTROL CONTROL CONTROL CONTROL CONTROL CONTROL CONTROL CONTROL CONTROL CONTROL CONTROL CONTROL CONTROL CONTROL CONTROL CONTROL CONTROL CONTROL CONTROL CONTROL CONTROL CONTROL CONTROL CONTROL C

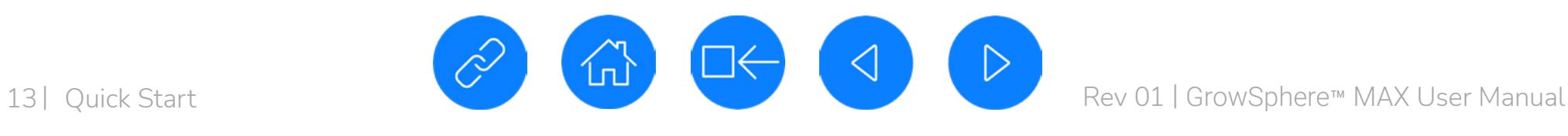

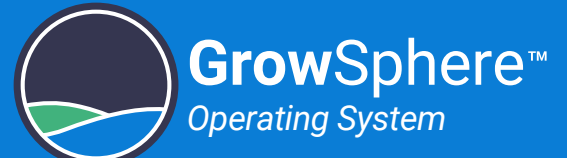

## <span id="page-12-0"></span>Configuring the Devices

Perform the following steps to configure the devices:

### **Define Pump Station**

Select the **Pump Station** tab and configure the parameters. [More >](#page-63-0)

### NOTE:

- $\bullet$  In each tab you will find the relevant device parameters.
- If the system used remote I/O, first configure the remote I/O.

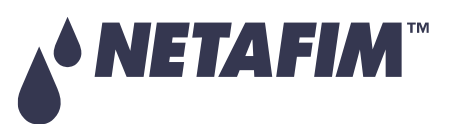

Select the **Filter Station** tab and configure the parameters. [More >](#page-64-0)

**Define Dosing Station** 

B Define **Filter Station**

Select the **Dosing Station** tab and configure the parameters. [More >](#page-67-0)

### D Define **Other Devices**

Select the **Other Devices** tab and configure their parameters. More >

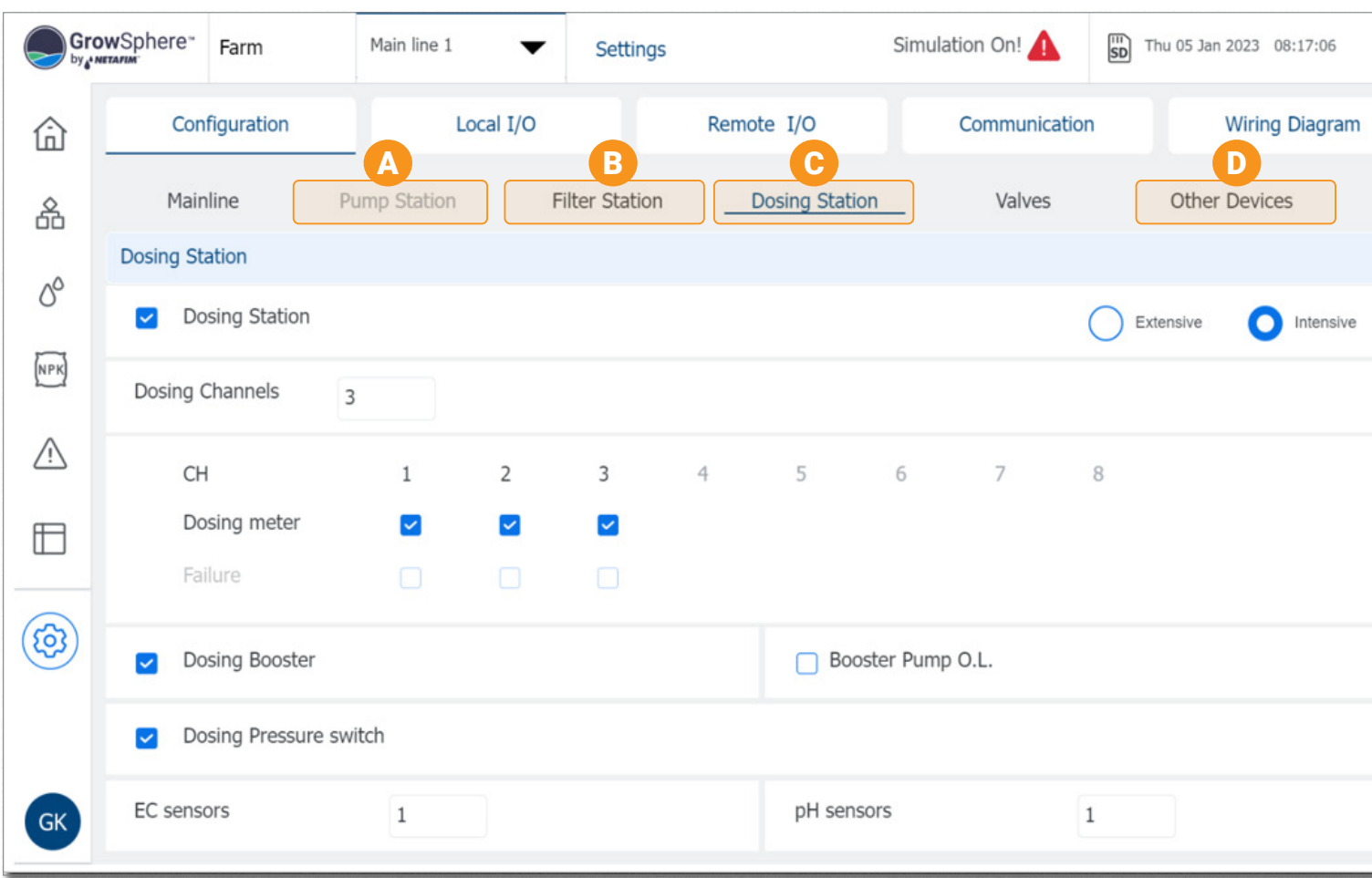

### **SAFETY QUICK START INTRODUCTION INSTALLATION CONTROLLER CONTROLLER CONFIGURATION**

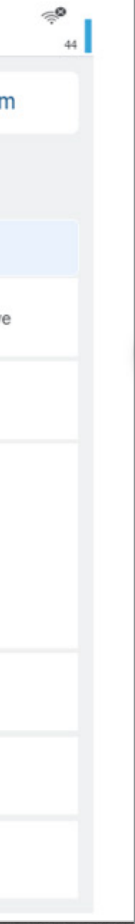

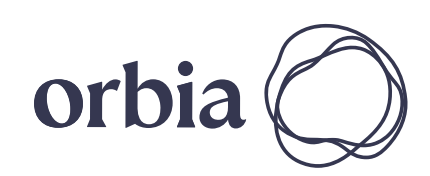

*Operating System*

## <span id="page-13-0"></span>Configuring the Valves

Perform the following steps to configure the valves:

### **Select the Valves Tab**

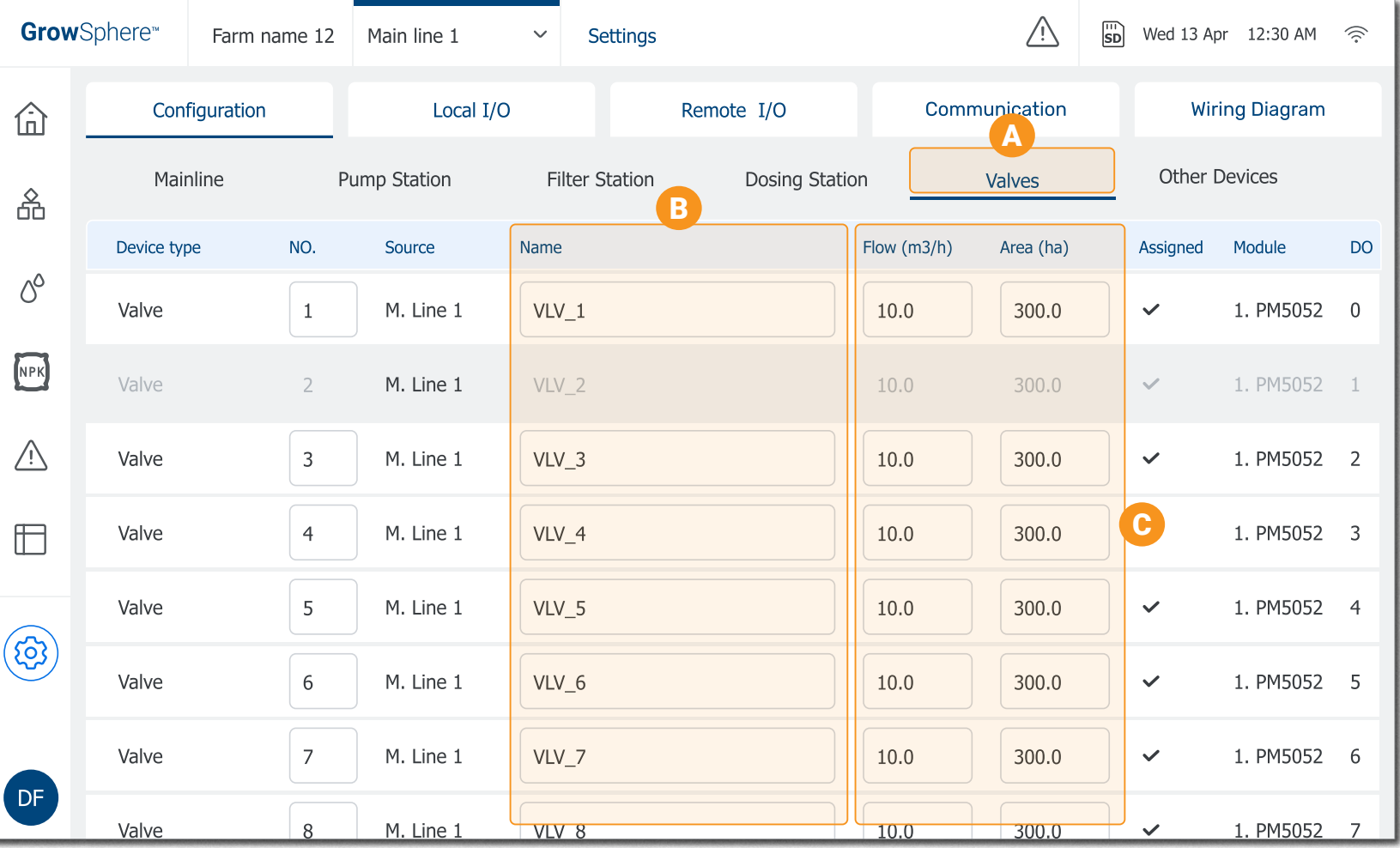

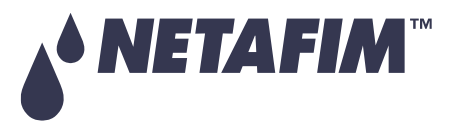

Define the nominal flow rate and the area irrigated by each of the valves. [More >](#page-68-0)

The system displays a row for each of the valves defined in the **[Configuration](#page-11-0)** tab.

### **B** Define the Valve Names

The system creates each valve with a default name. You can edit this name to make it more meaningful.

### Define the Valve Parameters

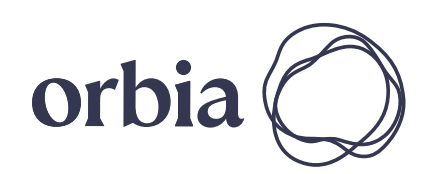

*Operating System*

## <span id="page-14-0"></span>Configuring Local I/O

### Allocating Digital Outputs and Inputs

The system displays all digital outputs according to the **Controller** configuration. Perform the following steps to assign the relevant device to the digital output that it will be connected to:

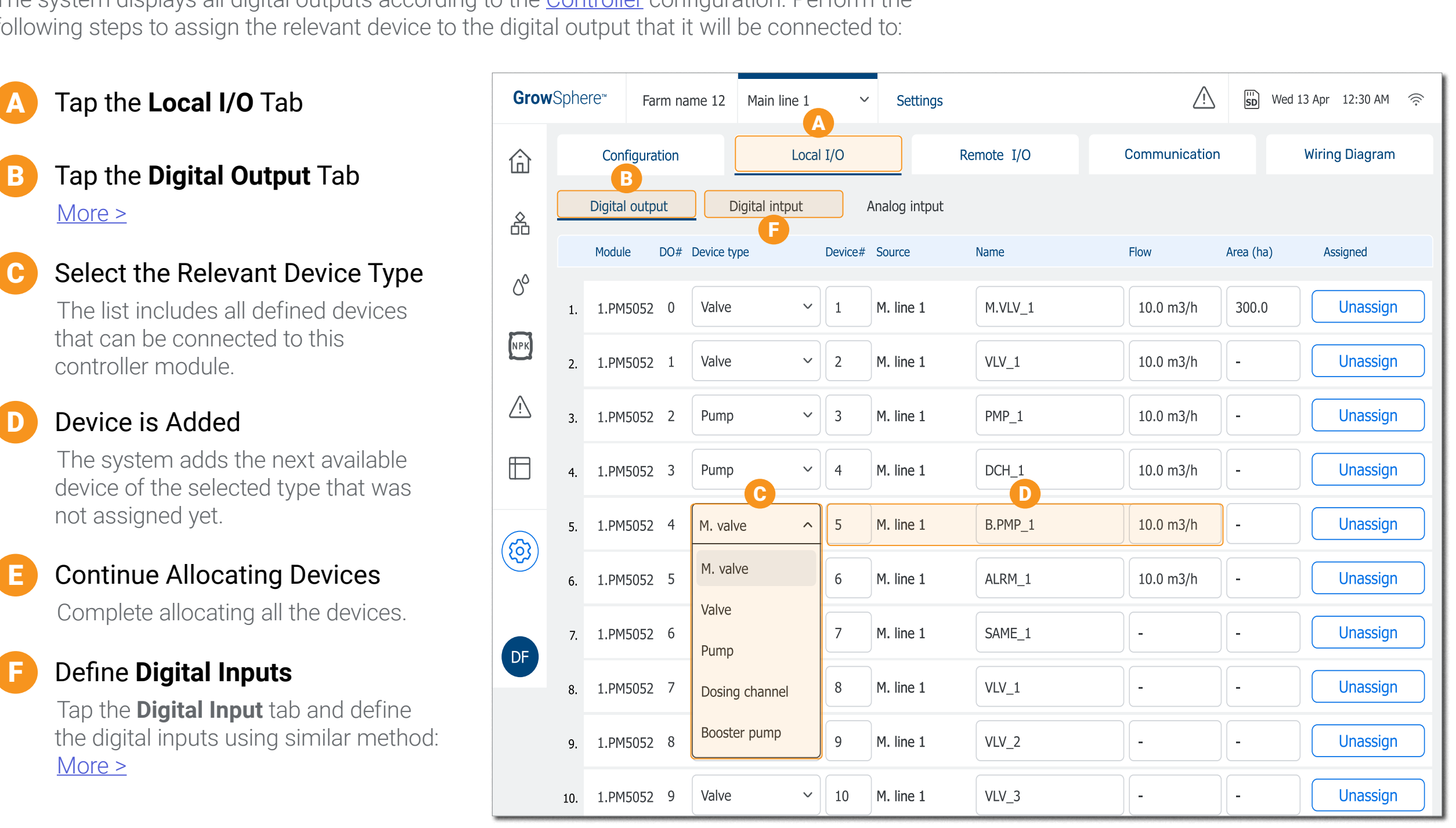

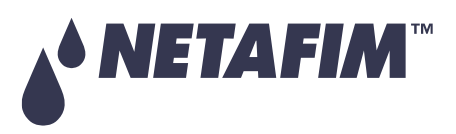

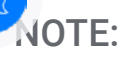

If the system includes remote I/O, first allocate the remote I/O, see [Configuring](#page-16-0)  [Remote I/O](#page-16-0).

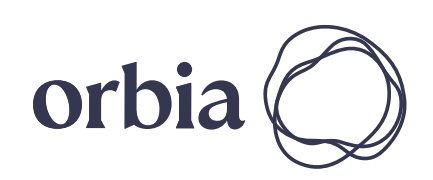

### Allocating Analog Inputs

Perform the following steps to allocate the relevant sensors to the analog inputs module:

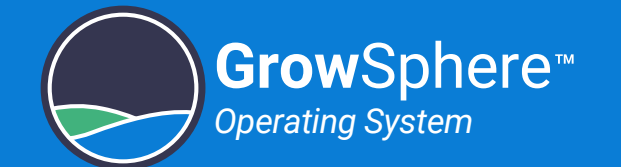

## A Tap the **Analog Input** Tab

B Select the Relevant Sensor Type

Continue Adding the Rest of the Sensors

The option box displays all defined analog sensor types.

C Define the Sensor Parameters Define the sensor range and its corresponded readings.

[More >](#page-72-0)

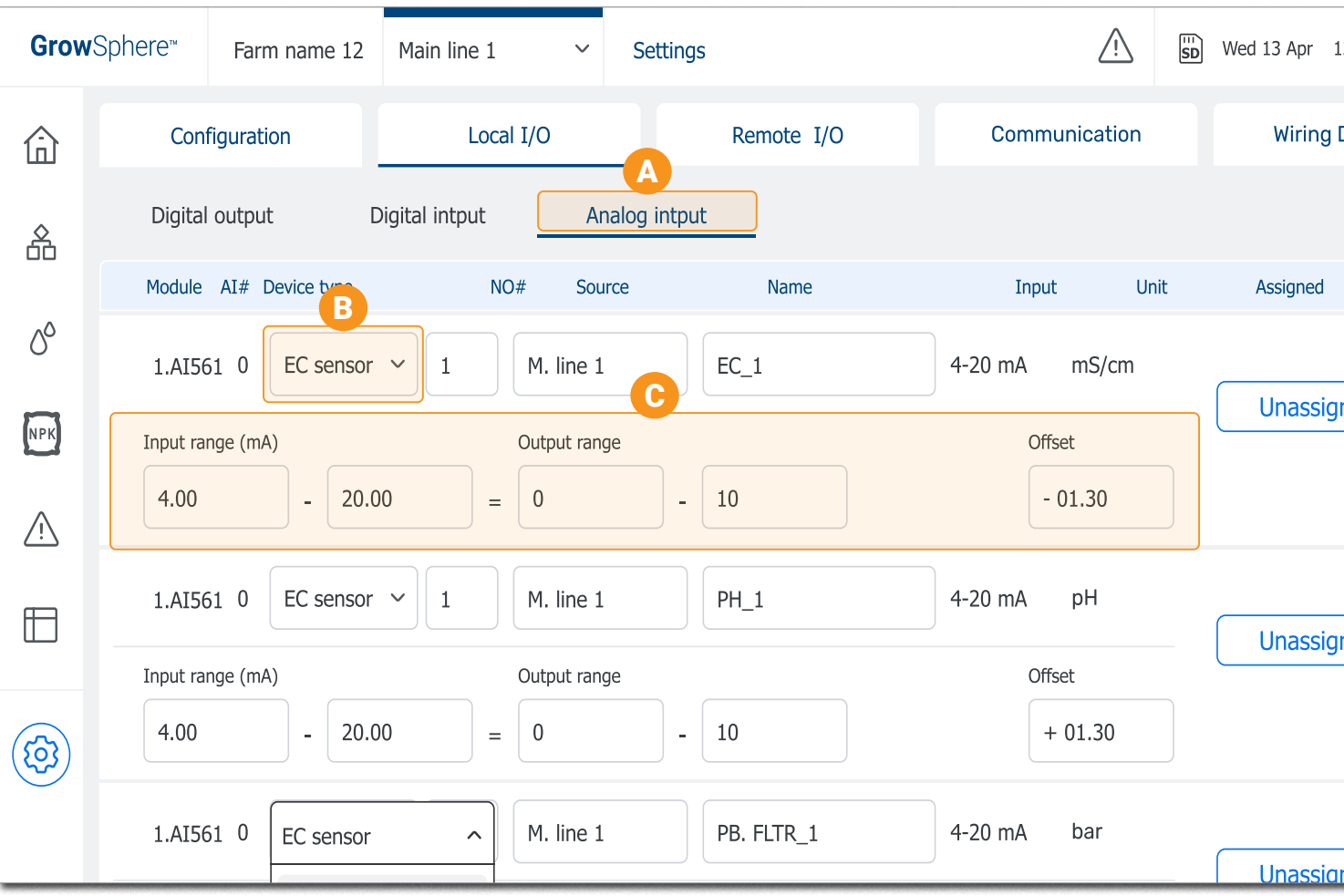

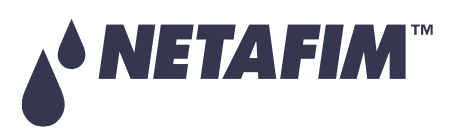

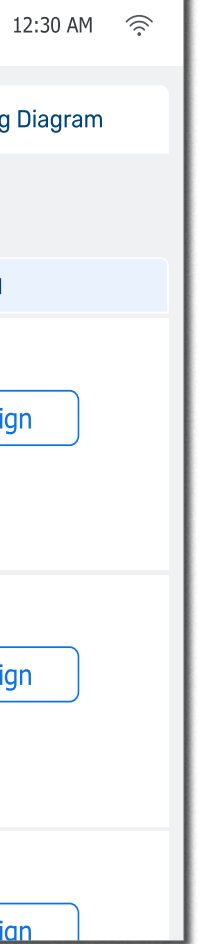

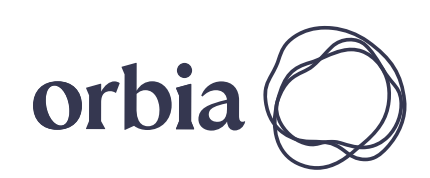

## <span id="page-16-0"></span>Configuring Remote I/O

Before allocating the remote I/O, export the hydraulic models to the controller and define the mainline configuration.

### Allocating SingleNet and RadioNet

Perform the following steps to allocate the SingleNet or the RadioNet to the devices:

- A Tap the **Communication** Tab
- **B** Tap the **Remote Allocations** Tab
- C Select the RTU type
- D Tap **Start Allocation**
- Select the method to allocate the devices [More >](#page-74-0) E

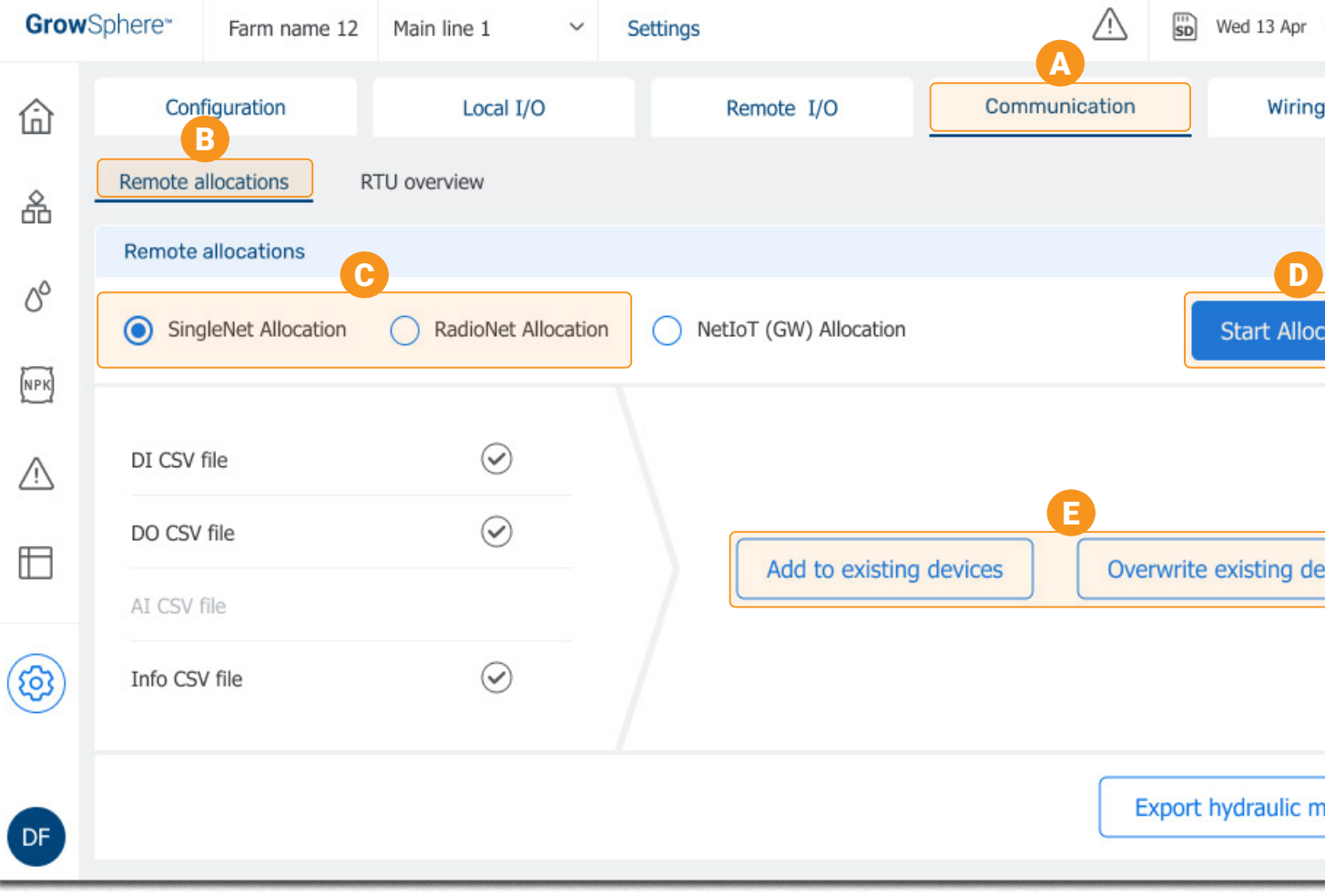

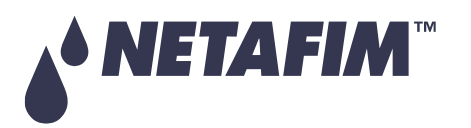

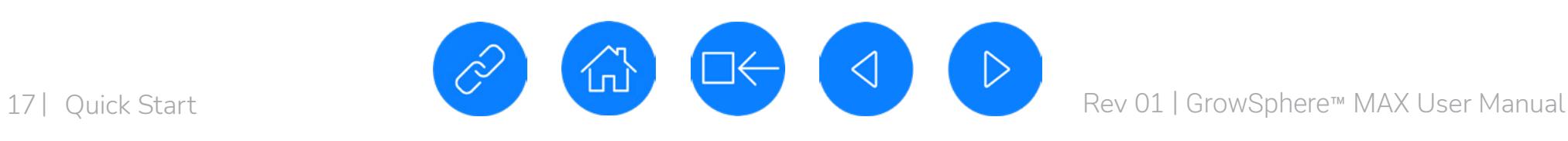

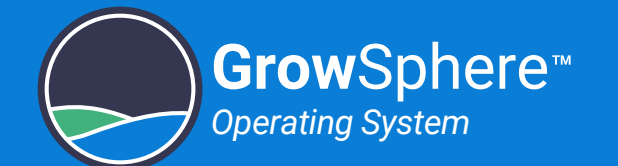

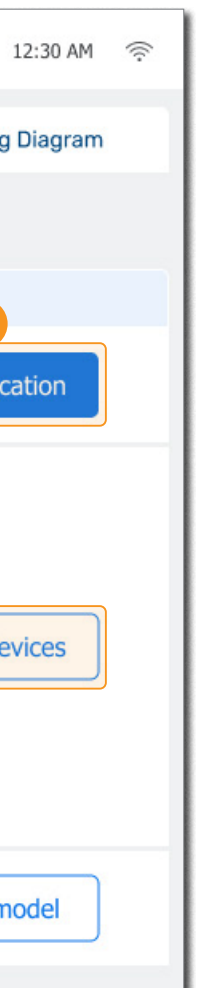

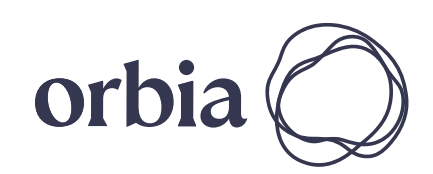

### Allocating NetIoT (Gateway)

Perform the following steps to allocate the NetIoT to the devices:

- A Tap the **Communication** Tab
- **B** Tap the **Remote Allocations** Tab
- Select **NetIoT (Gateway) Allocation** C
- D Define Gateway ID
- Select the method to allocate the devices E
- Tap **Allocate GW** [More >](#page-76-0) F

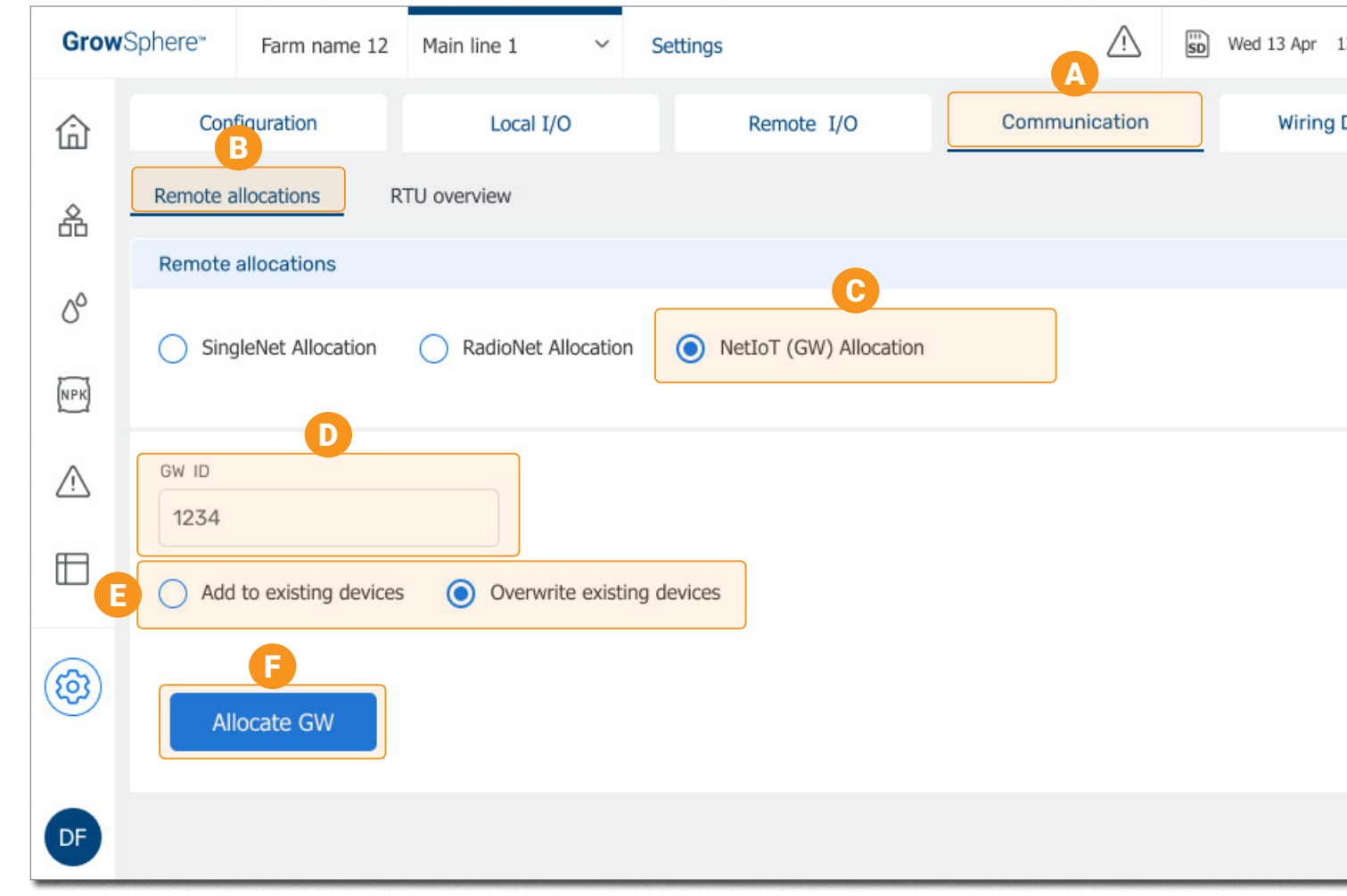

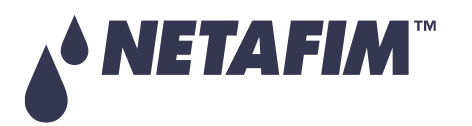

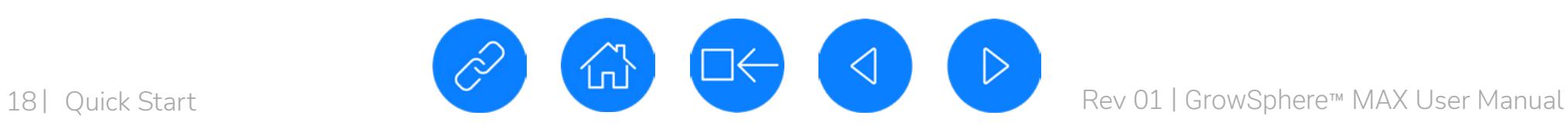

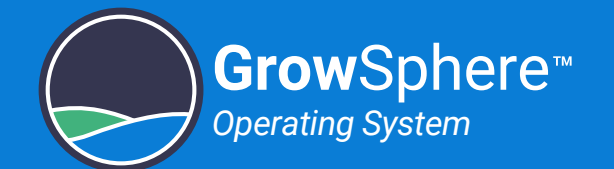

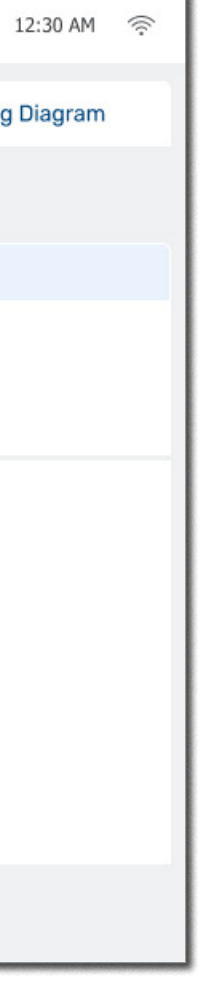

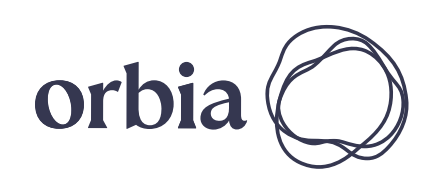

## <span id="page-18-0"></span>Displaying Wiring Diagram

Perform the following steps to display the wiring diagram that shows what device is connected to which I/O:

### **Select Wiring Diagram**

### **B** Wiring Information is Displayed

The diagram shows how to connect devices wires to the terminals of the I/O modules.

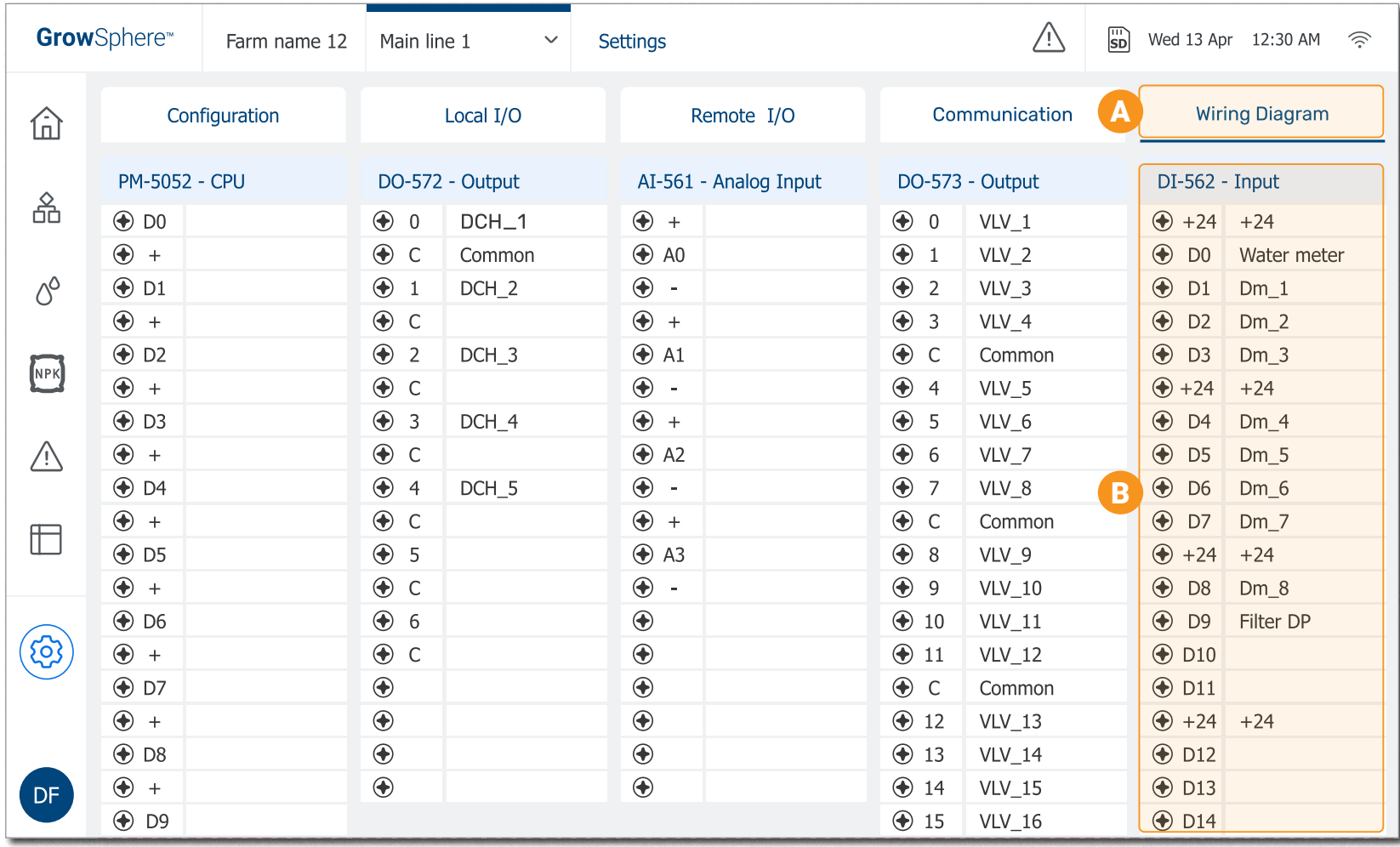

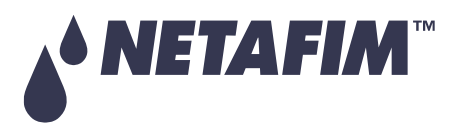

 $\triangleright$ 

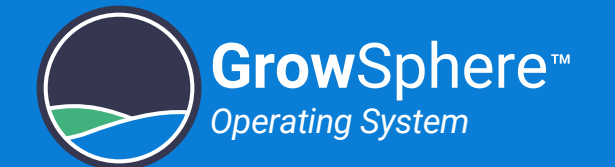

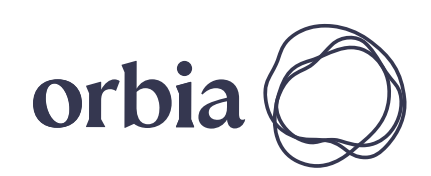

### <span id="page-19-0"></span>Defining Dosing Channels Setup

Perform the following steps to define the operation of the dosing channels:

### A Tap the **Dosing** Button

### **B** Tap **Channel** Settings

### Enable the Dosing Channel

It is possible to adjust the parameters used to control the channel. [More >](#page-81-0)

Select the check-box to enable the relevant dosing channels.

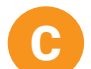

### Define the Dosing Channel

Select the type of pump and define the minimal and nominal channel flow.

D

### Adjust the Dosing Channel (optional)

E

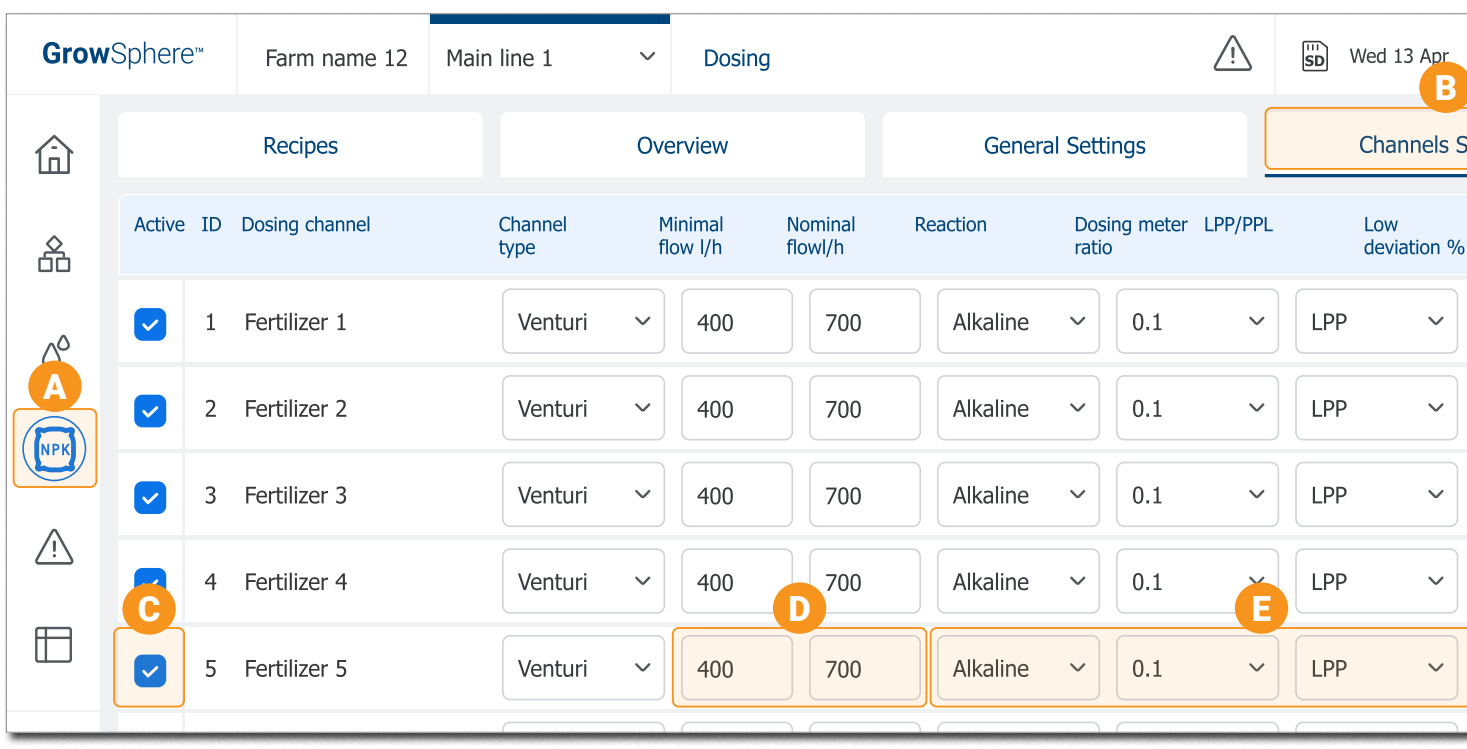

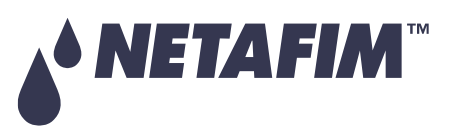

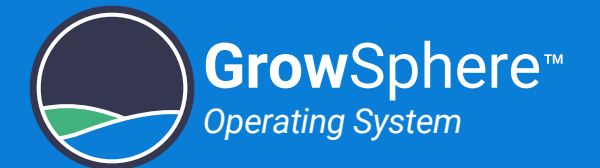

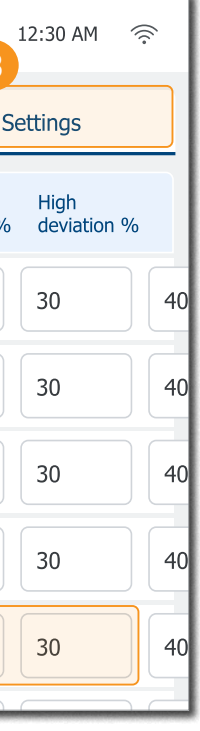

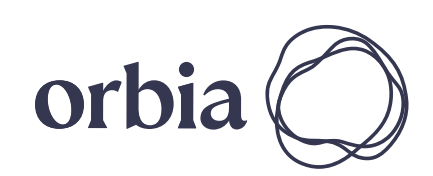

### <span id="page-20-0"></span>Configuring General Dosing Settings

Perform the following steps to configure dosing settings:

### A Tap the **General Settings** tab

- **B** Select Extensive or Intensive
	- **Extensive:** When the dosing channels are far away from the field.
	- **Intensive:** When fertilizers are injected in to relative short distribution pipes and with more precise control.
	- Select the Control Type

These are optional settings. [More >](#page-79-1)

Select if fertilization is controlled by EC/pH.

C

Adjust the Control Parameters

D

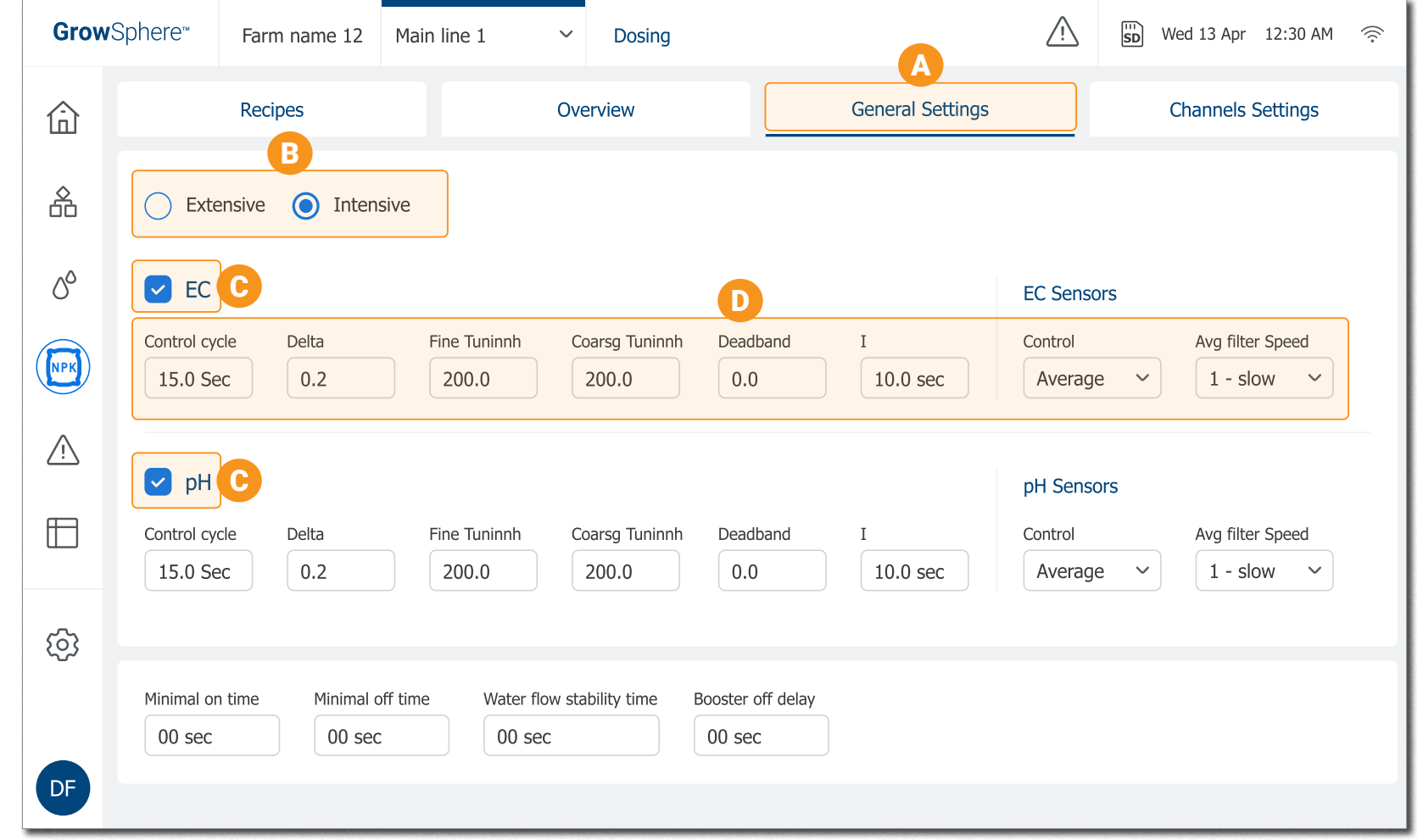

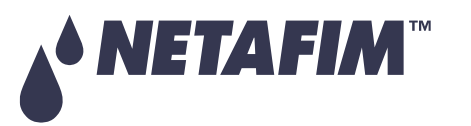

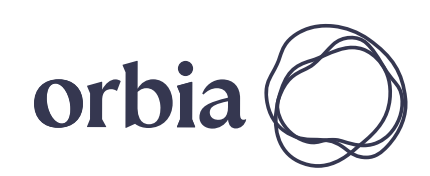

# <span id="page-21-1"></span>2.2 Installation

This section reviews installing GrowSphere™ and connecting the control devices:

## <span id="page-21-2"></span>Mounting the Controller

There are two options to mount GrowSphere™:

### Plate Mounting

Perform the following steps to mount GrowSphere™ to a plate:

### A Prepare a Plate

### Wall Mounting

Perform the following steps to mount GrowSphere™ to a wall:

### **Attach Brackets**

Prepare a plate and drill four holes according to the measurements. [More >](#page-41-1)

### **Attach Controller**

Attach one bracket to each corner of the controller using the screws supplied.

### Drill Anchors

Drill anchors in wall and attach controller to wall using the brackets.

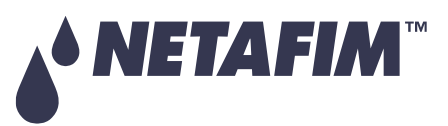

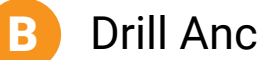

Attach Controller to plate using the four screws supplied.

### Plate Mounting

### Wall Mounting

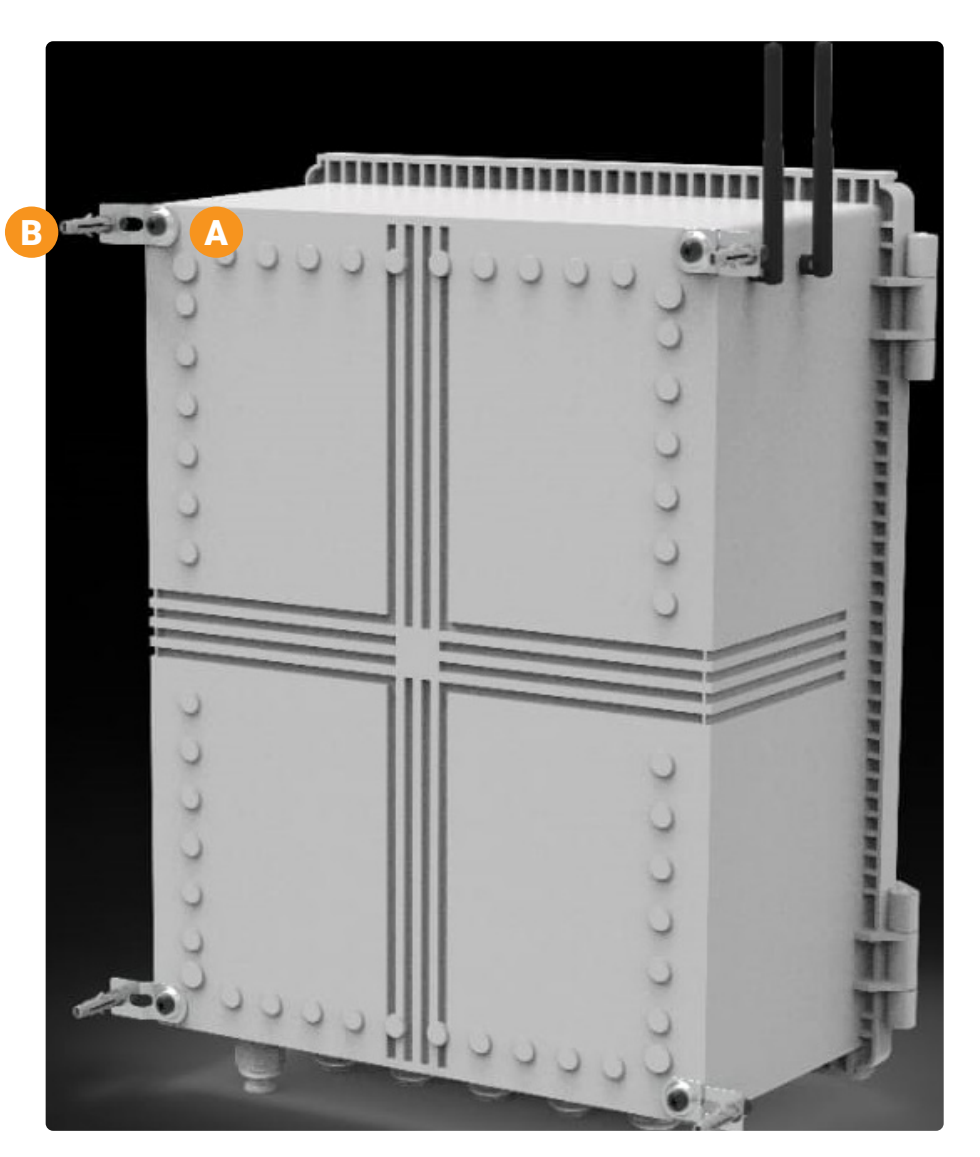

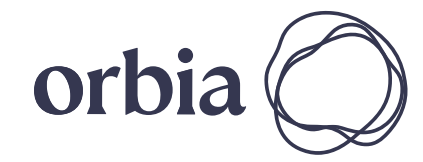

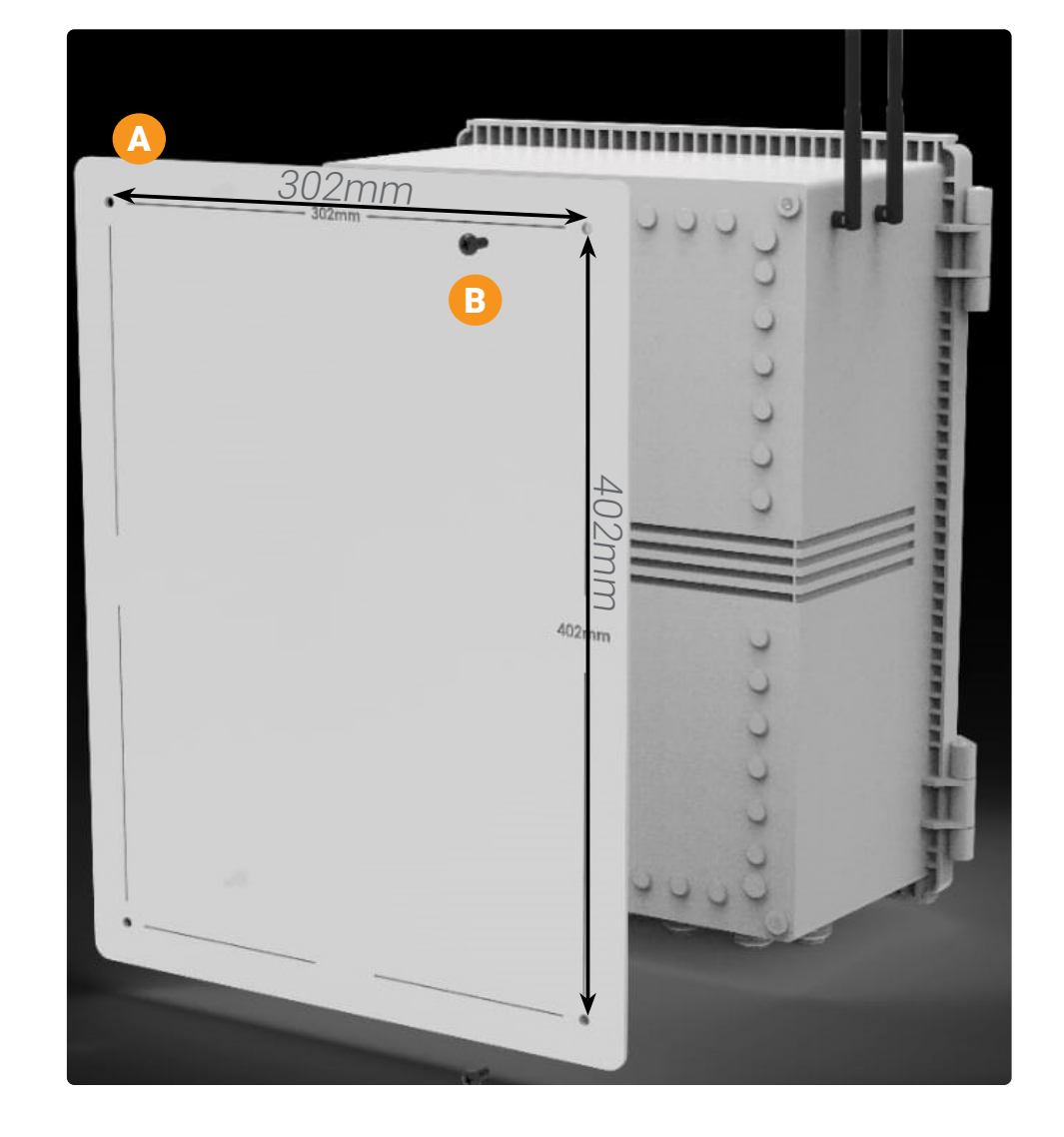

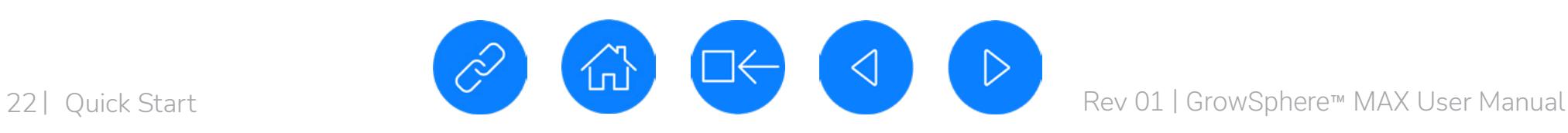

<span id="page-21-0"></span>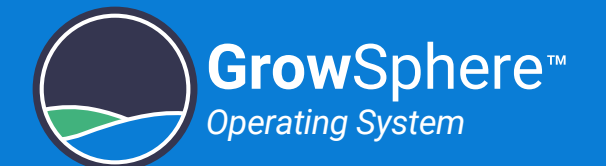

## <span id="page-22-0"></span>Connecting the Devices

Perform the following steps to connect the control devices:

### **Connect Digital Inputs**

Connect digital outputs to the CPU module. [More >](#page-43-1)

Connect digital inputs to the CPU module. [More >](#page-43-1)

> The NetRTU or Weather Station connects to the TXD, GND and RXD terminals in the CPU. [More >](#page-44-1)

### Connect SingleNet or RadioNet

A1 in the CPU connects to A in the host. B1 in the CPU connects to B in the host. [More >](#page-44-1)

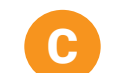

### Connect NetRTU or Weather Station

AI2 in the A1-561 module connects to OUT1(+) in the pH unit. (-) in the A1-561 module connects

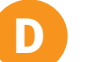

### Connect EC Unit

AI1 in the A1-561 module connects to OUT3(+) in the EC unit. (-) in the A1-561 module connects to

OUT3(-) in the EC unit.

[More >](#page-49-1)

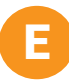

to OUT1(-) in the pH unit.

[More >](#page-49-1)

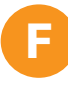

### Connect pH Unit

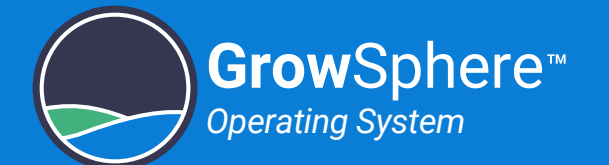

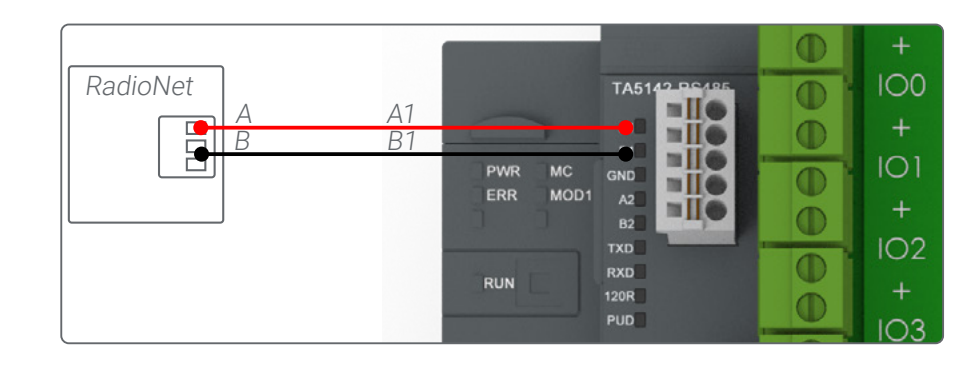

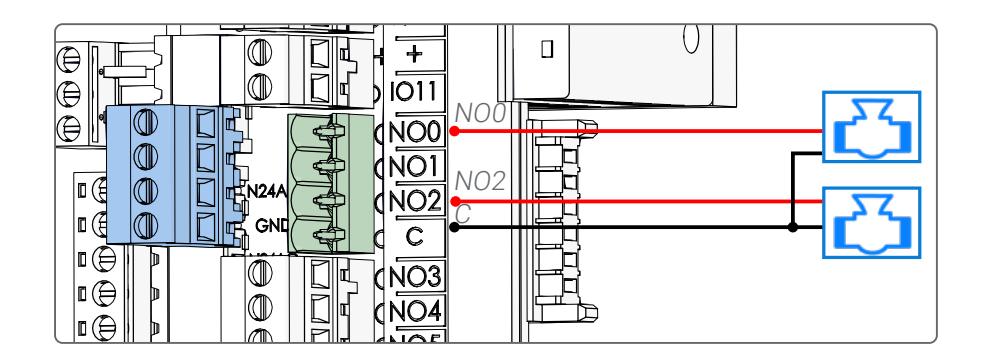

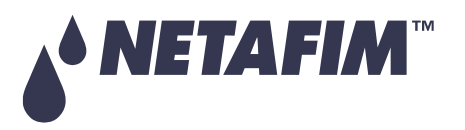

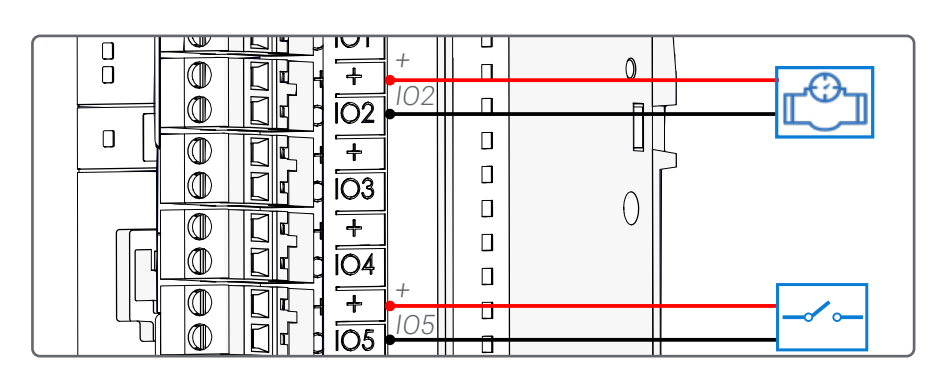

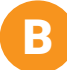

### **Connect Digital Outputs**

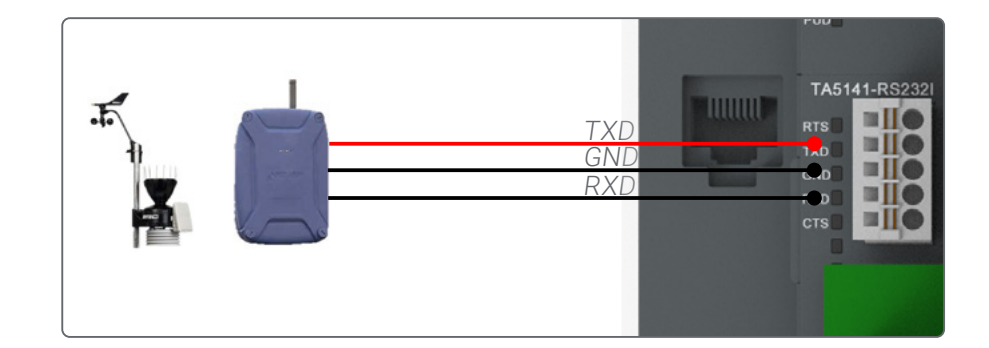

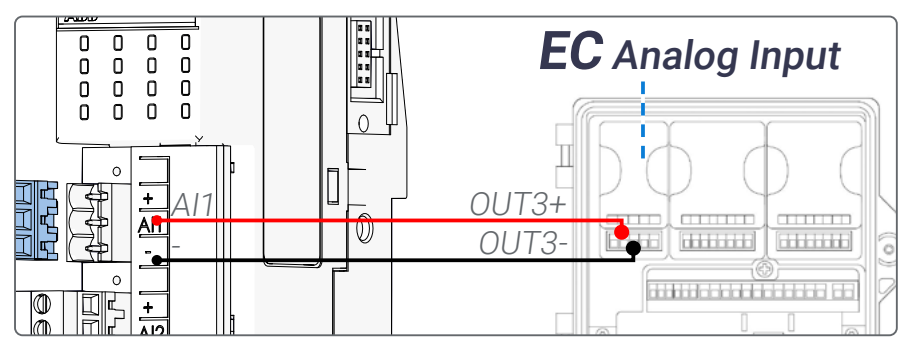

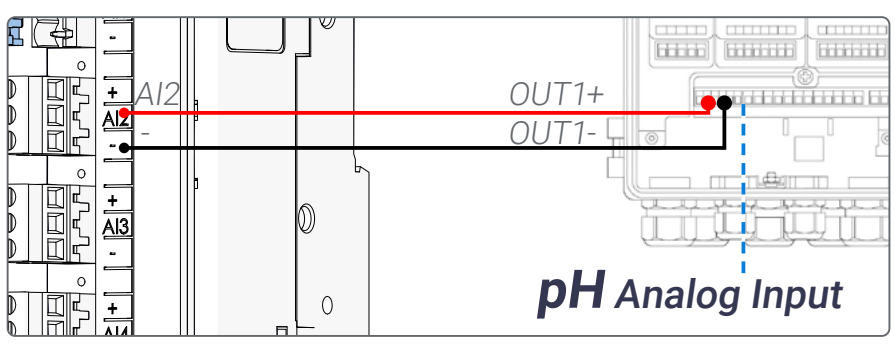

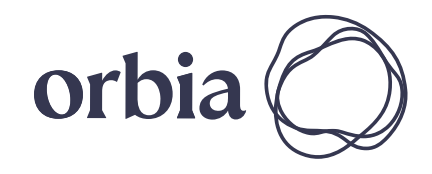

**SAFETY QUICK START INTRODUCTION INSTALLATION CONTROLLER CONTROLLER CONFIGURATION**

### Connect Digital Inputs

Connect digital inputs to the DI562 module. [More >](#page-45-1)

Connect dosing valves to the DO572 module. [More >](#page-46-1)

G

### Connect Dosing Outputs

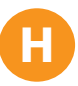

### Connect Digital Outputs

Connect digital outputs to the DO573 module. [More >](#page-47-1)

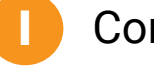

### Connect Analog Inputs

Connect analog inputs to the AI - 561 module. [More >](#page-48-1)

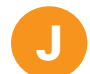

### Connecting isolated sensor with current output

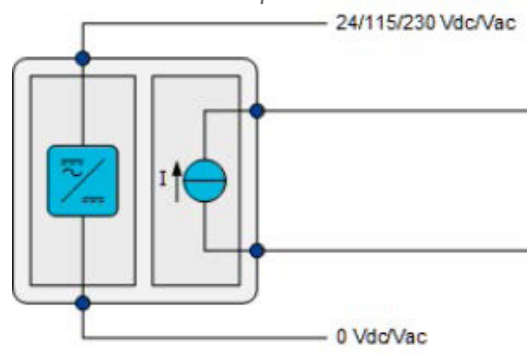

Connecting current transmitter

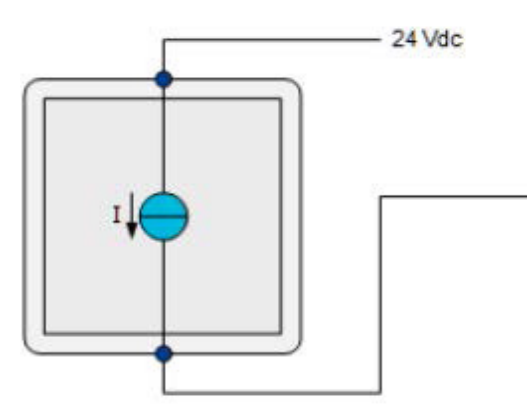

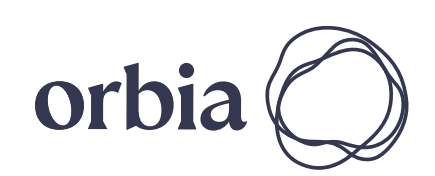

24 | Quick Start Rev 01 | GrowSphere™ MAX User Manual

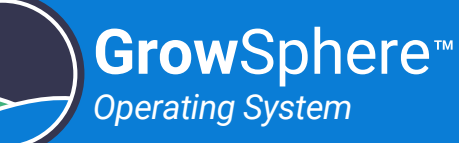

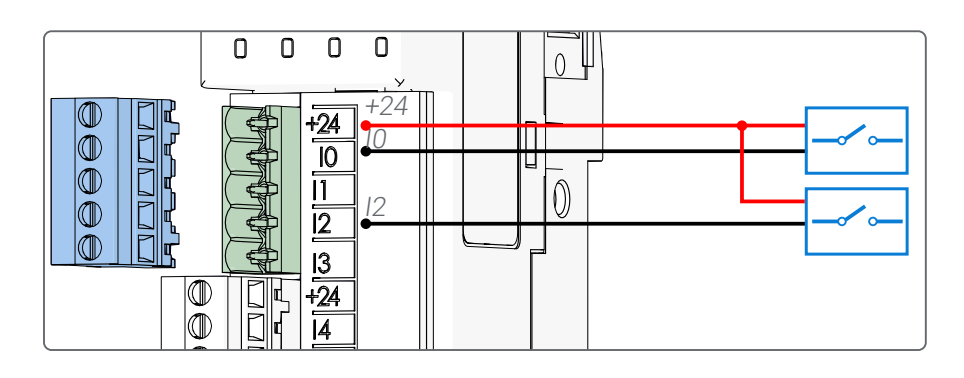

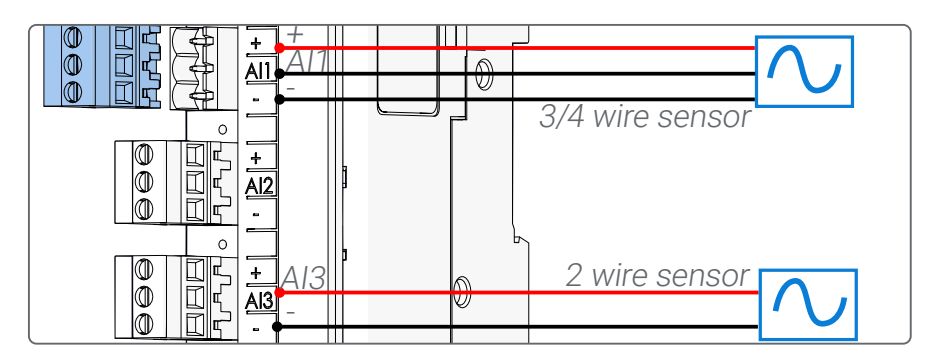

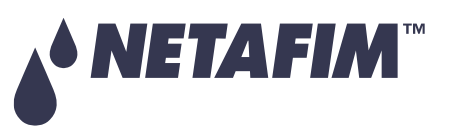

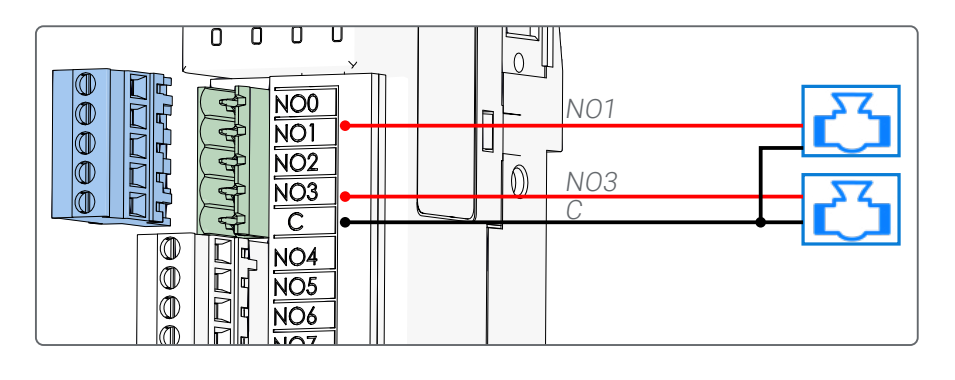

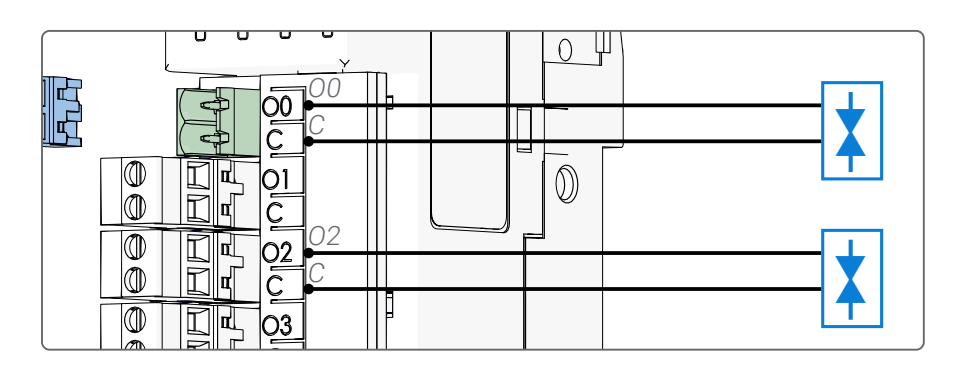

### <span id="page-24-0"></span>Configuring the Alarm Settings

Perform the following steps to configure the alarm settings:

Define the alert settings for each device. [More >](#page-83-1)

## A Tap the **Alerts** Button

- **B** Tap the **Alerts Settings** Tab
- Define Device Settings C

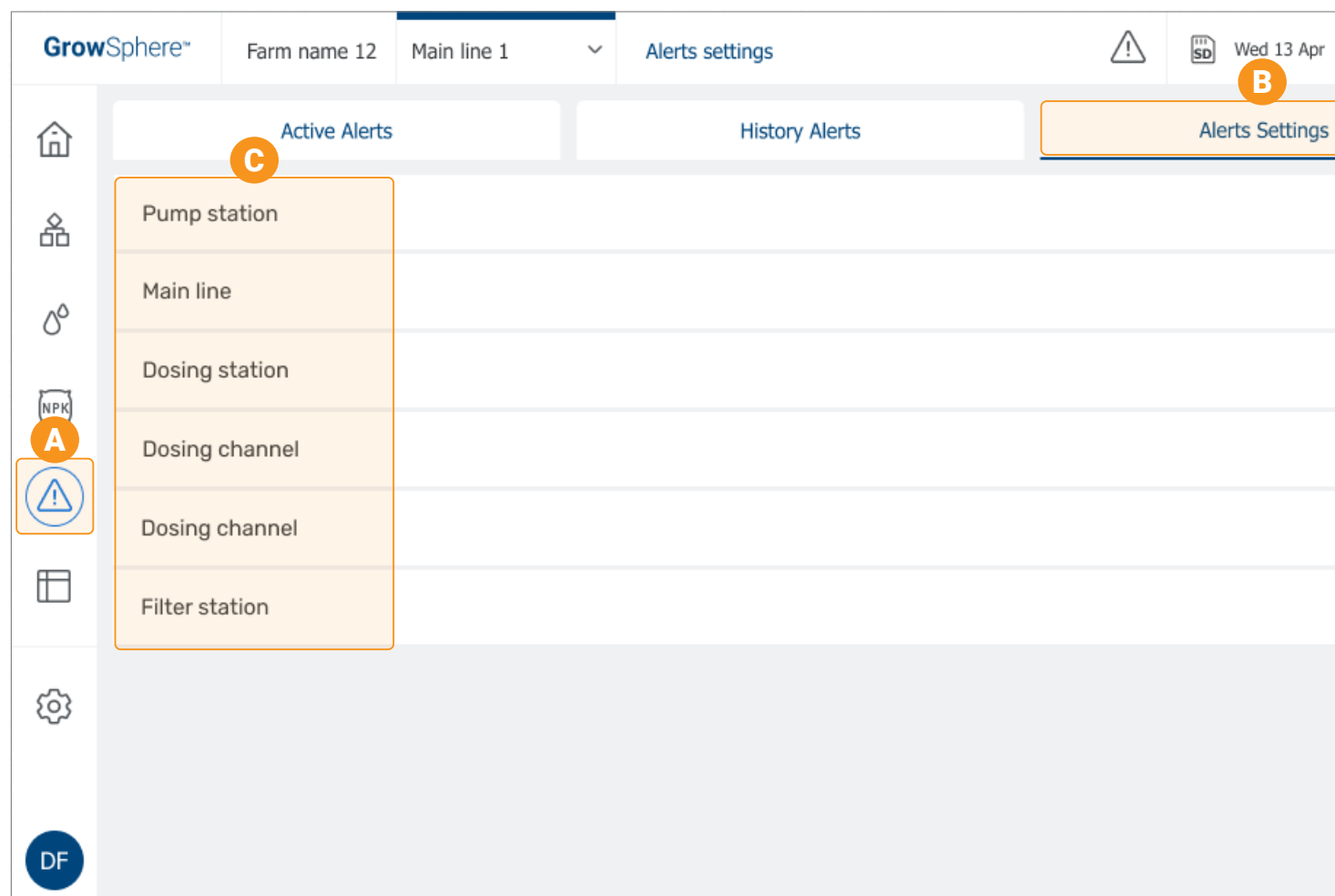

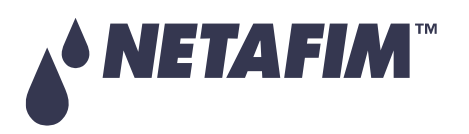

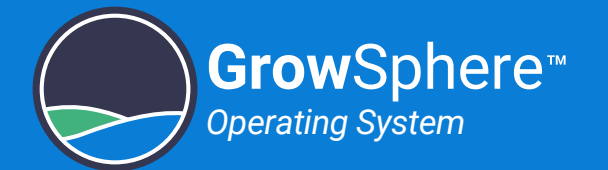

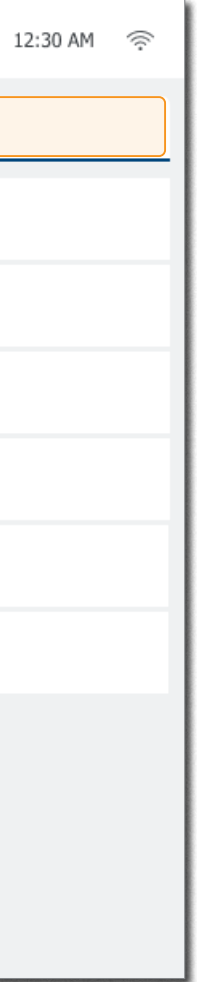

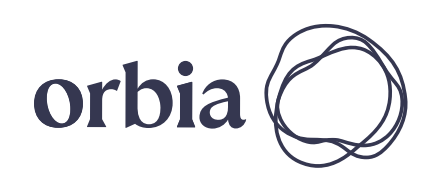

### <span id="page-25-0"></span>Testing the Devices

Perform the following steps to verify that the devices are connected properly to the controller I/Os:

## **CAUTION**

- This operation can be done by system administrator only.
- Before activating a device, verify that the device operation is permitted and will not create any damages.

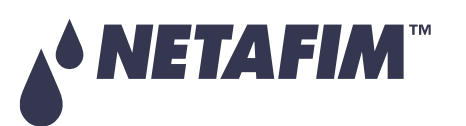

# A Tap the **Configuration** Button

- **B** Select **Admin** and type your credentials
- 

### **Test the Device**

The Sub-menu opens.

Tap the **Test** button to manually activate the device and verify that the correct device is activated.

Test the Other Devices

Continue testing all the devices.

### D

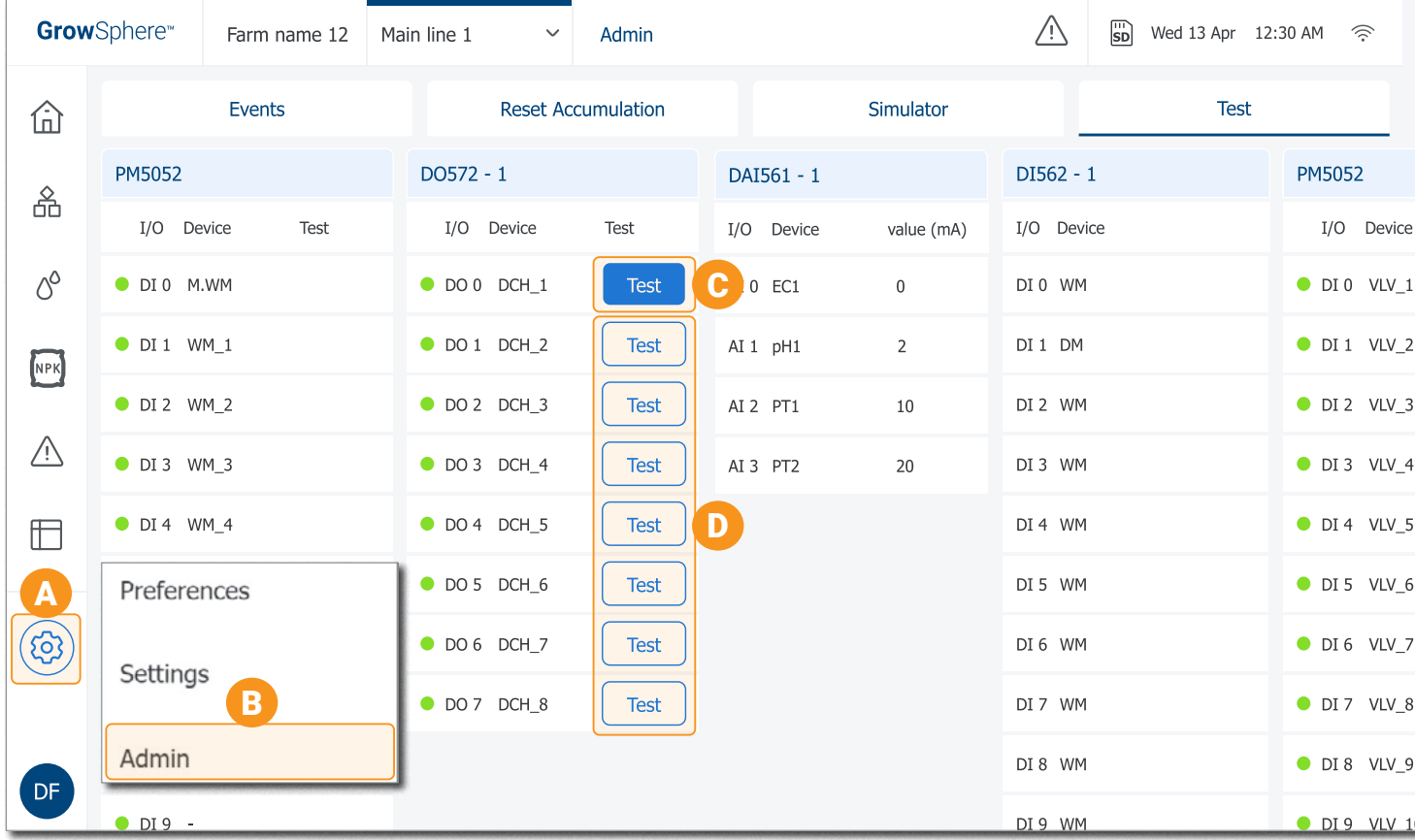

**Grow**Sphere

*Operating System*

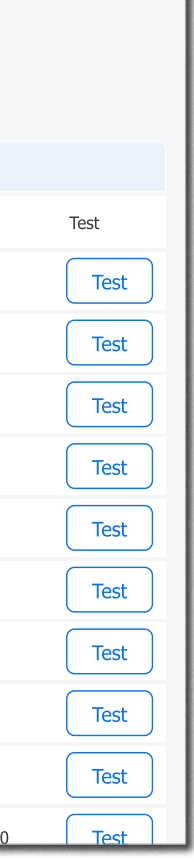

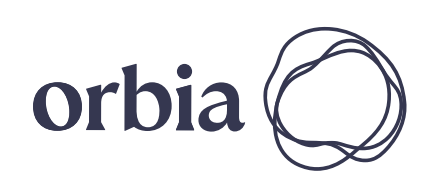

26 | Quick Start Rev 01 | GrowSphere™ MAX User Manual

# <span id="page-26-0"></span>2.3 Operation

## <span id="page-26-2"></span>Configuring Dosing Recipe

Perform the following steps to create a new dosing recipe or edit existing one:

仚

옮

 $\varphi$ 

NPK

 $\triangle$ 

 $\boxplus$ 

### A Tap the **Recipes** tab

List of all existing recipes is displayed.

### **B** Edit Recipe Parameters

Select the check box of the channels you wish to activate in this recipe.

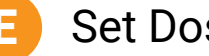

Tap the first undefined row of the list to create a new recipe or tap existing recipe.

Define the method dosing is performed in each of the selected channels. [More >](#page-104-0)

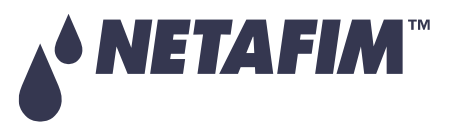

Dosing Recipe Opens

List of all the dosing channels is displayed.

### D Activate Relevant Channels

C

### E Set Dosing Method

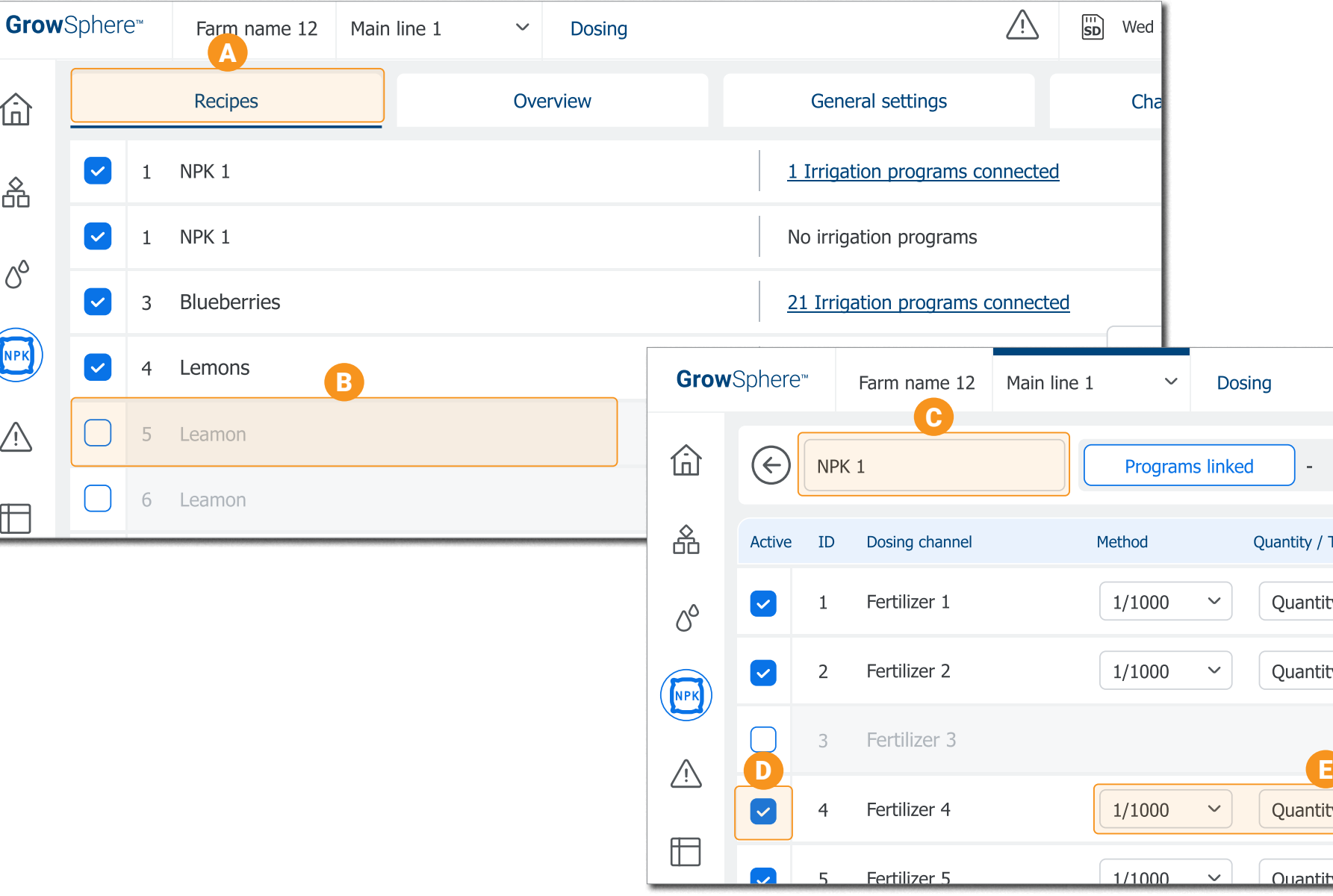

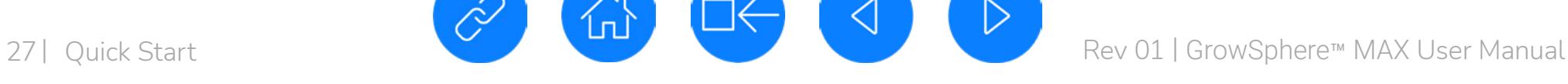

**Grow**Sphere

<span id="page-26-1"></span>*Operating System*

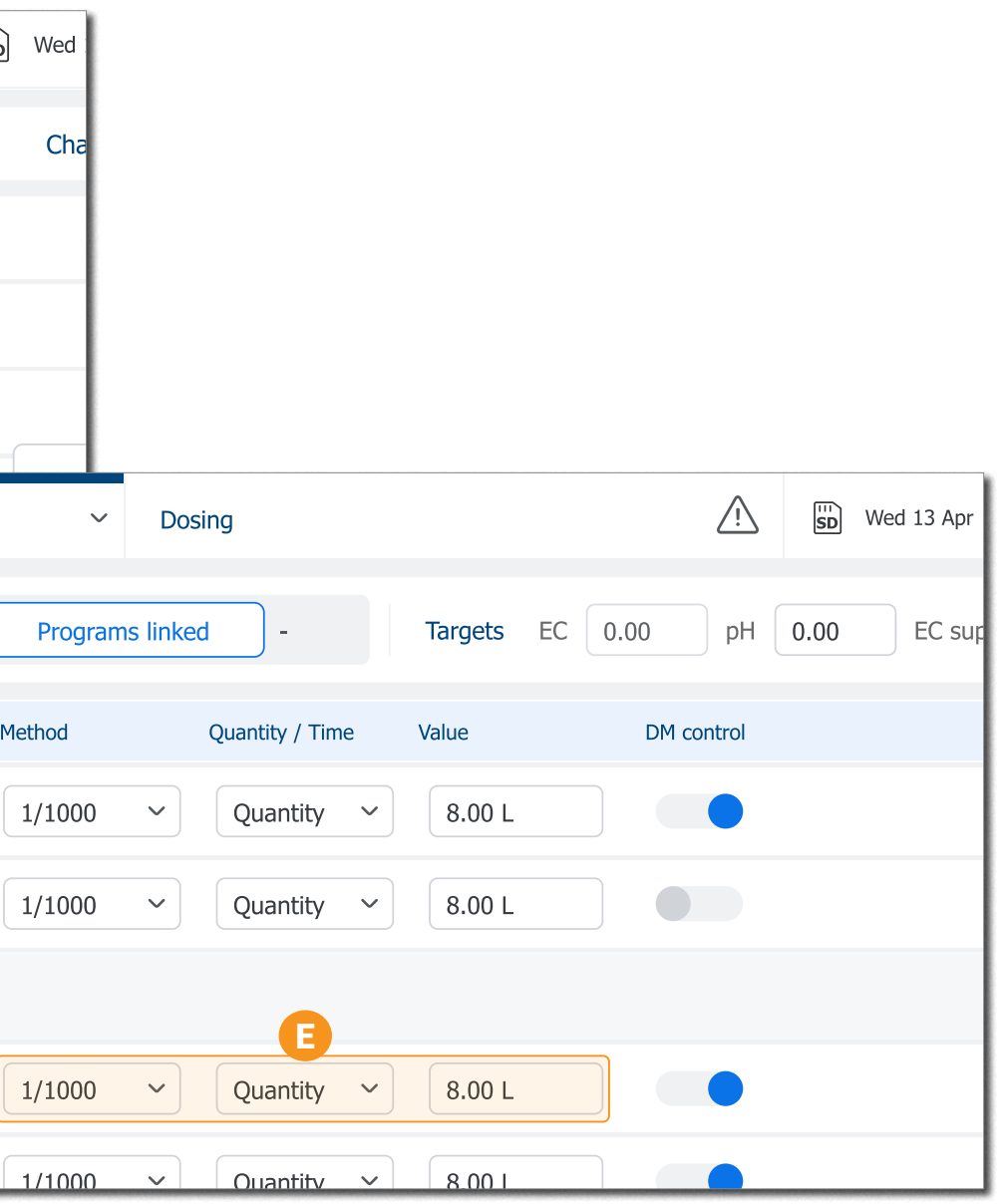

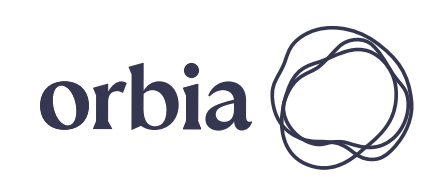

### <span id="page-27-0"></span>Managing Irrigation Programs

Perform the following steps to create a new irrigation program, or to edit existing one:

### A Tap the **Irrigation** button

List of all existing programs is displayed.

**B** Create Program

The program is created with a default name but it is recommended to give it a meaningful name.

Define when Program will be Active

- The **Edit Program** Screen **Opens** C
- Define the Program Name

Tap the first undefined row of the list to create a new irrigation program, or tap existing program to edit its parameters.

### E Define General Program Parameters

### [More >](#page-90-0)

[More >](#page-91-0)

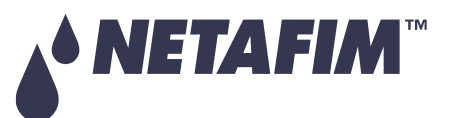

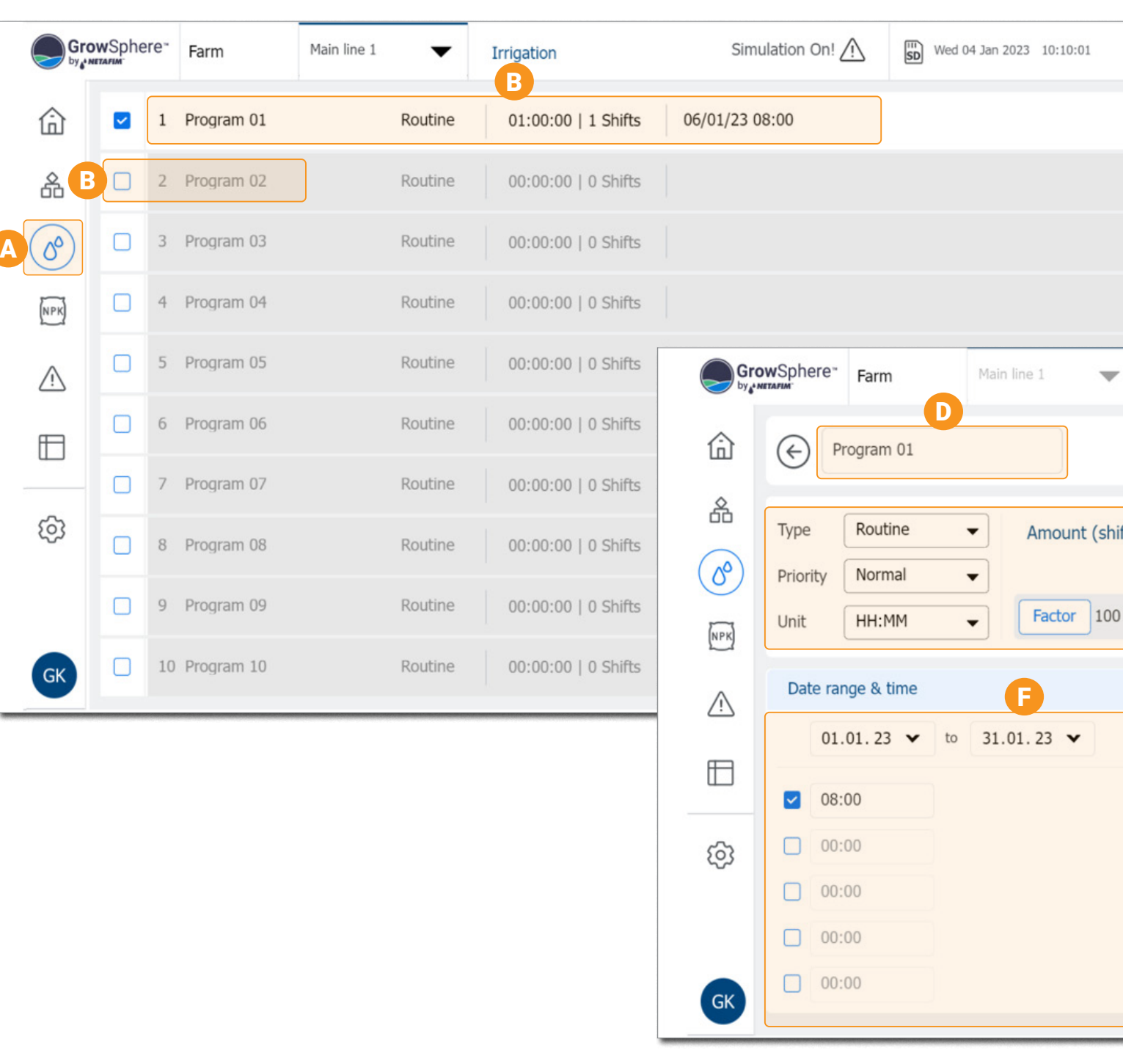

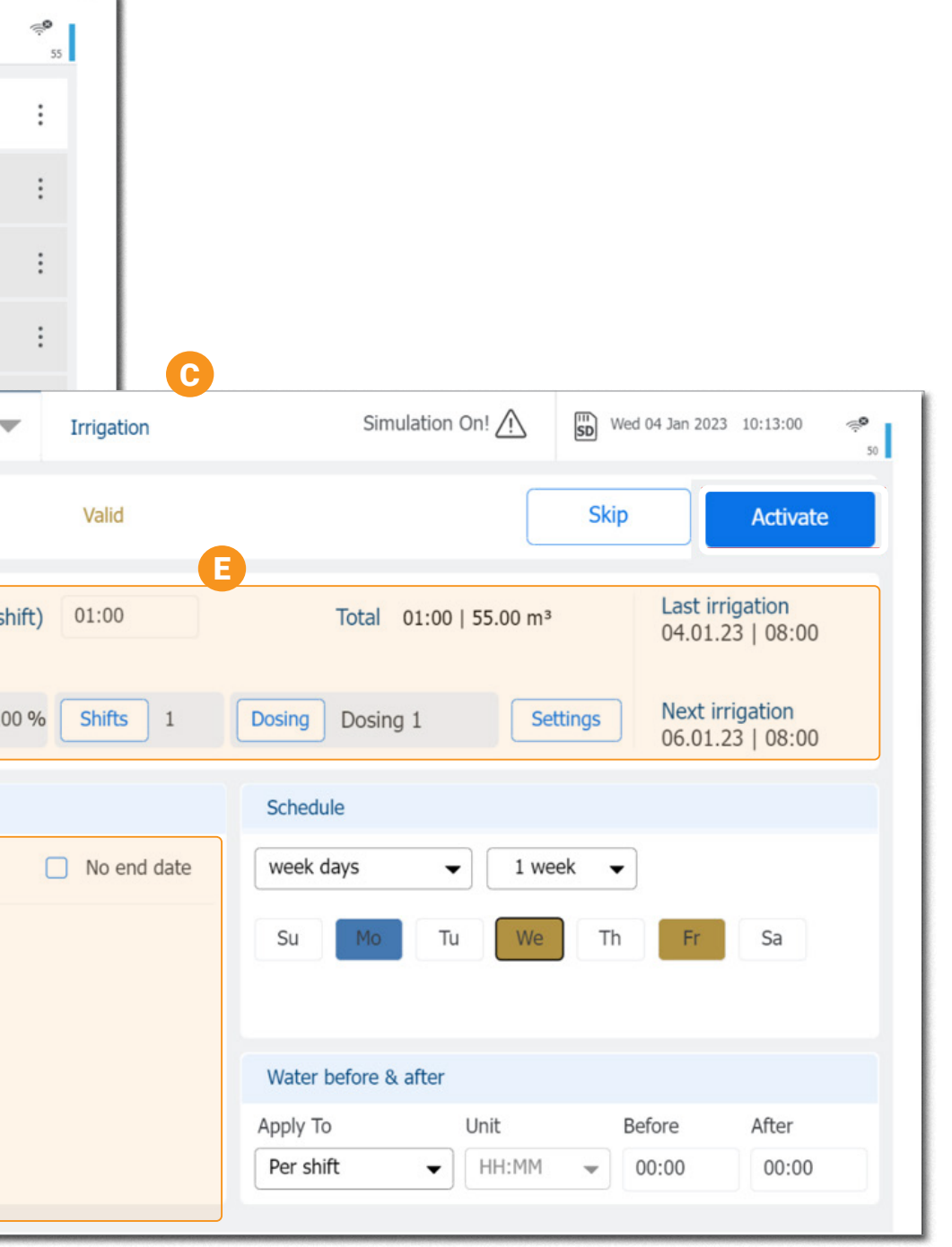

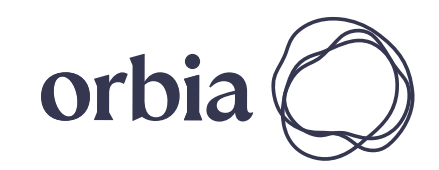

28 | Quick Start Rev 01 | GrowSphere™ MAX User Manual

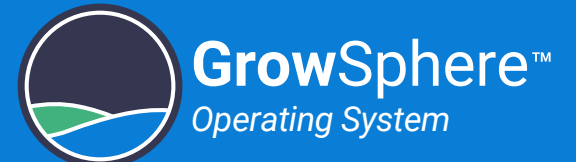

### I Define **Shifts**

Tap the **Shifts** button to assign shifts for this irrigation program. [More >](#page-29-0)

### Define **Dosing** Recipe

Define in which days of the week, or what cycle the irrigation program will run.  $More$ 

**H** Define Water Flushing

### G Schedule days program will be active

Tap the **Dosing** button to assign a recipe to this irrigation program. [More >](#page-30-0)

Set amount of water to be applied before and/or after ferilizer dosing. [More >](#page-93-0)

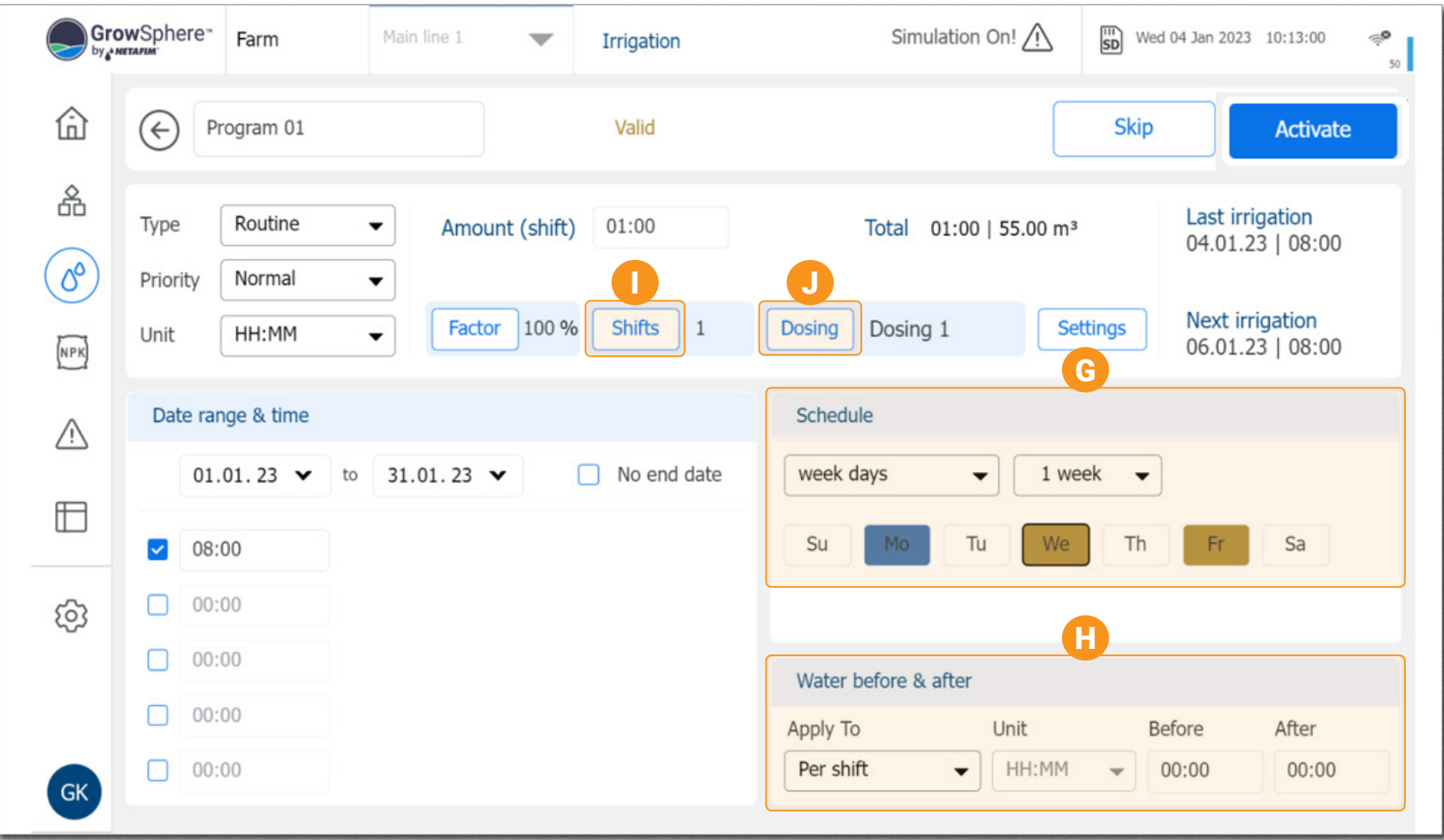

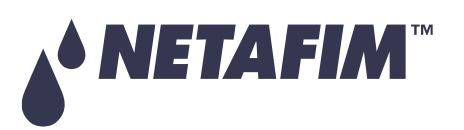

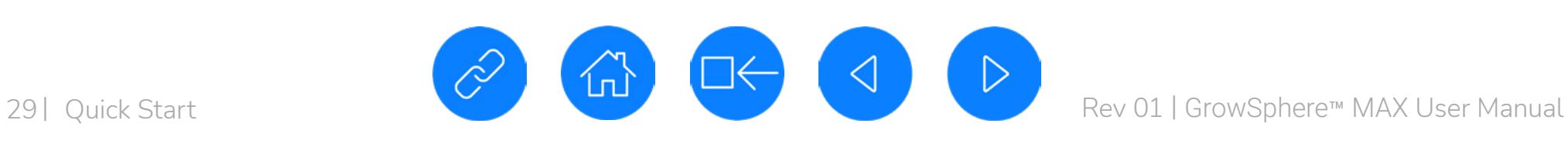

**Grow**Sphere

*Operating System*

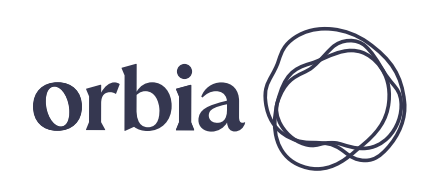

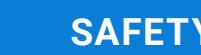

 $\hat{\mathbb{D}}$ 

品

 $\begin{pmatrix} 0 \\ 0 \end{pmatrix}$ 

NPK

 $\triangle$ 

 $\boxplus$ 

<u> ද</u>ි

DF

## <span id="page-29-0"></span>Defining Shifts

Perform the following steps to create a new shift or to edit existing one:

### **A** Shift Screen

The Shift screen is opened from the **Edit Program** screen.

The shift is created with a default name but it is recommended to give it a meaningful name.

E Select the Shift Valves

Tap the **Add New Shift** button to create a new shift, or tap the relevant shift to edit existing shift.

Select all the valves that will be opened during the shift.

F Note the Calculated Flow

The calculated flow of the selected valves is displayed.

G Tap **Save**

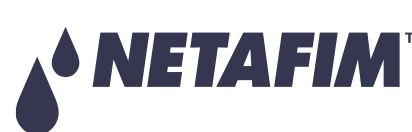

The **Shift Valves** Screen opens C

### D Define the Shift Name

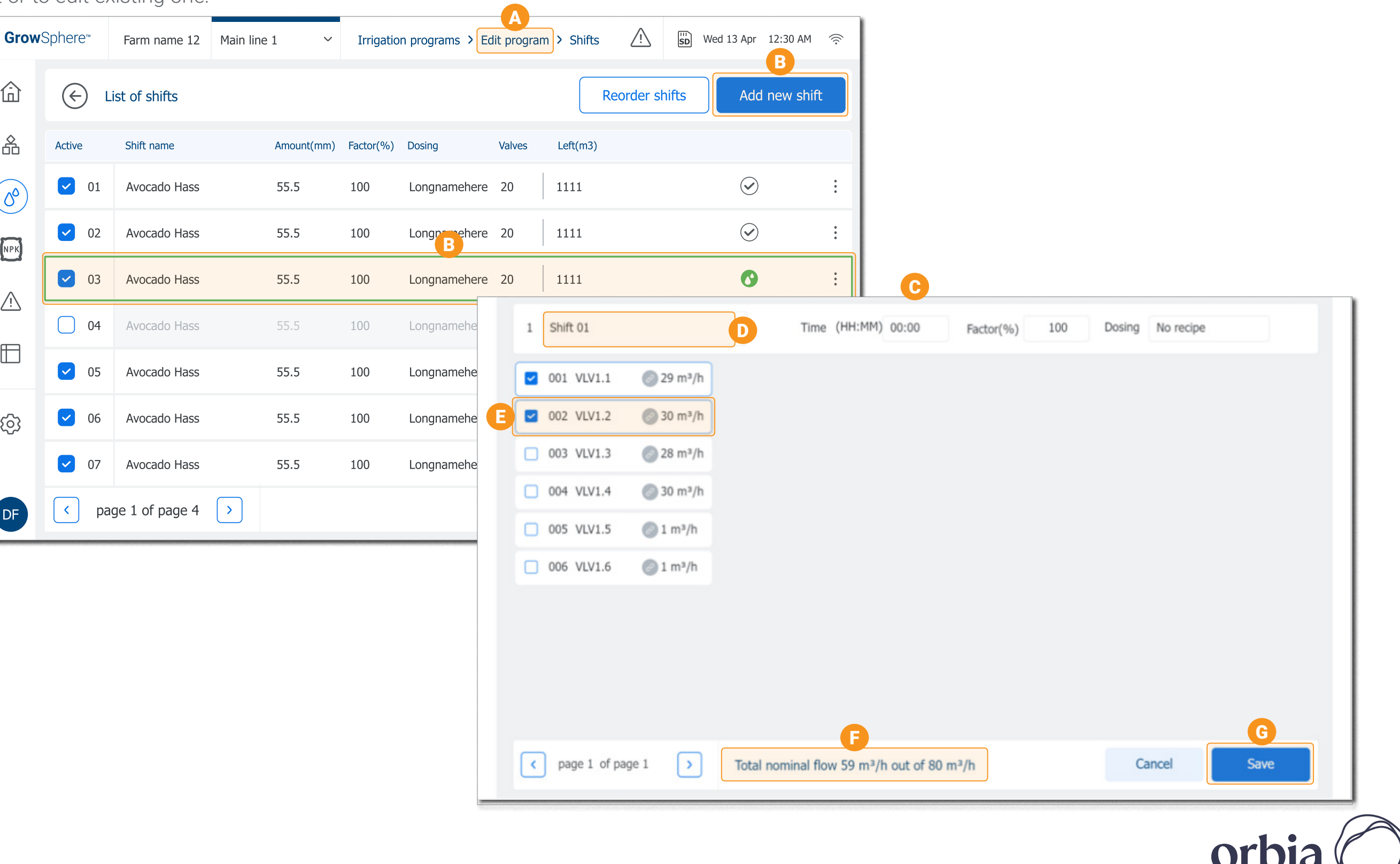

**Grow**Sphere

*Operating System*

- 
- B Add New Shift

30 | Quick Start Rev 01 | GrowSphere™ MAX User Manual

### <span id="page-30-0"></span>Allocating Recipe to Program

Perform the following steps to assign a dosing recipe to the irrigation program:

## **Tap Dosing**

Tap the **Dosing** button to open a list of recipes.

### B Select Recipe

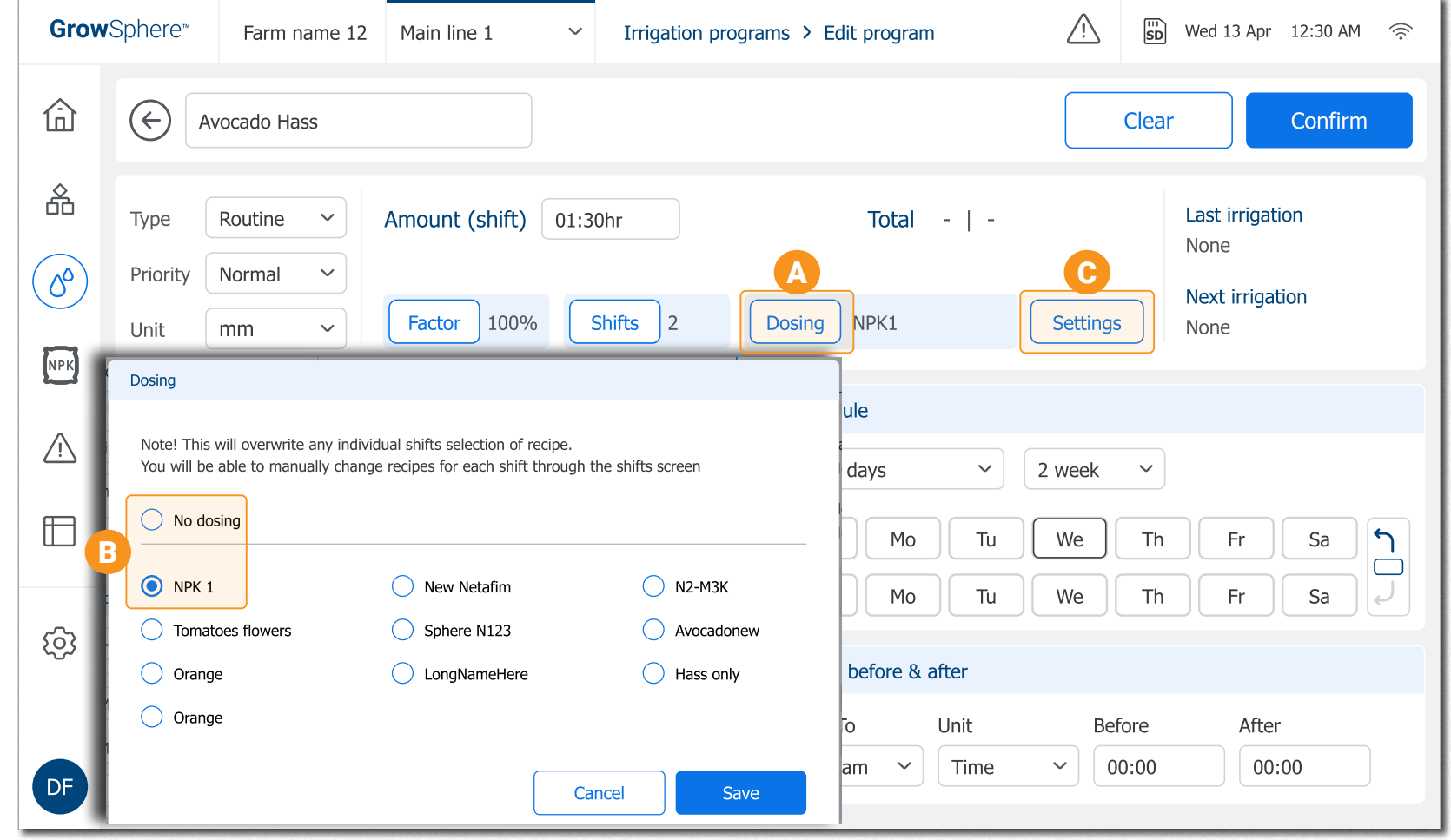

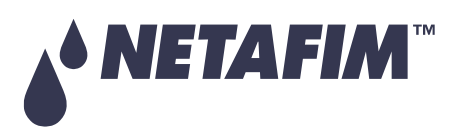

C Modify Dosing Recipe

If needed, tap the **Settings** button to add or modify the Recipe list.

Select the required **Dosing** recipe, or select **No Dosing**.

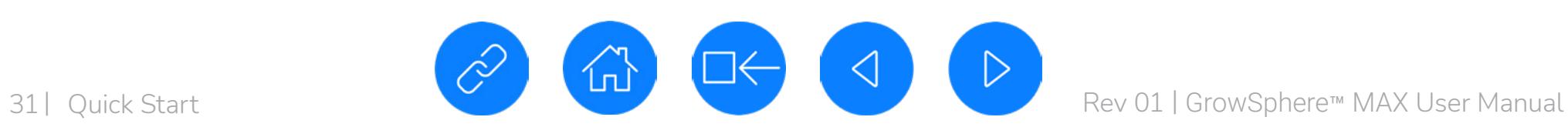

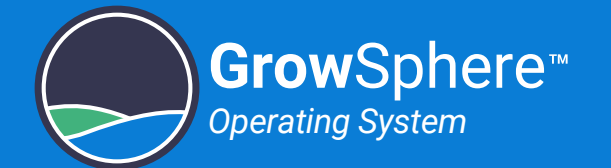

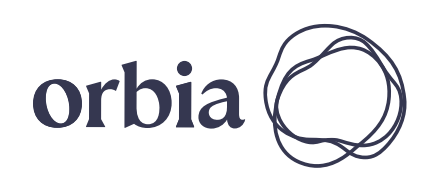

### <span id="page-31-0"></span>Allocating Shifts to Program

Perform the following steps to select the shift that will be executed by the irrigation progam:

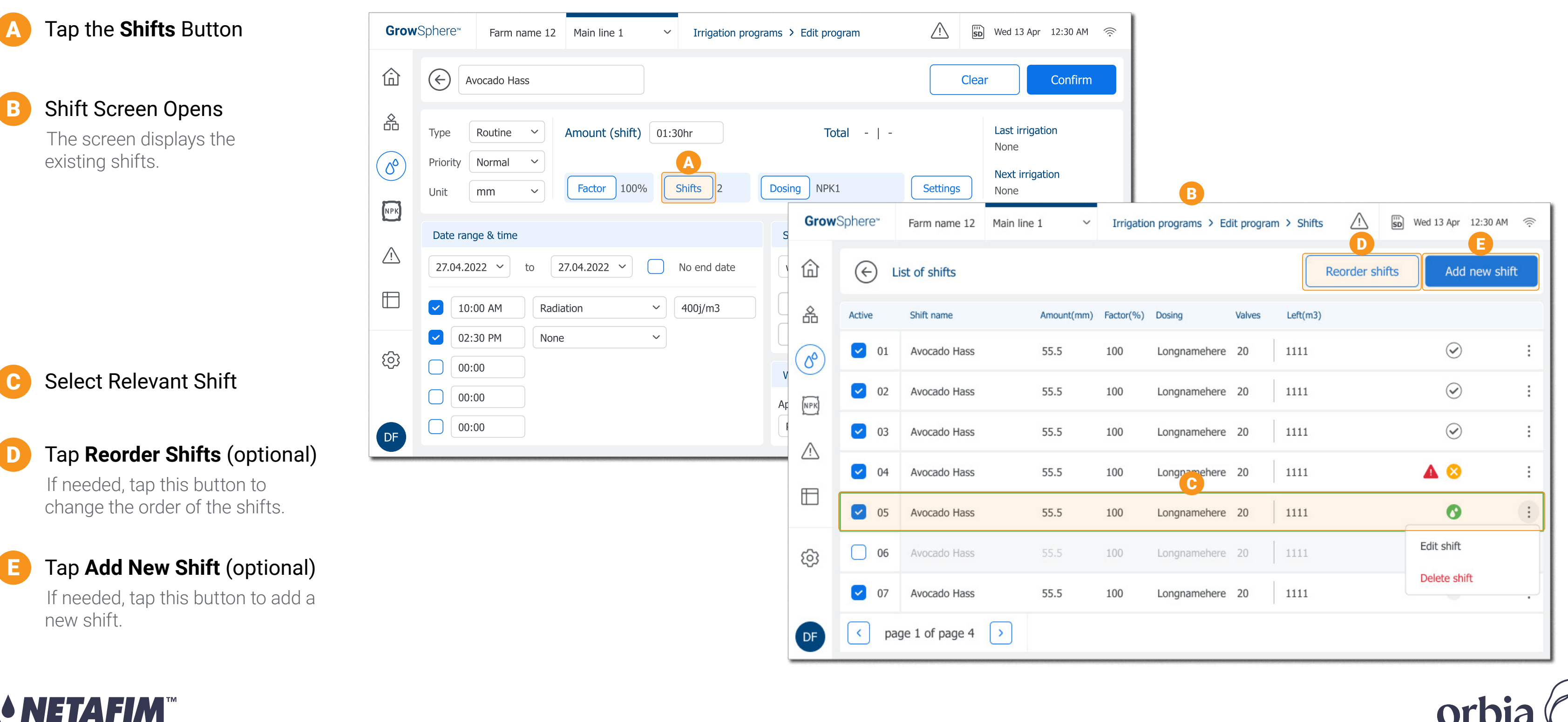

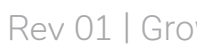

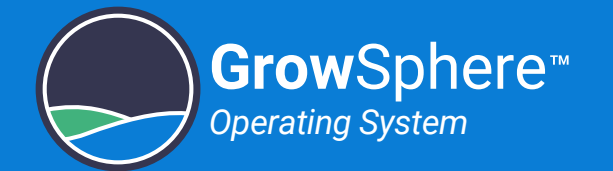

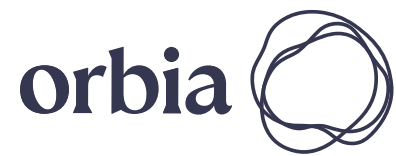

32 | Quick Start Rev 01 | GrowSphere™ MAX User Manual

### <span id="page-32-0"></span>Monitoring the Irrigation

Perform the following steps to monitor the irrigation status:

### **A** Tap the **SCADA** Button

Includes live information of the running program.

### **E** Next Program to Run

Indicates the devices status and enables setup/manual activation. [More >](#page-129-0)

D Current Running Program

The SCADA screeen of the selected mainline is displayed.

- **B** Tap the **General** Tab
- **System Devices**

Displays information of the next program to run.

## **F** Dosing Channels

Displays the dosing recipe in use, the dosing unit devices, and information regarding the dosing channels.

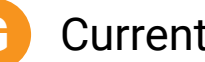

### G Current Shift

Displays information about the current running shift.

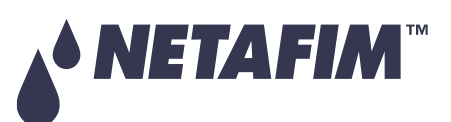

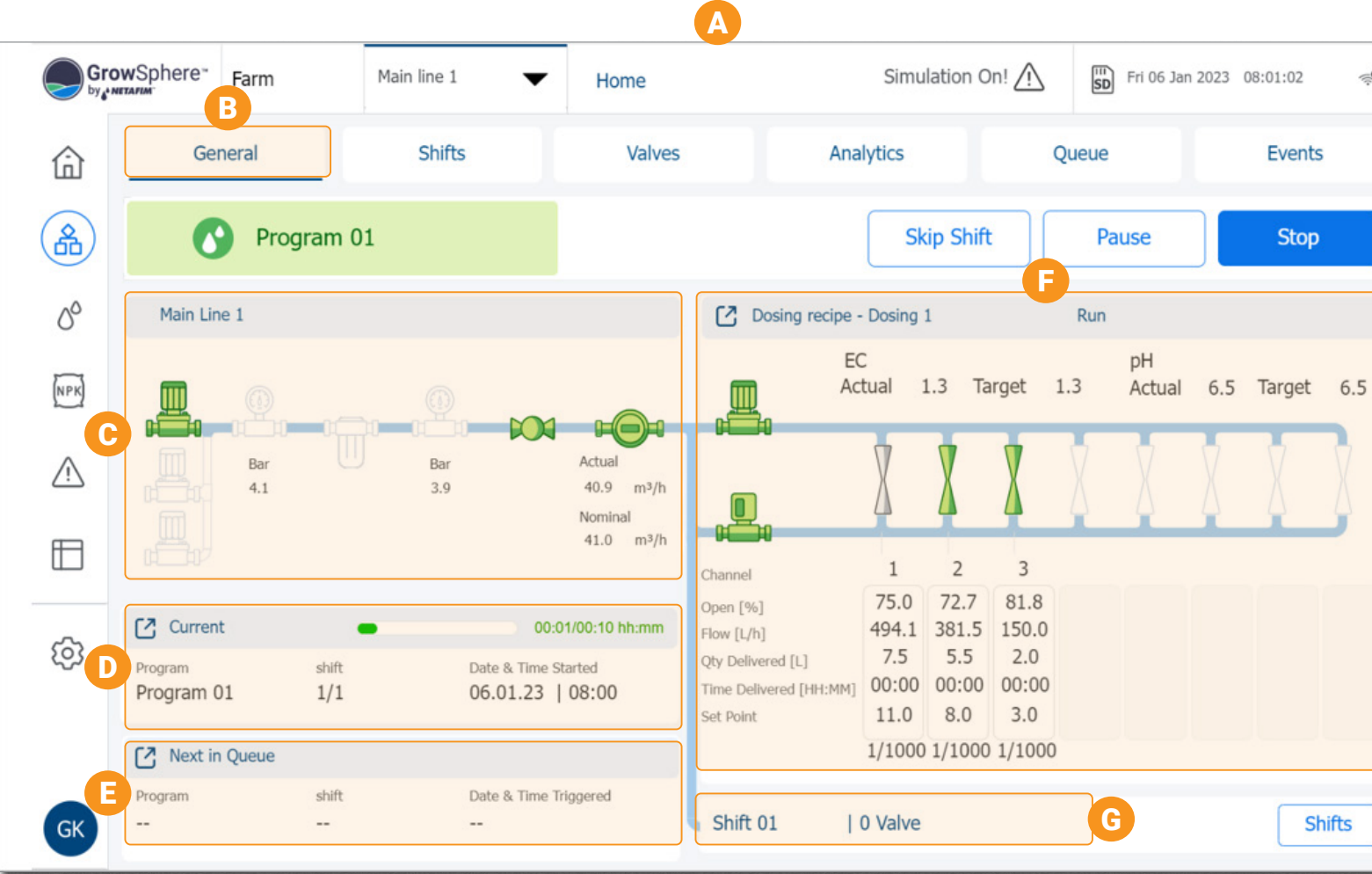

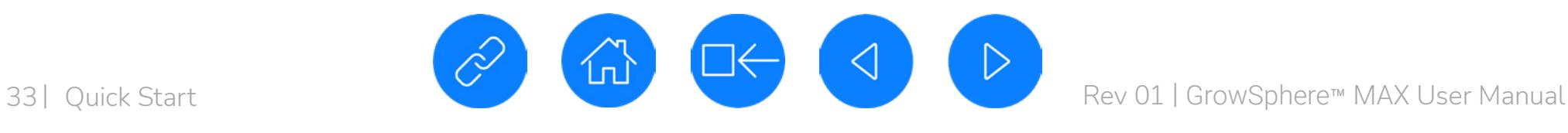

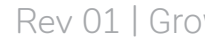

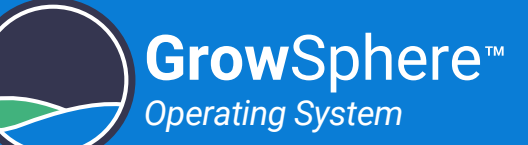

### NOTE:

Tap on the device icons to control and/or monitor the devices.

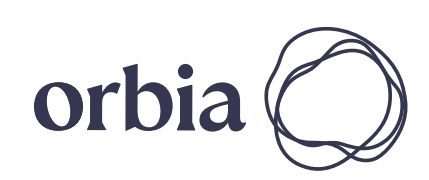

### **SAFETY QUICK START INTRODUCTION INSTALLATION CONTROLLER CONTROLLER CONFIGURATION**

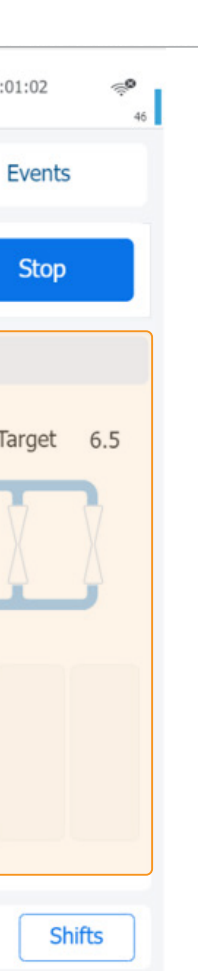

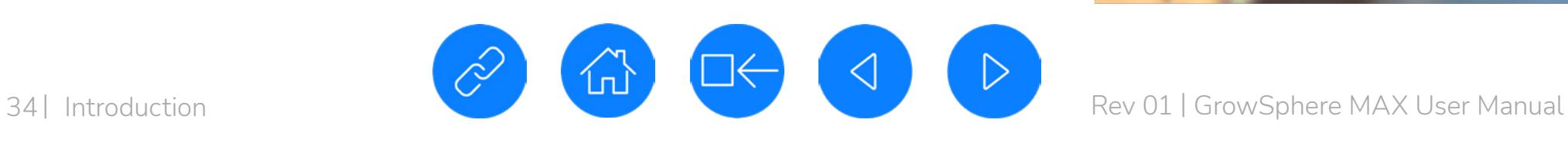

<span id="page-33-0"></span>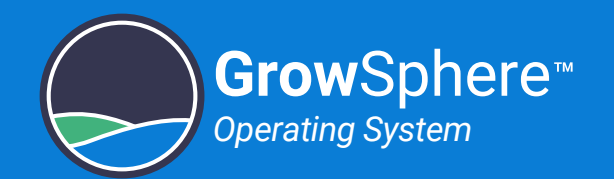

# 3. Introduction

This chapter introduces the irrigation and fertigation controller and includes:

### **SAFETY QUICK START INTRODUCTION INSTALLATION CONTROLLER CONTROLLER CONFIGURATION**

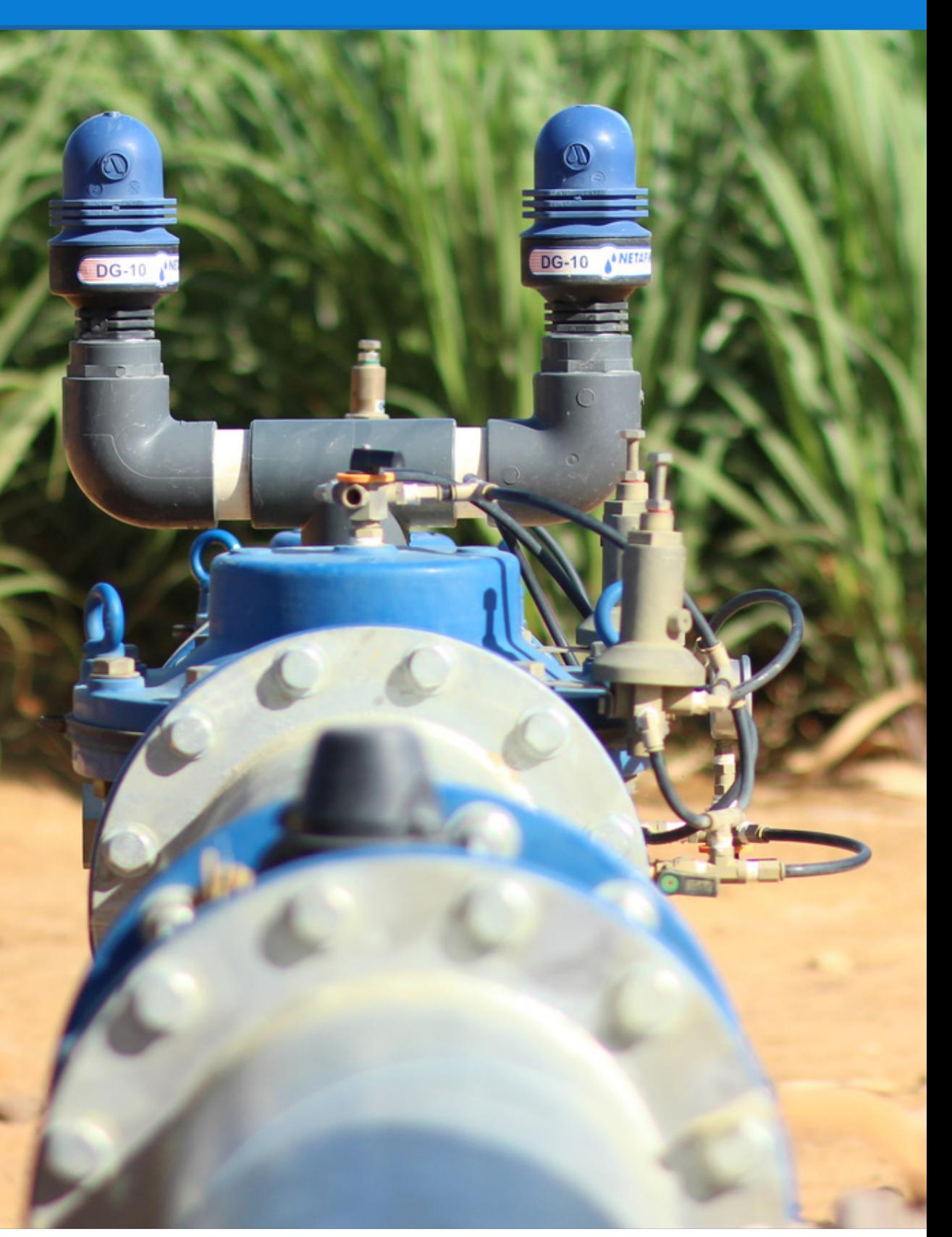

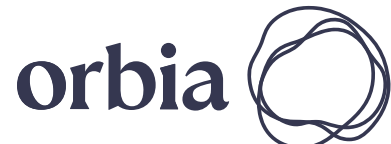

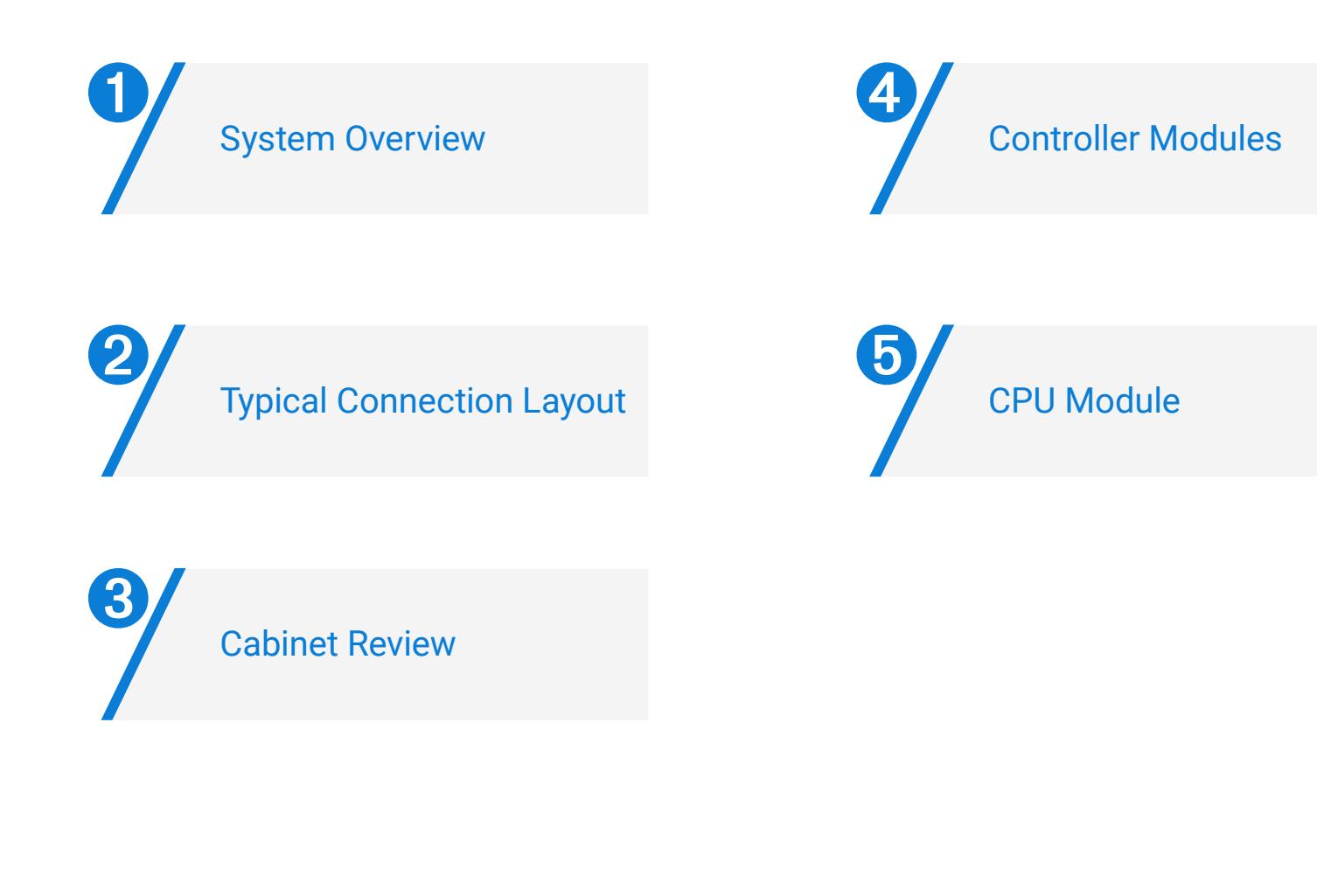

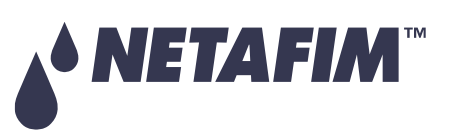

<span id="page-34-0"></span>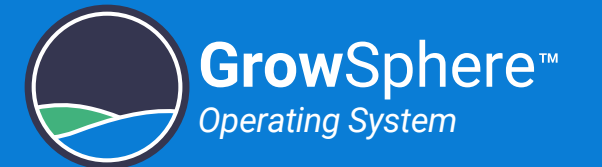

# 3.1 System Overview

The main control unit leverages real-time climate and agronomic data (from weather stations and plant & soil sensors) to optimize irrigation and fertilization decision management, allowing growers to achieve higher quality & quantity yield and best ROI.

### GrowSphere™ Standalone

GrowSphere*™* is an irrigation and fertigation management system that integrates monitoring, analysis and automation into a single platform, enabling farmers to maximize productivity any time, from anywhere.

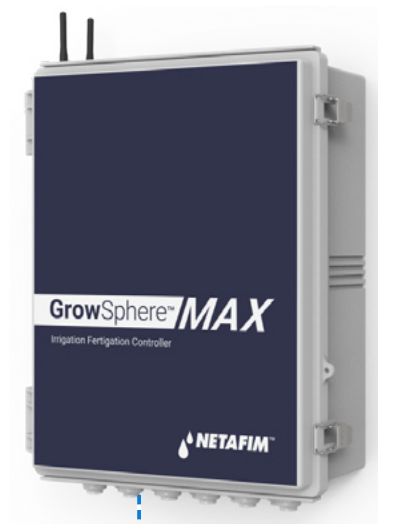

### GrowSphere™ as part of Dosing Machines

Puts you in control of plant nutrition, improving both crop yield and quality. With six separate dosing channels, you'll have full control over your entire plant nutrition program

GrowSphere™ Double door with screen

GrowSphere™ with screen

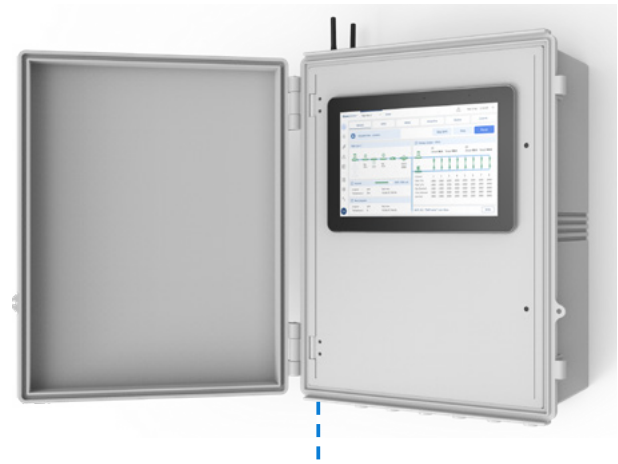

GrowSphere™ without screen

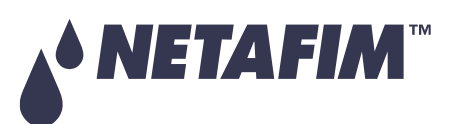

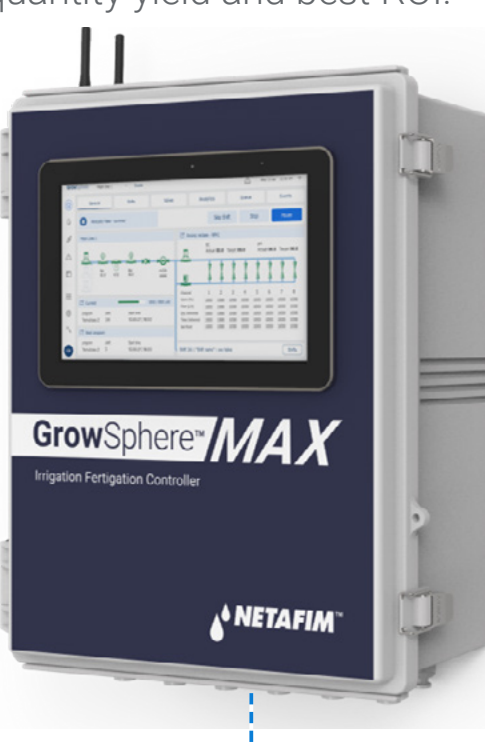

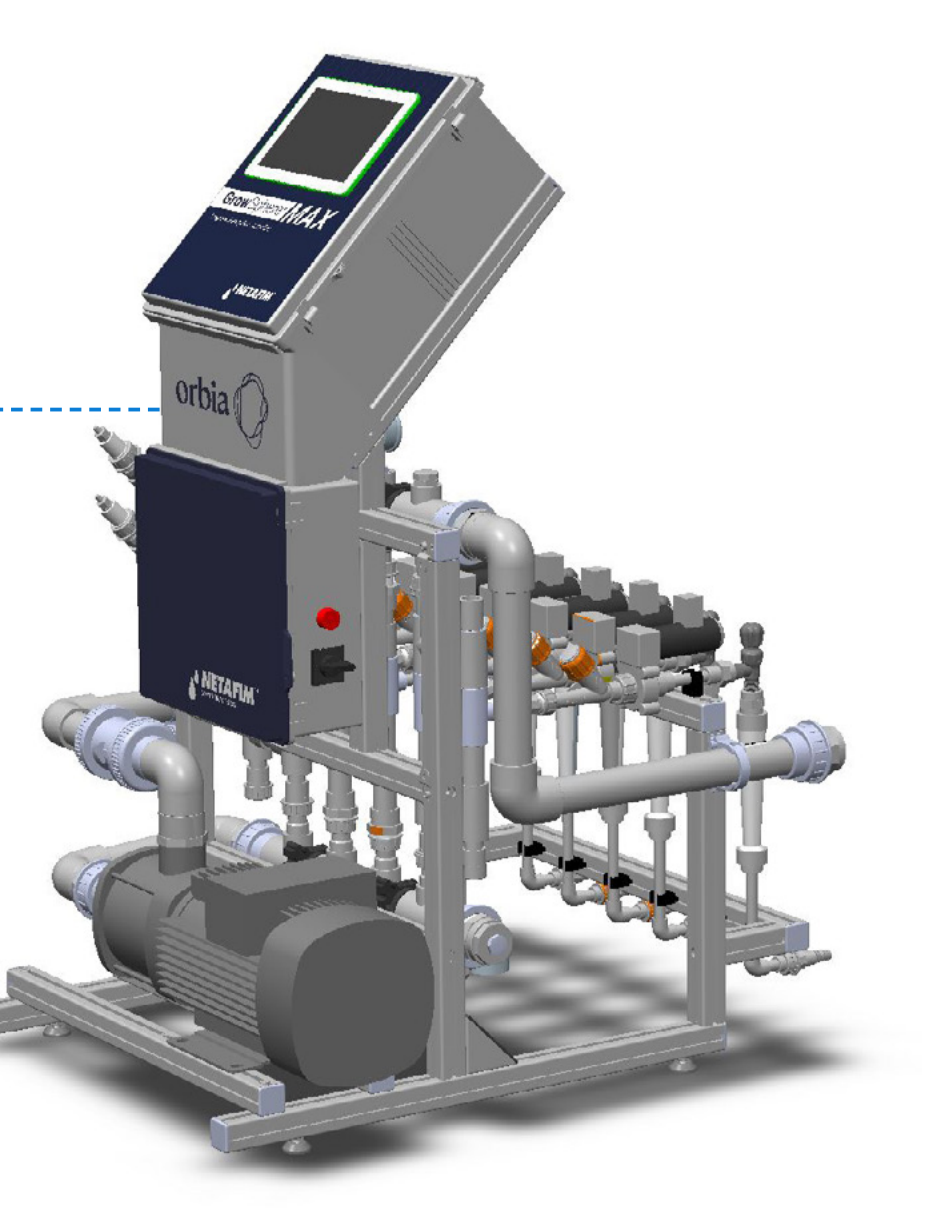

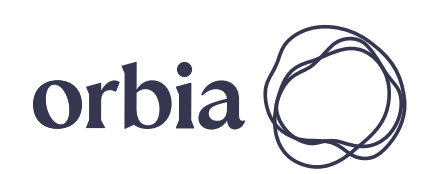

35 | Introduction Rev 01 | GrowSphere MAX User Manual

<span id="page-35-0"></span>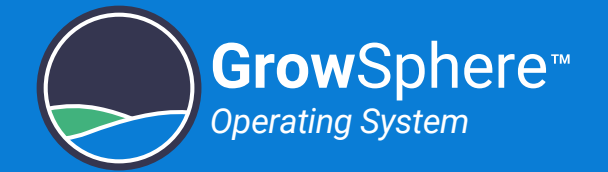

# 3.2 Typical Connection Layout

GrowSphere™ MAX can be connected in either of the following methods:

### Digital Outputs

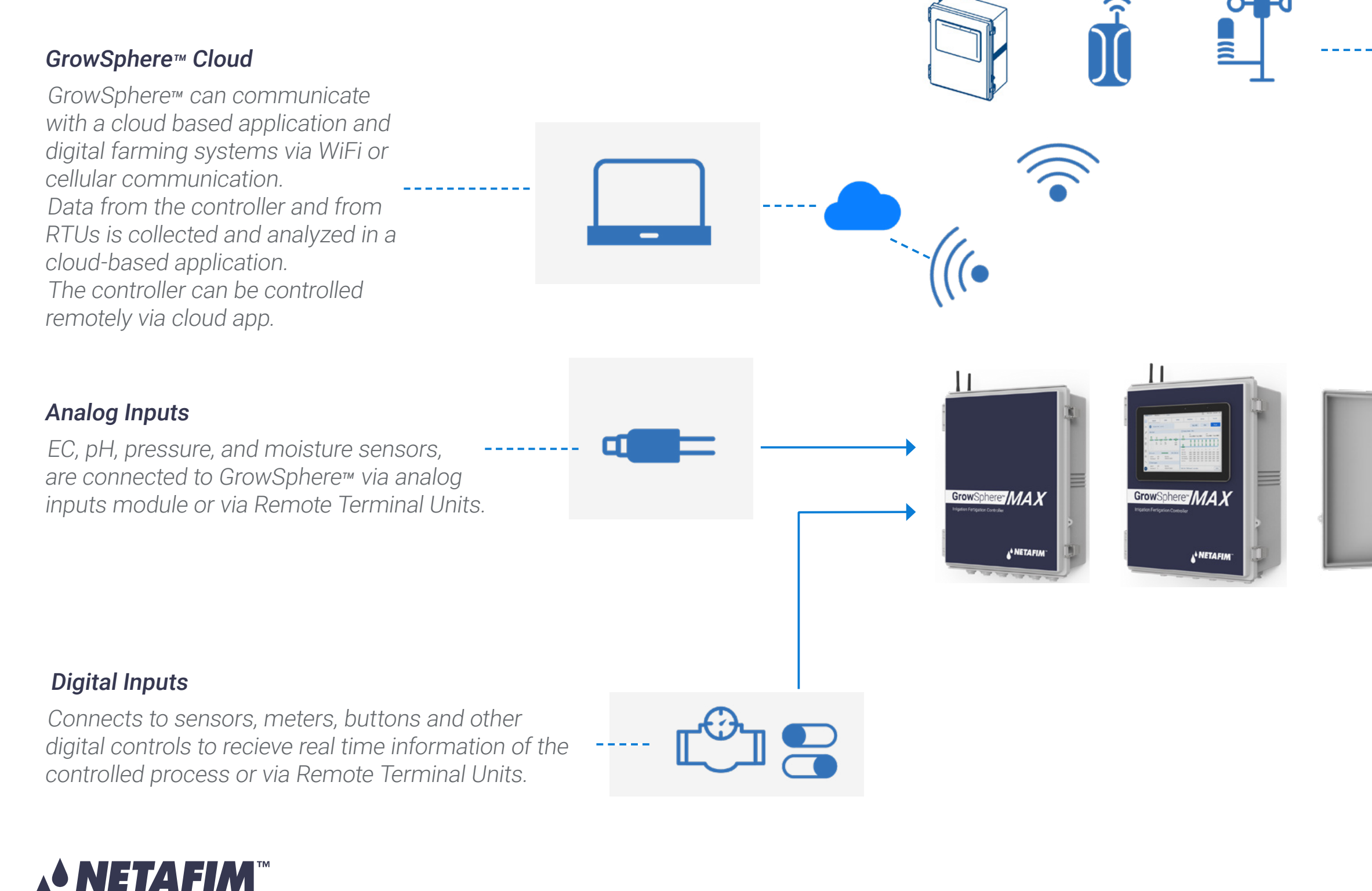

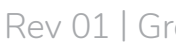

GrowSphere*™* operates pumps, valves, filters, and other components that are connected to its digital output modules or via Remote Terminal Units.

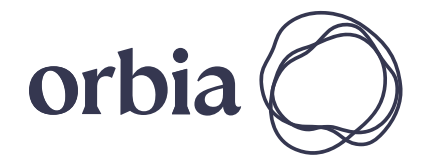

### Wireless Communication

WiFi and cellular modems enables wireless communication with other GrowSphere*™* units, such as weather stations, and routers.

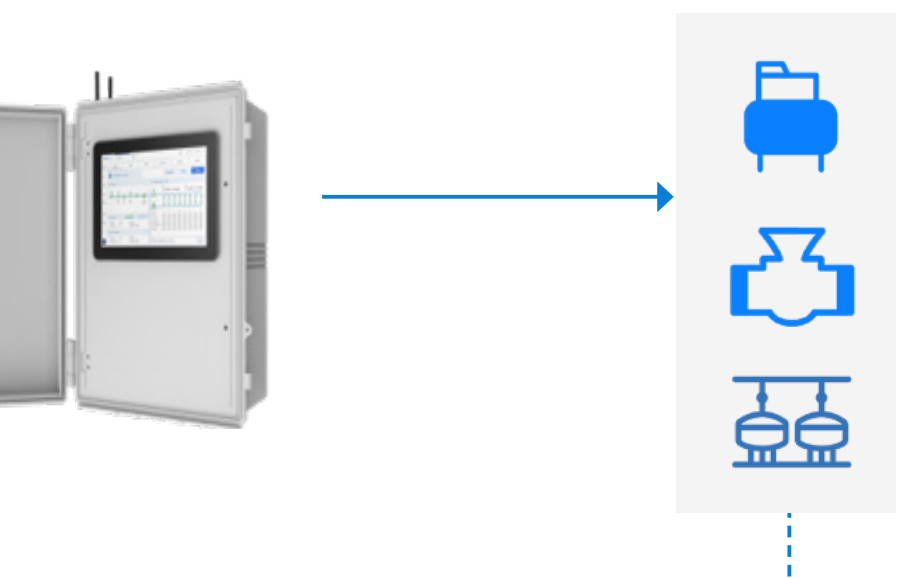
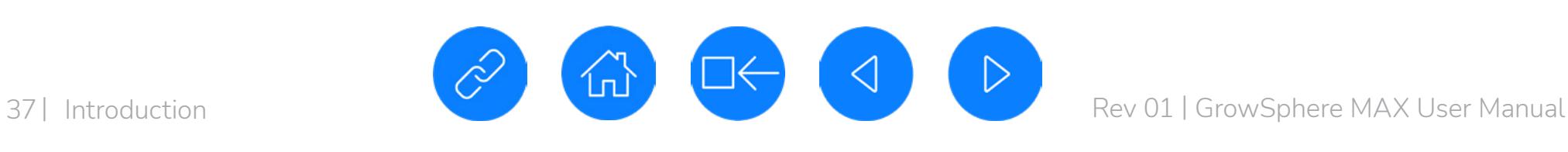

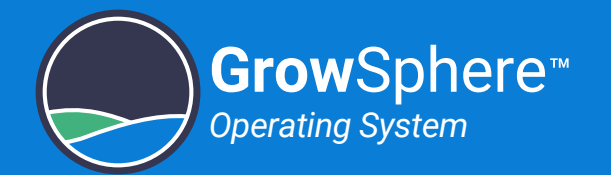

## 3.3 Cabinet Review

The Controller includes the following major components:

Power Supply

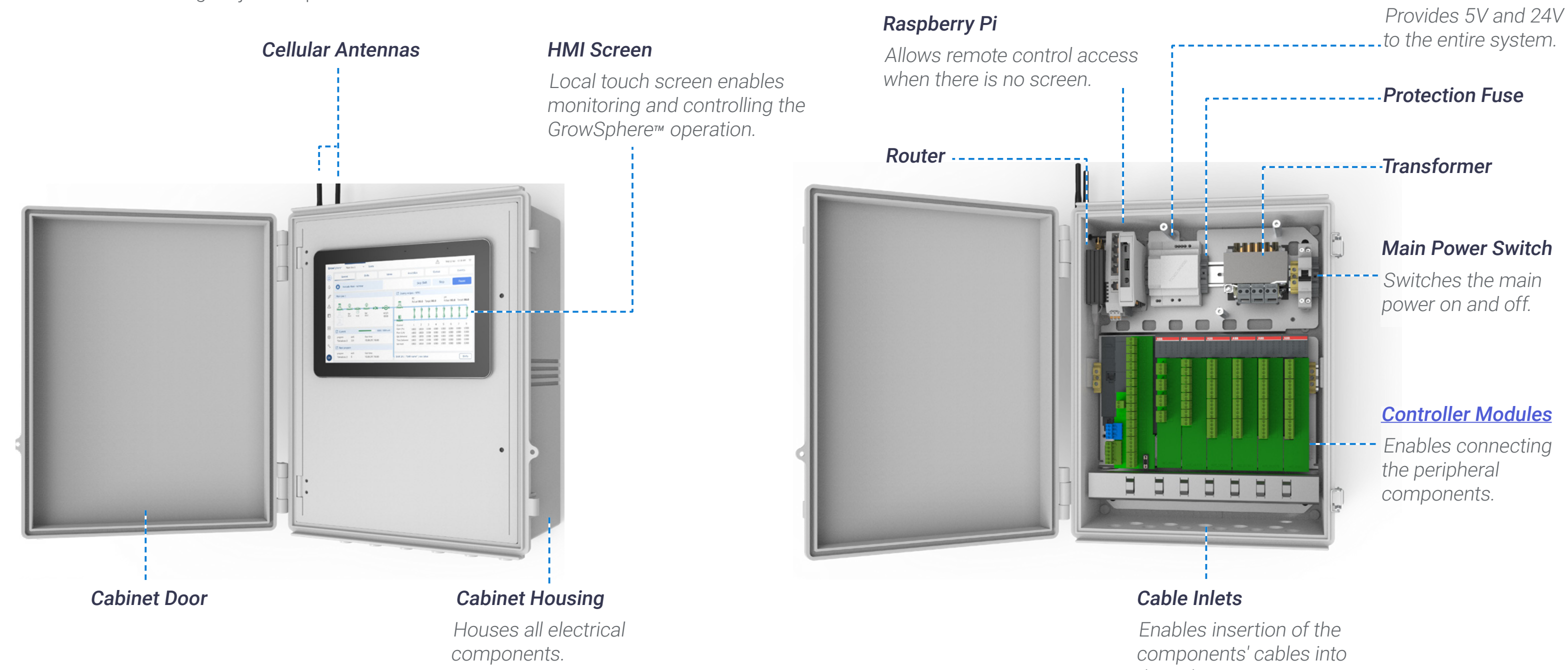

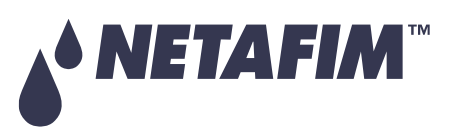

the cabinet.

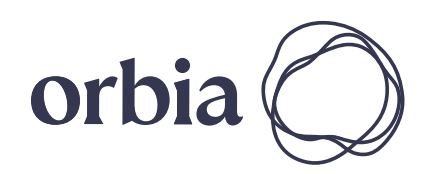

#### **SAFETY QUICK START INTRODUCTION INSTALLATION CONTROLLER CONTROLLER CONFIGURATION**

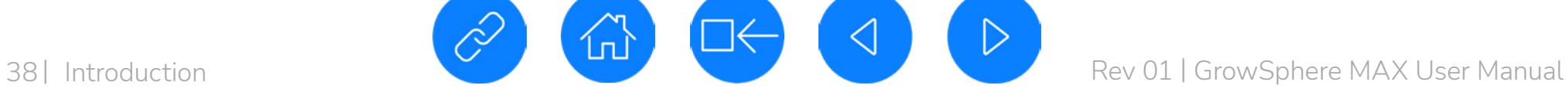

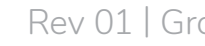

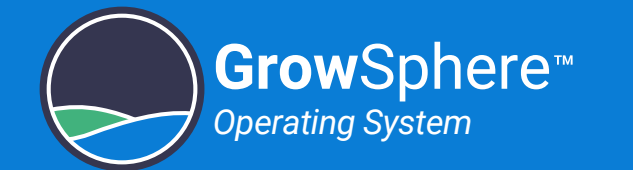

## 3.4 Controller Modules

The Controller includes the following modules:

#### Digital Input Module

The **DI562** module contains 16 Inputs Dry/Active Contact.

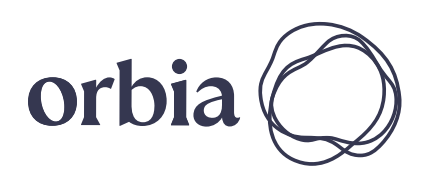

<span id="page-37-0"></span>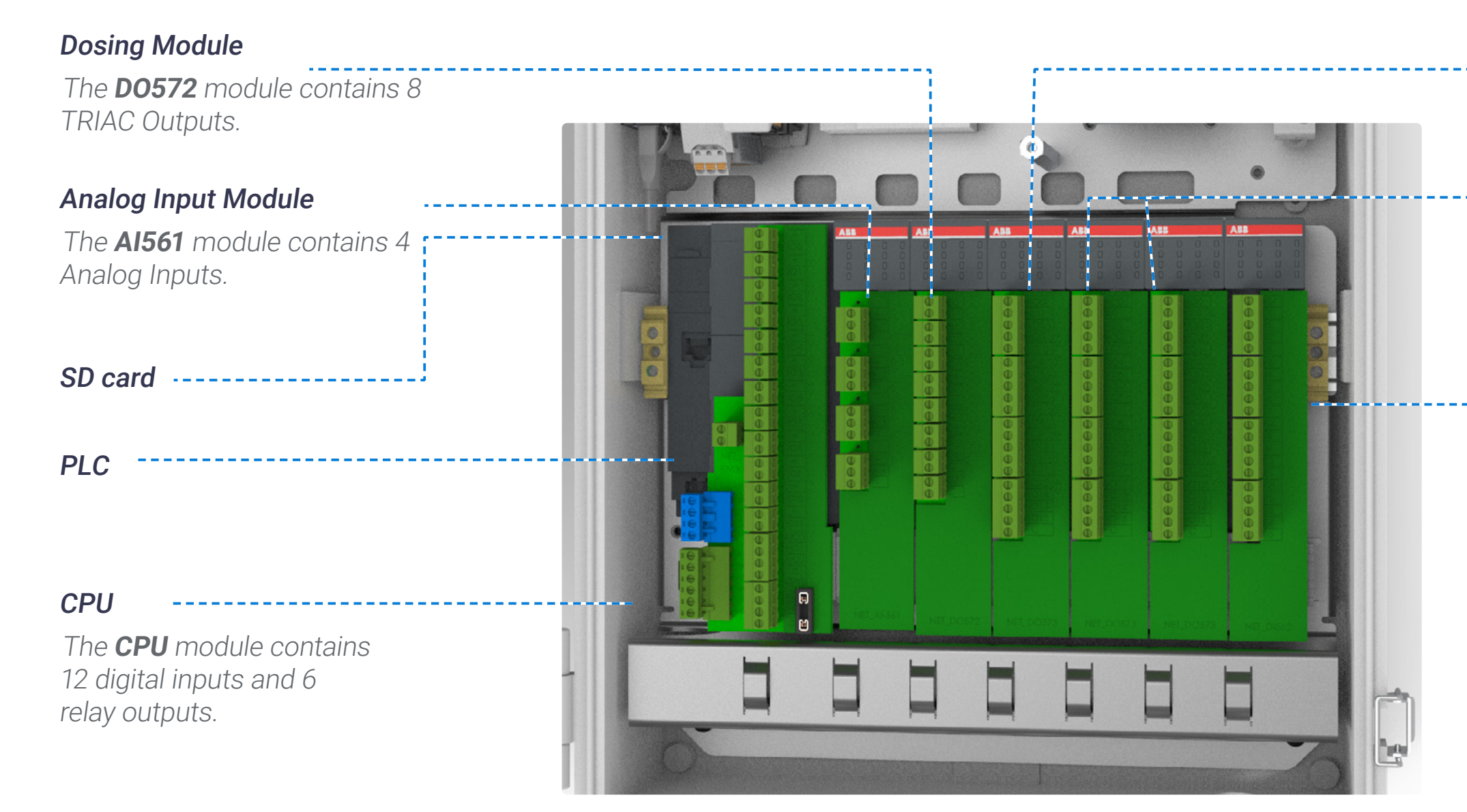

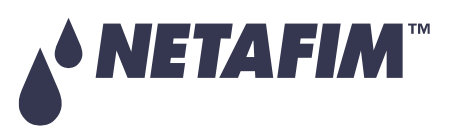

#### Digital Output Module

The **DO573** module contains 16 relay outputs.

#### Digital Output

The **DO573** module contains 16 relay outputs

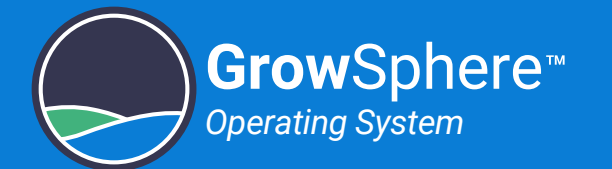

## 3.5 CPU Module

The CPU module includes the following units:

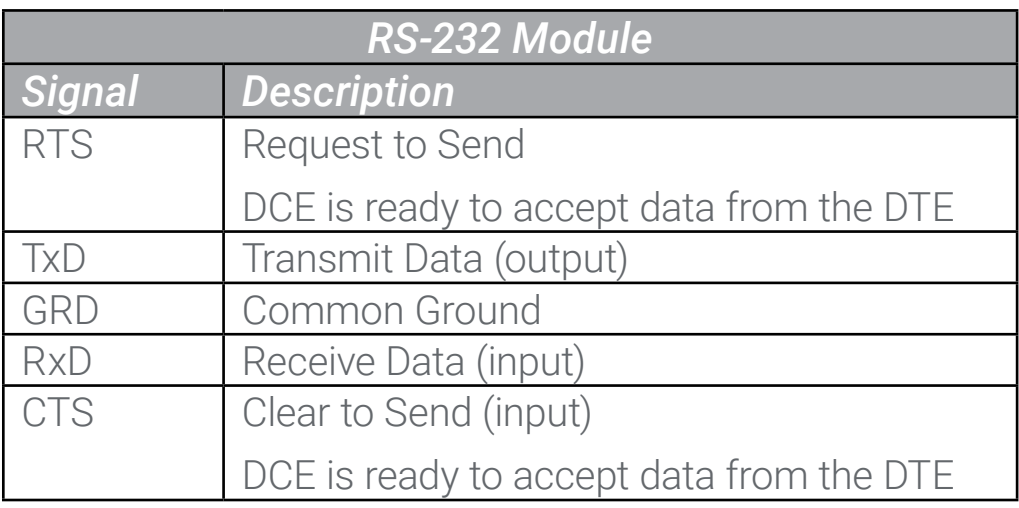

State LEDs:

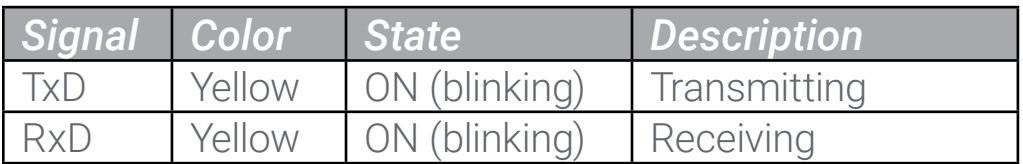

State LEDs:

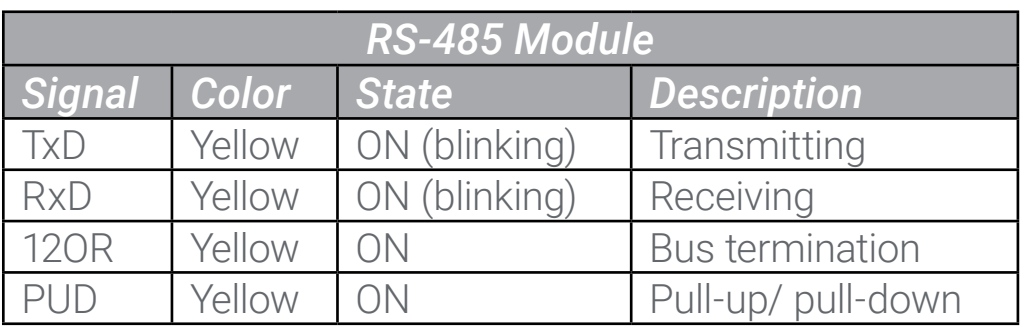

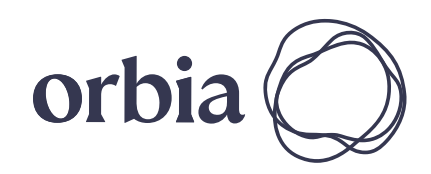

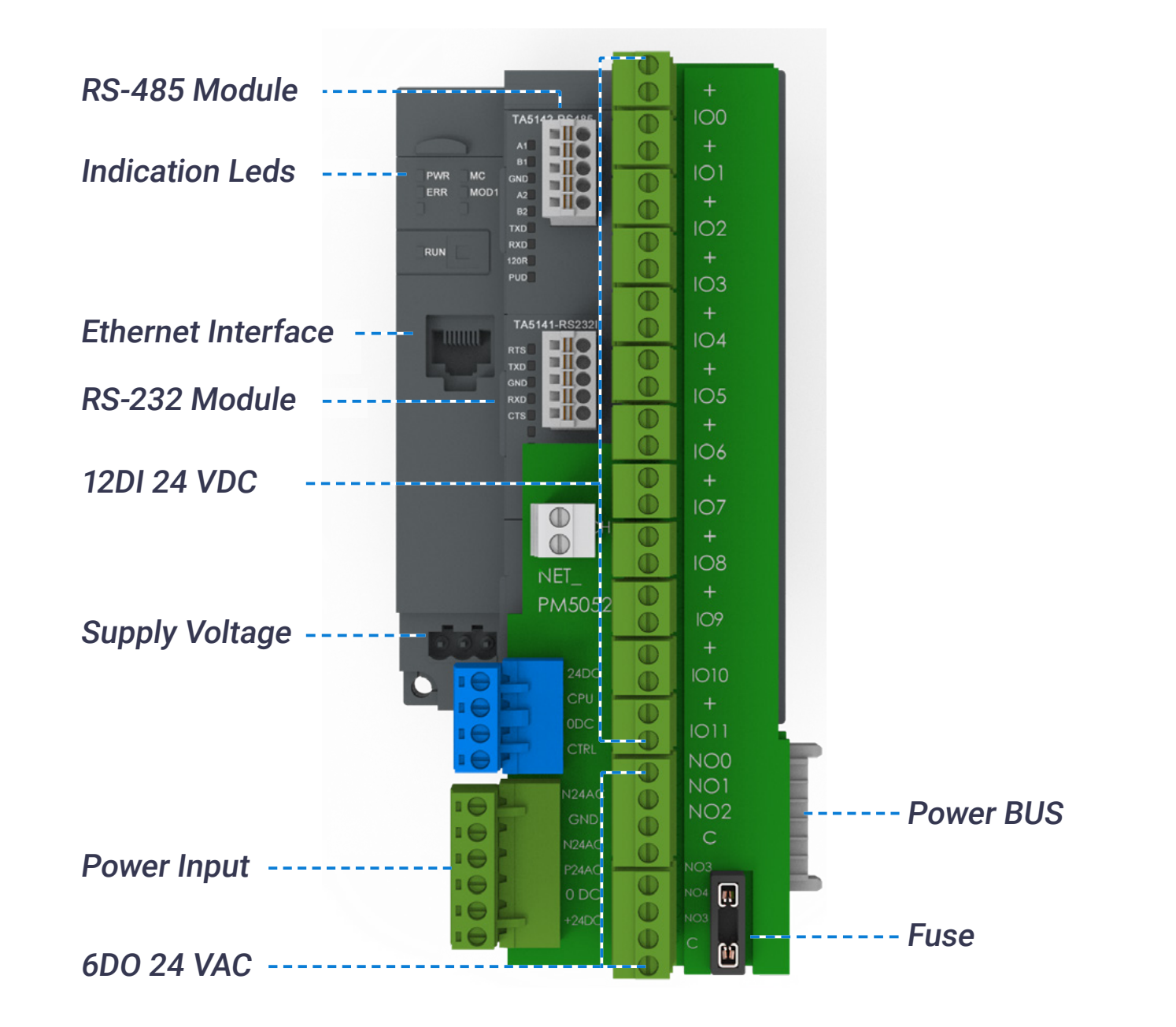

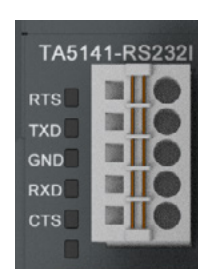

**TA5142 BS485** 

m I

圖目  $\blacksquare \blacksquare$ 

GND<br>
A2<br>
B2<br>
TXD<br>
TXD<br>
RXD<br>
120R<br>
PUD

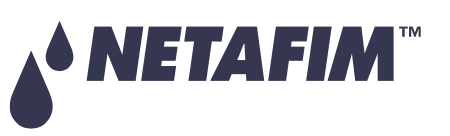

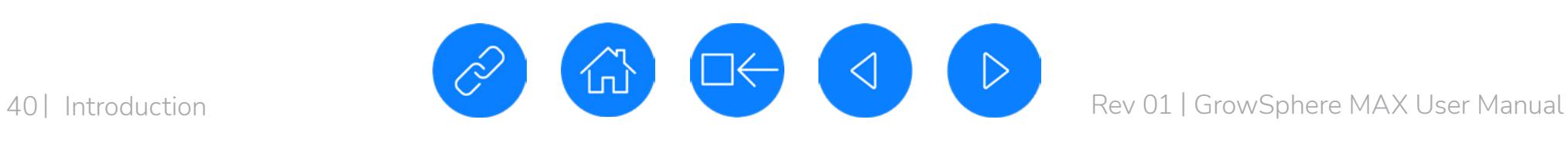

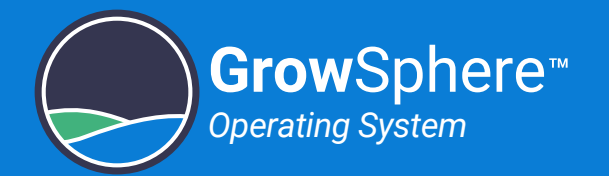

# 3.6 EC/pH Unit

The EC/pH unit includes the following major components:

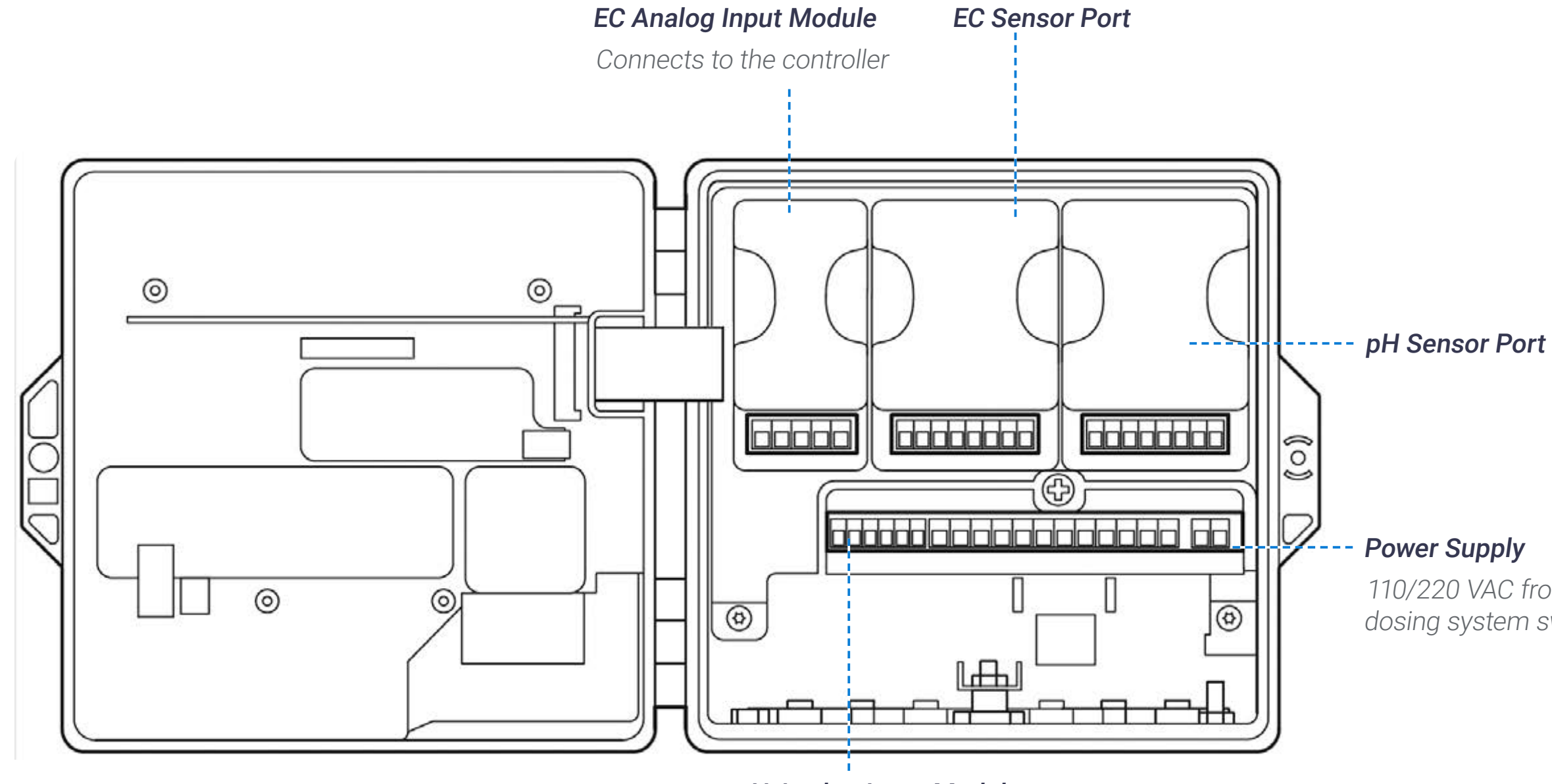

pH Analog Input Module Connects to the controller

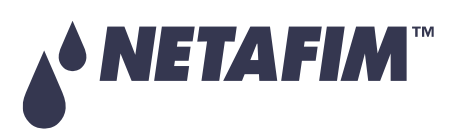

110/220 VAC from the dosing system switchboard

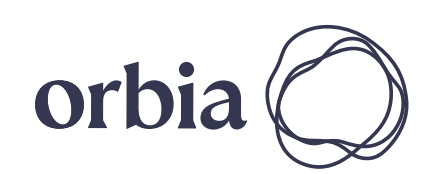

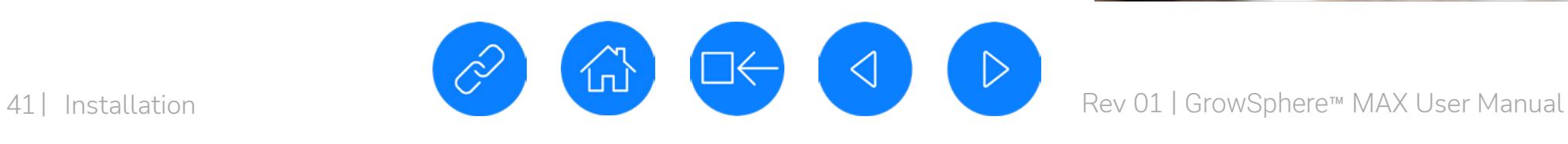

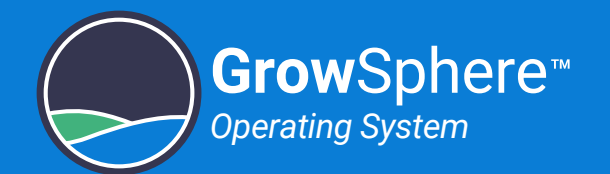

# 4. Installation

This chapter reviews installing the controller and includes:

#### **SAFETY QUICK START INTRODUCTION INSTALLATION CONTROLLER CONTROLLER CONFIGURATION**

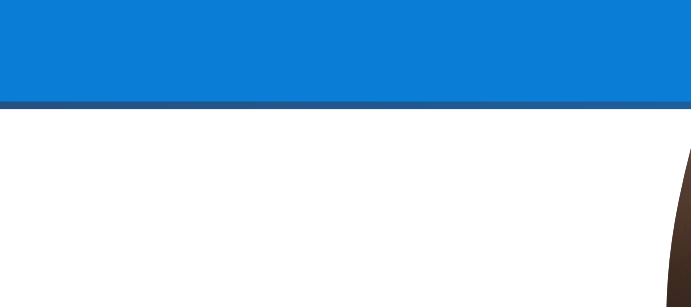

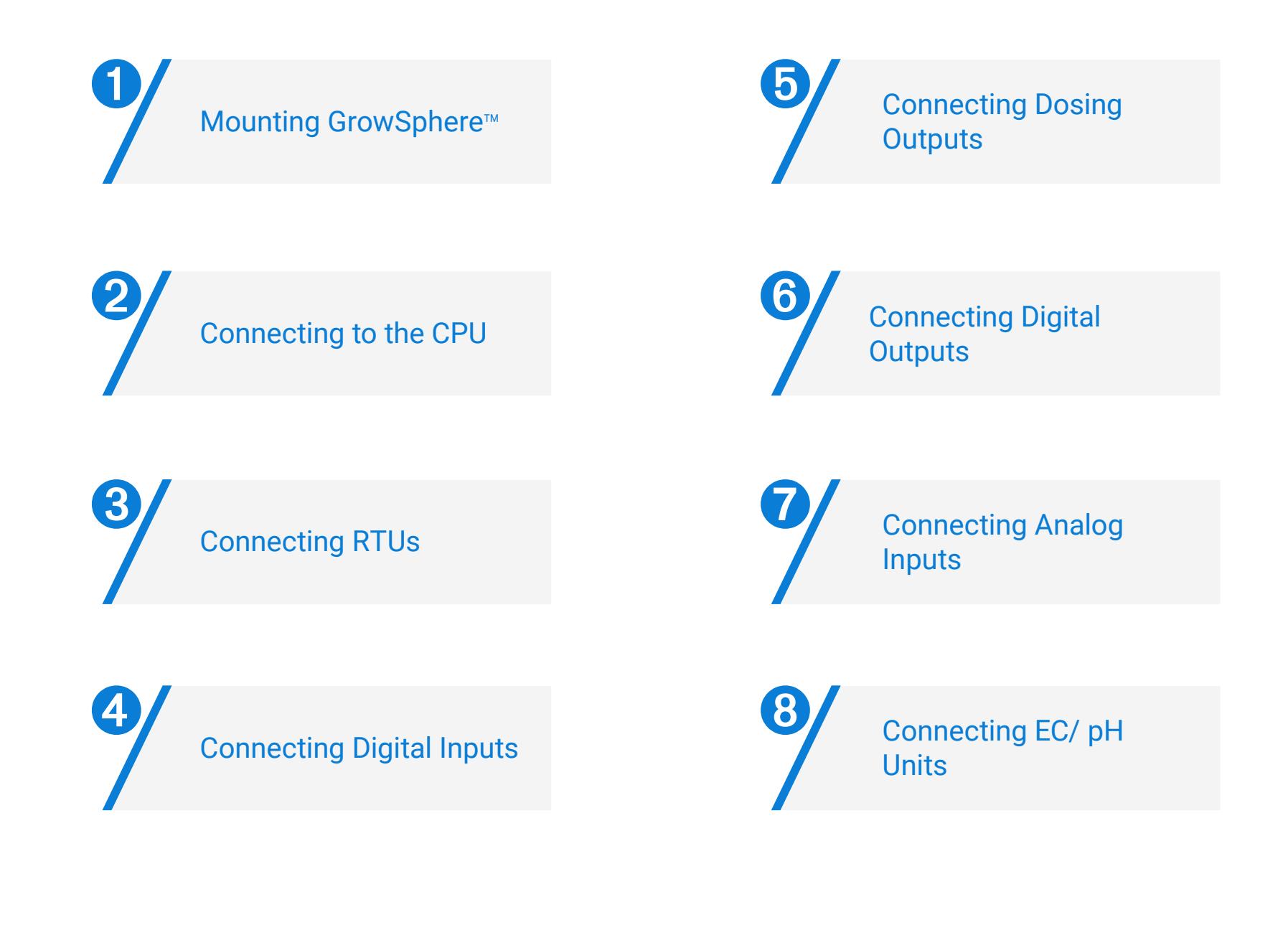

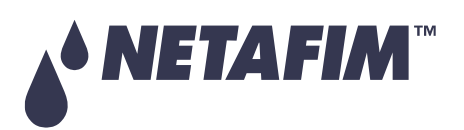

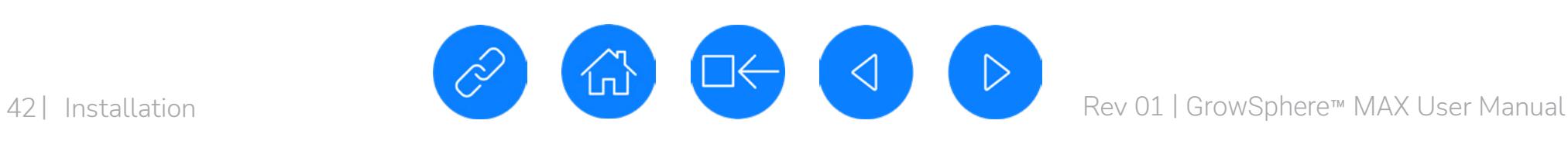

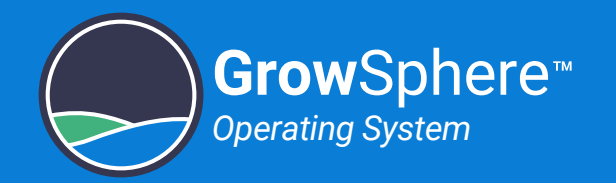

## 4.1 Mounting GrowSphere™

## 4.1.1 Mounting GrowSphere™ to Plate

Perform the following steps the mount the controller to a plate:

### **2. Drill holes**

Drill four holes; one on each corner of the plate according to these measurements.

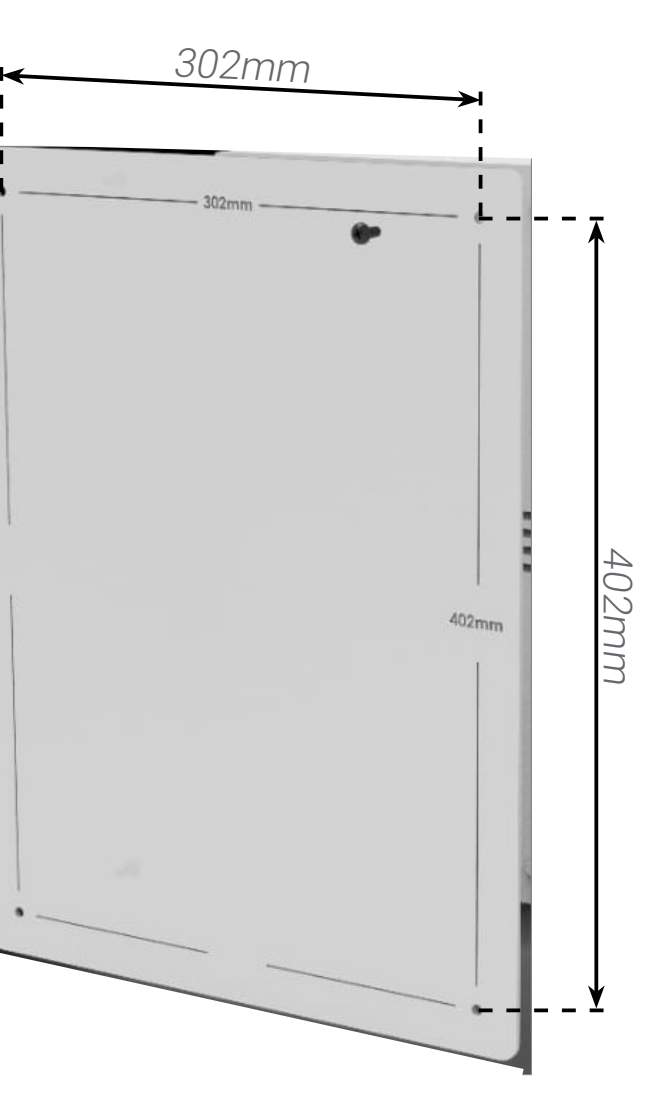

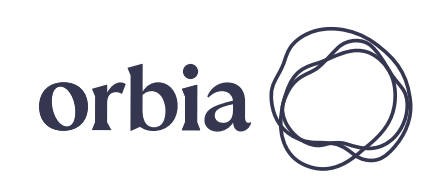

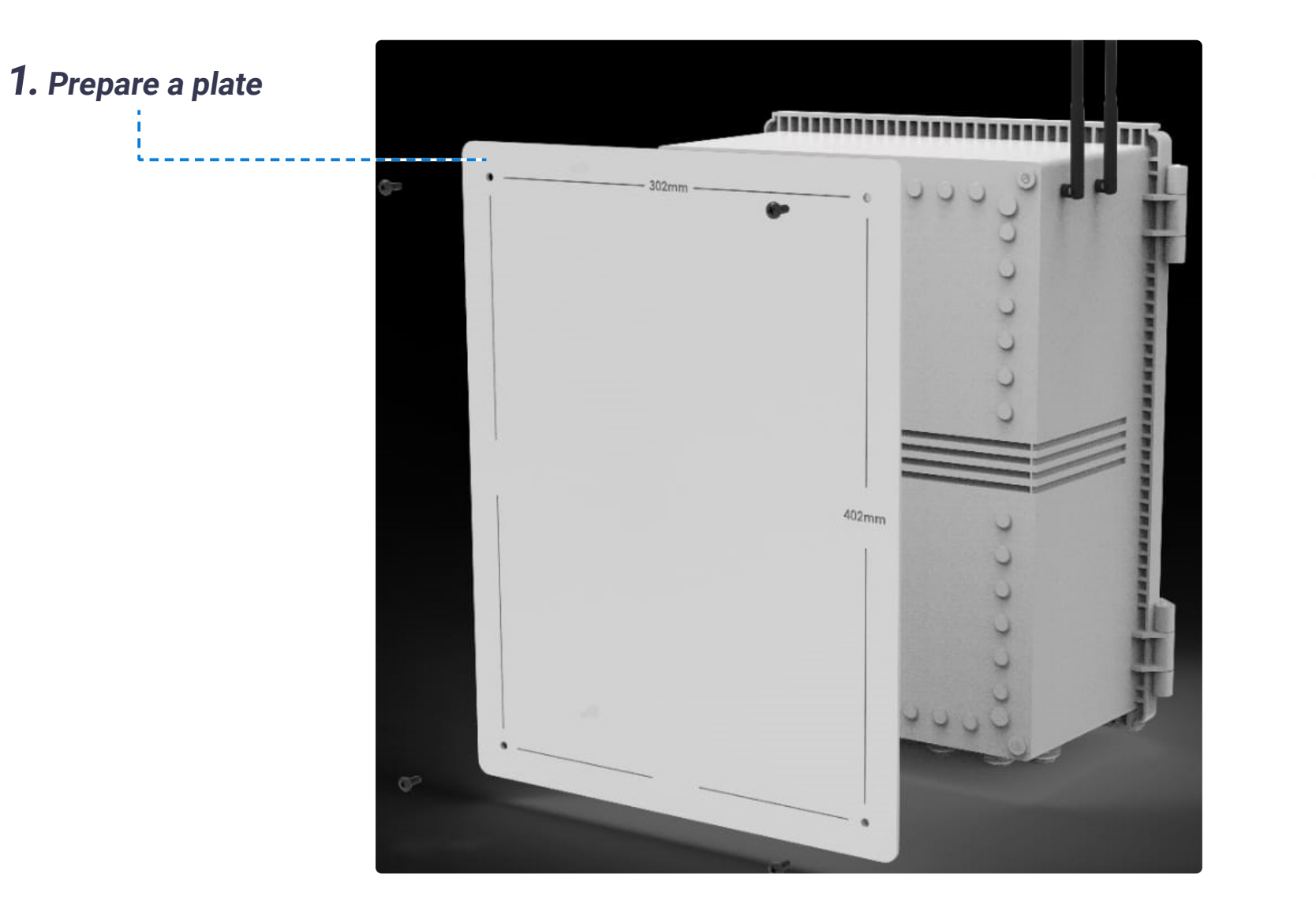

### **3. Attach Controller to plate**

Use the four screws supplied to attach the controller to the plate.

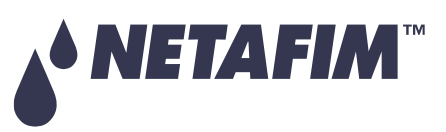

#### **SAFETY QUICK START INTRODUCTION INSTALLATION CONTROLLER CONTROLLER CONFIGURATION**

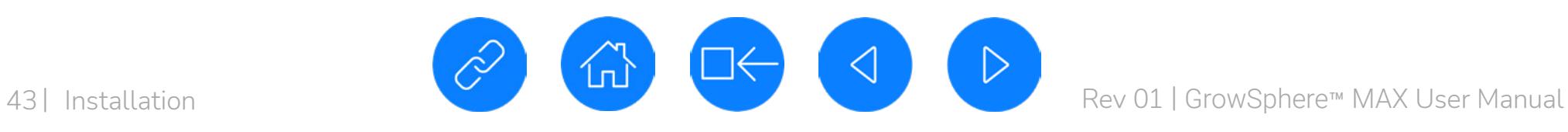

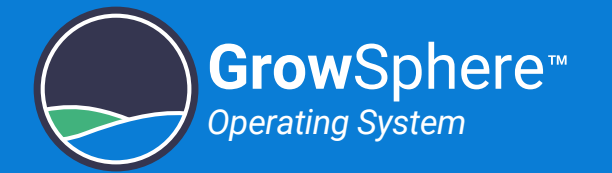

## 4.1.2 Mounting GrowSphere™ to wall

Attach one bracket to each corner of the controller using the screws supplied.

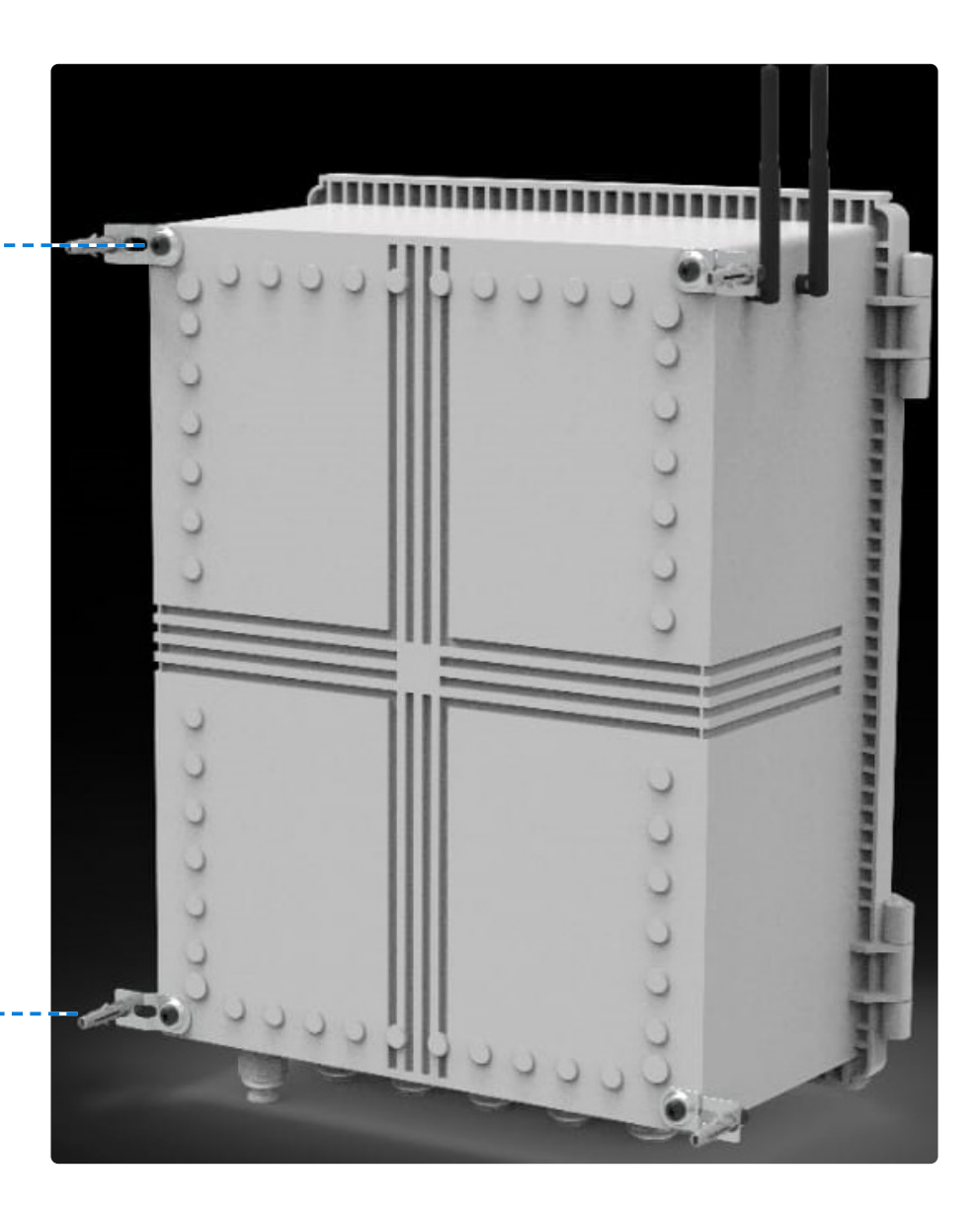

Perform the following steps to mount the controller to a wall:

## **1. Attach brackets**

## **2. Drill anchors**

Drill anchors in wall and attach controller to wall using the brackets.

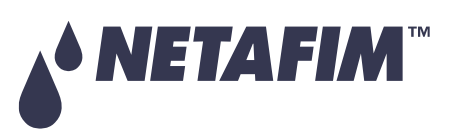

#### **SAFETY QUICK START INTRODUCTION INSTALLATION CONTROLLER CONTROLLER CONFIGURATION**

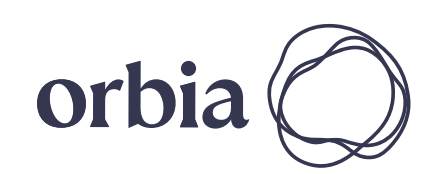

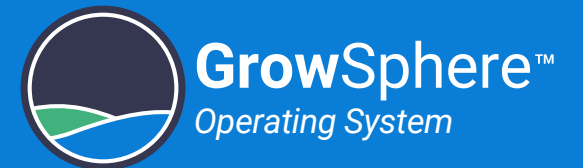

# 4.2 Connecting to the CPU

The CPU is the far left module of the controller and it contains the following connections:

- 12 digital inputs (dry/active contacts)
- 6 Outputs- relay outputs with their own common

Perform the following steps:

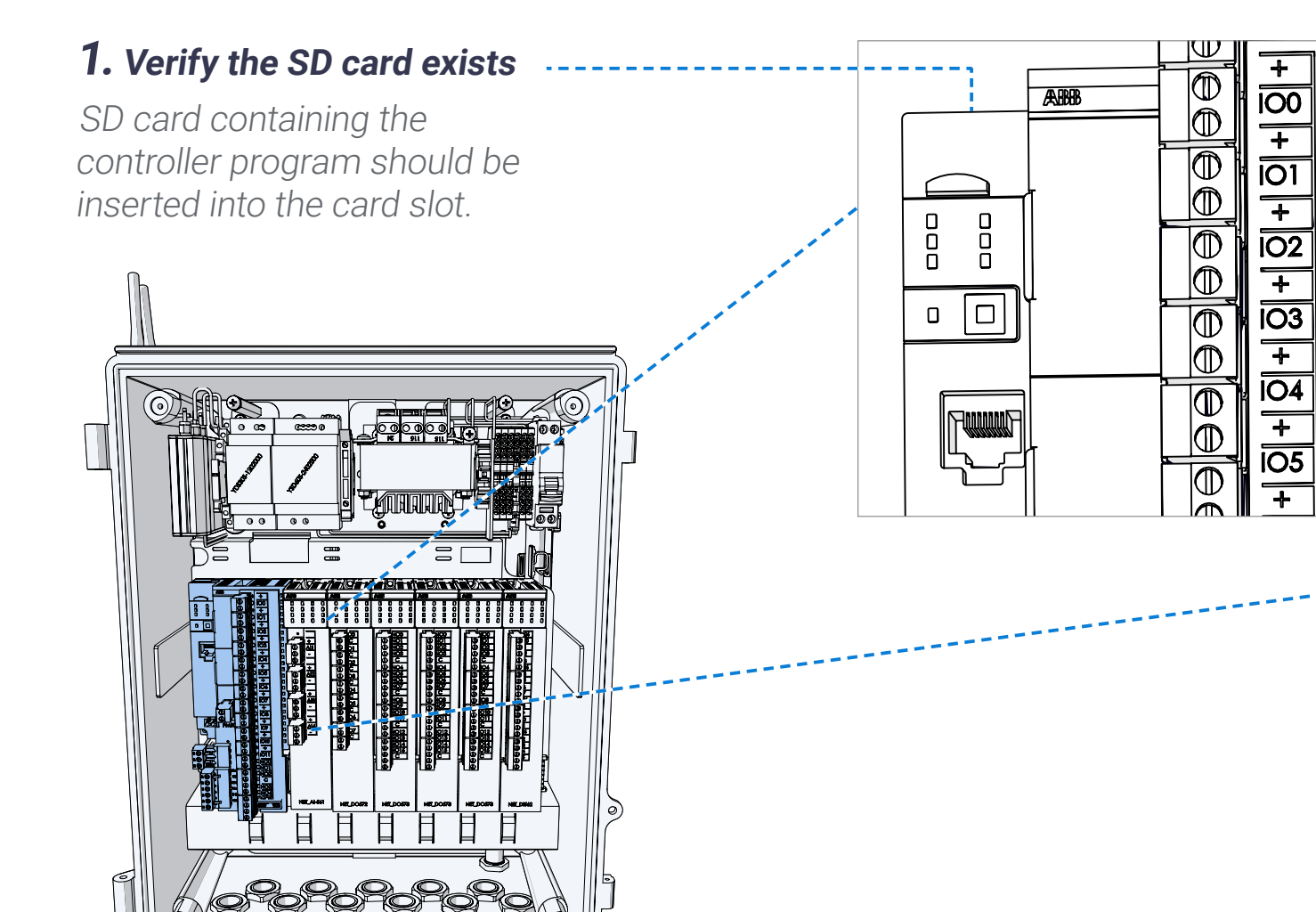

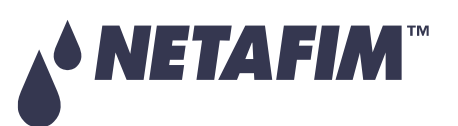

#### **3.** Connect digital inputs

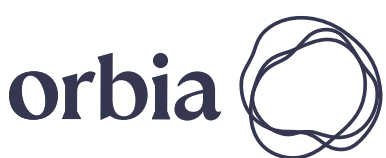

44 | Installation Rev 01 | GrowSphere™ MAX User Manual

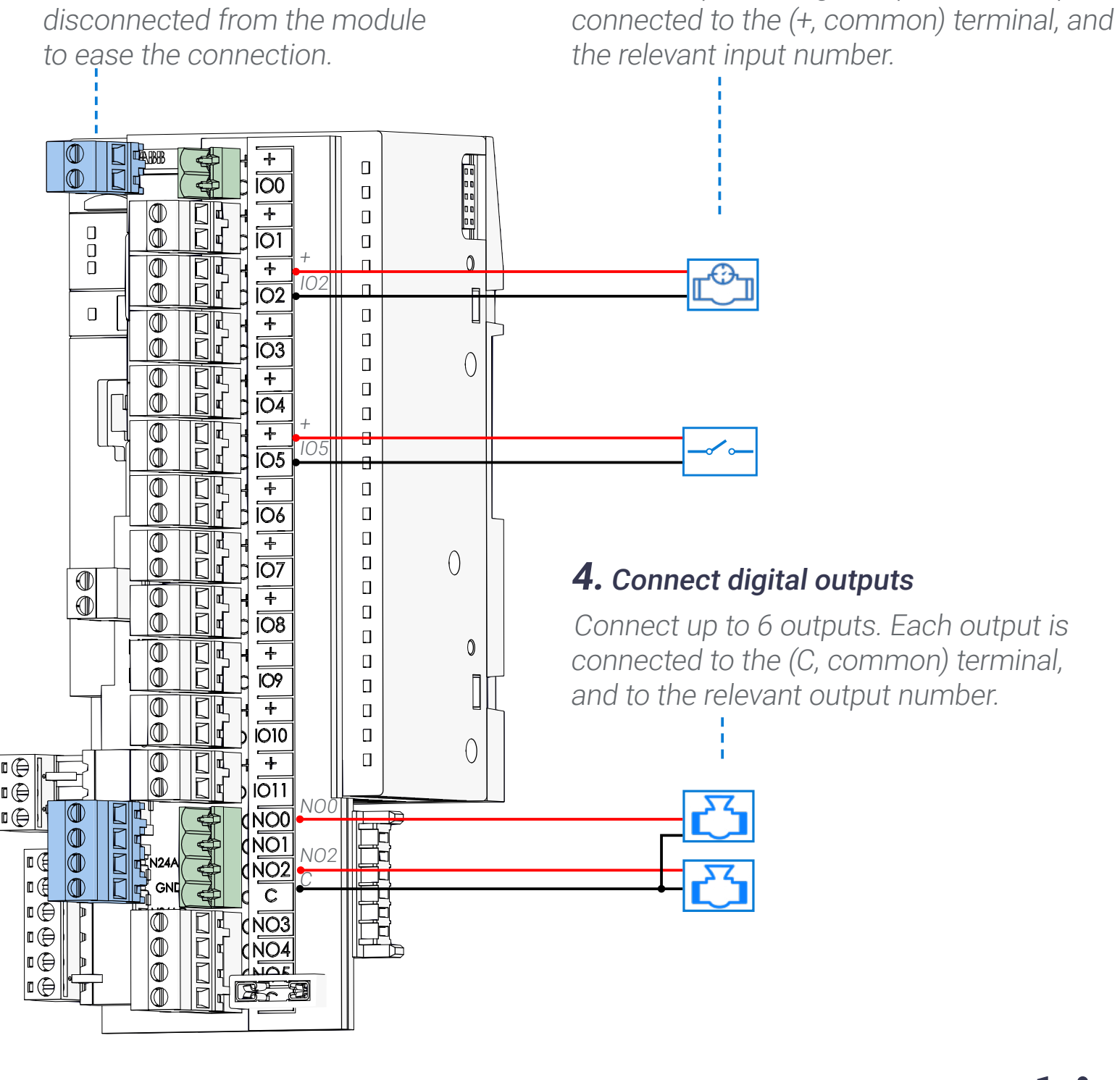

Connect up to 12 digital inputs. Each input is

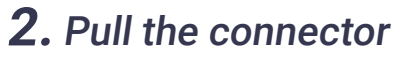

Terminal connectors can be disconnected from the module

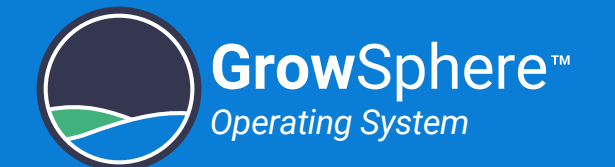

## 4.3 Connecting RTUs

Perform the following steps to connect RTUs and weather stations to the CPU:

Connect RadioNet or SingleNet -----hosts to the CPU. Terminal A on the host connects to A1 on the CPU Terminal B on the host connects to B1 on the CPU

## **1.** Connect RadioNet or SingleNet

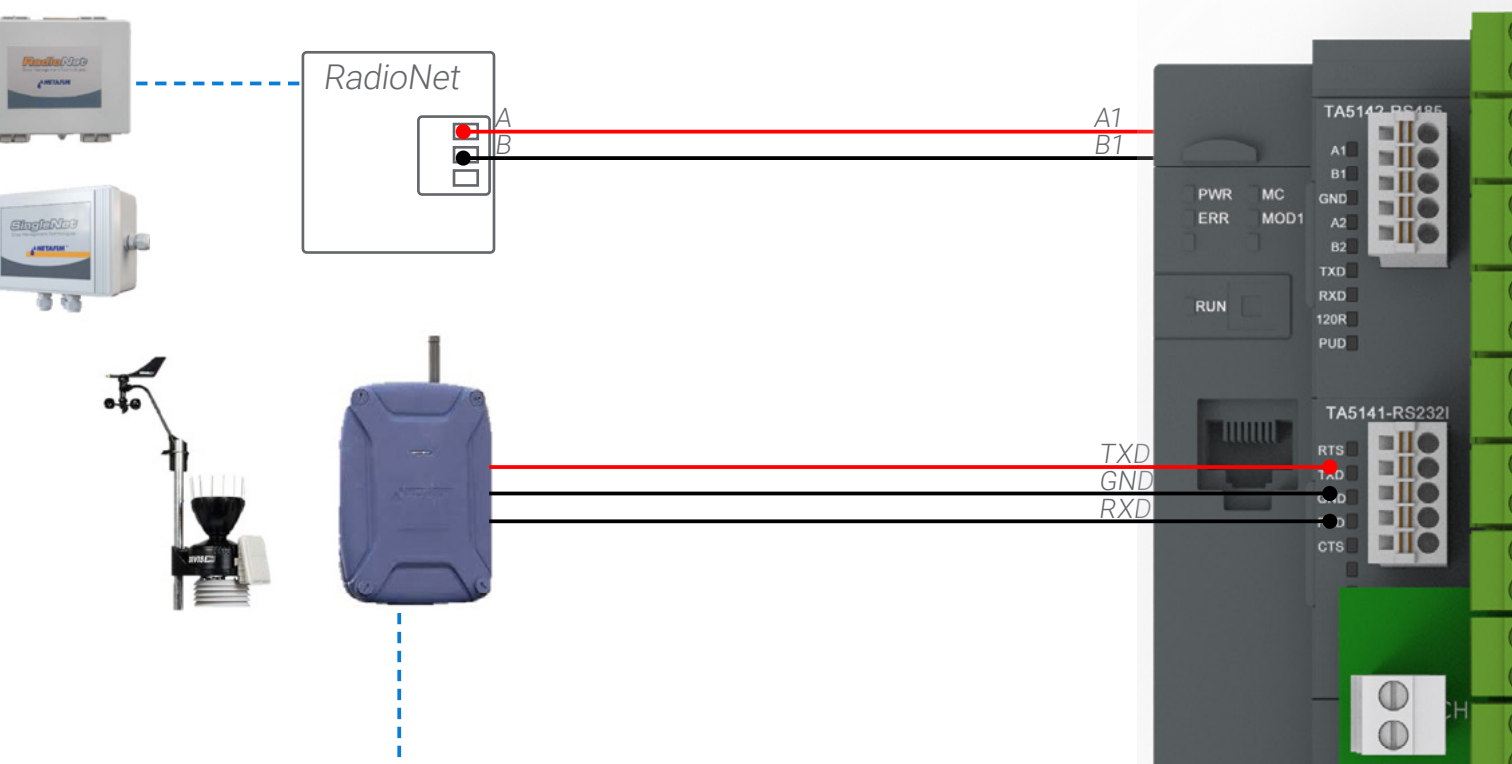

LK1 and LK2 jumpers on RadioNet or SingleNet hosts should be on upper side.

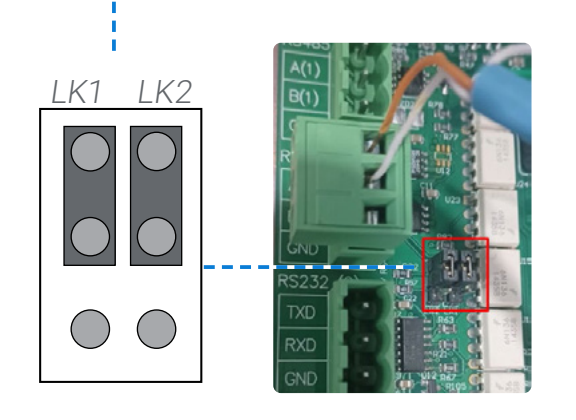

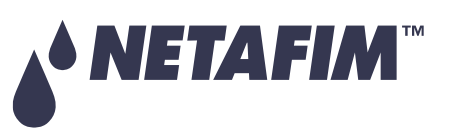

**2.** Move Jumpers on Host **3.** Connect NetRTU or Davis Weather Station

| <b>Signal</b> | <b>Description</b>                          |
|---------------|---------------------------------------------|
|               | Request to Send                             |
| <b>RTS</b>    | DCE is ready to accept data<br>from the DTE |
| TxD           | Transmit Data (output)                      |
| GRD           | Common Ground                               |
| RxD           | Receive Data (input)                        |
|               | Clear to Send (input)                       |
| CTS           | DCE is ready to accept data<br>from the DTE |

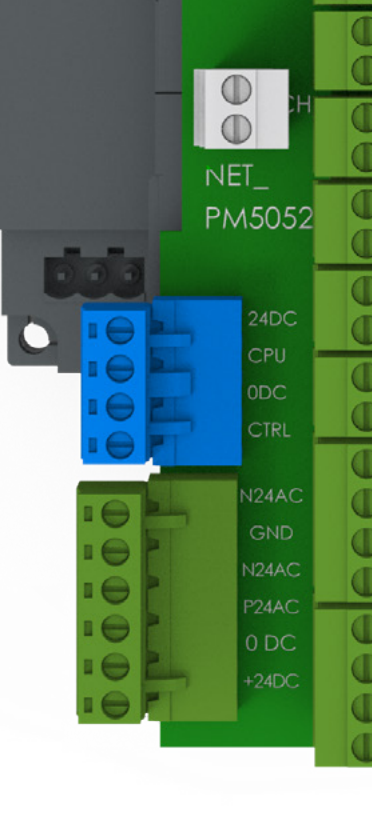

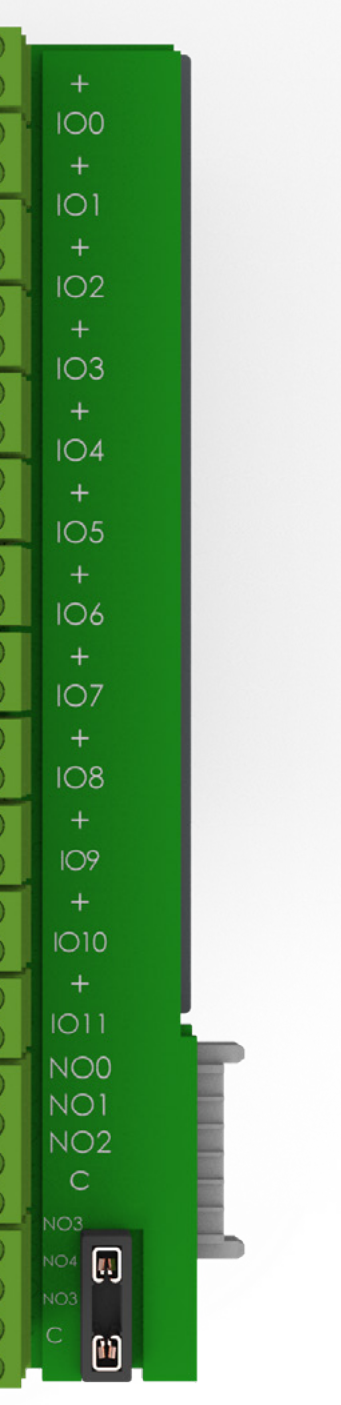

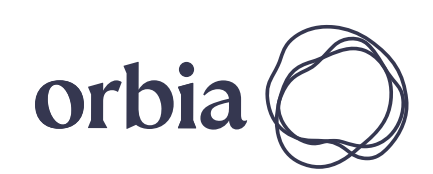

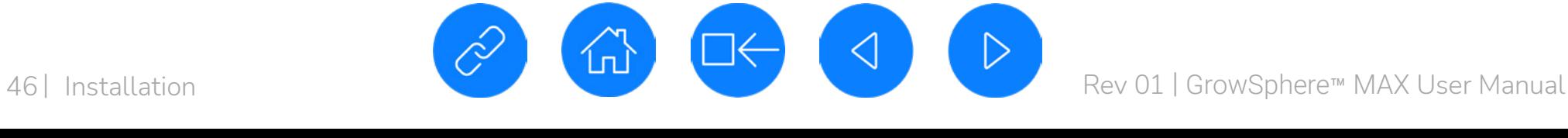

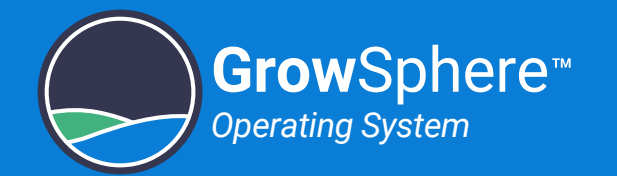

## 4.4 Connecting Digital Inputs

The DI562 module contains 16 digital inputs (dry/active contact).

Perform the following steps to connect digital inputs:

## **2.** Connect digital inputs

Connect up to 16 digital inputs. Each input is connected to the (+24VDC, common) terminal, and the relevant input number.

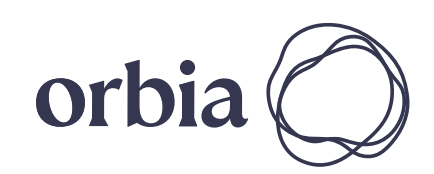

**1.** Pull the connector

Terminal connectors can be

disconnected from the module to ease the wiring connection.

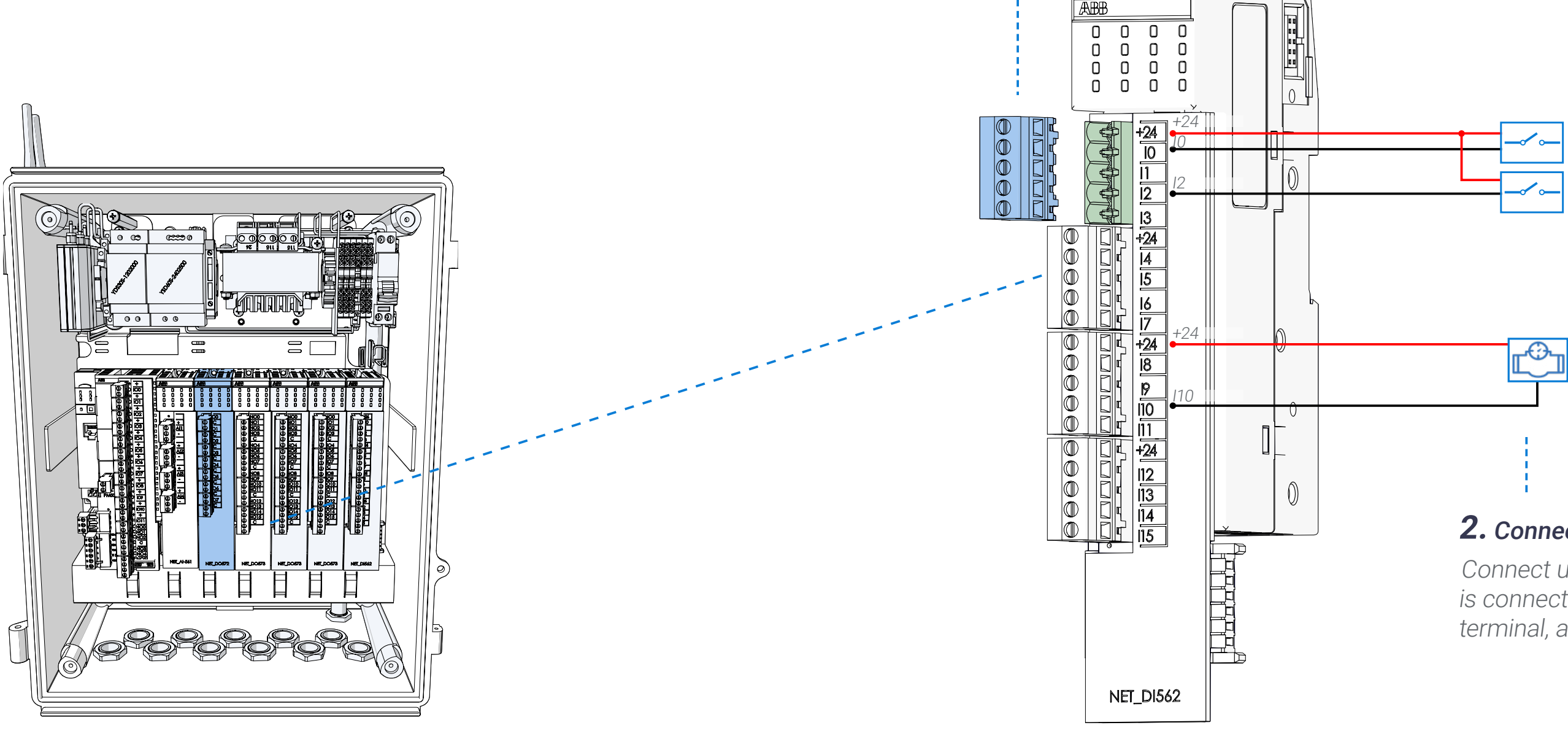

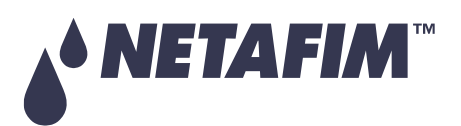

#### **SAFETY QUICK START INTRODUCTION INSTALLATION CONTROLLER CONTROLLER CONFIGURATION**

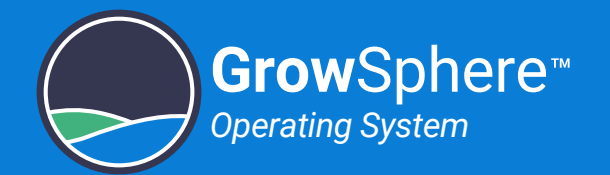

## 4.5 Connecting Dosing Outputs

The DO572 module contains 8 TRIAC outputs 24VAC @ 80VA. This module is dedicated to activate venturi dosing pumps at a high speed.

Perform the following steps to connect dosing outputs:

### **2.** Connect dosing outputs

Connect up to 8 dosing outputs. Each output is connected to the following terminals:

- C Use the relevant common for each dosing channel (not a shared common)
- The relevant output number (e.g. 00, 01, 02...)

### **1.** Pull the connector

Terminal connectors can be disconnected from the module to ease the wiring connection.

00

0

### **3.** Attach the connector

Reconnect the terminals connector to

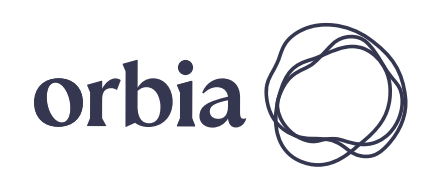

47 | Installation Rev 01 | GrowSphere™ MAX User Manual

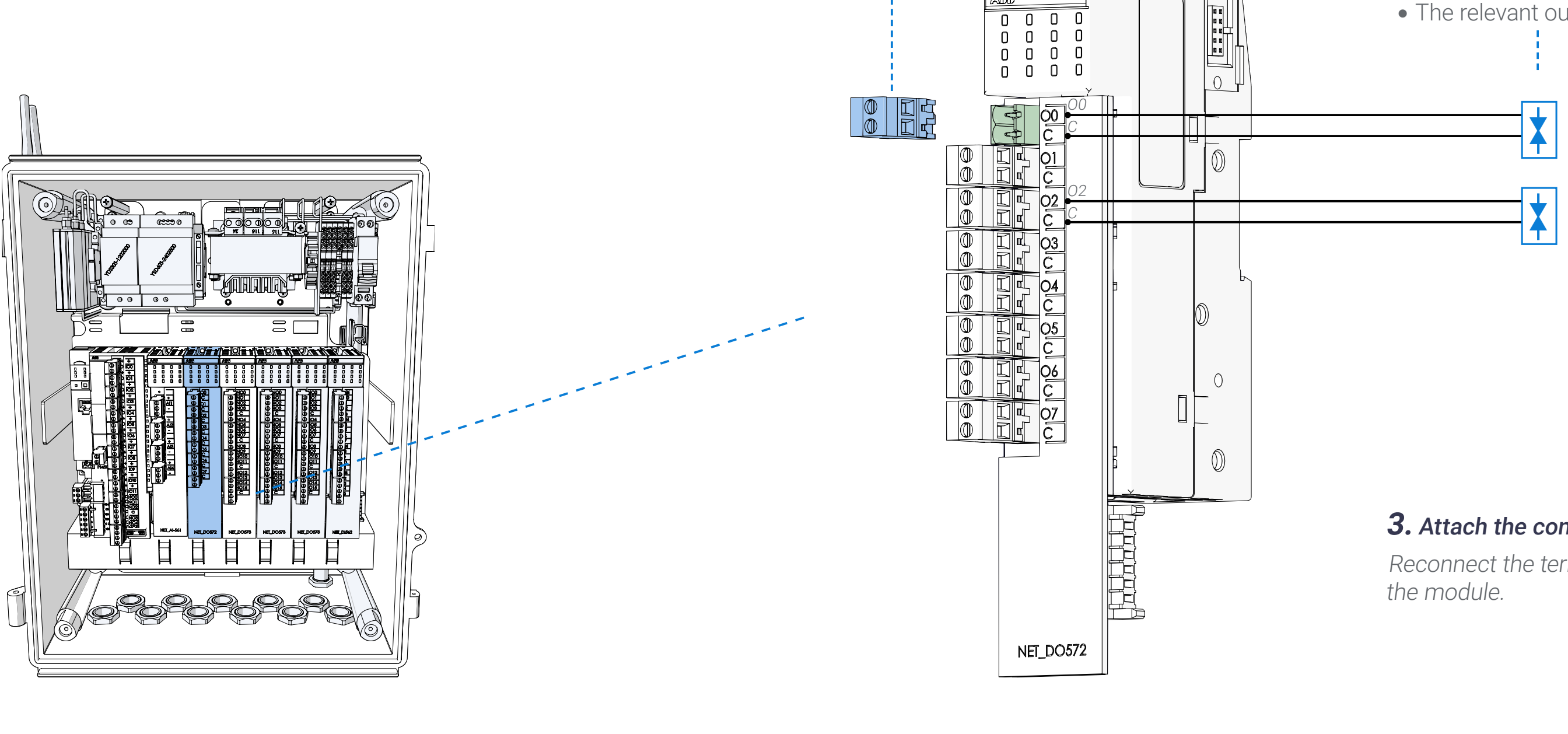

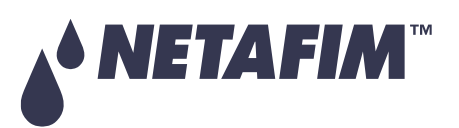

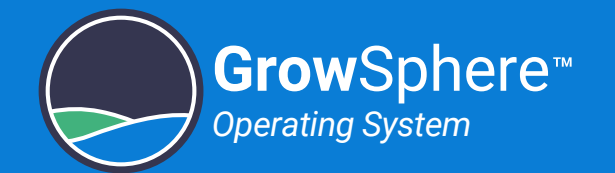

## 4.6 Connecting Digital Outputs

The DO573 module contains 16 digital relay outputs, 24 VAC @ 80 VA, with a seperate common for each four outputs.

Perform the following steps to connect digital outputs:

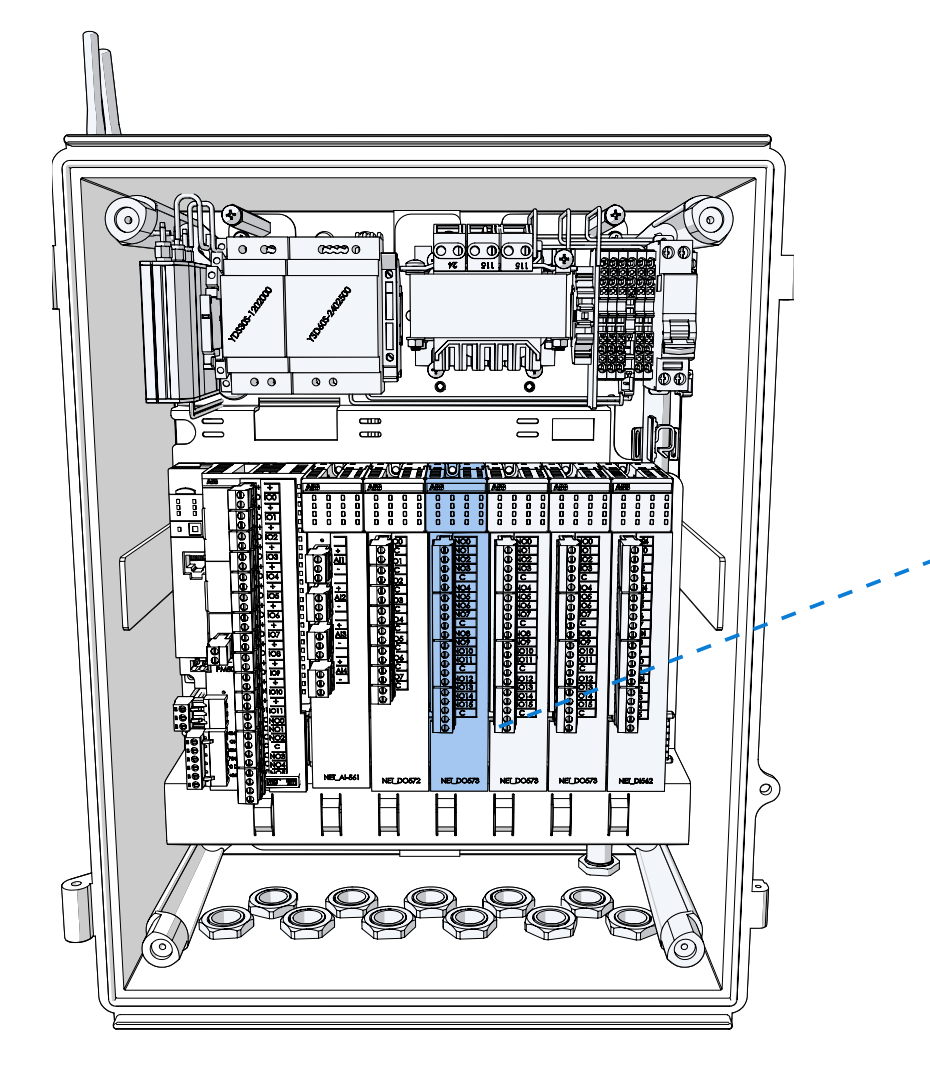

### **2.** Connect digital outputs

Connect up to 16 outputs. Each output is connected to the following terminals:

- C Use the relevant common for each dosing channel
- The relevant output number (e.g. NO0, NO1..)

### **3.** Attach the connector

Reconnect the terminals connector to the module.

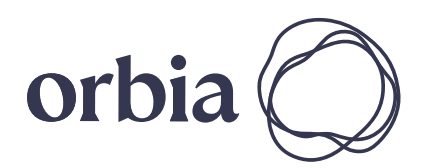

48 | Installation Rev 01 | GrowSphere™ MAX User Manual

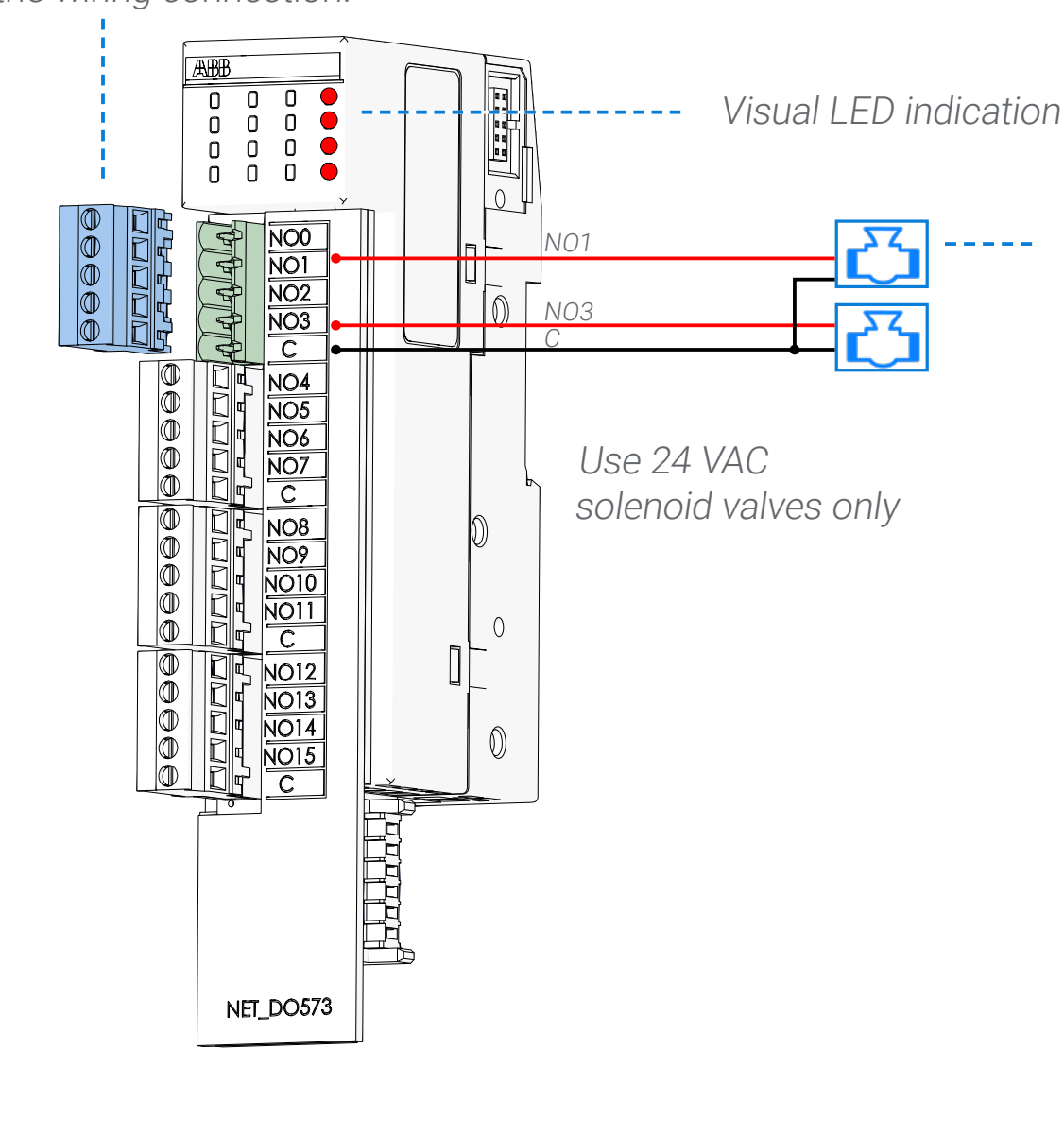

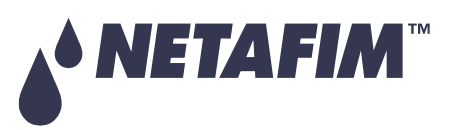

#### **1.** Pull the connector

Terminal connectors can be disconnected from the module to ease the wiring connection.

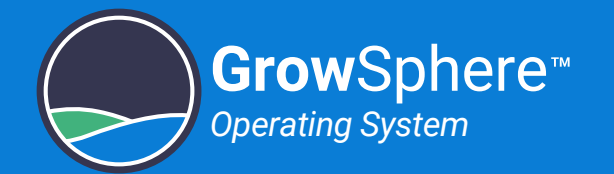

## 4.7 Connecting Analog Inputs

The AI-561 module contains 4 analog inputs.

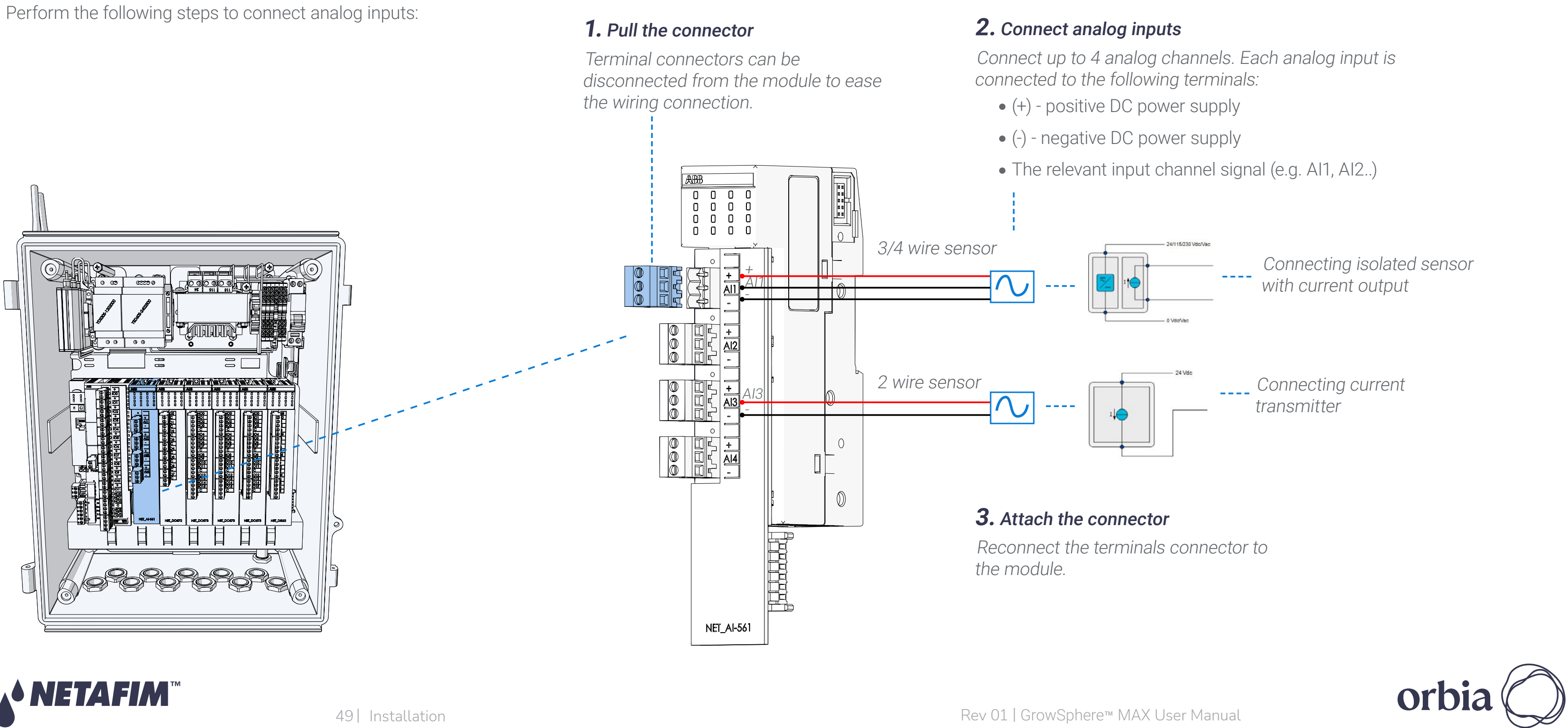

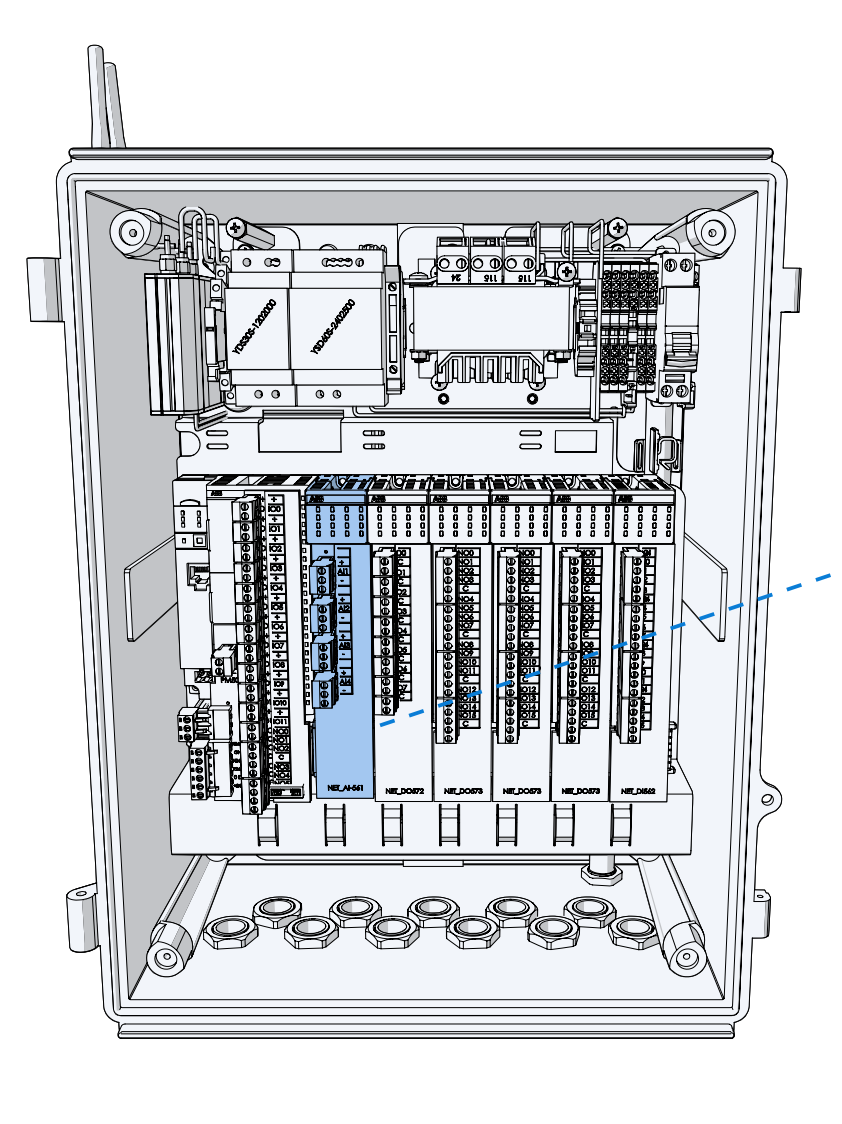

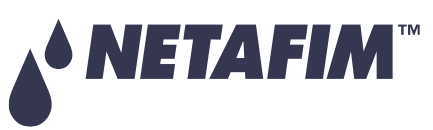

#### **SAFETY QUICK START INTRODUCTION INSTALLATION CONTROLLER CONTROLLER CONFIGURATION**

- 
- 
- 
- 

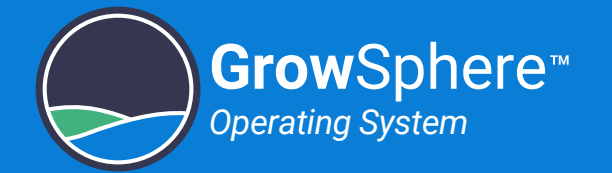

# 4.8 Connecting EC/pH Units

Perform the following steps to connect EC, pH units to the AI-561 module:

#### **2.** Connect EC,pH modules

- 
- 
- 
- 

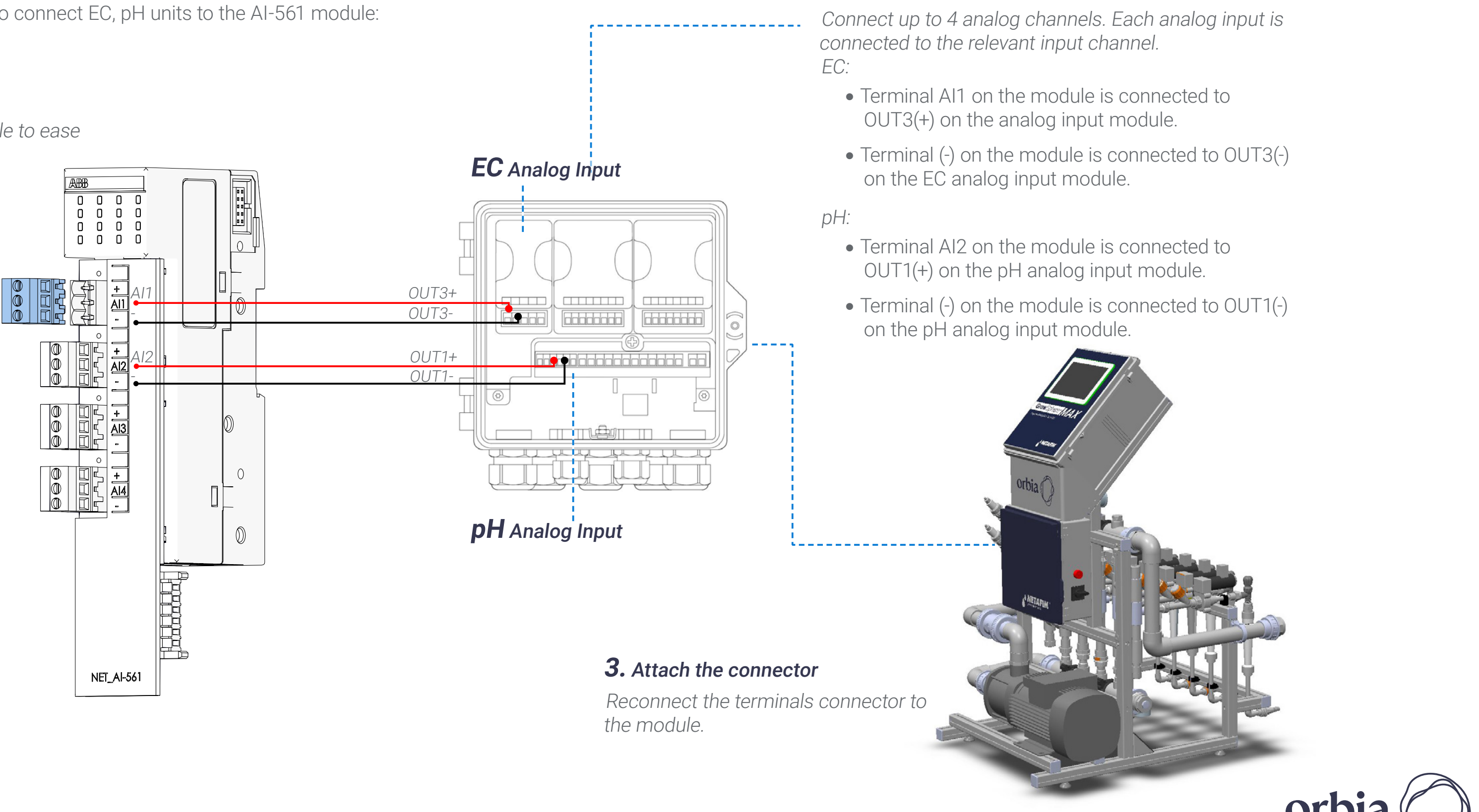

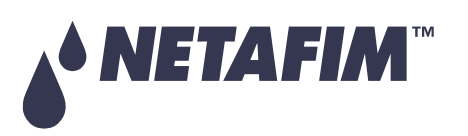

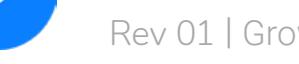

## **1.** Pull the connector

Terminal connectors can be disconnected from the module to ease the wiring connection.

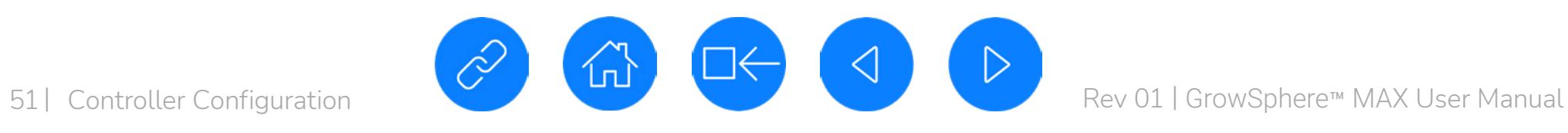

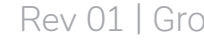

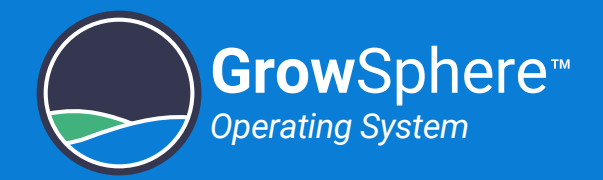

# 5. Controller Configuration

This chapter reviews configuring the controller and includes:

#### **SAFETY QUICK START INTRODUCTION INSTALLATION CONTROLLER CONTROLLER CONFIGURATION**

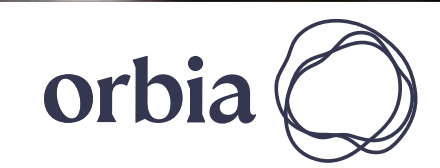

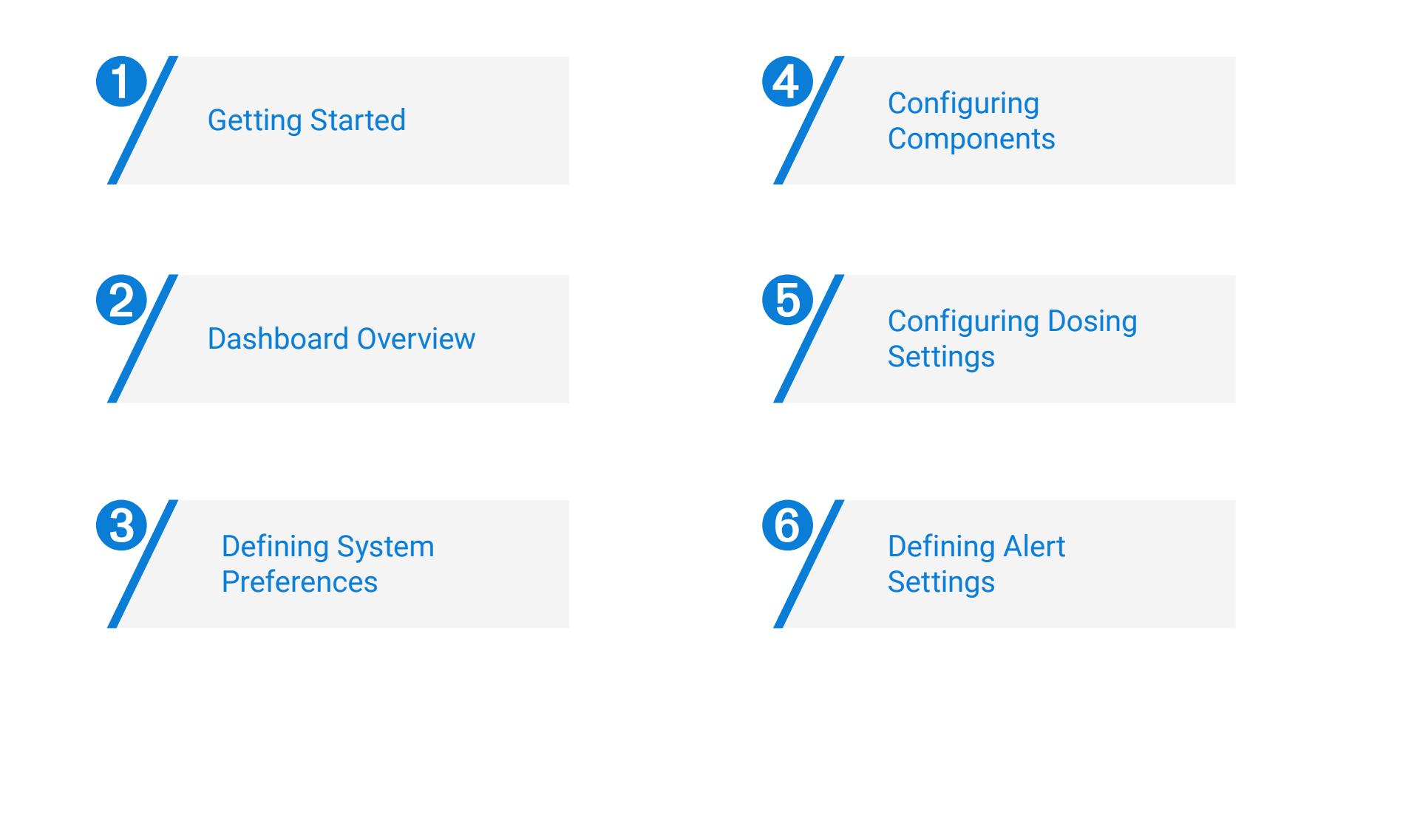

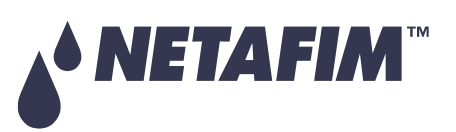

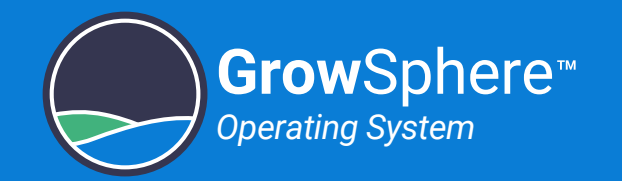

## 5.1 Getting Started

## 5.1.1 Turning on the Controller Power

Perform the following steps to connect GrowSphere™ to power and turn on the controller:

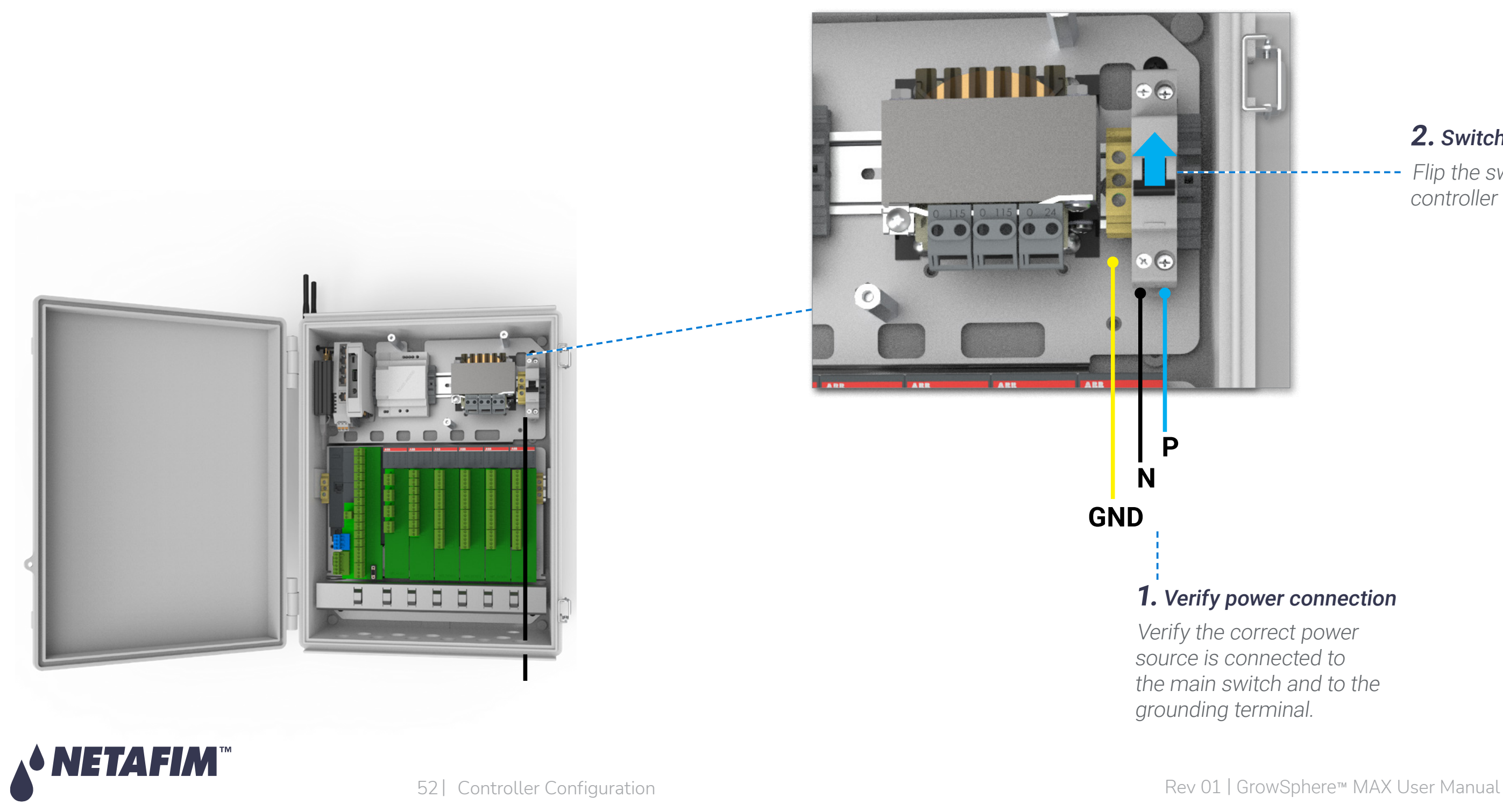

## **2.** Switch the controller on

Flip the switch to turn the controller on.

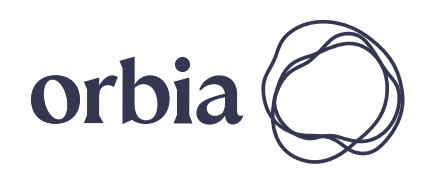

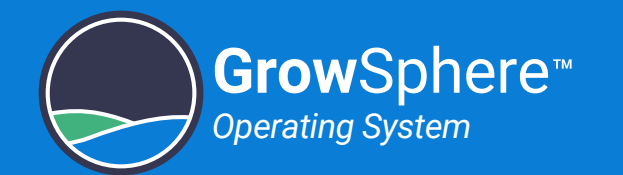

## 5.1.2 Welcome Screen

The welcome screen is displayed.

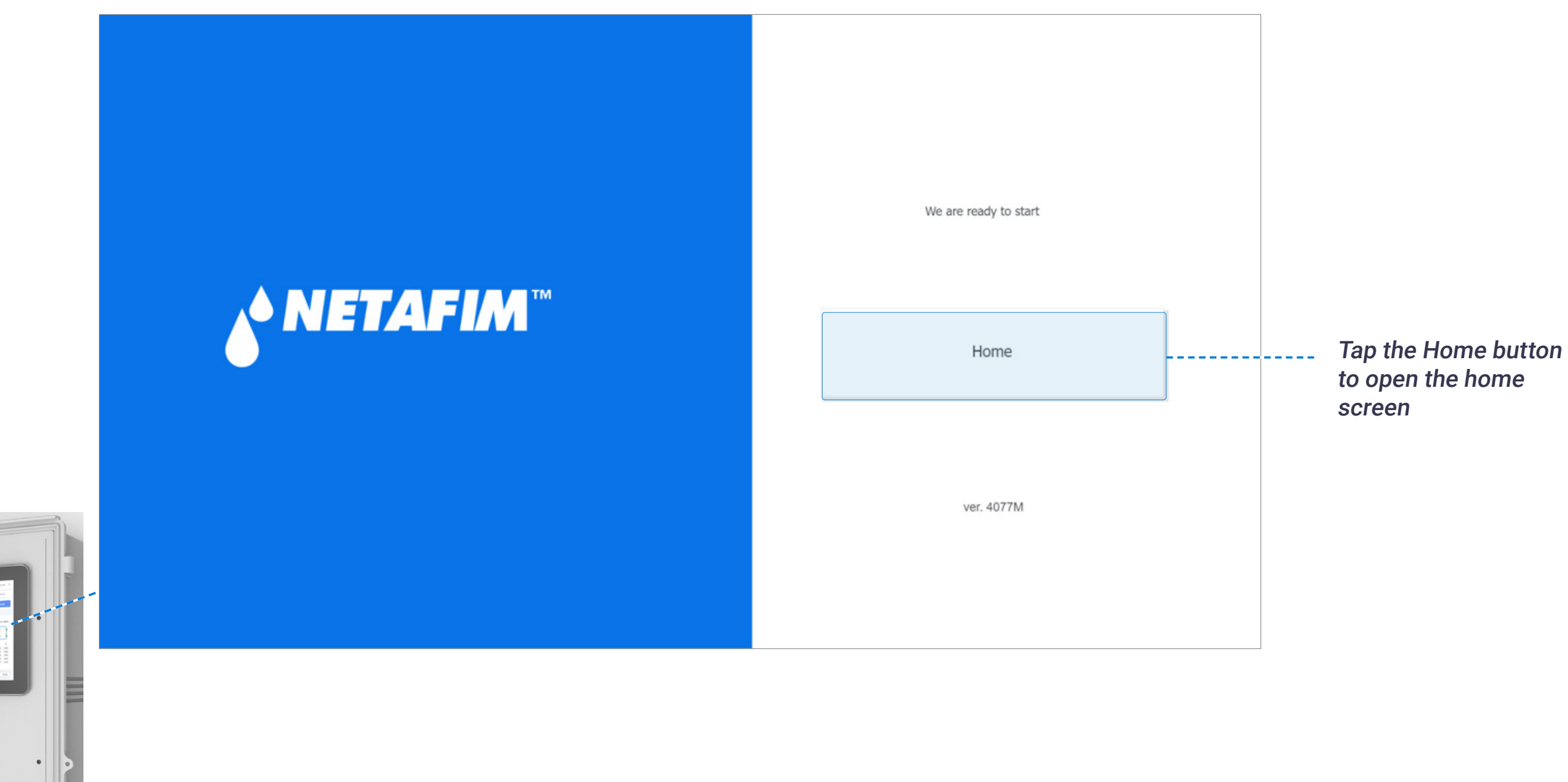

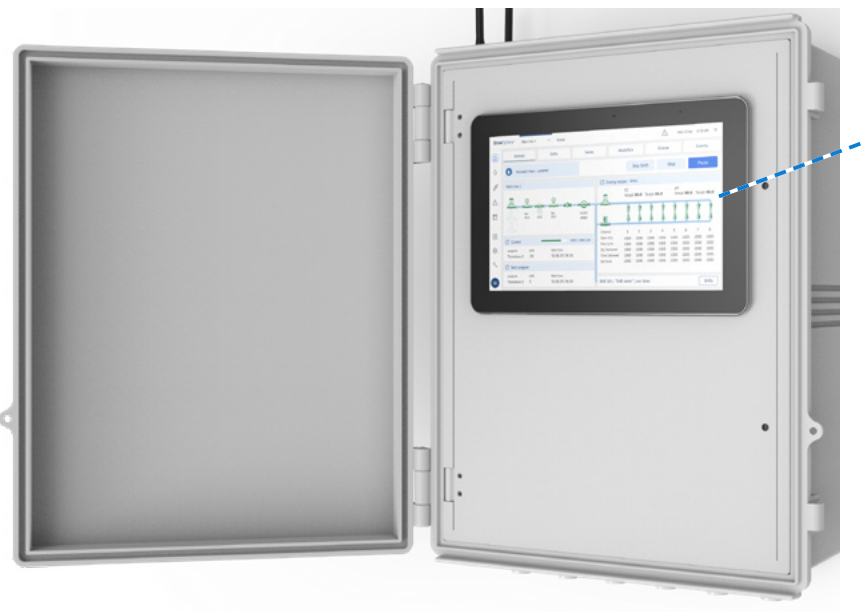

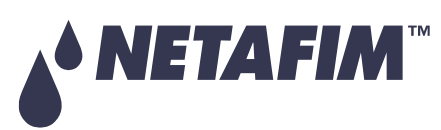

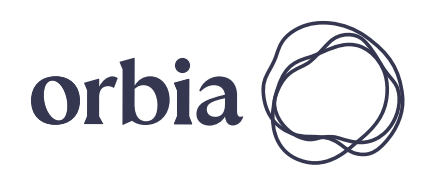

53 | Controller Configuration **CONTROL CON**<br>Rev 01 | GrowSphere™ MAX User Manual

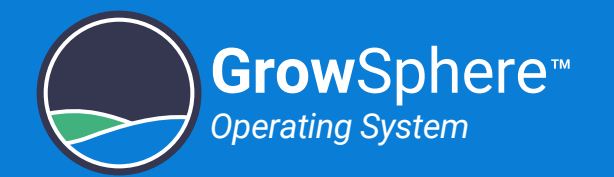

## <span id="page-53-0"></span>5.1.3 Home Screen

The home screen is displayed with all the mainlines.

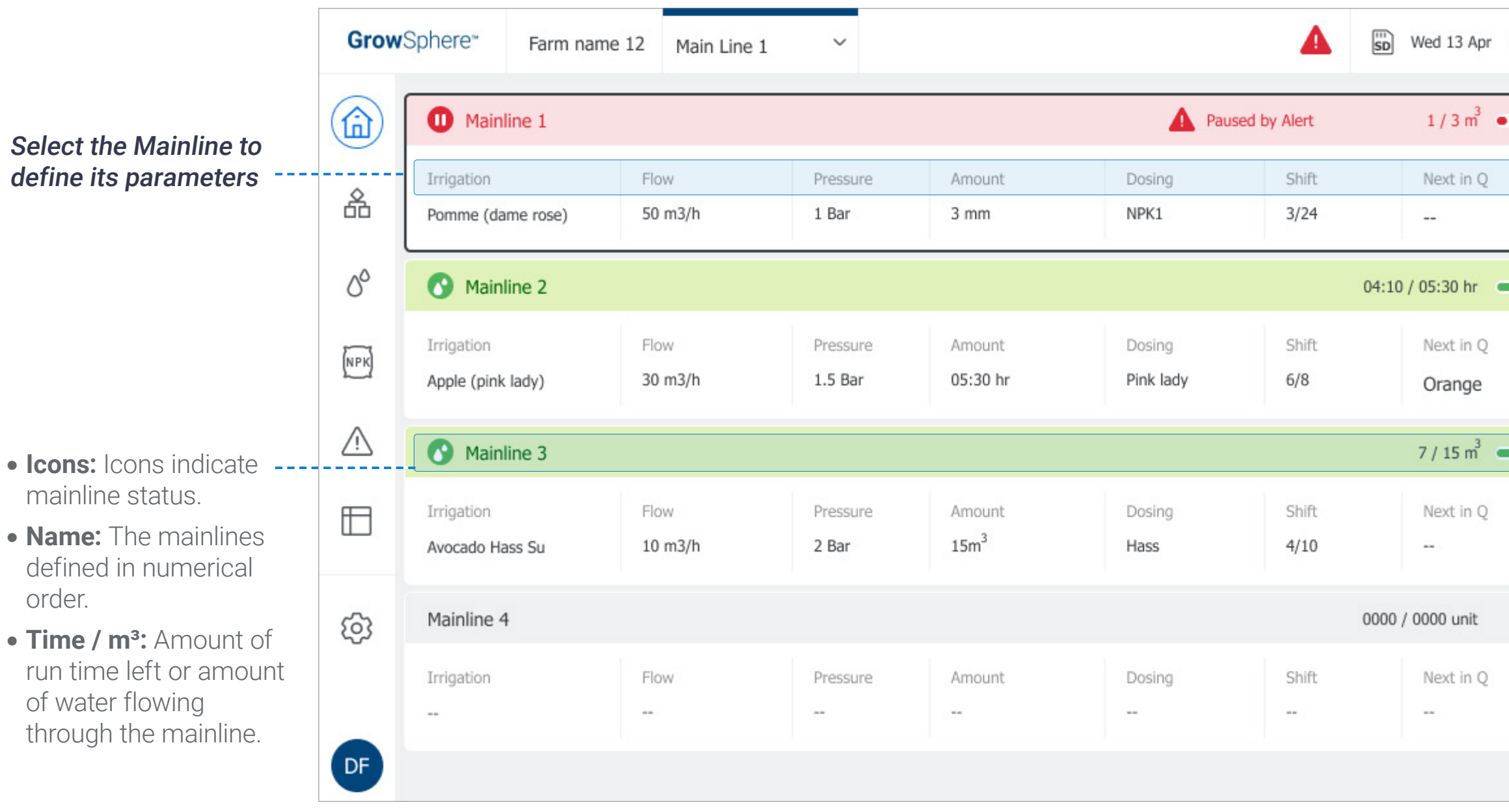

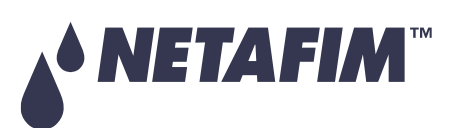

#### Displays each mainlines preferences:

- **Irrigation:** Name of the irrigation program.
- **Flow:** The mainline flow rate.
- **Pressure:** The pressure in the mainline.
- **Amount:** Water quantity supplied per shift.
- **Dosing:** Dosing recipe linked to the irrigation program.
- **Shift:** The shift number currently running.
- **Next in Q:** The shift that is next in queue.

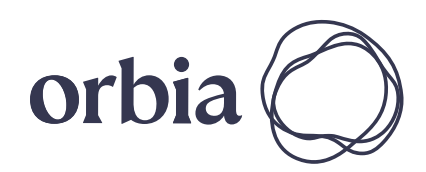

# **OPERATION**

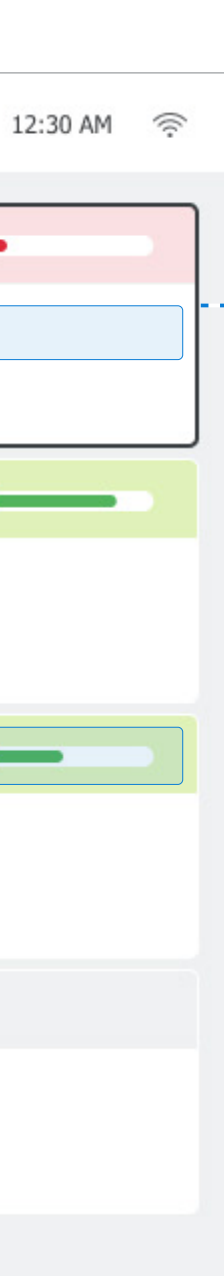

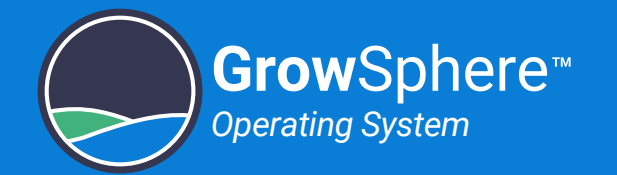

## <span id="page-54-0"></span>5.2 Dashboard Overview

The main dashboard includes the following sections:

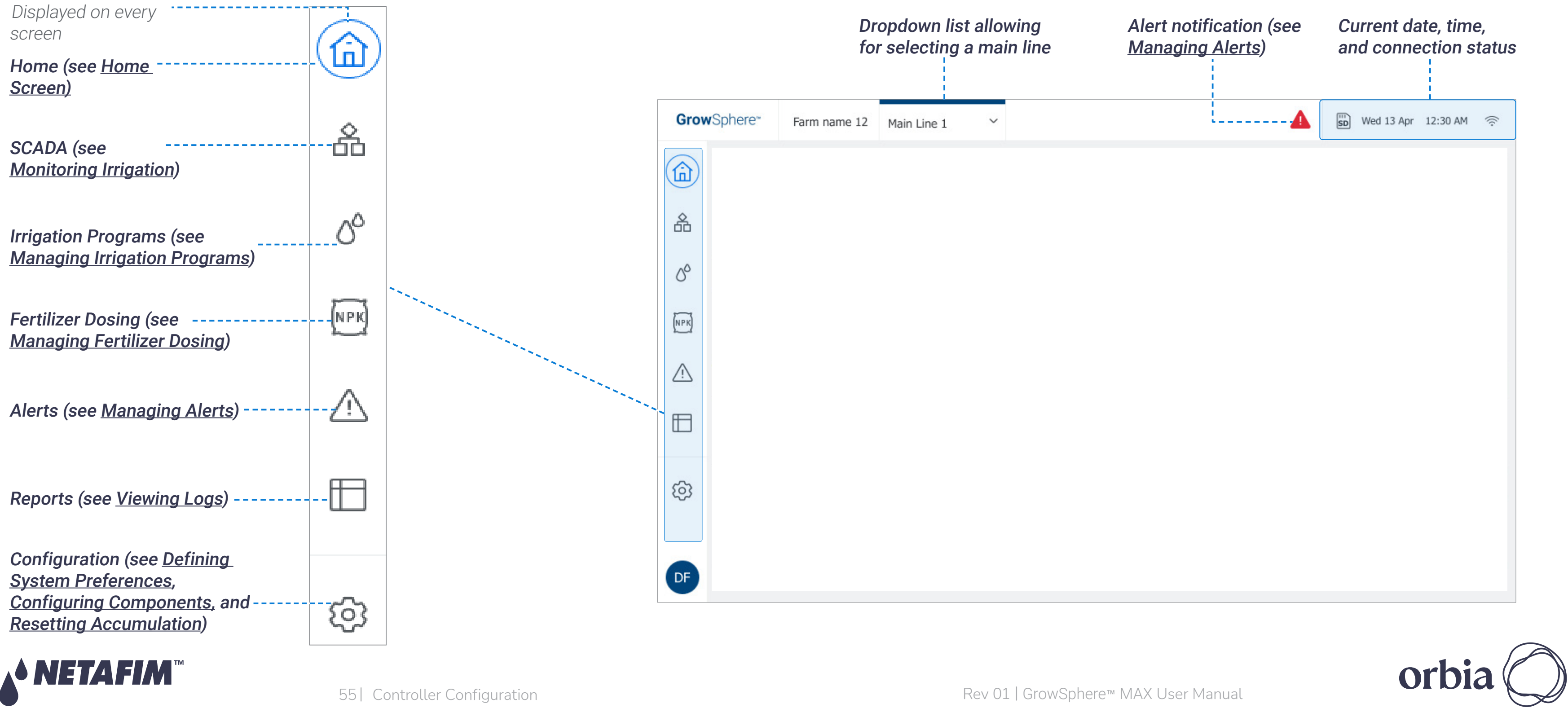

Sidebar menu

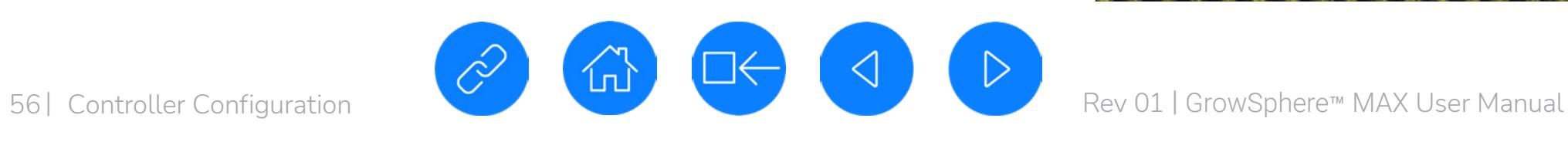

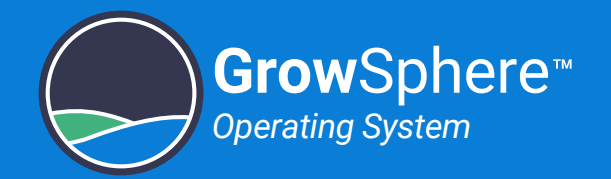

## <span id="page-55-0"></span>5.3 Defining System Preferences

0 [General Preferences](#page-56-0)

This section reviews defining the following system preferences:

#### **SAFETY QUICK START INTRODUCTION INSTALLATION CONTROLLER CONTROLLER CONFIGURATION**

# **OPERATION**

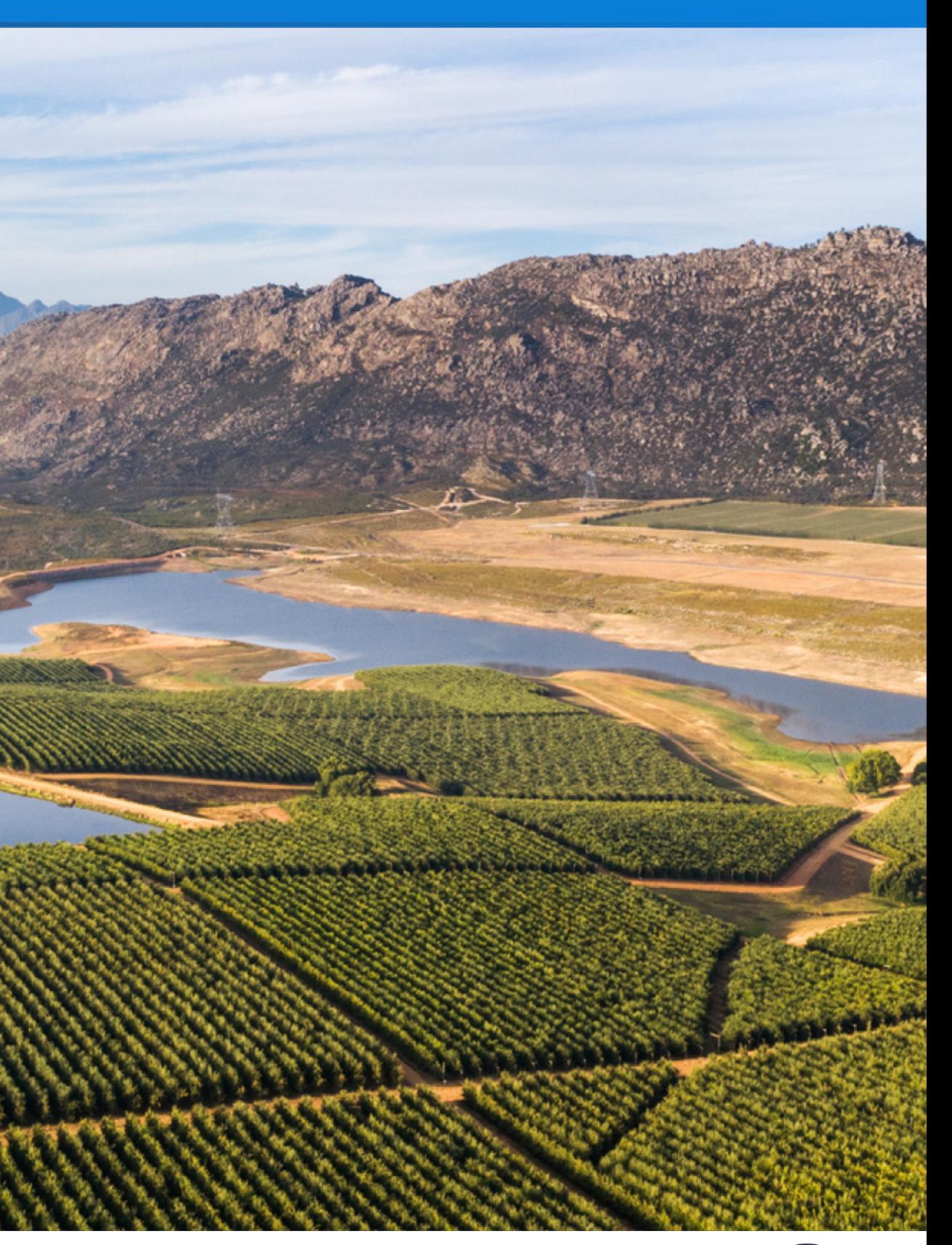

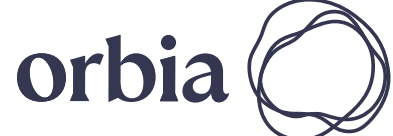

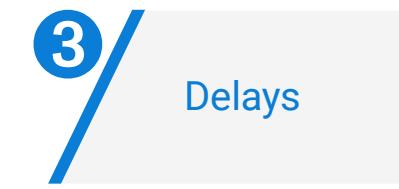

➋

[Mainline Preferences](#page-57-0)

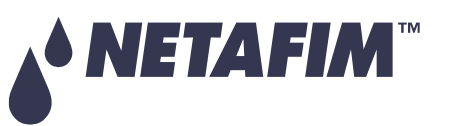

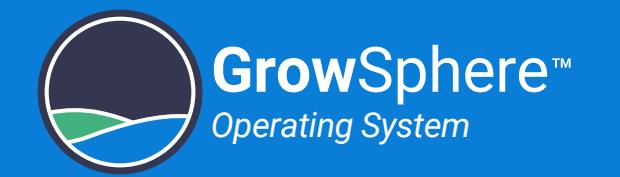

## <span id="page-56-0"></span>5.3.1 General Preferences

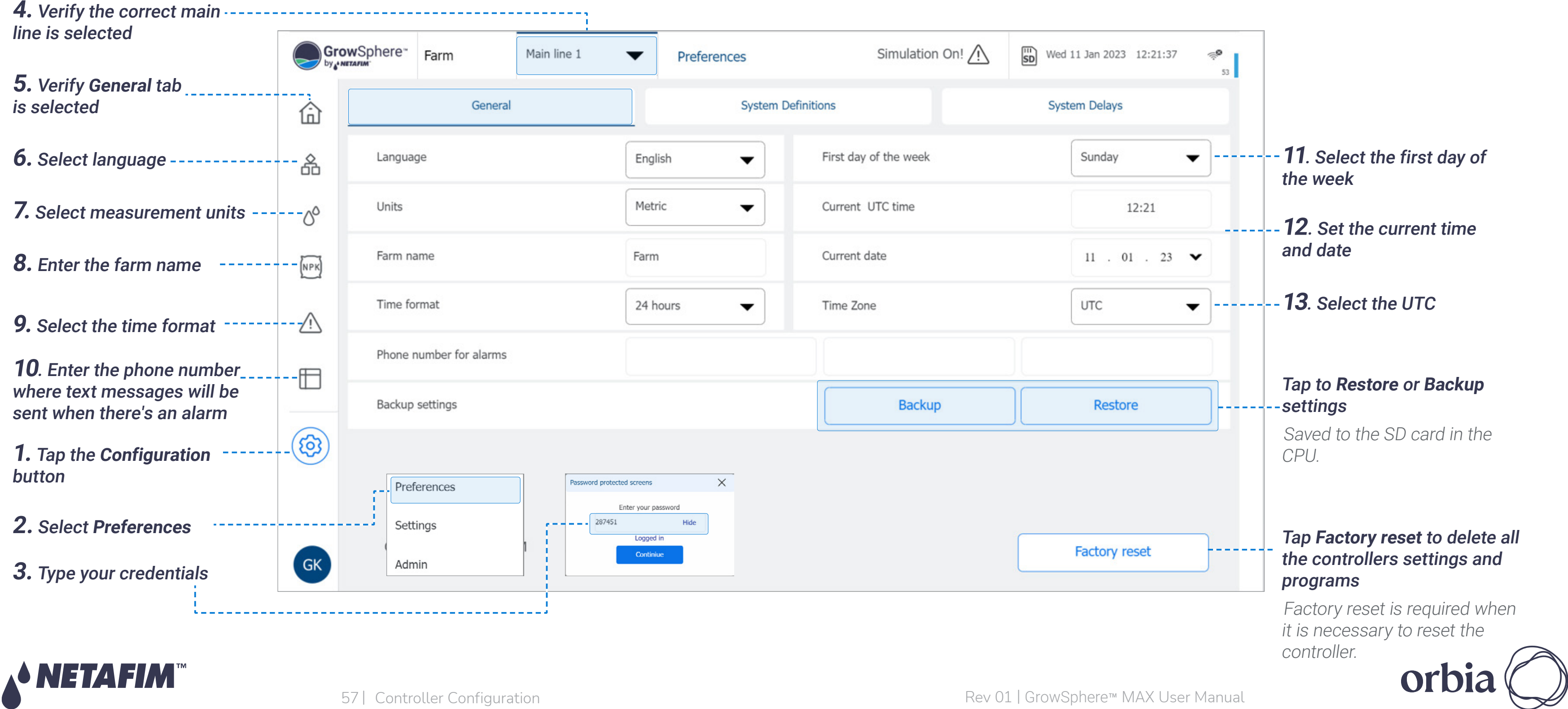

Perform the following steps to define general controller preferences:

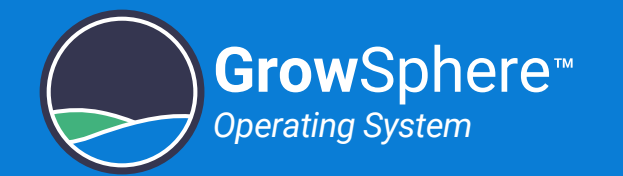

## <span id="page-57-0"></span>5.3.2 Mainline Preferences

Perform the following steps to define mainline preferences:

- **Disable Mainline:** Enables disabling the mainline operation. An alert stating the main line is disabled will be displayed.
- **Start and end time:** Daily irrigation start and end times.
- **Pause Main Line on energy save period:** Tap **Edit** to define the slot per day for power saving.
- **Power off recovery:** Reset programs that are in queue and programs that were irrigating at the time of power off after power is off for more than the defined amount.

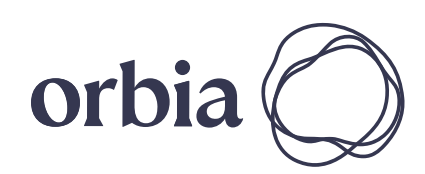

#### **5.** Define the relevant system preferences:

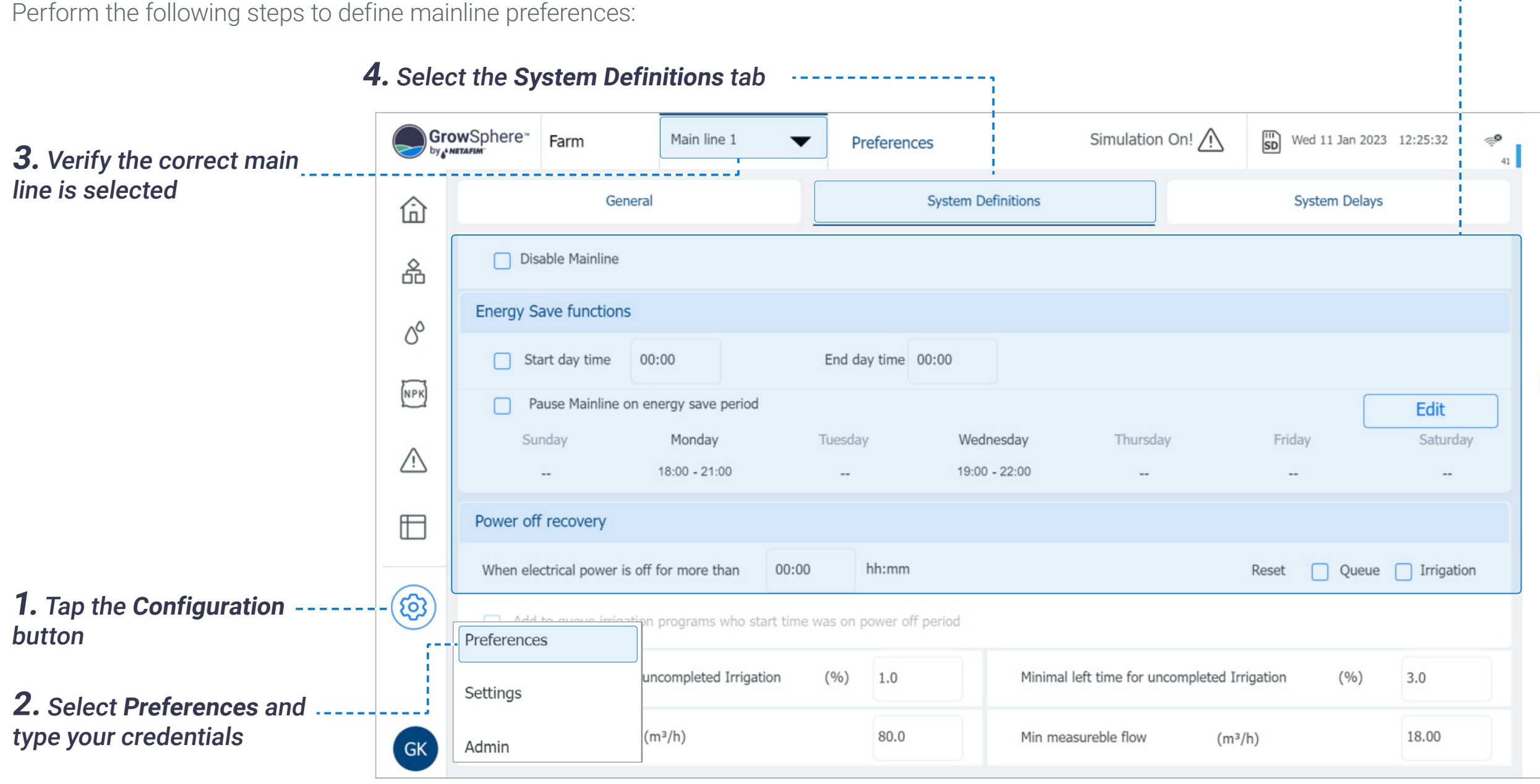

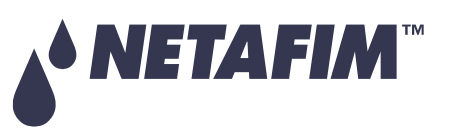

# **OPERATION**

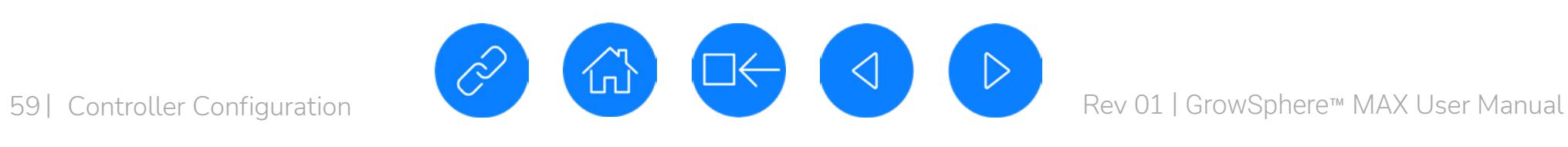

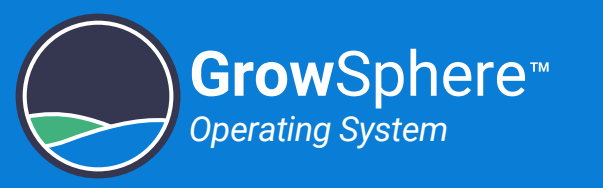

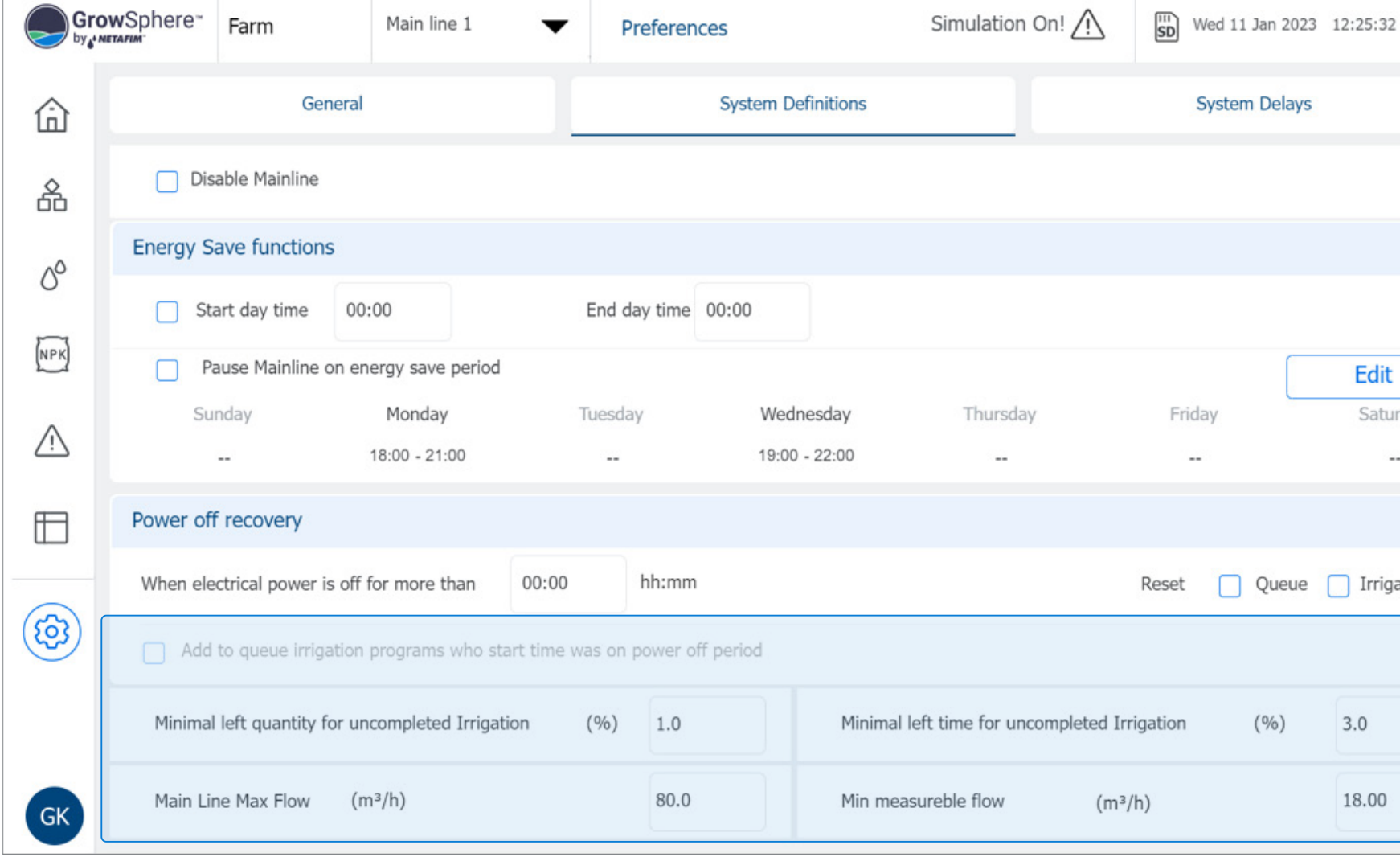

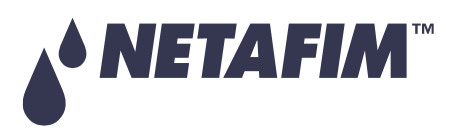

- <sup>z</sup> **Minimal left quantity for uncompleted Irrigation (%):** Irrigation quantity left until completion of the program. If this threshold was not reached at the time of power off and Reset, Queue and Irrigation is unchecked, on power resumption irrigation will continue.
- **Minimal left time for uncompleted Irrigation (%):** Irrigation time left until completion of the program. If this threshold was not reached at the time of power off and Reset, Queue and Irrigation is unchecked, on power resumption irrigation will continue.
- **Main line max flow (m<sup>3</sup>/h):** Alert sent after the defined amount of water and after delay time passes.
- **Alarms auto reset delay:** Enables automatic reset of alarms after a predefined time from the alerts list.

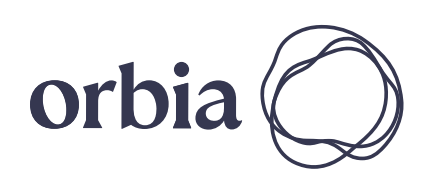

#### **6.** Define the relevant system preferences:

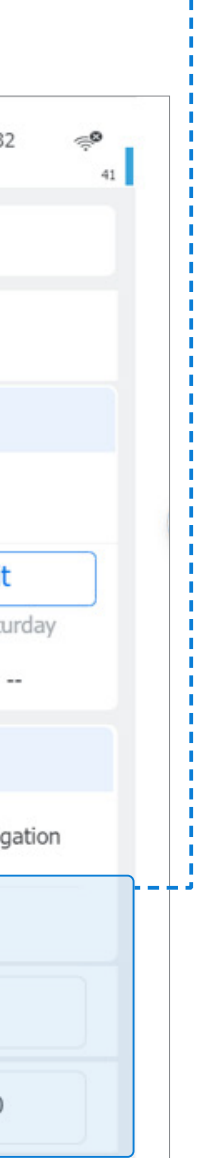

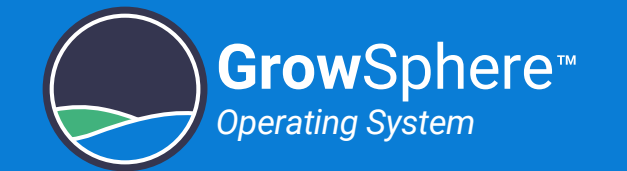

## <span id="page-59-0"></span>5.3.3 Delays

### System Delays

NETAFIM

Perform the following steps to define system delay times:

The example below illustrates pump and valve on and off delay:

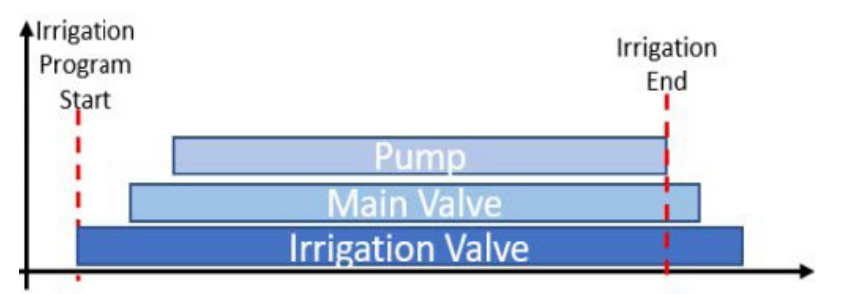

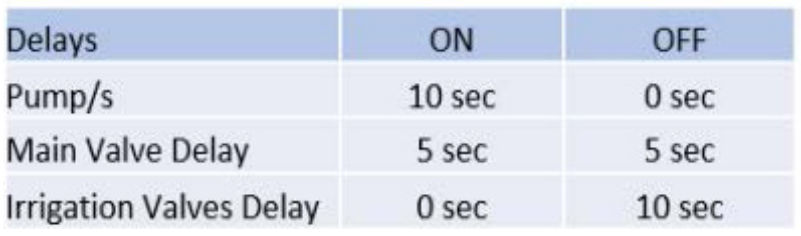

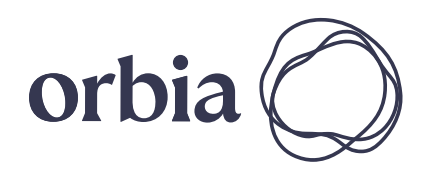

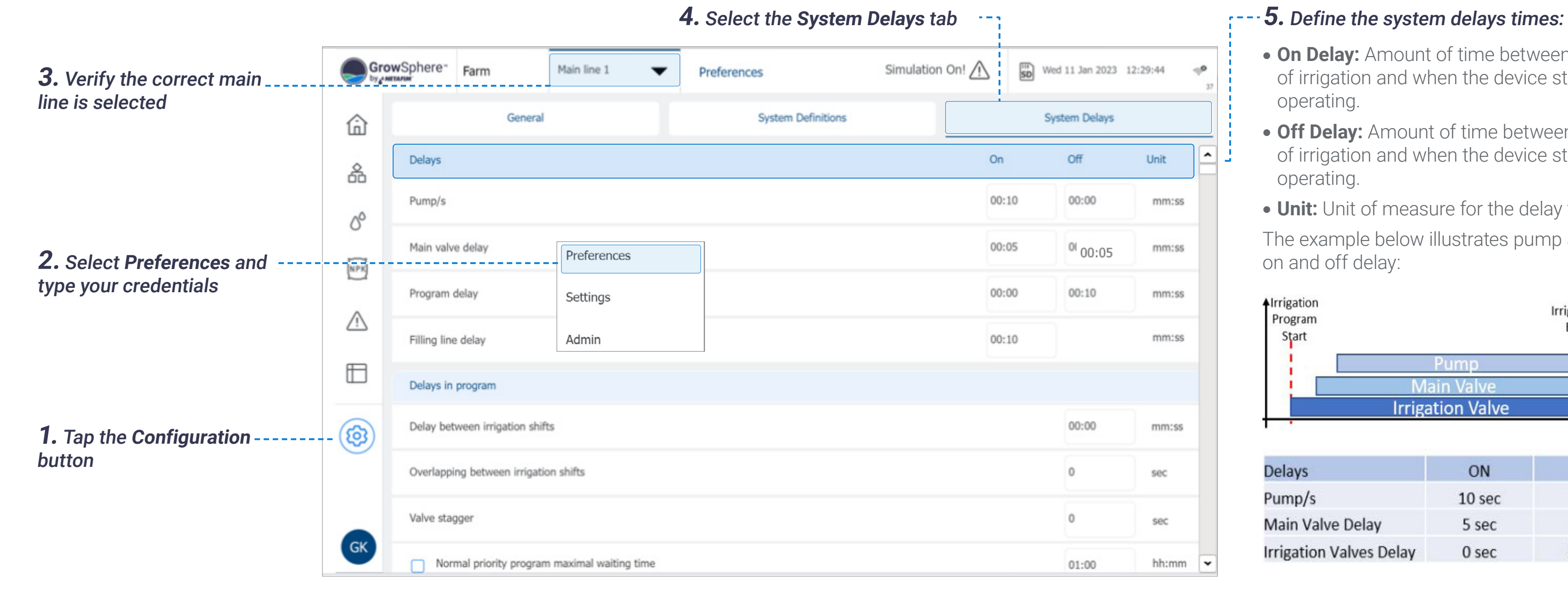

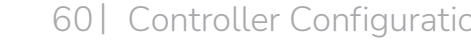

# **OPERATION**

- **On Delay:** Amount of time between start of irrigation and when the device starts operating.
- **Off Delay:** Amount of time between end of irrigation and when the device stops operating.
- **Unit:** Unit of measure for the delay time.

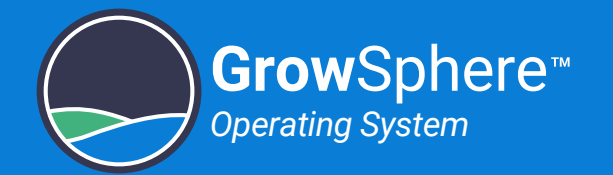

## Program Delays

Perform the following steps to define irrigation program delay times:

**• Normal priority program maximal waiting time:** After the defined amount of time, the irrigation program with normal priority that is waiting in the queue, will be moved to high priority and will be executed accordingly.

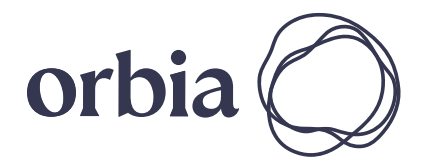

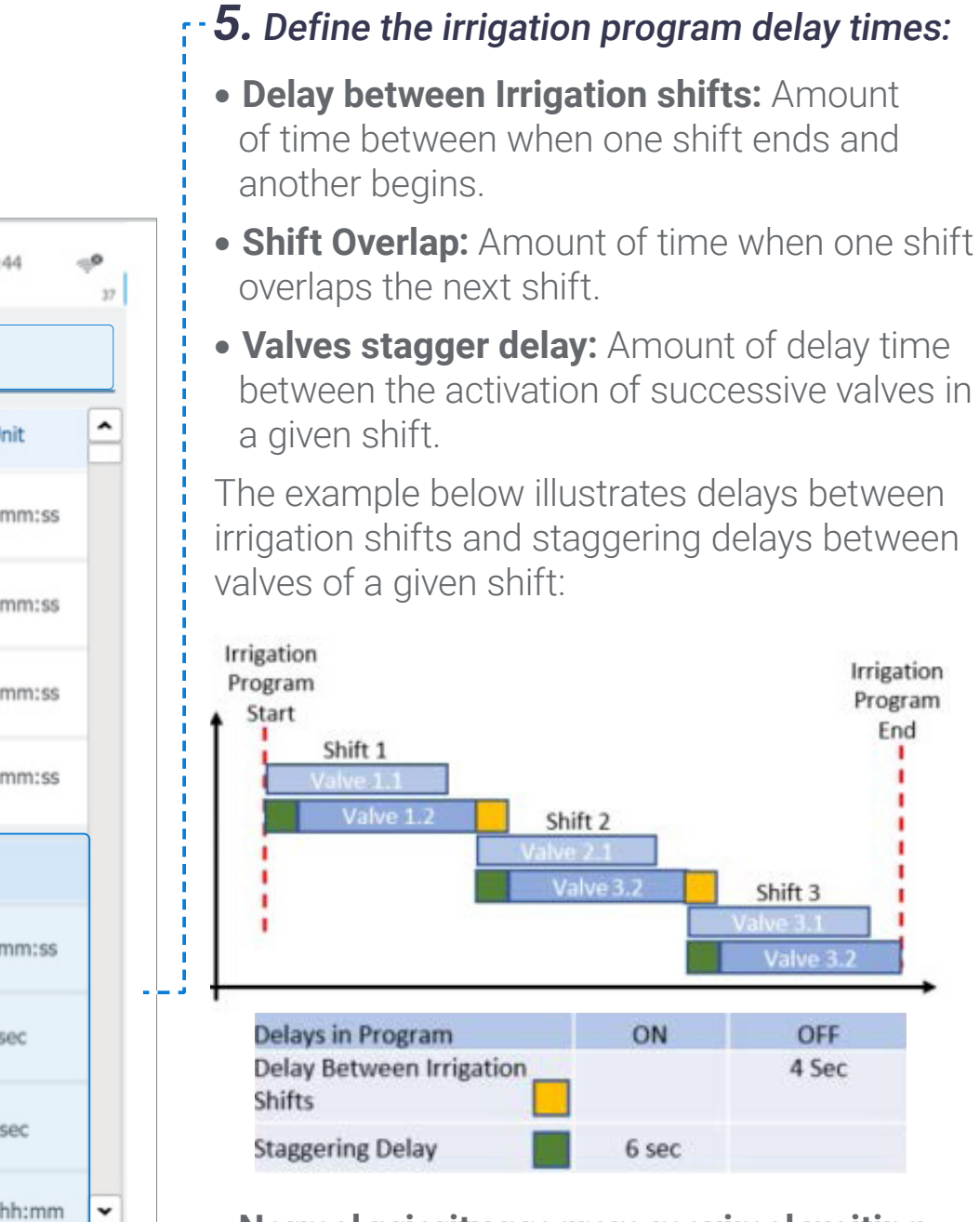

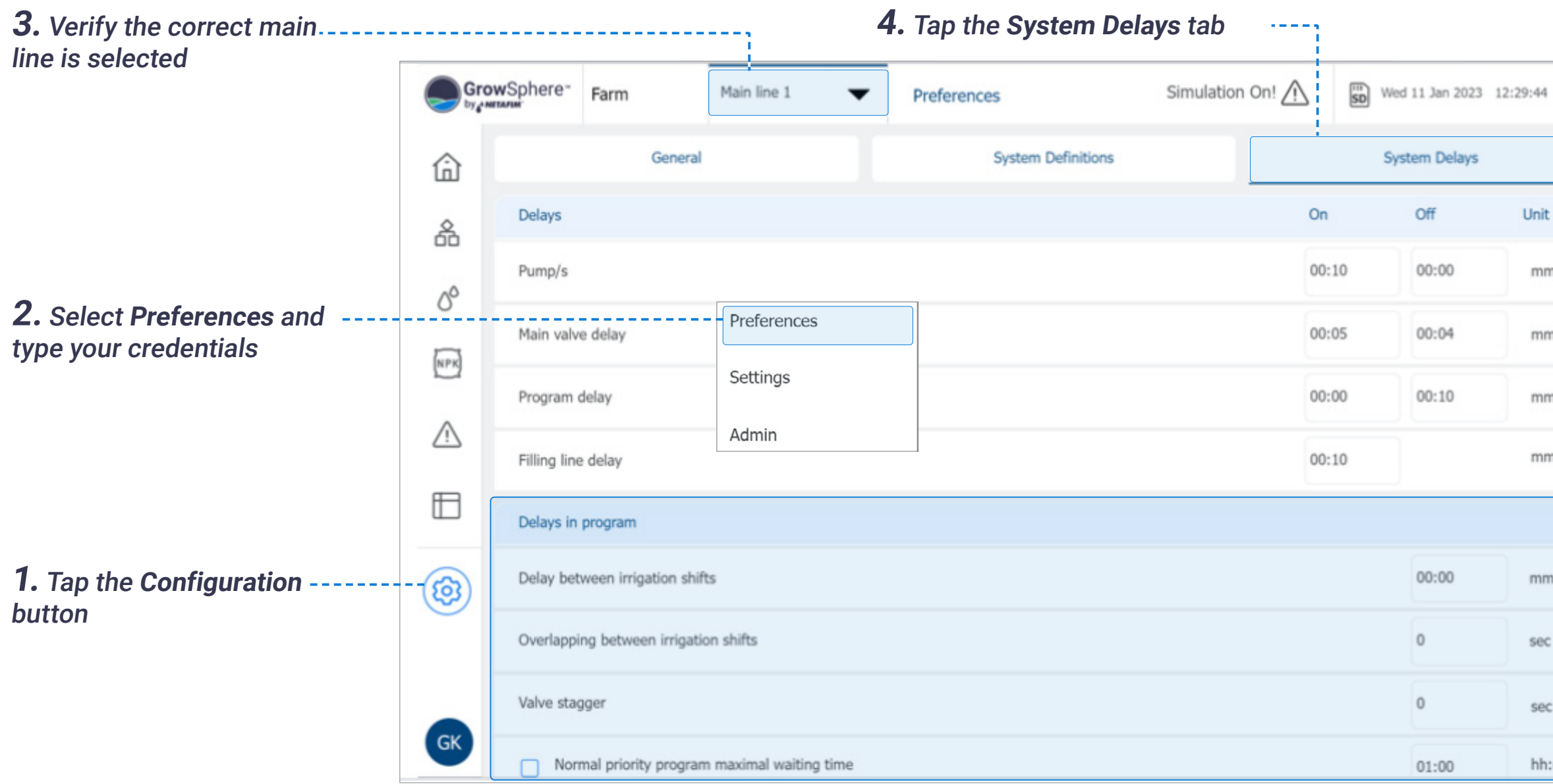

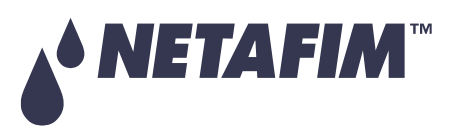

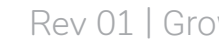

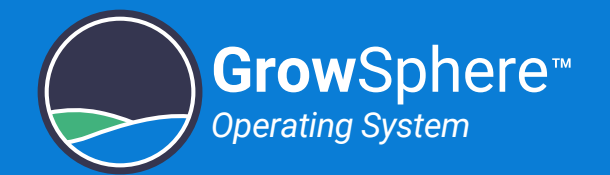

## <span id="page-61-0"></span>5.4 Configuring Components

This section reviews the configuration and allocations of the devices connected to the controller and includes:

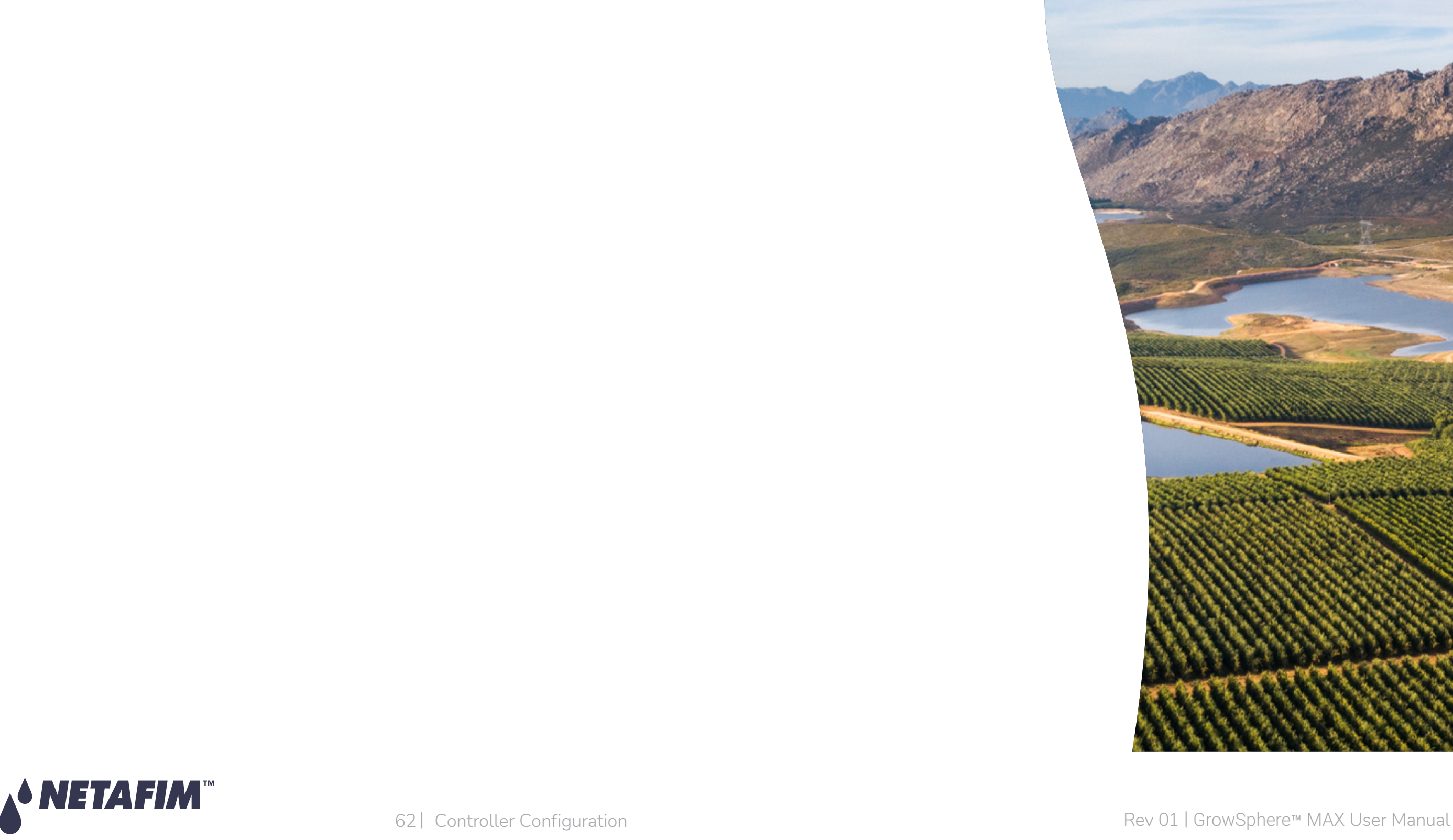

#### **SAFETY QUICK START INTRODUCTION INSTALLATION CONTROLLER CONTROLLER CONFIGURATION**

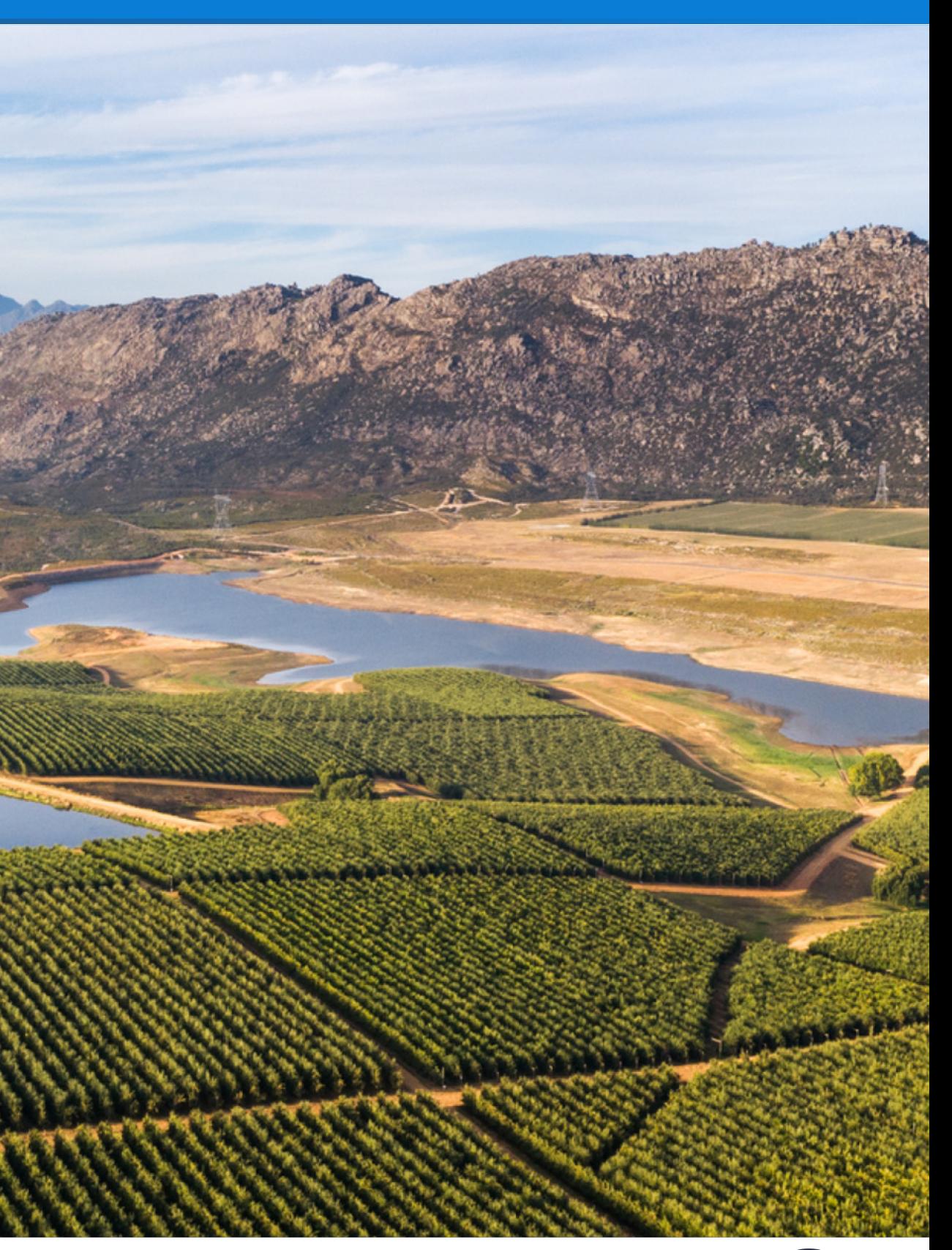

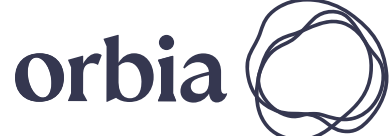

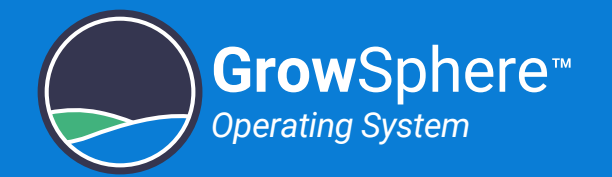

## 5.4.1 Defining System Devices

Perform the following in order to define the devices that are part of the irrigation system:

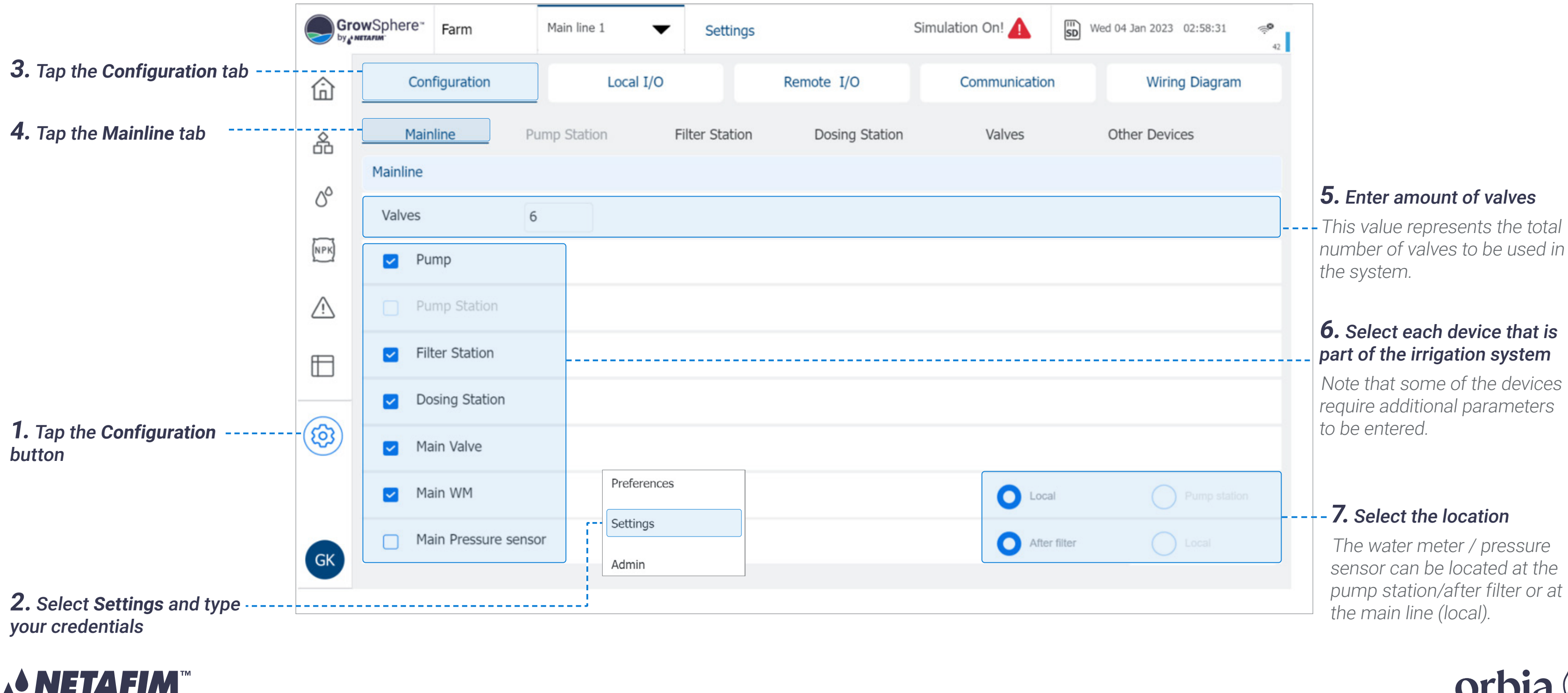

Need to define all the devices that are part of the hydraulic model regardless if they are connected locally or remotely.

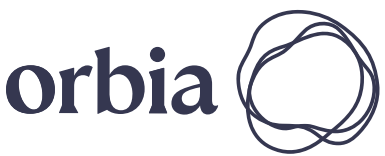

# **OPERATION**

## *A* NOTE

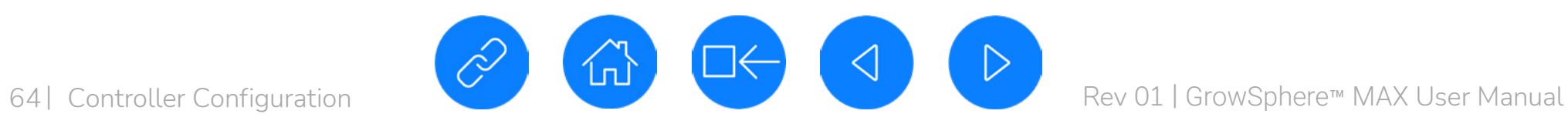

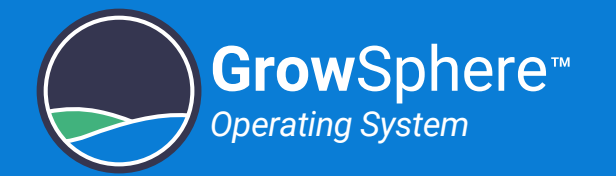

## 5.4.2 Configuring Pump Station

Perform the following steps to configure the pump station parameters:

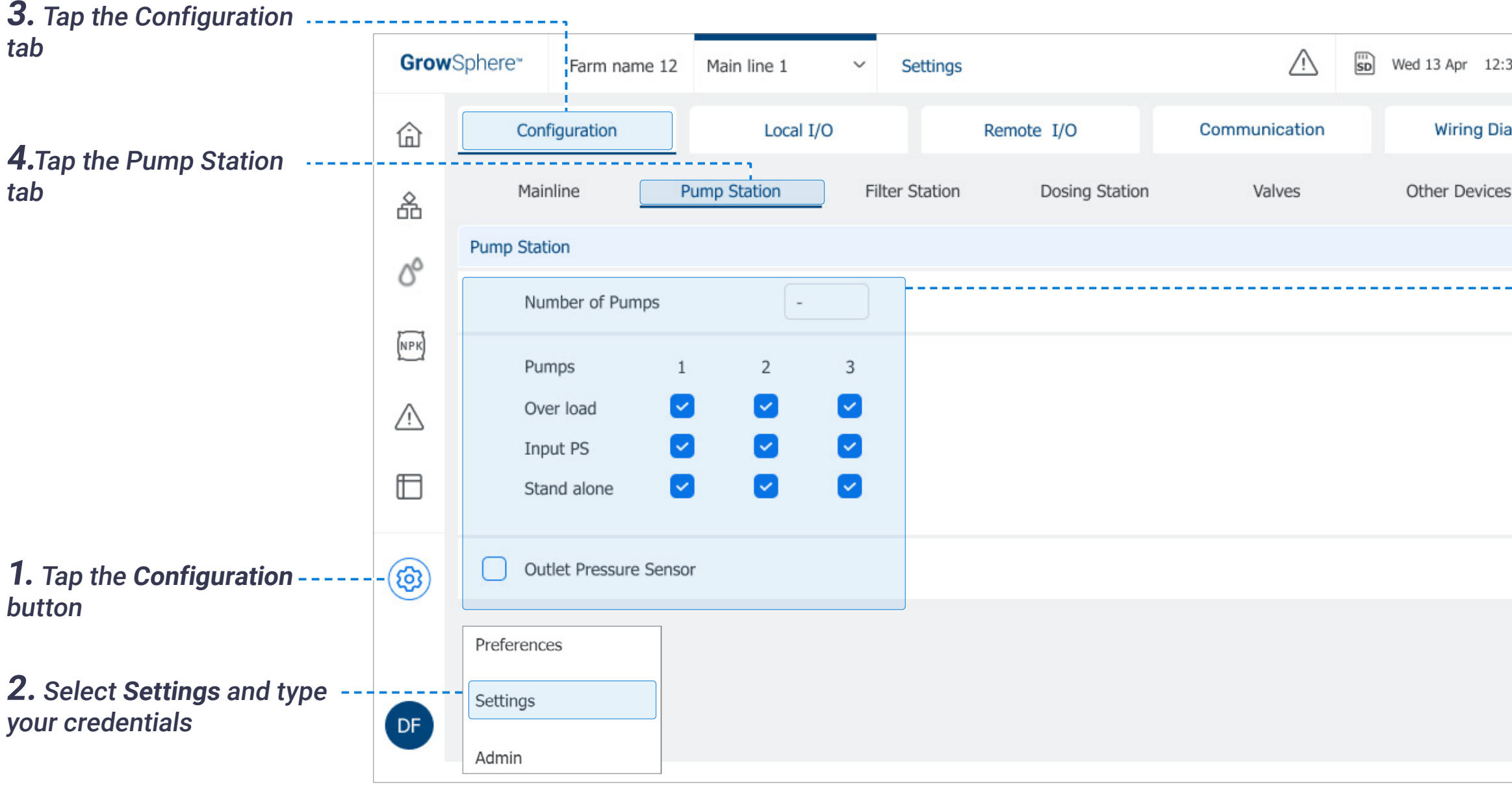

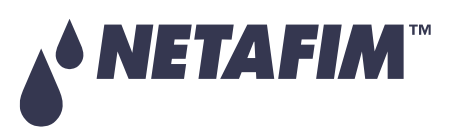

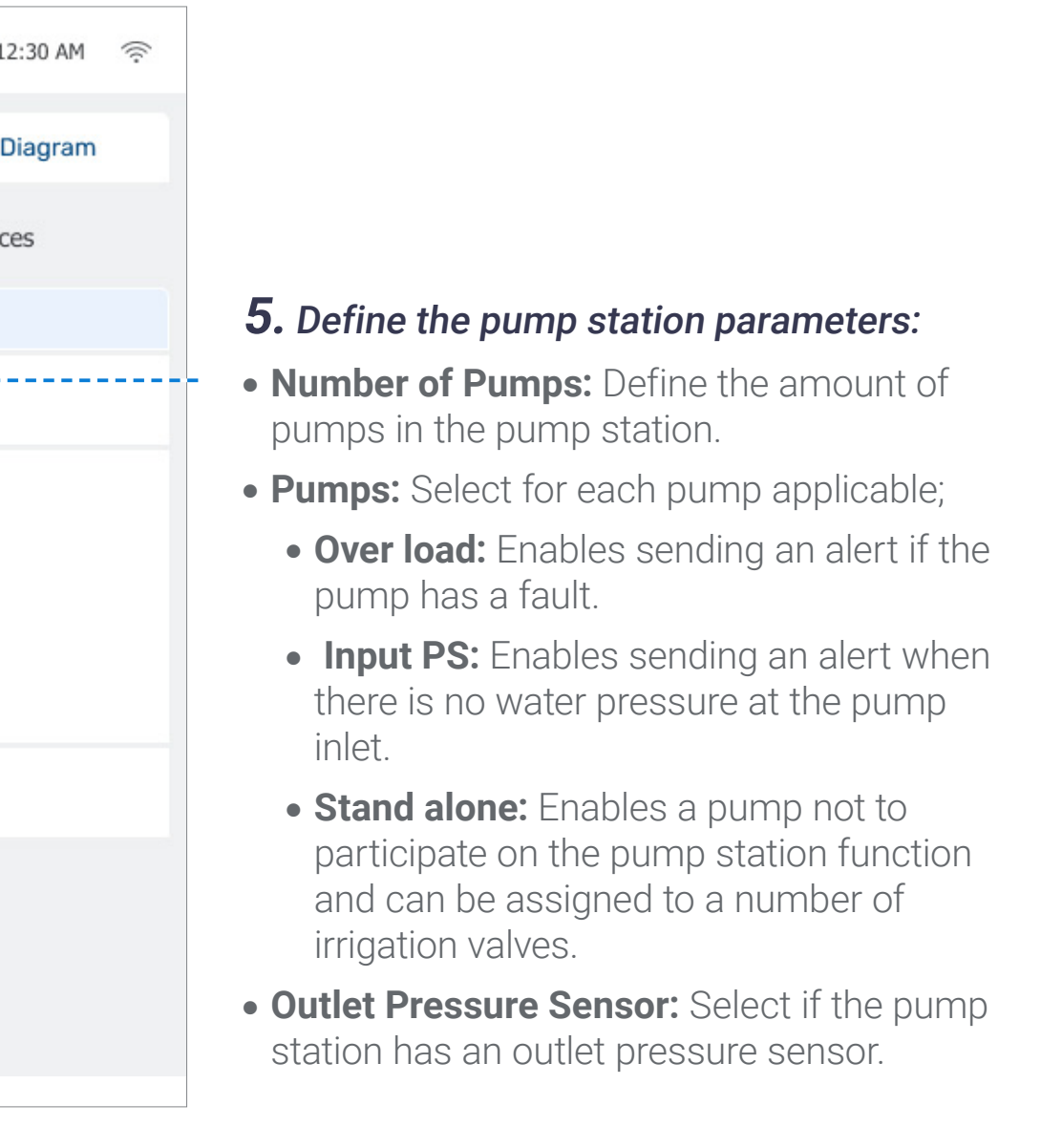

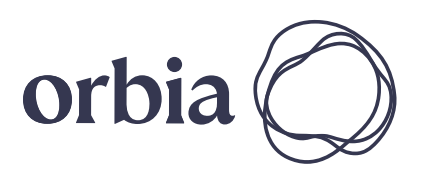

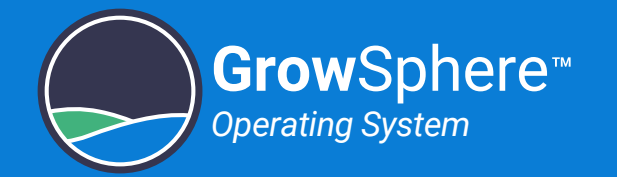

## 5.4.3 Configuring Filter Station

Perform the following steps to configure the filter station parameters:

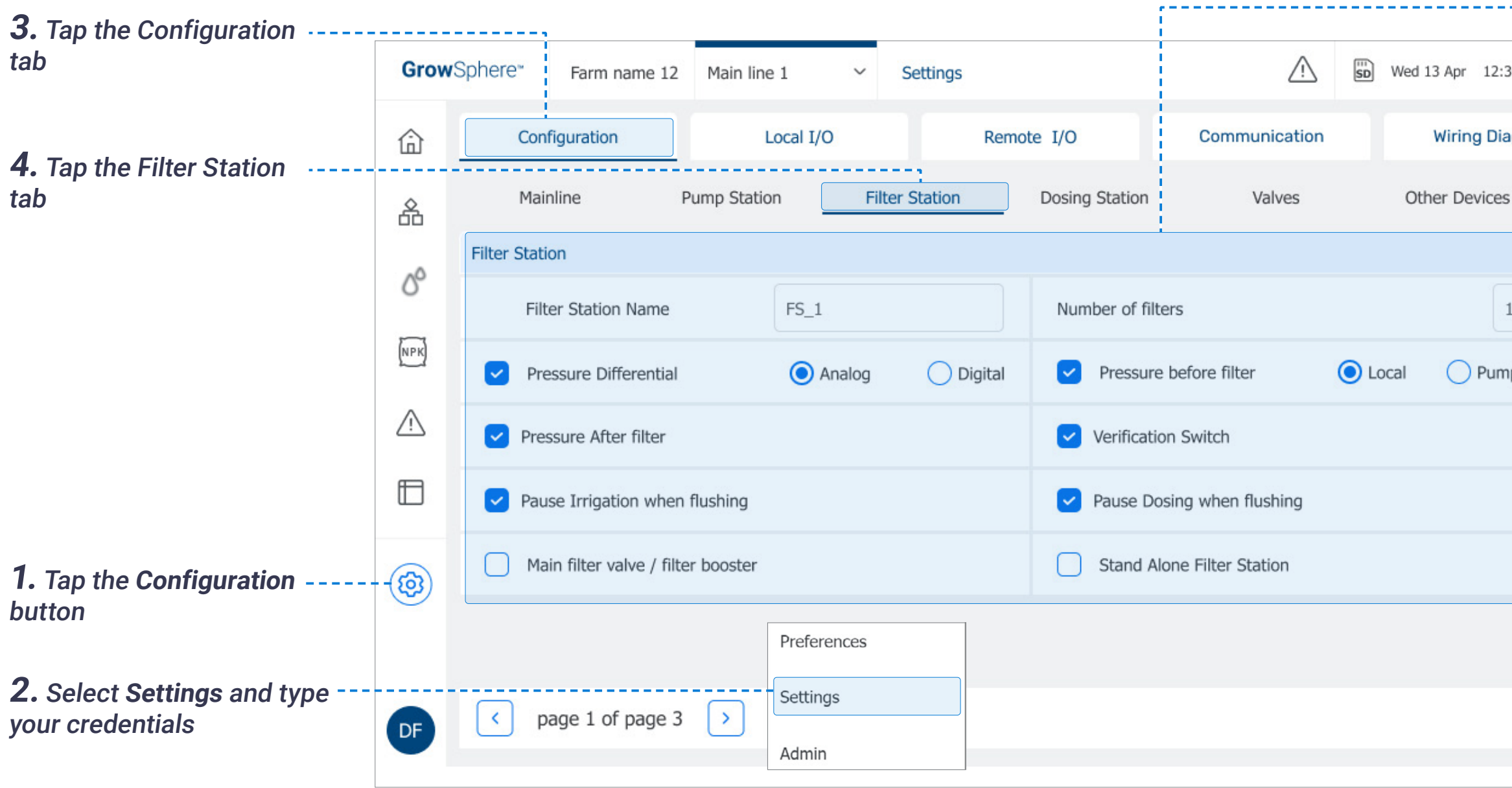

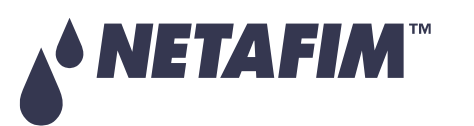

 $\triangleright$ 

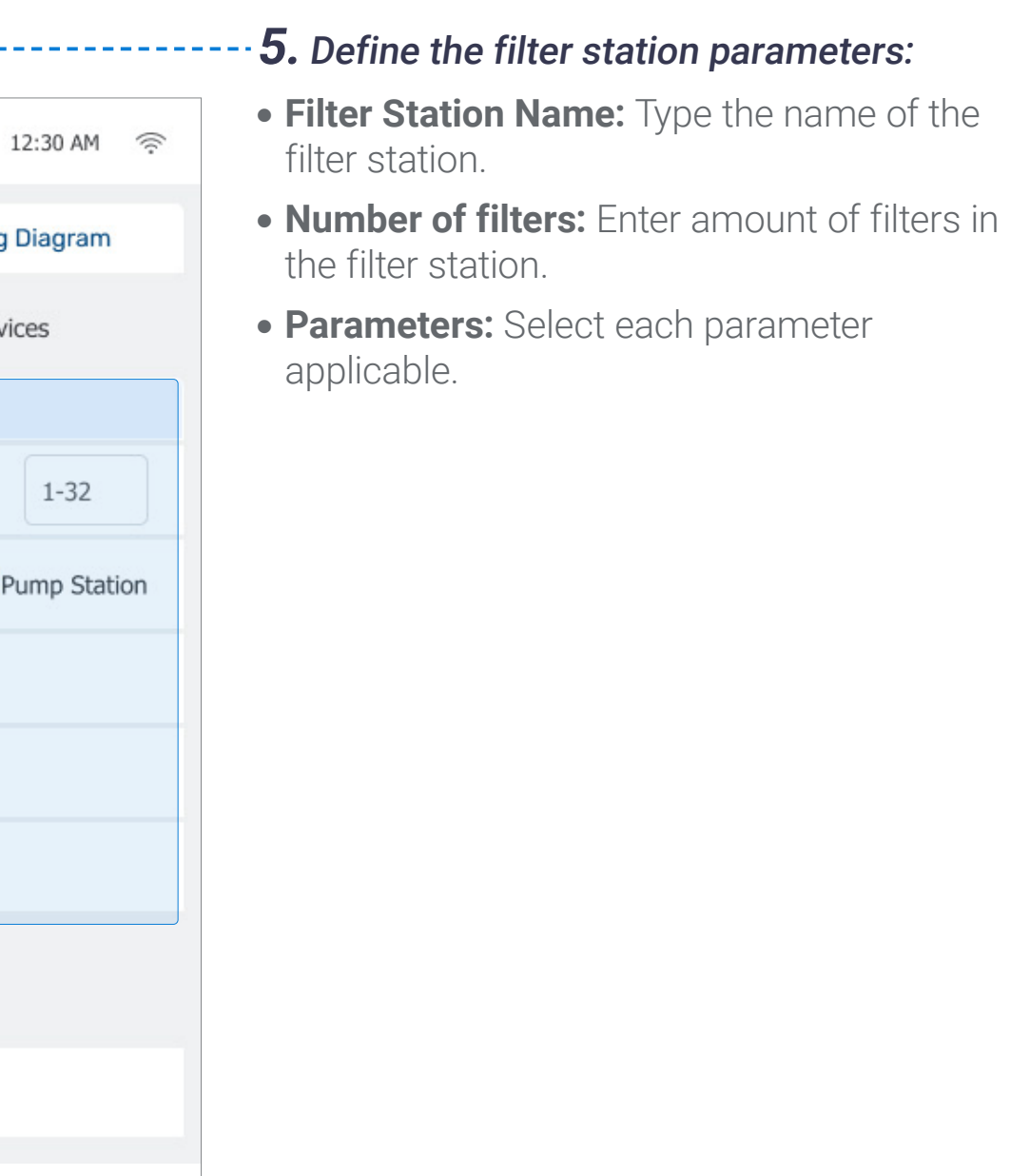

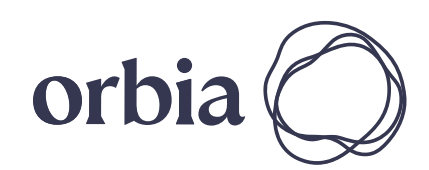

# **OPERATION**

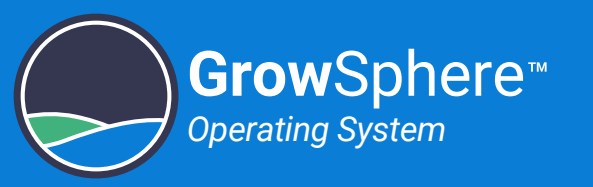

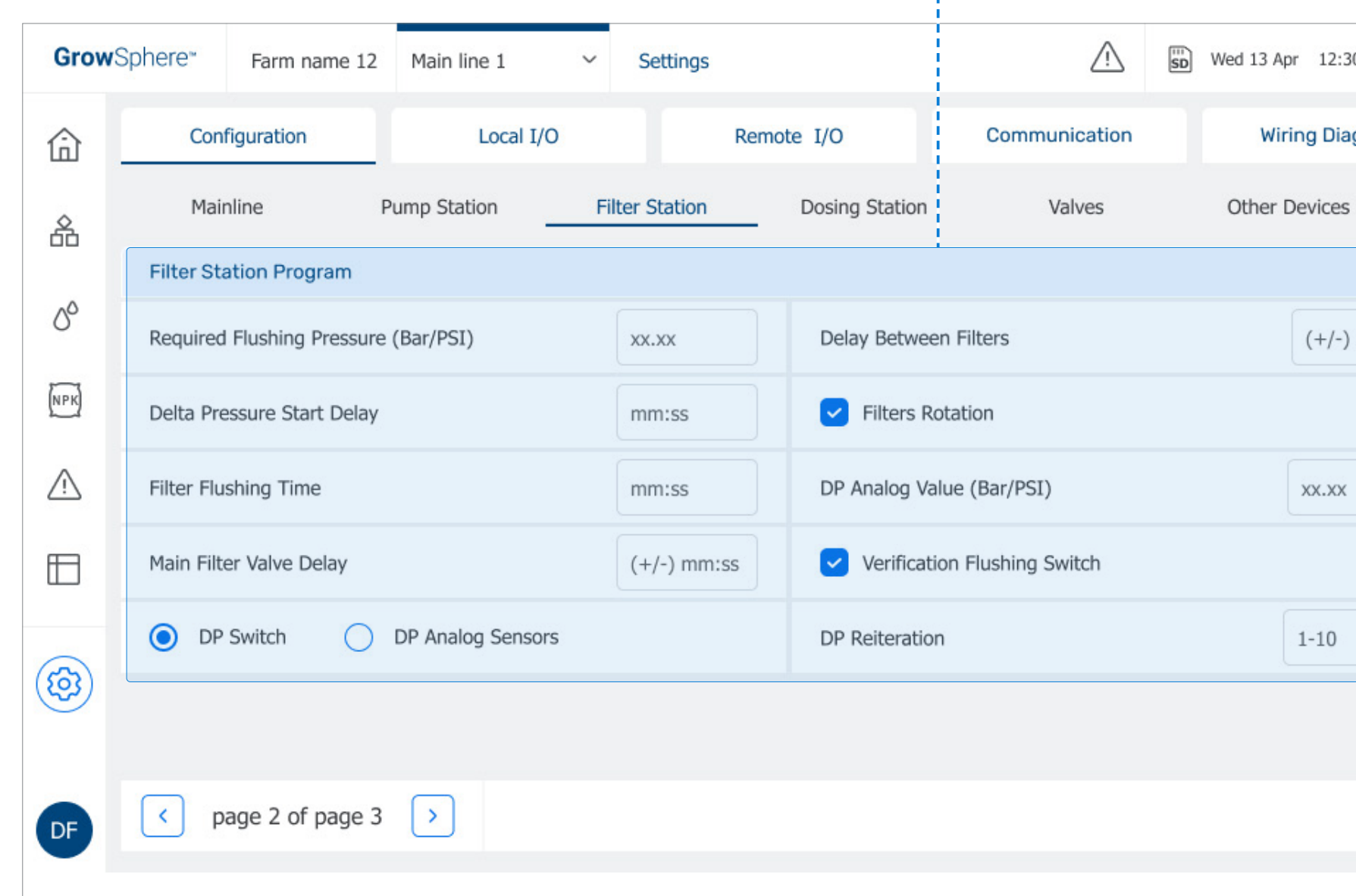

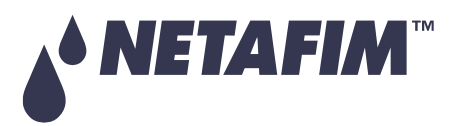

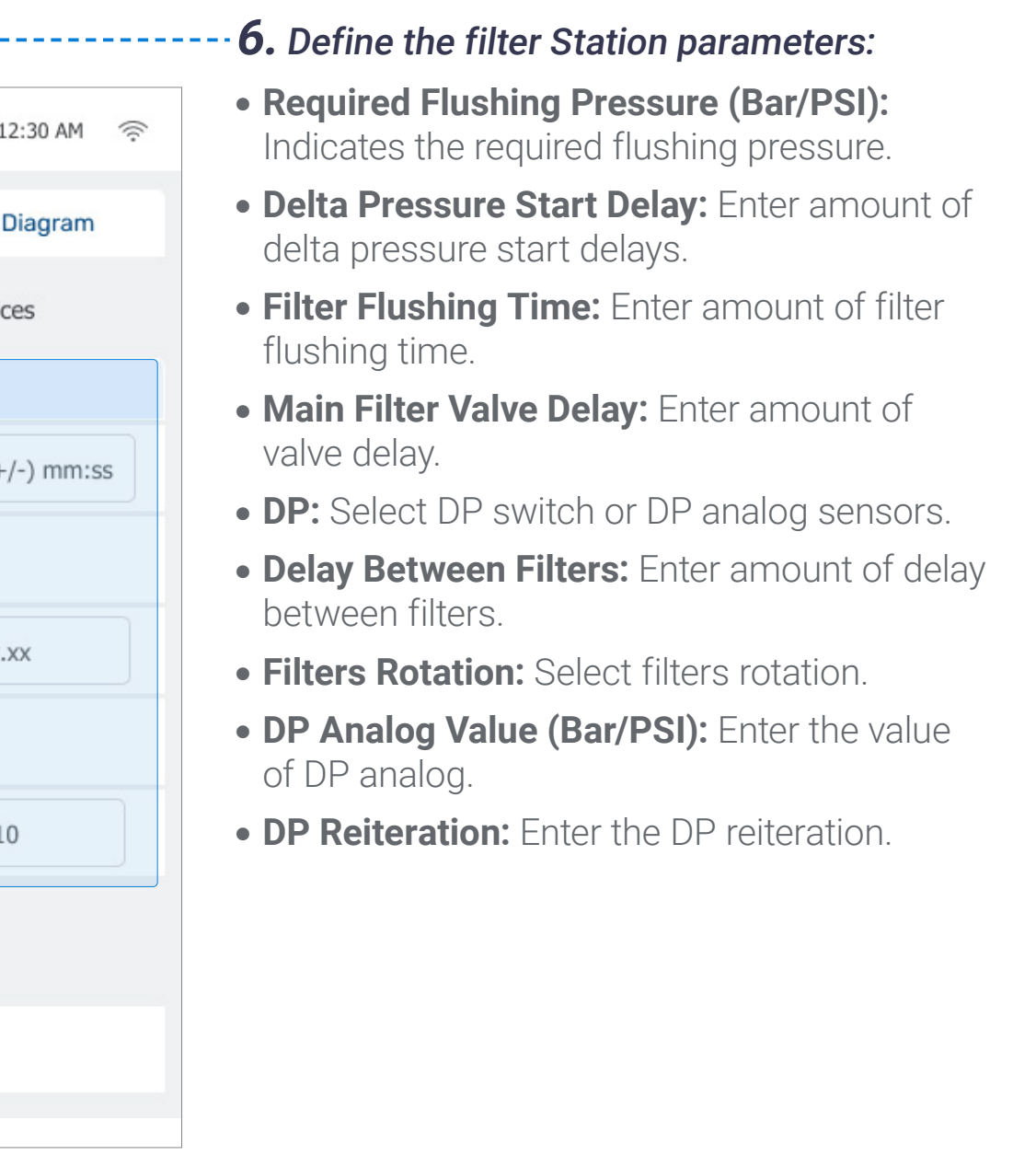

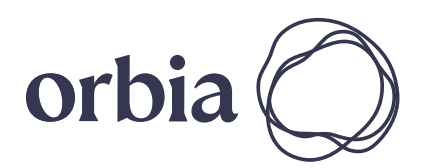

# **OPERATION**

-------------------------------

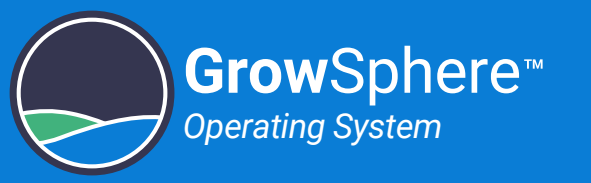

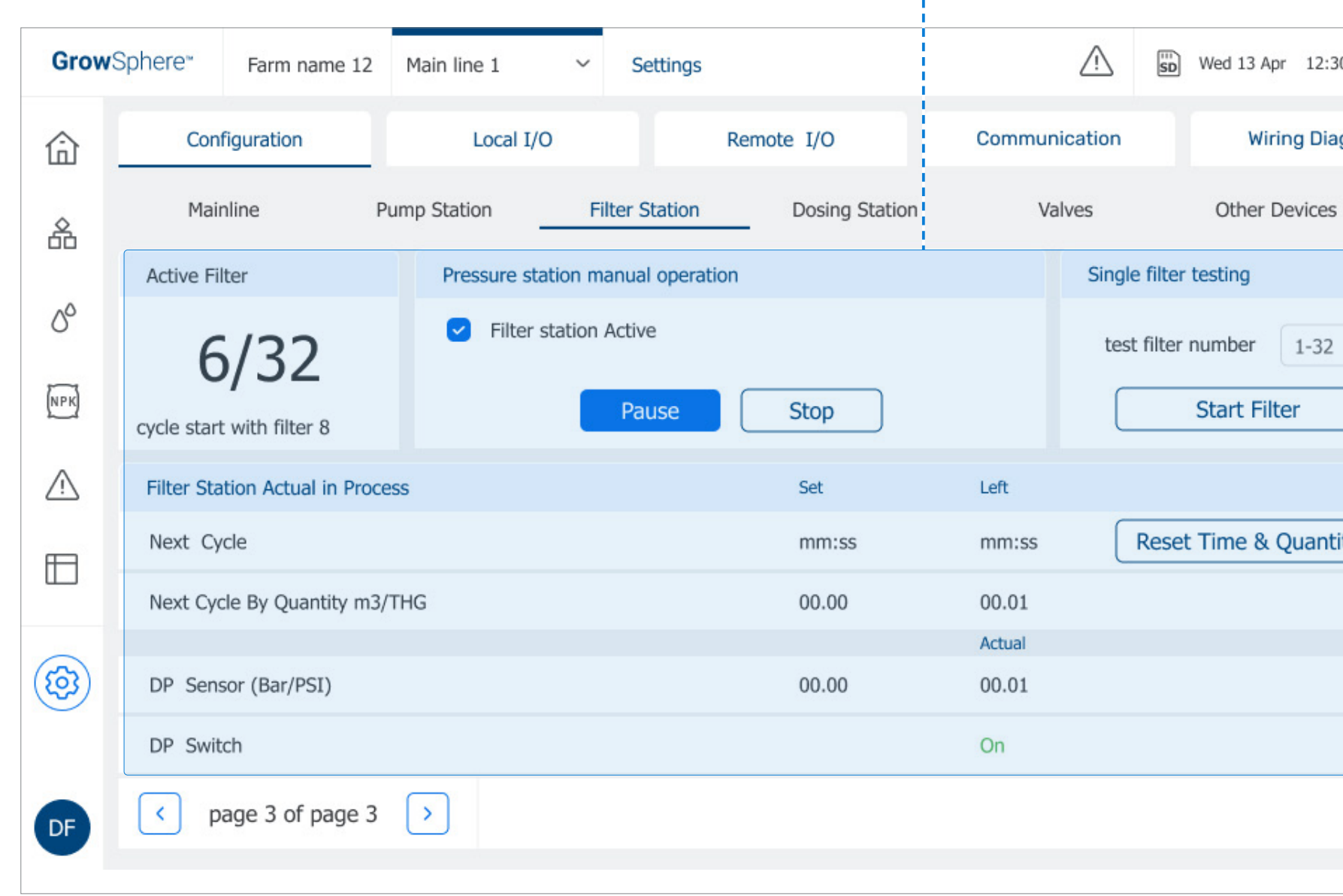

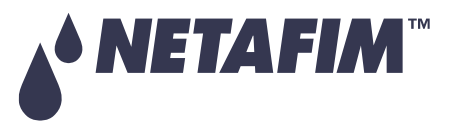

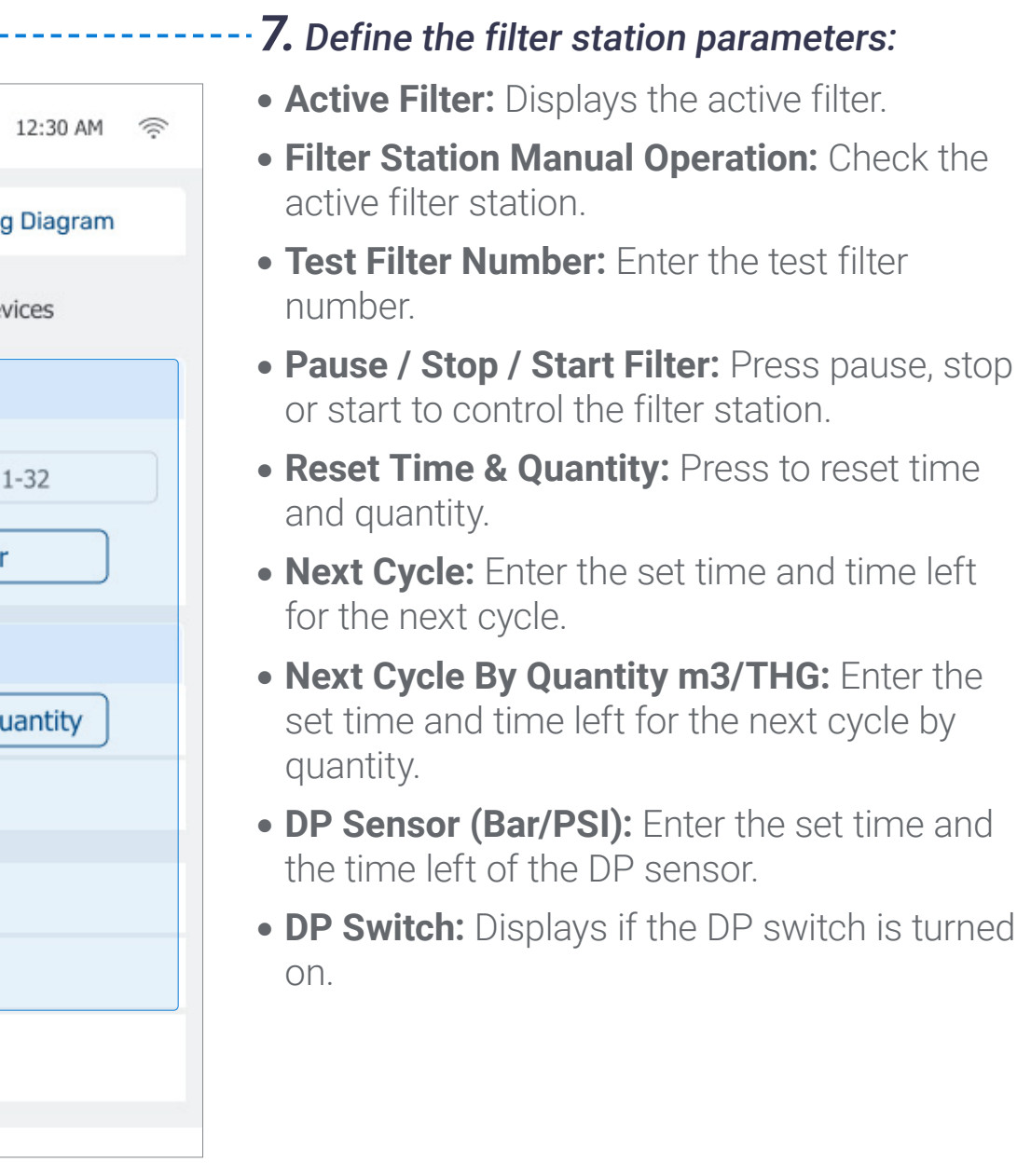

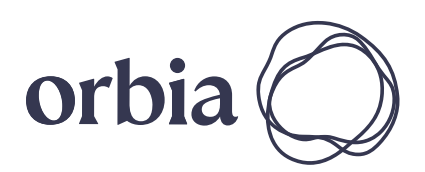

# **OPERATION**

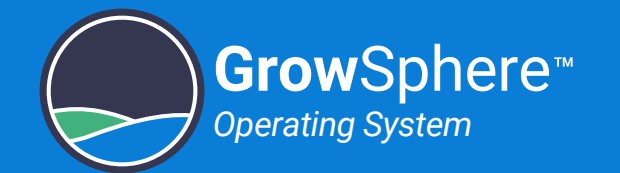

## 5.4.4 Configuring Dosing Station

The system displays a row for each of the valves defined in the **Configuration** tab. Perform the following steps to configure the dosing station:

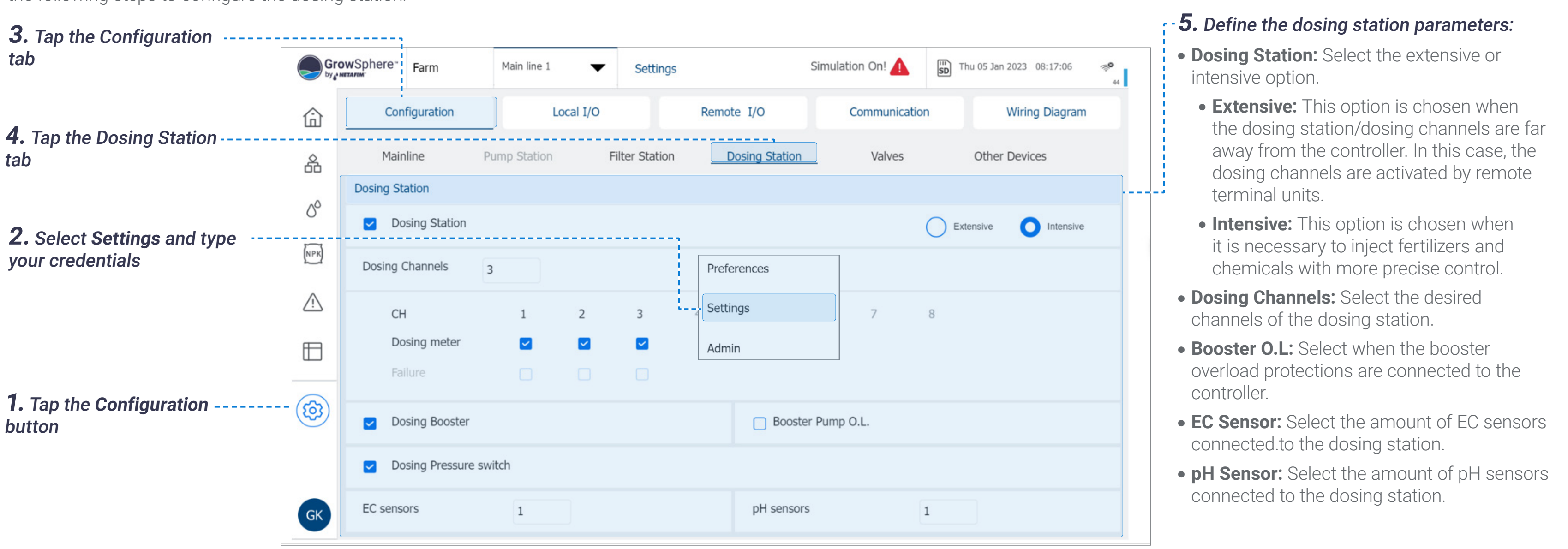

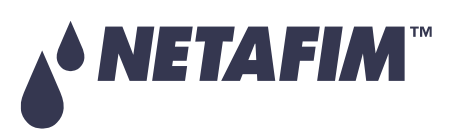

# **OPERATION**

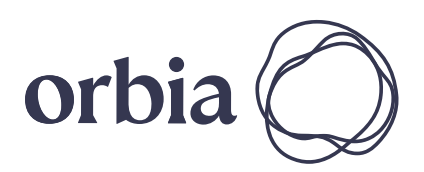

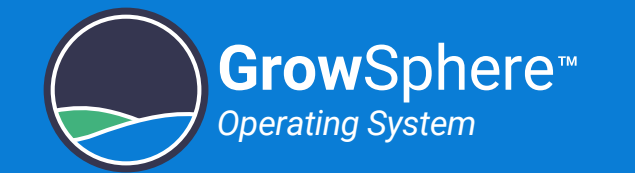

## 5.4.5 Configuring Valves

The system displays a row for each of the valves defined in the **Mainline** tab. Perform the following steps to configure the valves names and other parameters:

**3.** Tap the **Configuration** 

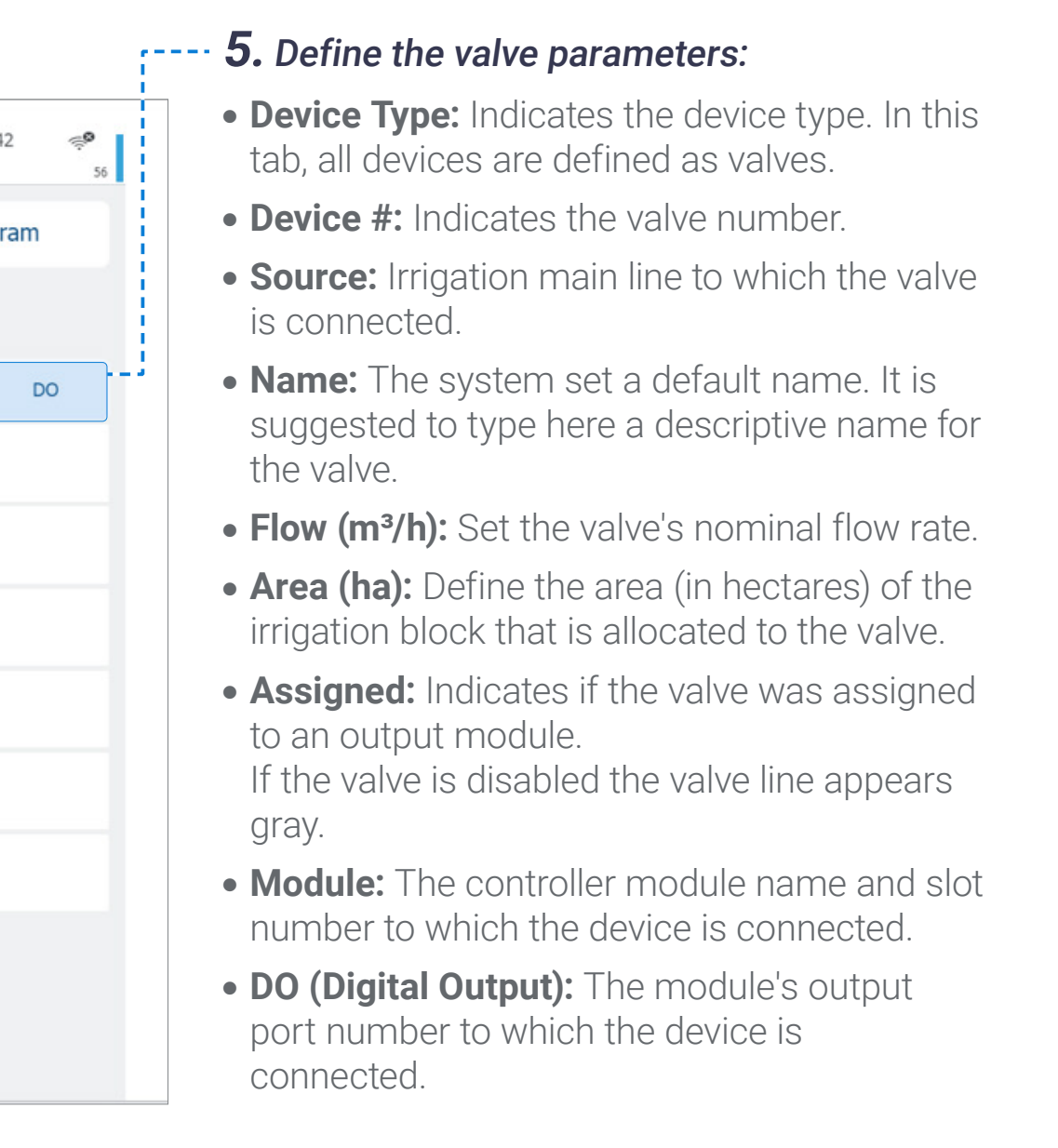

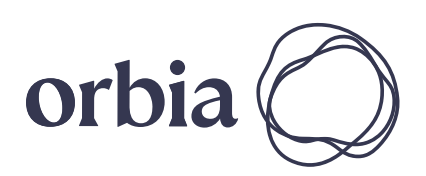

**4.** Tap the **Valves** tab

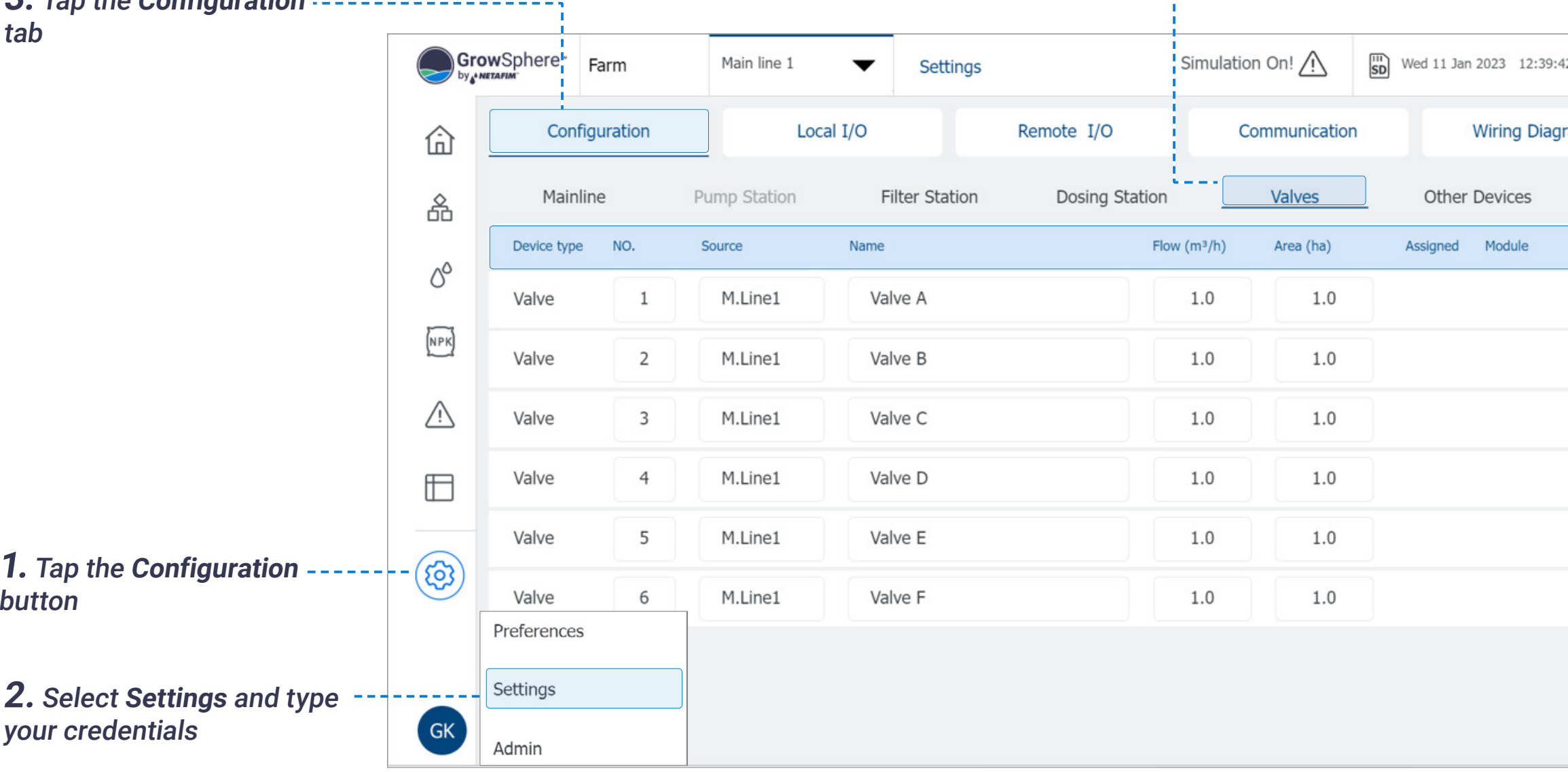

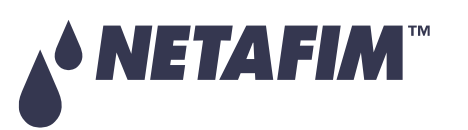

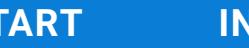

#### **SAFETY QUICK START INTRODUCTION INSTALLATION CONTROLLER CONTROLLER CONFIGURATION**

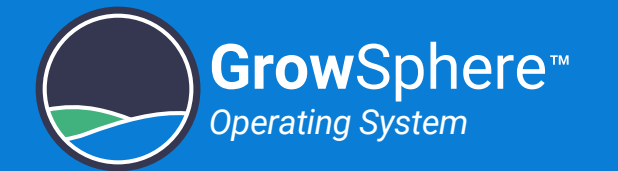

## 5.4.6 Configuring Other Devices

The system displays a row for each of the devices defined in the **Configuration** tab. Perform **4.** Tap the **Other Devices tab** the following steps to configure the devices names and other parameters: **3.** Tap the Configuration **.....................** tab GrowSphere Farm  $\begin{bmatrix} \overline{11} \\ \overline{5D} \end{bmatrix}$  Wed 04 Jan 2023 03:11:47 Simulation On! Main line 1 Settings Configuration Local I/O Remote I/O Communication **Wiring Diagram** 仚 Dosing Station **Other Devices** Mainline Pump Station Filter Station Valves 옮 Device type NO. Source Name Flow Module Assigned  $\delta^{\circ}$ DosingChannel  $\mathbf{1}$ D.Statio1  $DCH1.1$ 600.0 DO572.1  $\checkmark$  $NPK$  $\overline{2}$ DCH1.2 450.0 D.Statio1 DO572.1 1 DosingChannel  $\checkmark$  $\bigwedge$ DosingChannel  $\overline{3}$ D.Statio1 DCH1.3 300.0 DO572.1 2  $\checkmark$  $\mathbf{1}$ M.Line1 **PMP1.1** 80.0 Pump PM5052  $\boxplus$  $\checkmark$  $\mathbf{1}$ M.Line1 BPMP1.1 **BoostPump** DO572.1 7  $\checkmark$ **1.** Tap the **Configuration**  $-(3)$  $\mathbf{1}$ MVLV1.1 M.Line1 button MainValve PM5052  $\checkmark$ Preferences  $\mathbf{1}$ M.Line1 WMTR1.1 PM5052  $\checkmark$ **2.** Select **Settings** and type Settings your credentials  $GK$  $\vert \rangle$ ge 1 of page 2 Admin

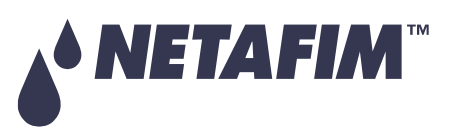

- **Device Type:** Indicates the device type.
- **Device #:** Indicates the device number.
- **Source:** Define the irrigation main line to which the device is connected.
- **Name:** The system set a default name. It is suggested to type here a descriptive name of the device.
- **Flow:** Device's nominal flow rate.
- **Assigned:** Indicates if the device was assigned to a Controller module. If the device is disabled the device line appears gray.
- **Module:** The controller module name and slot number to which the device is connected.
- **DO (Digital Output):** The module's output port number to which the device is connected.

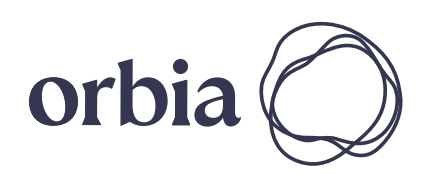

# **OPERATION**

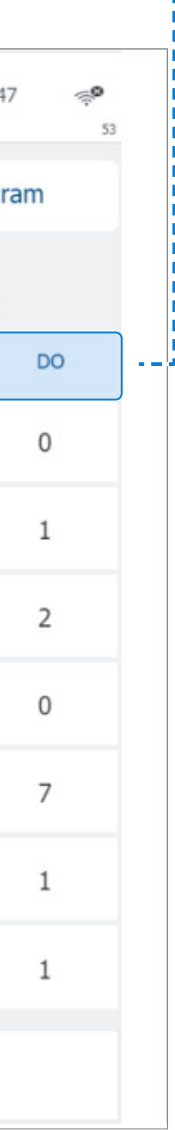

#### **5.** Define the device parameters:

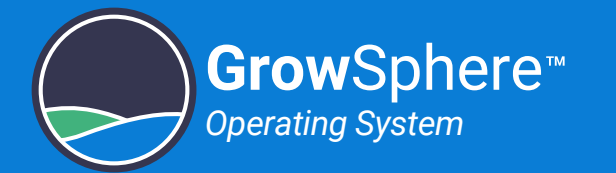

## 5.4.7 Allocating Local Digital Outputs

The system displays all local digital outputs according to the controller configuration. Perform the following steps to allocate the relevant device to the digital output that it is connected to:

**ED** NOTE

If the system contains remote I/O, first confident the remote I/O, see Configuring Remote I/

- **Module:** The controller module name and slot number to which the device is connected.
- **DO (Digital Output):** The module's output port number to which the device is connected.
- **Device Type:** Options include main valve, valve, pump, dosing channel, and booster pump.
- **Device #:** This is the device number as appears under the **Configuration** tab. This field allows reordering the assignment of the devices.
- **Source:** Irrigation line to which the device is connected.
- **Name:** The system set a default name. It is suggested to type here a descriptive name of the device.
- **Flow:** Device's nominal flow rate.
- **Area (ha):** Area (in hectares) of the irrigation block that the valve is irrigating.
- **Assigned:** Indicates if the device was assigned to a Controller module. If the device is disabled the device line appears

gray.

## *<u>EI* NOTE</u>

### **5-**. Define the digital output settings:

The module name includes also the slot number where the module is installed. This is helpful when more than one module of the same type are installed in the controller.

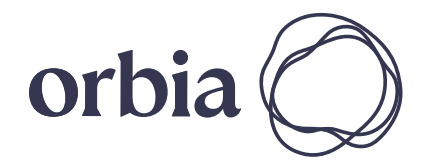

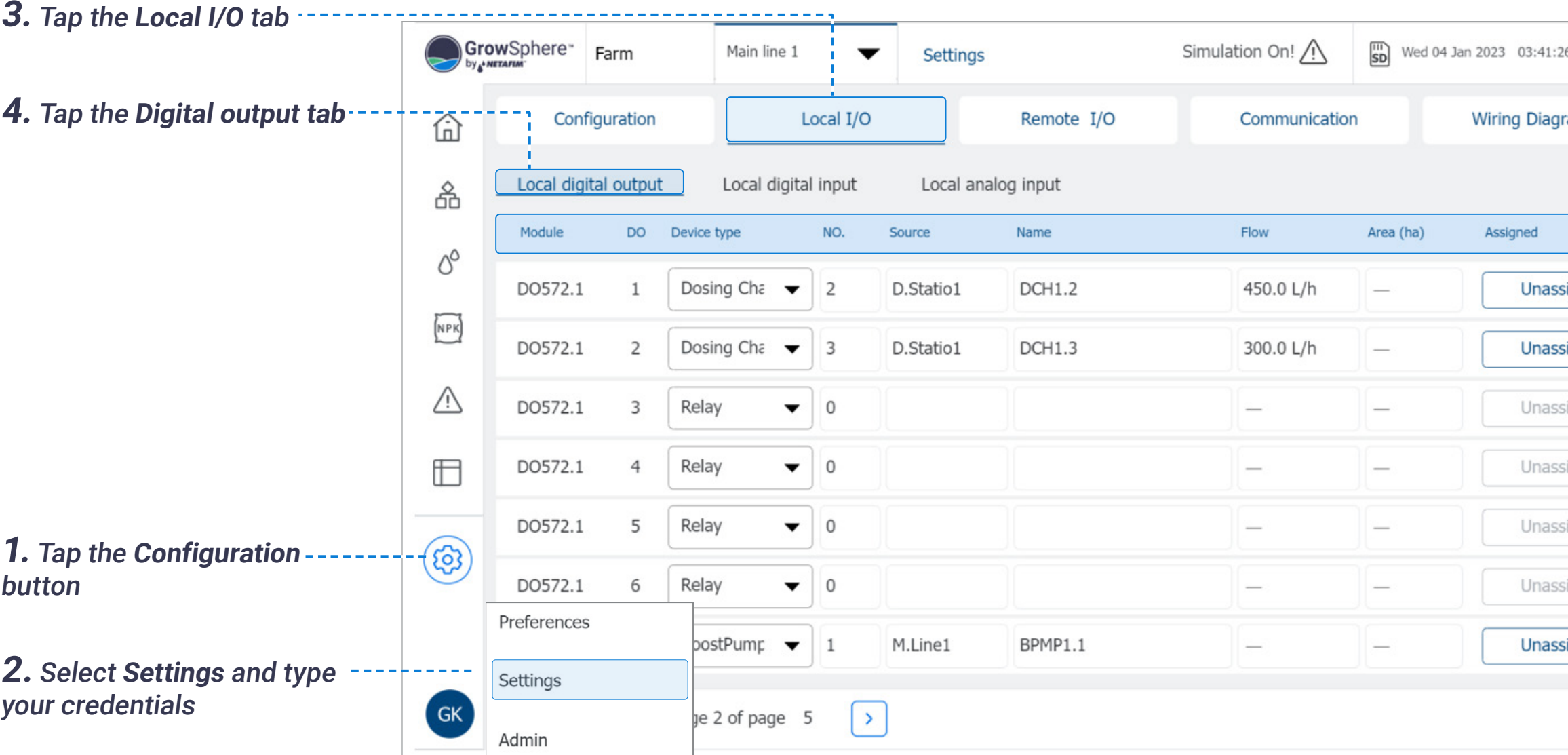

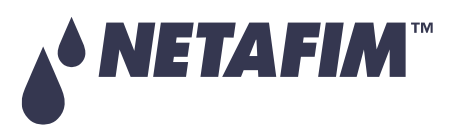

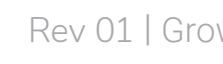

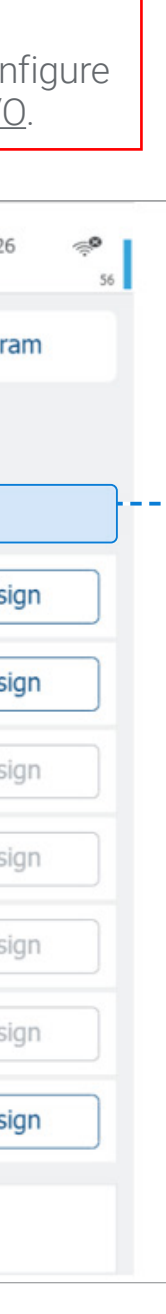

## 5.4.8 Allocating Local Digital Inputs

The system displays all local digital inputs according to the controller configuration. Perform the following steps to allocate the relevant devices to the digital input that it is connected to:

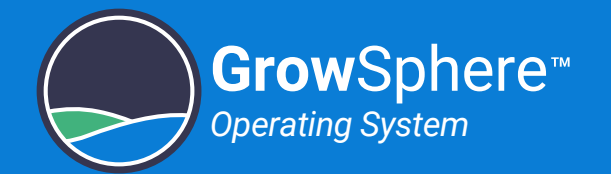

### **6.** Define the digital input settings:

- **Module:** The controller module to which the device is connected.
- **DO #:** The module's digital input port number to which the device is connected.
- **Device Type:** Options include water meter, dosing meter, and filter dosing pump.
- **Device #:** This is the device number as appear under the **Configuration** tab. This field allows reordering the assignment of the devices.
- **Source:** Indicates the main irrigation line to which the device is connected.
- **Name:** The system set a default name. It is suggested to type here a descriptive name of the device.
- **Type:** Options include PPL (pulses per liter) or LPP (liters per pulse).
- **Rate:** Value corresponding to the Type selection.
- **Assigned:** Indicates if the device was assigned to a Controller module.

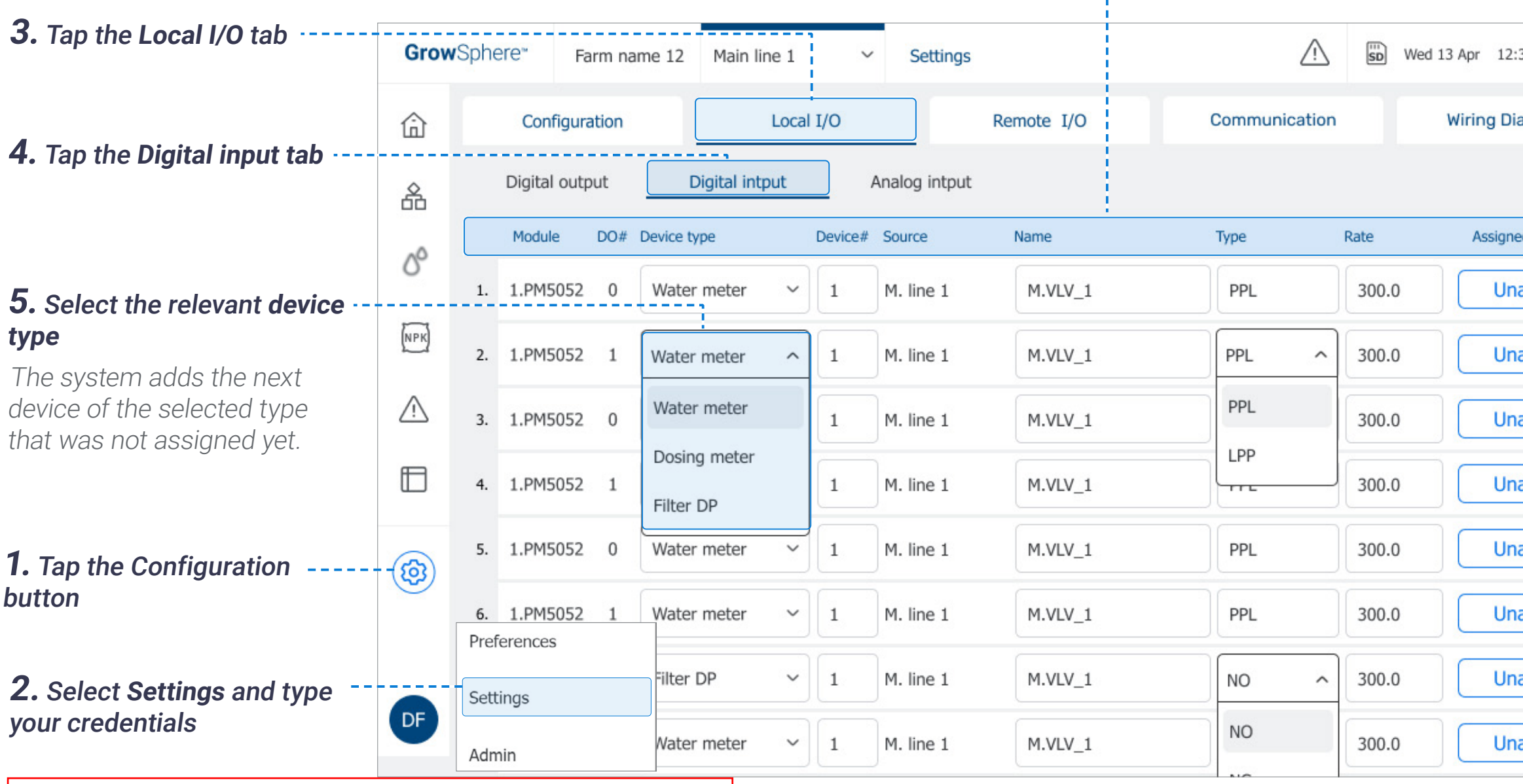

## **<u> 图 NOTE</u>**

If the device is disabled the device line appears

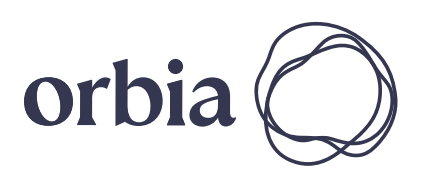

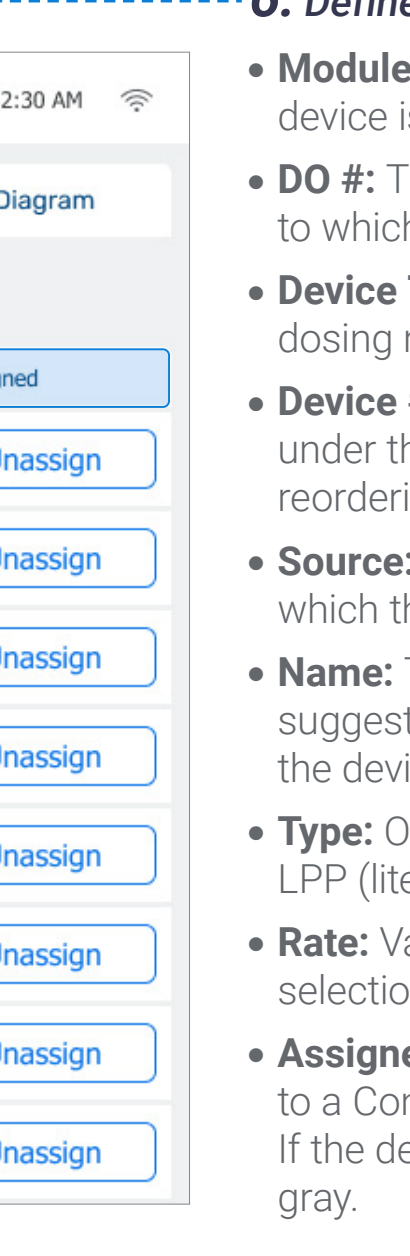

The module name includes also the slot number where the module is installed. This is helpful when more than one module of the same type are installed in the controller.
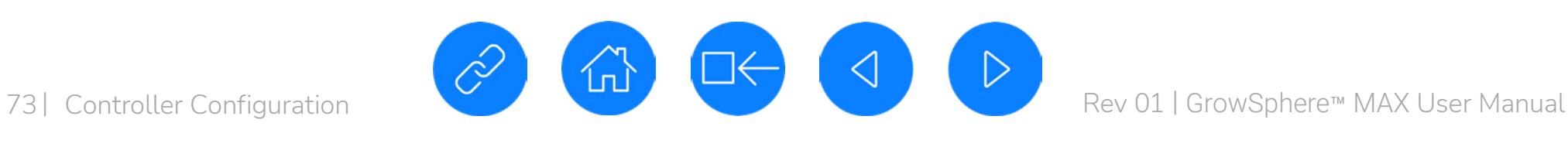

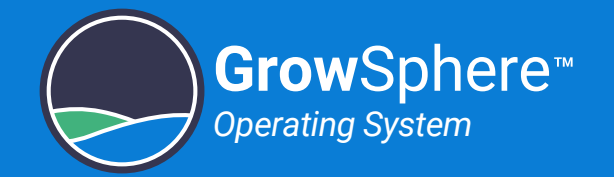

## 5.4.9 Configuring Local Analog Inputs

Perform the following steps to configure all local analog inputs (i.e., sensors):

- **Module:** The controller module to which the sensor is connected.
- **AI (Analog Input)** #: The module's analog input port number to which the sensor is connected.
- **Device Type:** Options include a variety of sensors (e.g., EC sensor, pH, sensor, etc.).
- **NO.:** Sensor number.
- **Source:** Irrigation line to which the sensor is connected.
- **Name:** The system set a default name. It is suggested to type here a descriptive name of the device.
- **Input:** Automatically defined according to the sensor type.
- **Unit:** The sensor's measurement unit.
- **Assigned:** Indicates if the device was assigned to a Controller module. If the device is disabled the device line appears gray.

# *<u>ED</u>* NOTE

### **7.** Define the analog input settings:

The module name includes also the slot number where the mudule is installed. This is helpful when more than one module of the same type are installed in the controller.

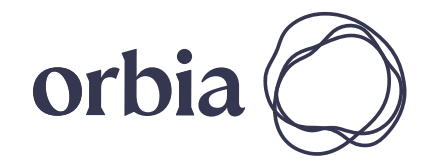

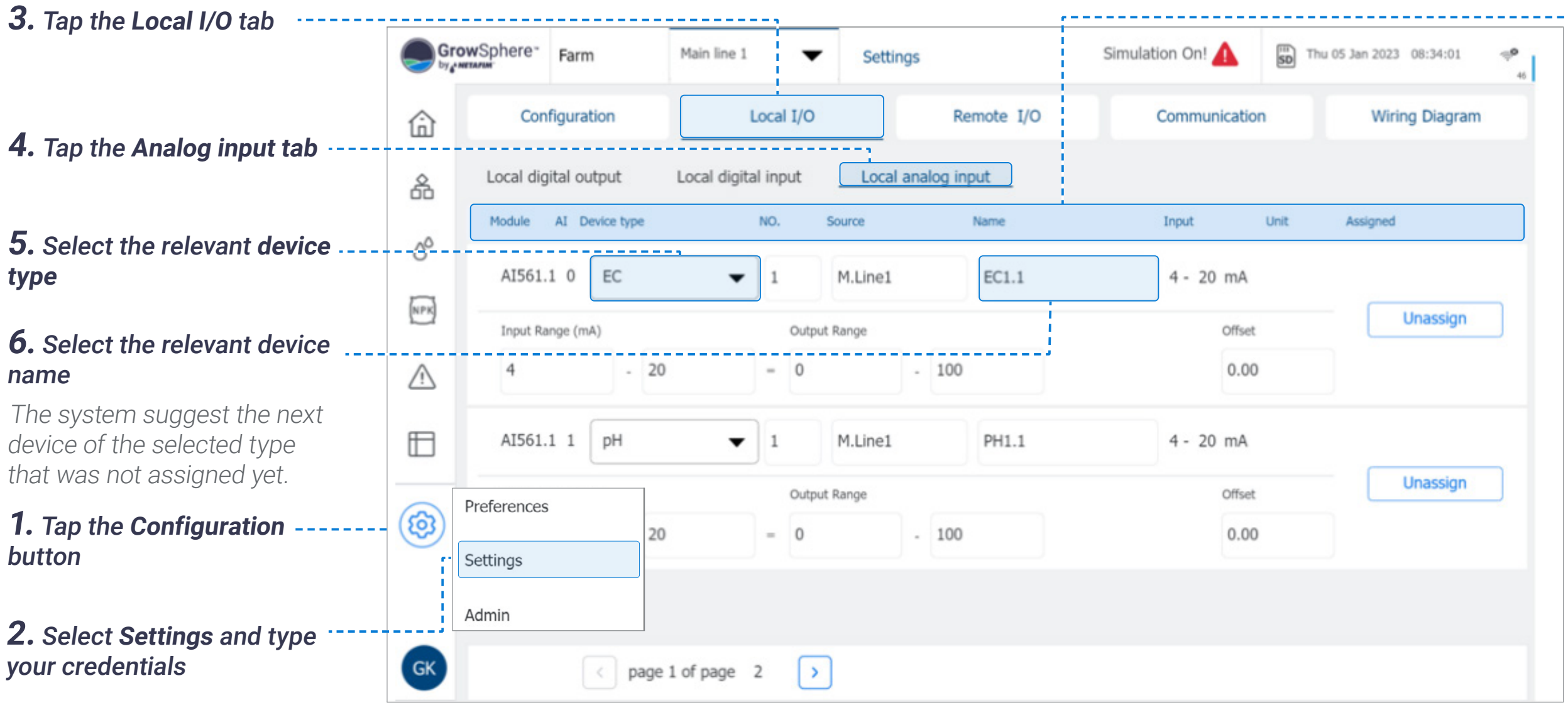

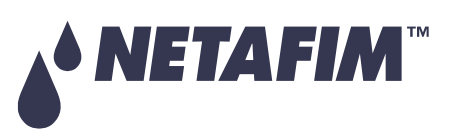

# **OPERATION**

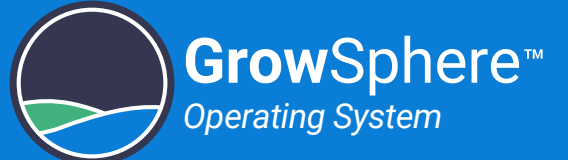

- **Input range:** Indicates the input signal effective range (lowest and highest value).
- **Output range:** Enables defining the reading range corresponding to the defined Input range. For example, temperature sensor 0-70C with 4-20ma, the system will identify the input as 4-20ma and the output range should be set to 0 and 70.
- **Offset:** An option to calibrate the sensor reading by adding a value that will offset the reading range. The offset will increase the reading when the value is positive or will decrease it when a negative value is entered.
- **Unassign button:** Enables removing a sensor that is assigned to the module's analog input port.

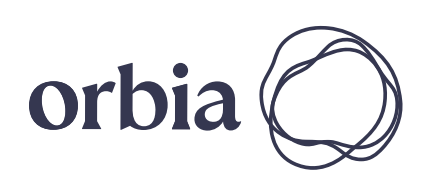

### **9.** Define the analog input settings:

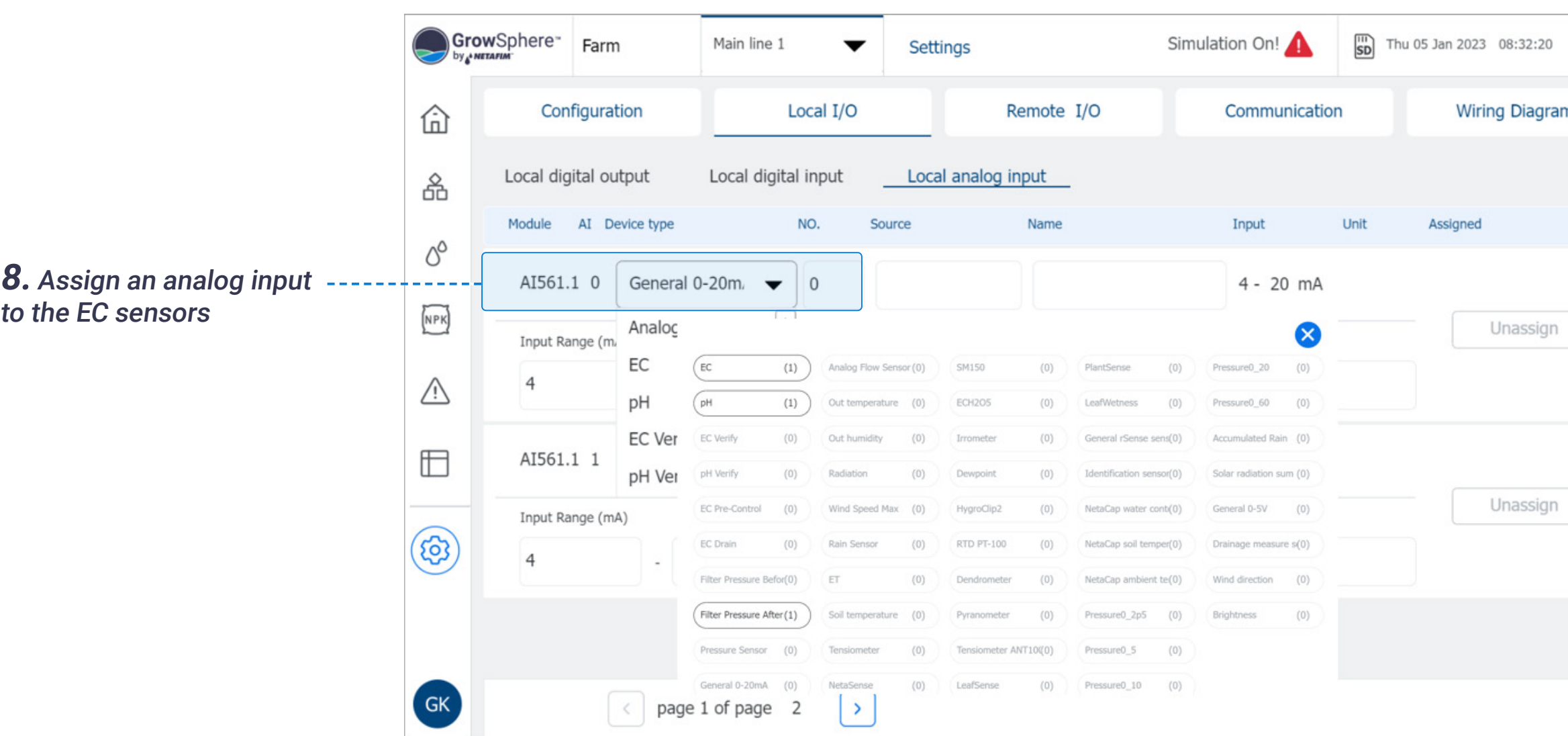

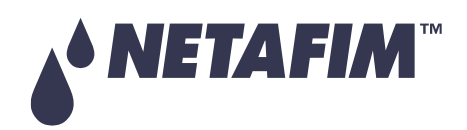

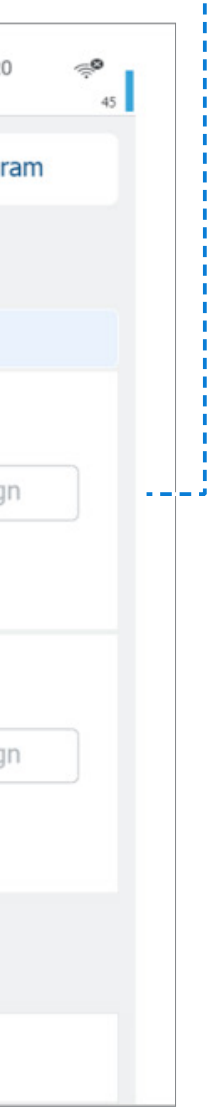

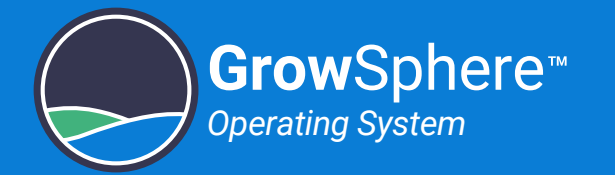

# 5.4.10 Configuring Remote I/O

Perform the following before allocating the RTU type to the devices:

- **Export Hydraulic Model:** Open the Remote I/O app and export the hydraulic models to the controller.
- **Define the Mainline Configuration:** Define the amount of valves and select each device that is part of the irrigation system, see [Defining System Devices.](#page-62-0)

### SingleNet and RadioNet Allocations

Perform the following steps to allocate the SingleNet or the RadioNet to the devices.

• For more information, see Netafim RTUs Installation and Operation Guide

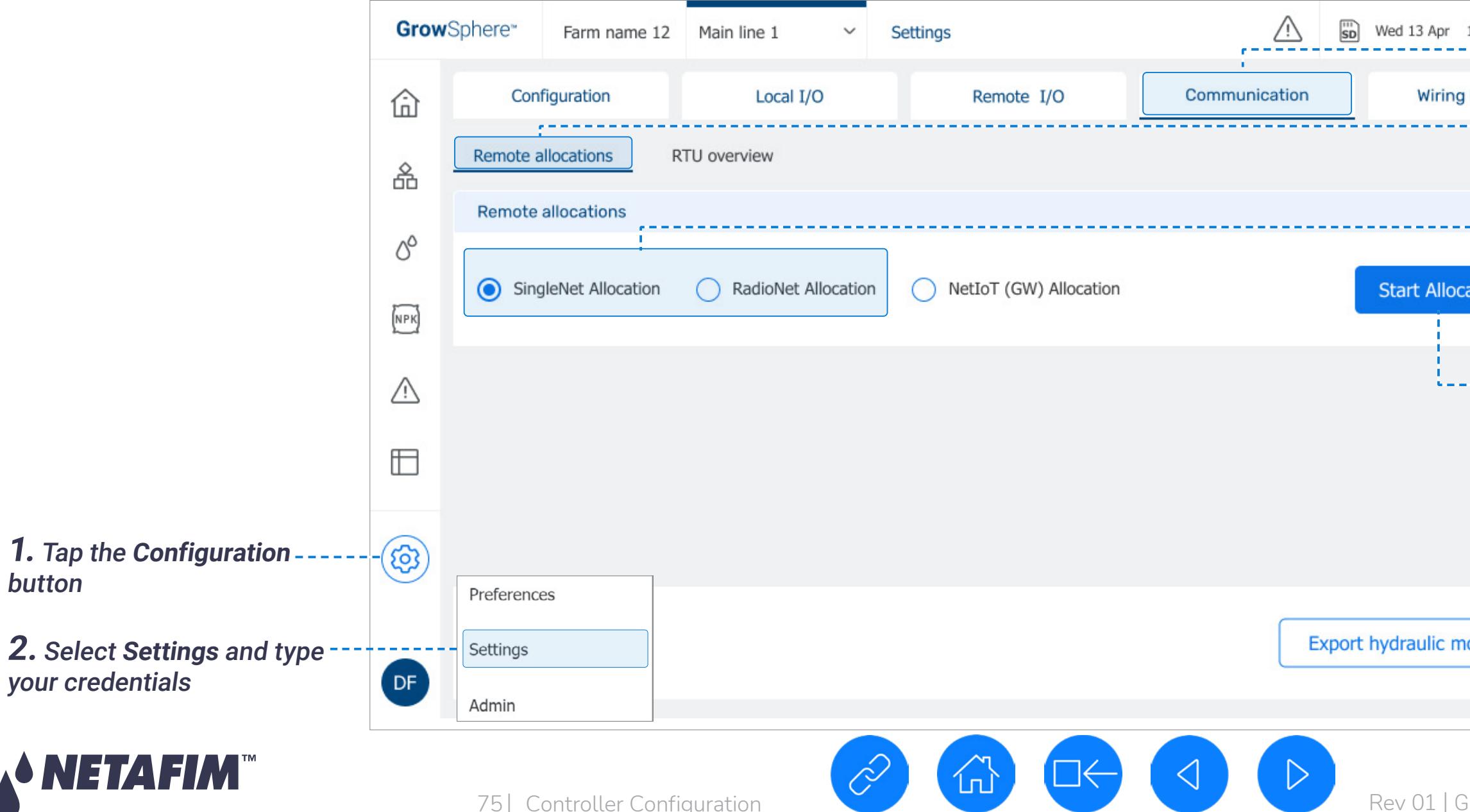

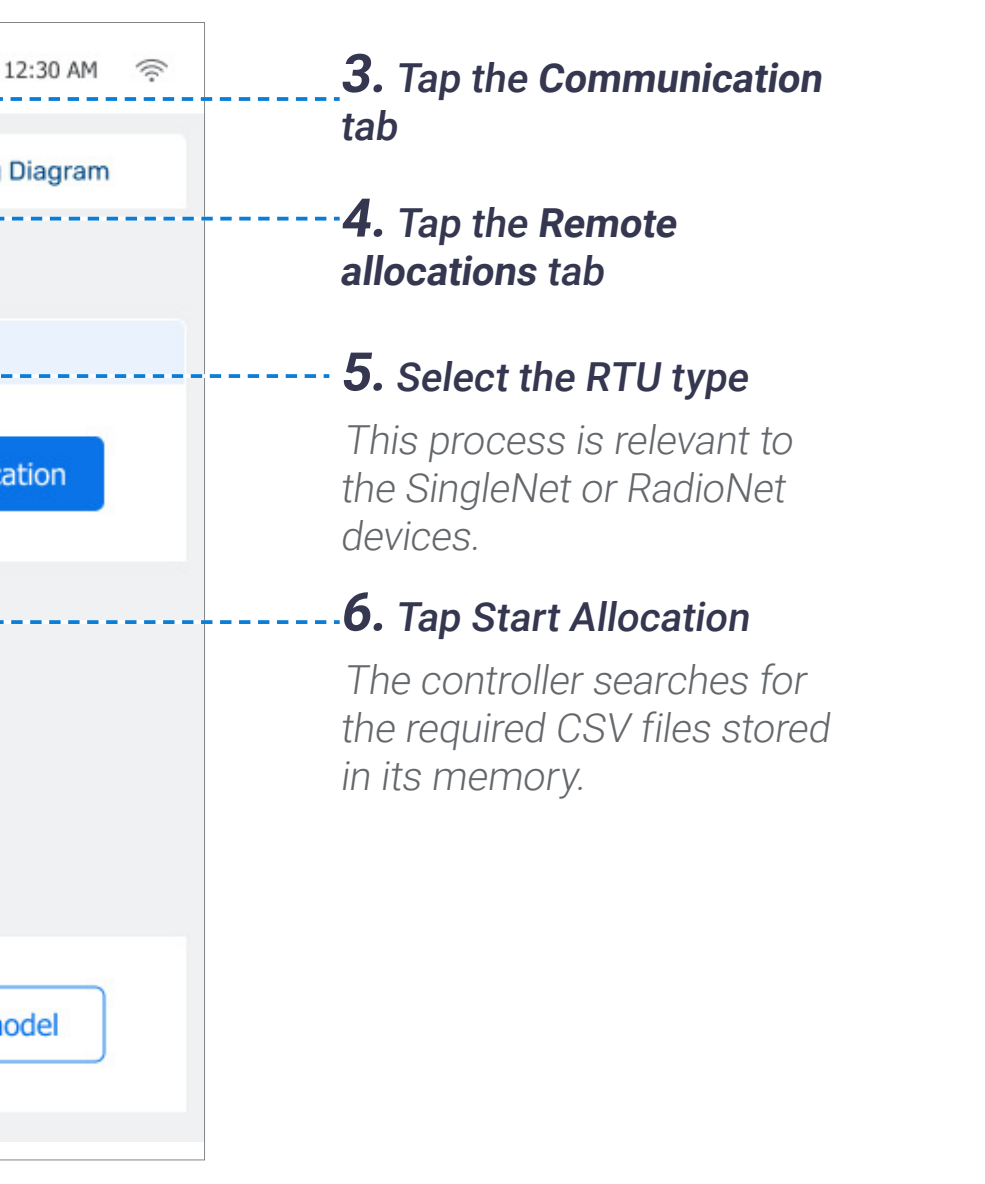

button

**SNE** 

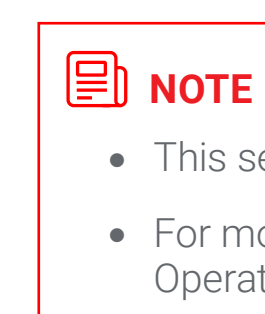

• This section is only relevant if the system contains remote I/O.

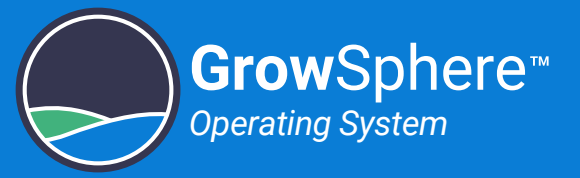

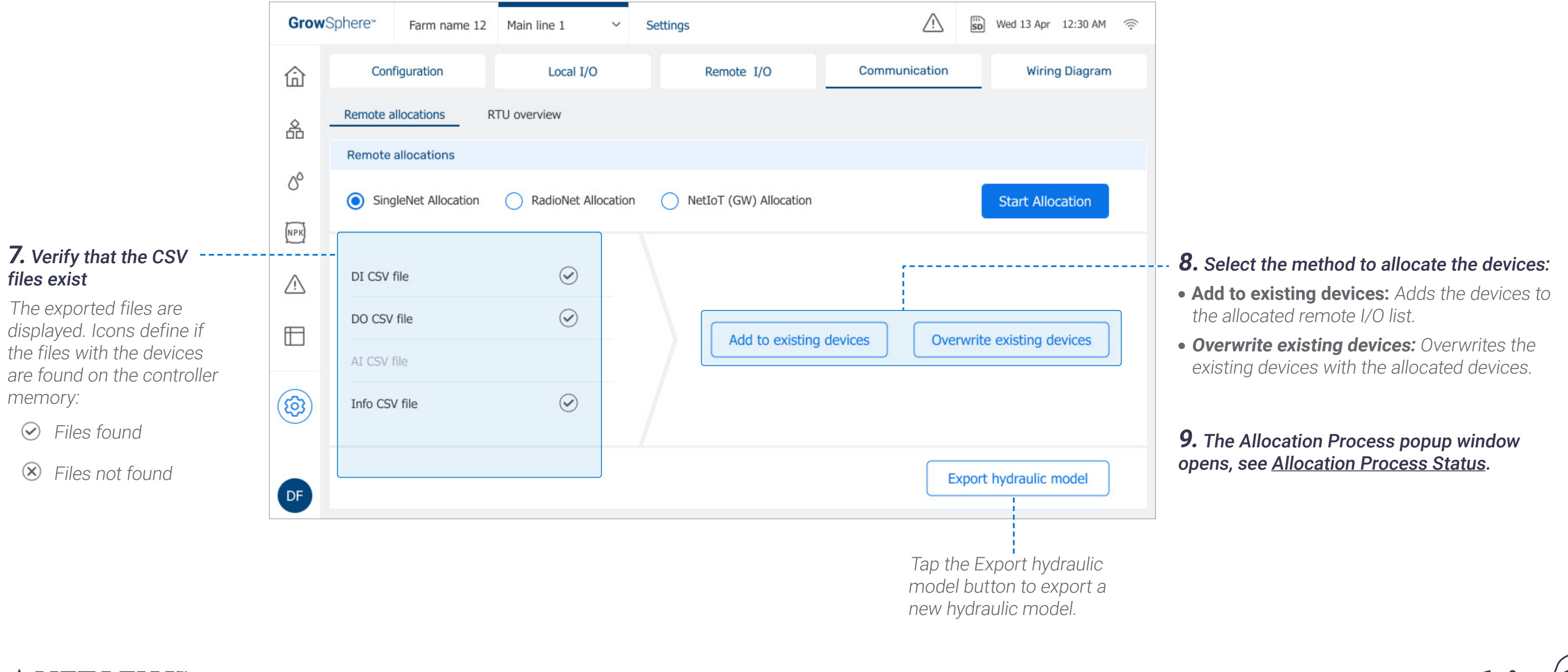

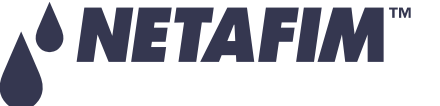

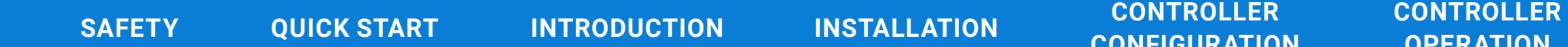

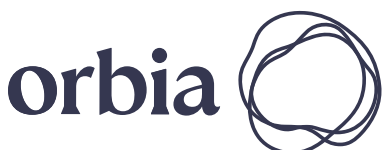

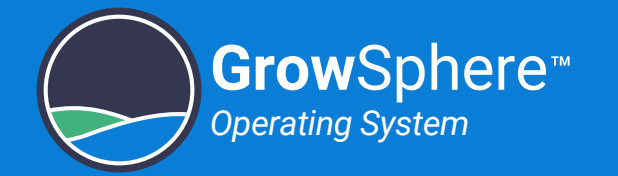

### NetIoT (Gateway) Allocation

Perform the following steps to allocate the NetIoT (gateway) to the devices: **1. Tap the Communication** 

tab

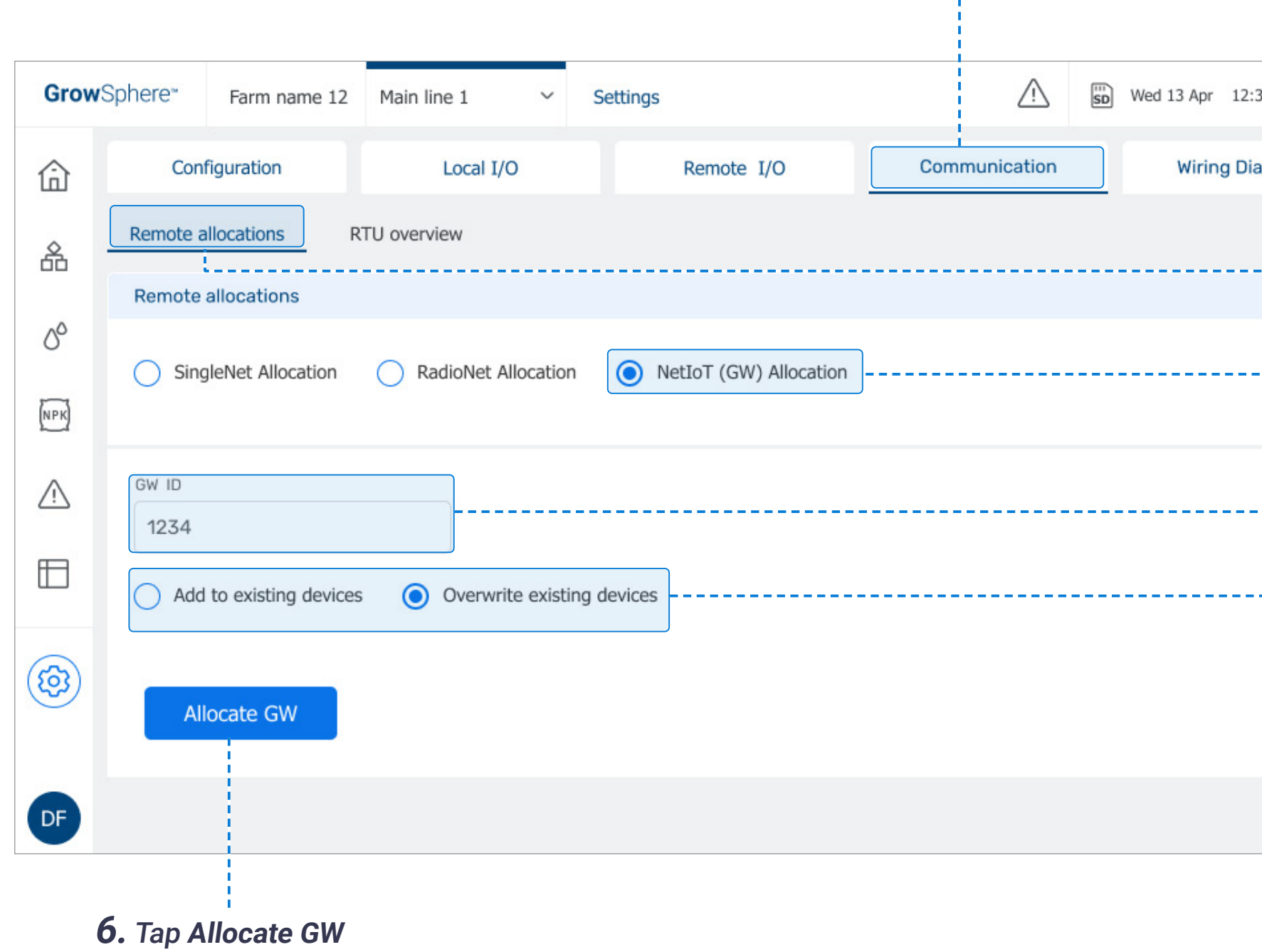

The Allocation Process popup window opens, see Allocation [Process Status](#page-77-0).

NETAFIM

77 | Controller Configuration Rev 01 | GrowSphere™ MAX User Manual

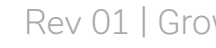

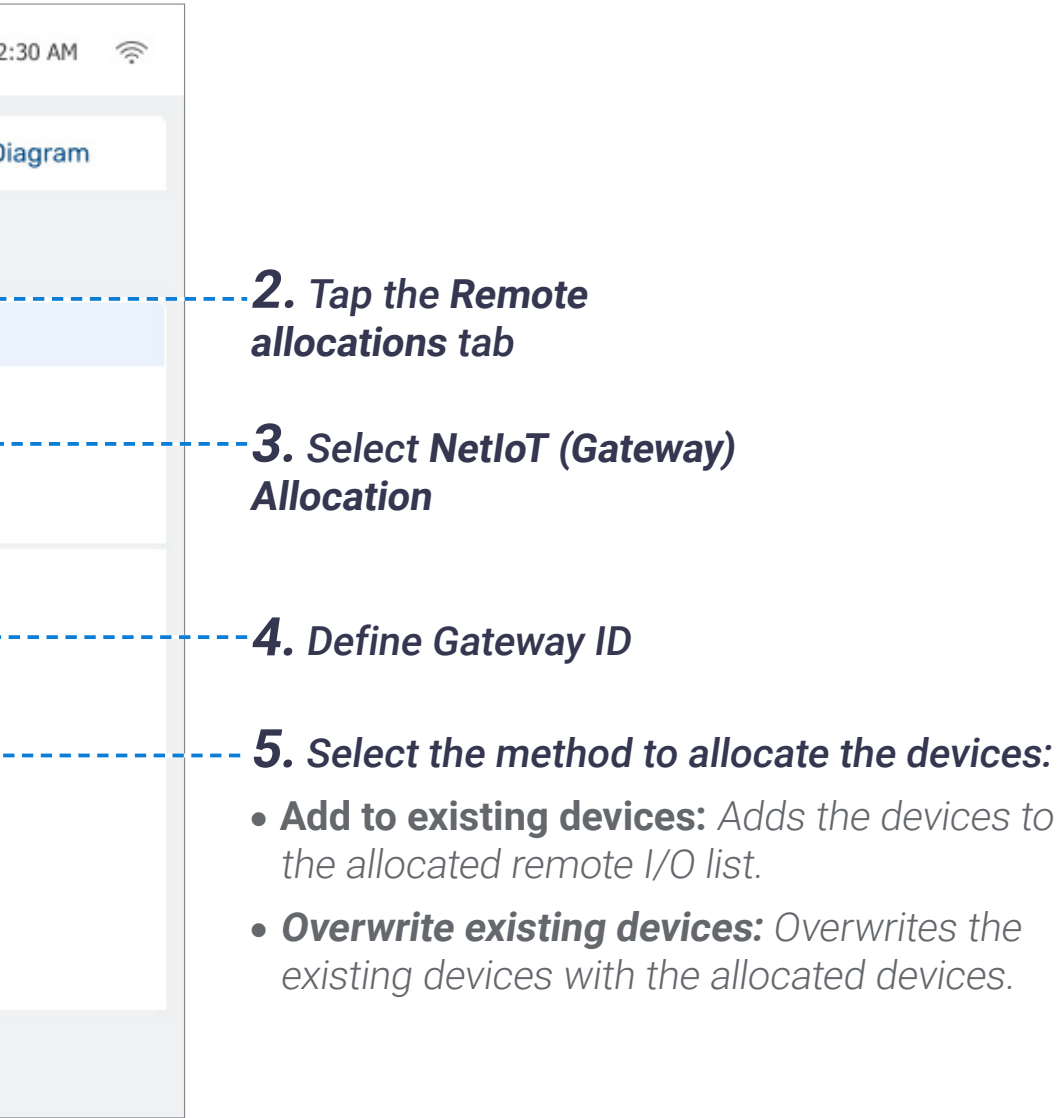

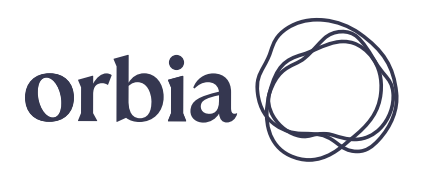

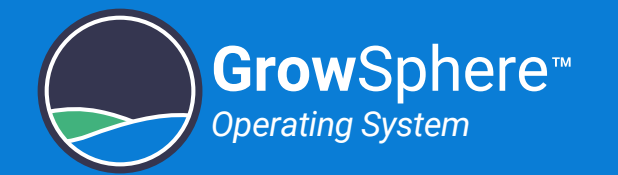

### <span id="page-77-0"></span>Allocation Process Status

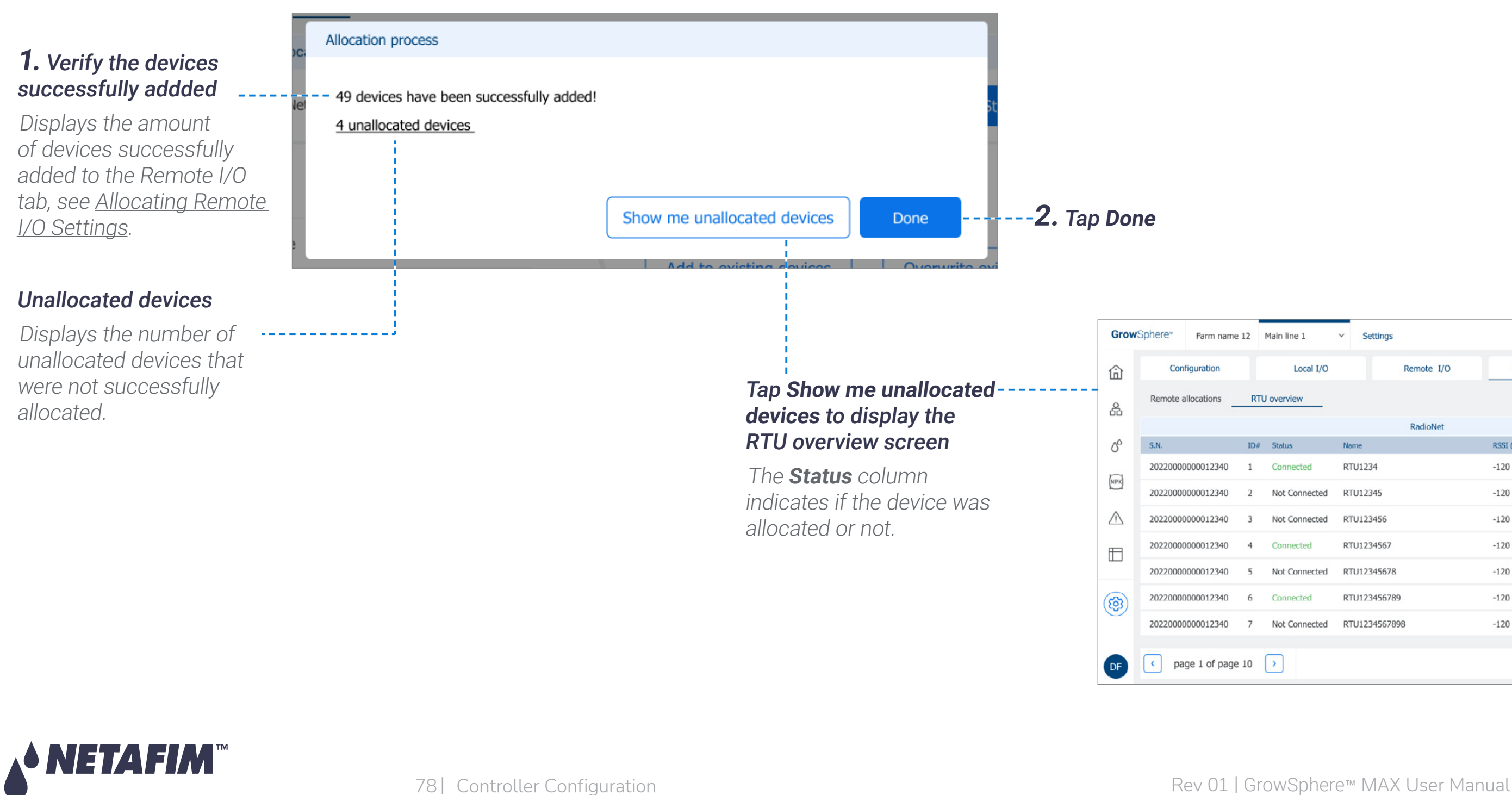

The following popup window is displayed after addding or overwriting files the allocated devices:

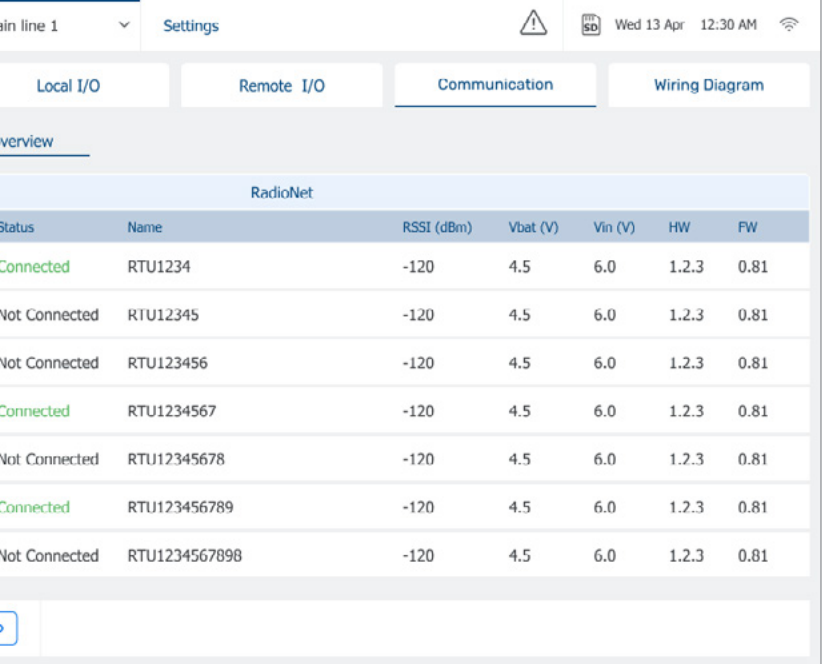

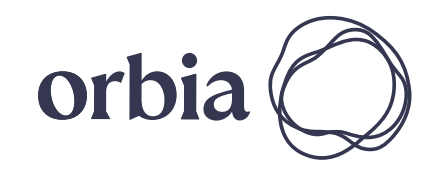

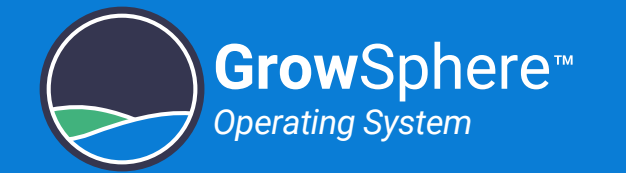

### <span id="page-78-0"></span>Allocating Remote I/O Settings

The system displays all the devices that were successfully allocated:

- **Name:** The system set a default name. It is suggested to type here a descriptive name of the device.
- **Flow:** Device's nominal flow rate.
- **Area (ha):** Area (in hectares) of the irrigation block that the valve is irrigating.

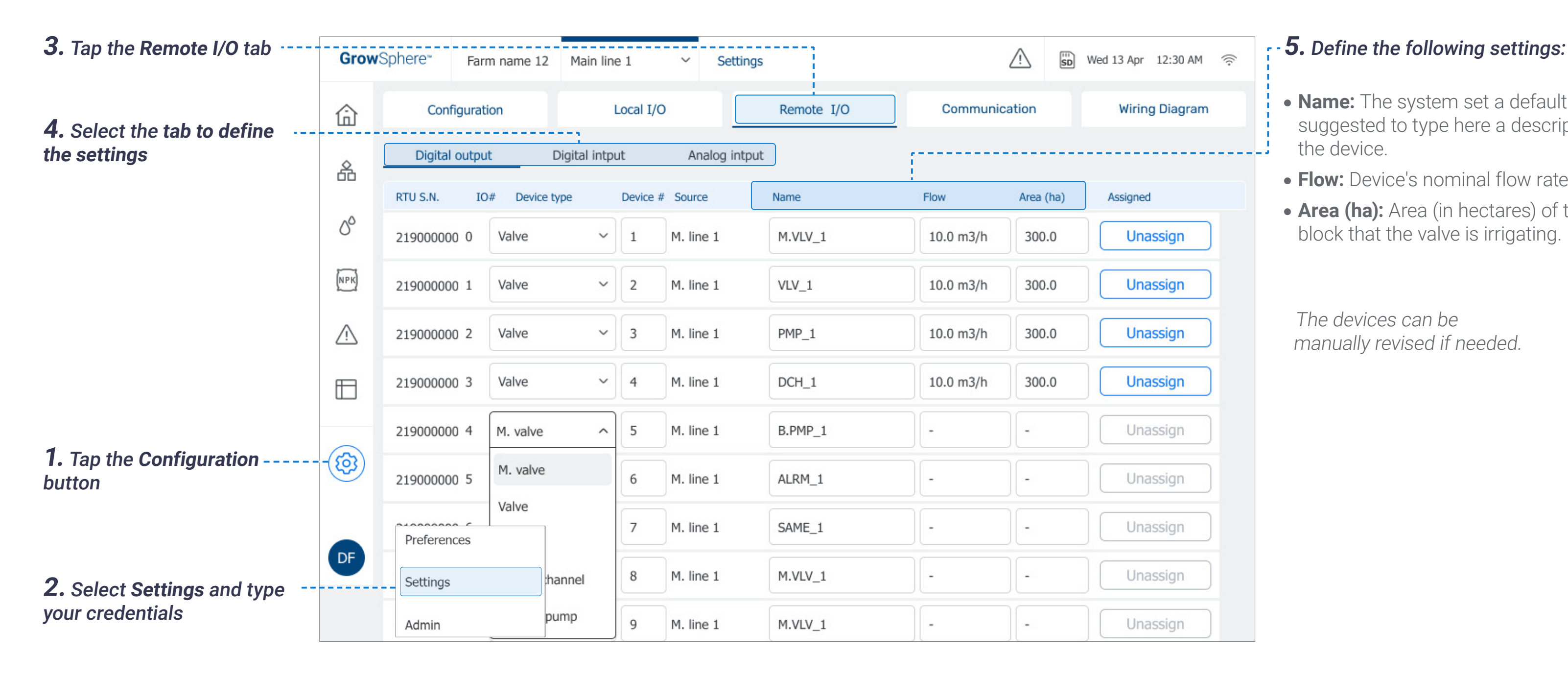

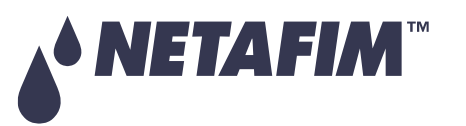

The devices can be manually revised if needed.

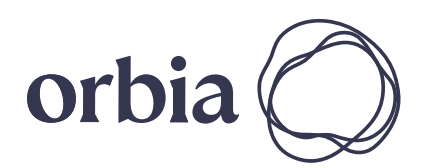

# **OPERATION**

# <span id="page-79-0"></span>5.5 Configuring Dosing Settings

# 5.5.1 Configuring Dosing General Settings

Perform the following steps to configure the general dosing settings:

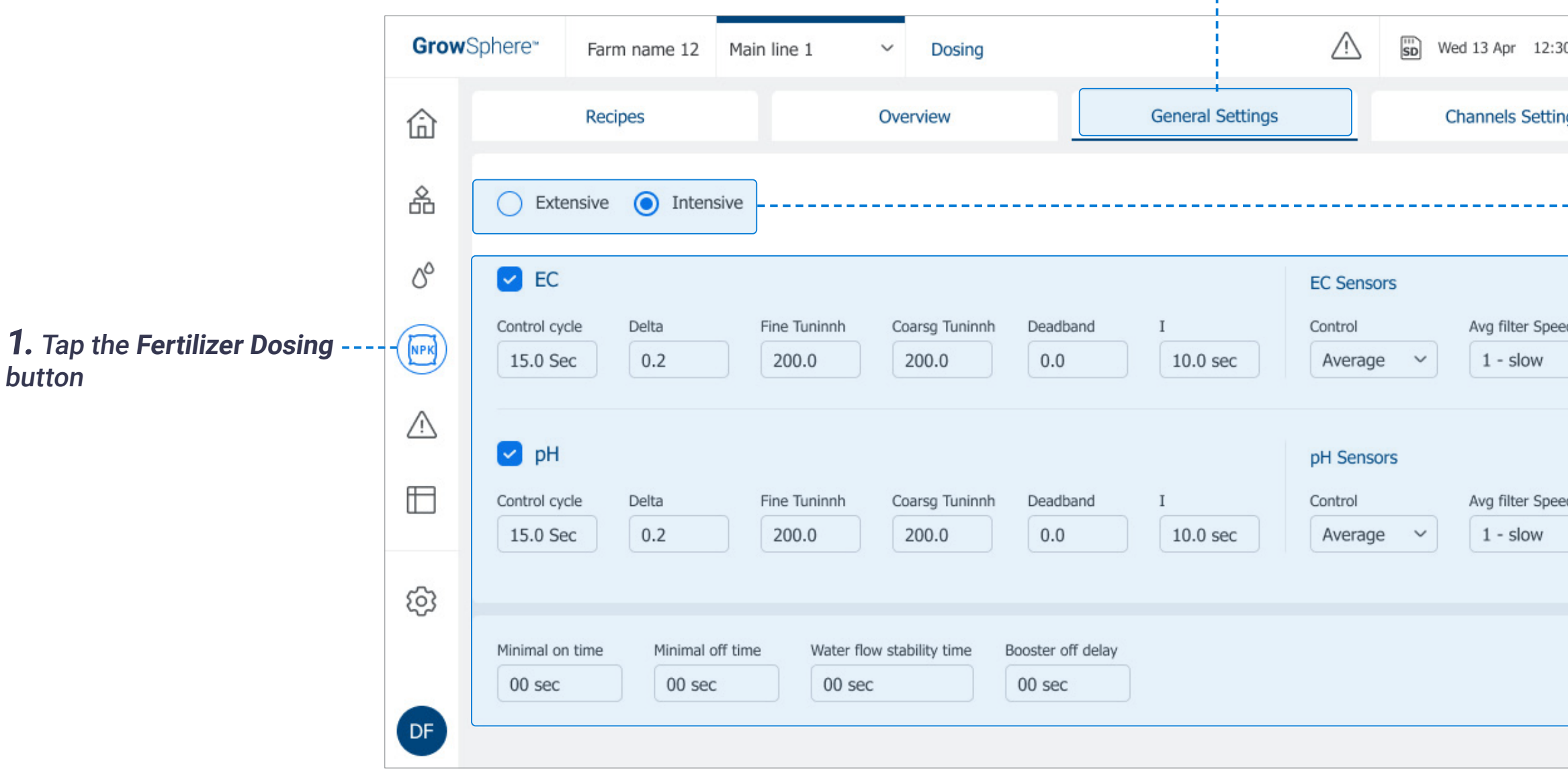

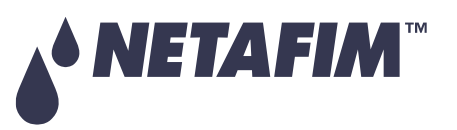

**2.** Tap the **General** 

**Settings** tab

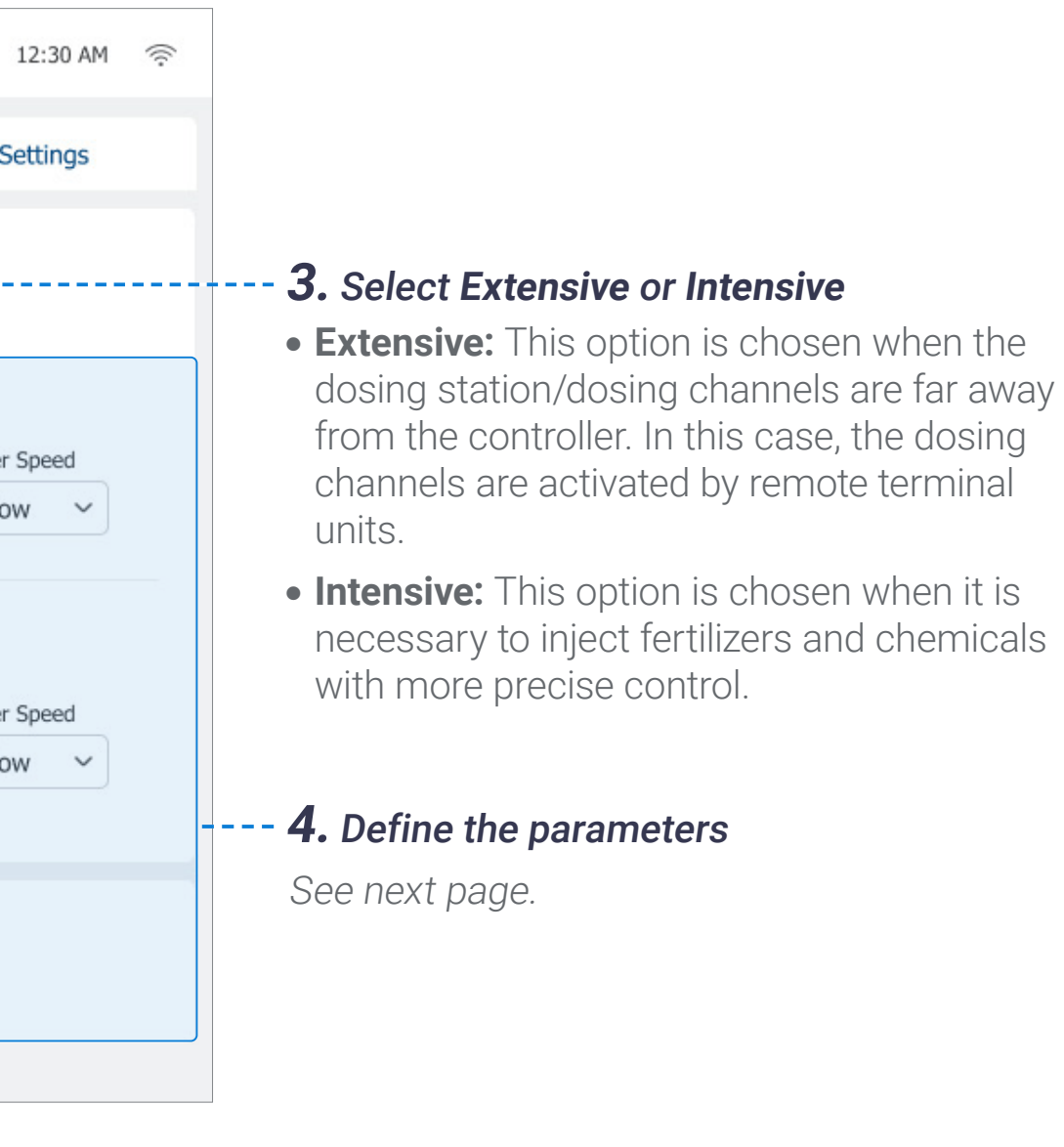

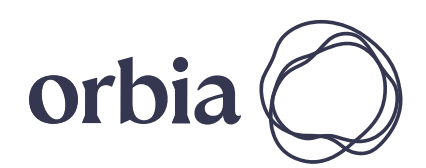

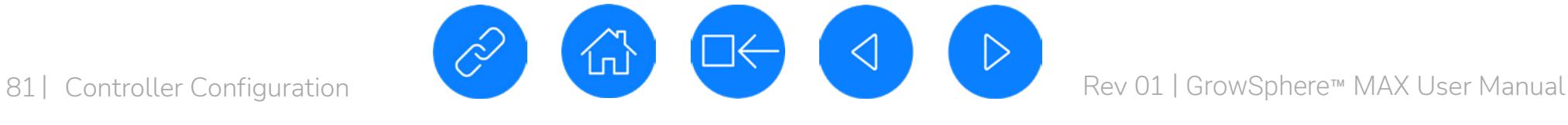

**Grow**Sphere

*Operating System*

**• Control cycle:** The time it takes the fertilizer to travel from the injection point to the EC sensor. During this time the fertilizer is mixed with the irrigation water. This value is based on the distance between the injection point and the sensor location, the pipe diameter, and the flow rate.

- **Delta:** Defines the maximal deviation allowed between the readings of two EC/pH sensors. If the deviation, exceed this value, an alert will be triggered.
- **Fine Tuning:** Applied when the EC/pH values are close to the target (i.e., 0.6 deviations from the target value). The higher the set number, the faster the EC/pH target will be reached, and the more fertilizer will be injected.
- **Coarse Tuning:** Applied when the EC/pH value is far from the target. The higher the number is set, the more rapid the fertilizer quantities will be increased in order to reach the target values more quickly. It is important to consider that as a result of fast (aggressive) changes, the EC/pH values will overshoot the EC/pH target. If slow (less aggressive) changes are made, it will take longer to reach the EC/pH target, with less deviation as a result.
- **Deadband:** Defines a range around the reading value that the system will ignore changes of the readings.
- **. Integ:** Defines how fast the system will correct between high and low deviation.
- **Control:** Enables defining what sensor/s is used to control the process.
- **Avg. Filter Speed:** Defines how often the average of the two sensors readings is calculated. 0- defines a slow update of the calculated average. 10 - the calculated average is calculated often.
- **Minimal On Time:** The minimal amount of time the dosing channel must be on. This should be set based on the minimum activation time of the control valve or dosing channel motor.
- **Minimal Off Time:** The minimal amount of time that the dosing channel can be off. This value is important to ensure good dosing distribution.

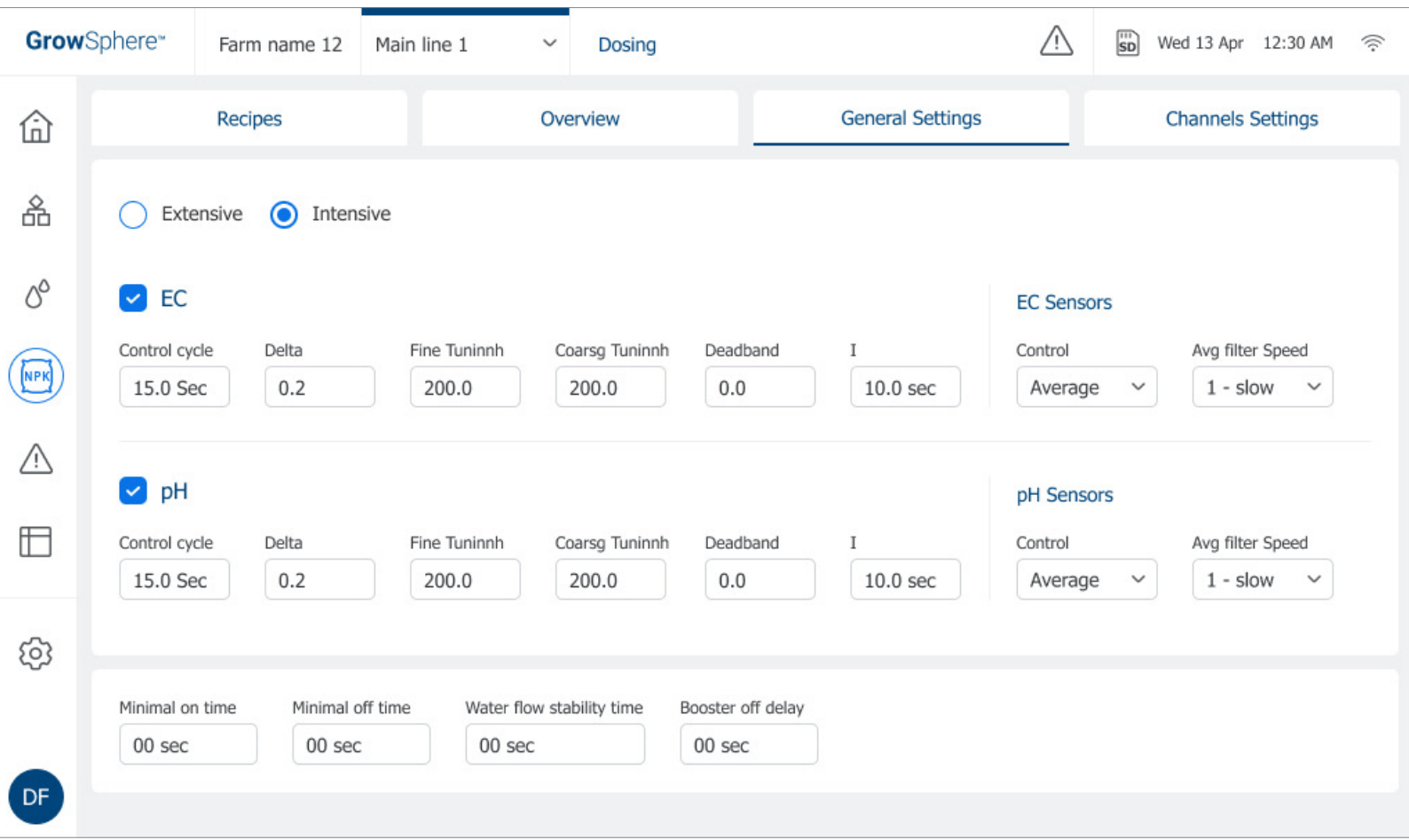

- **Water Flow Stability Time:** A delay at the start of the irrigation shift necessary for the water meter to record a stable flow rate. Relevant when using EC/pH dosing control.
- **Booster Off Delay:** Causes the dosing booster to turn off the defined amount of time after the end of the dosing process.

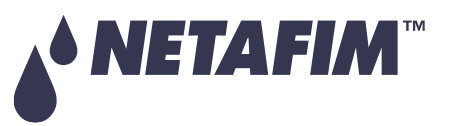

When **Extensive** is selected, only the following parameters are available:

- Minimal On Time
- Minimal Off Time
- Water Flow Stability Time
- Booster Off Delay

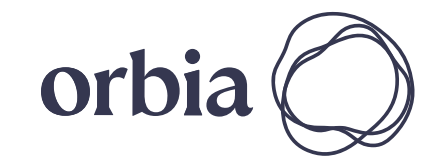

#### Dosing Parameters:

# **OPERATION**

# **ED** NOTE

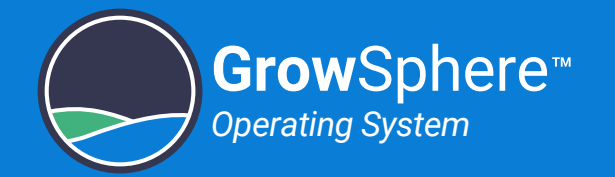

# 5.5.2 Configuring Dosing Channel Settings

Perform the following steps to configure the dosing channel settings:

- **channel types:** Enables defining one of the following dosing pump in use for each channel:
	- **Venturi:** The venturi pump is in use.
	- **Electric:** The electrical dosing pump is in use.
- **Minimal flow I/h:** Minimal flow rate required for the dosing channel to operate.
- **Nominal flow I/h:** Amount of fertilizer or chemicals that the dosing channel can deliver in a period of time.

# *<u>ED</u>* NOTE

When Extensive is selected as the dosing type (see [Configuring Dosing Settings](#page-79-0)), only the following parameters are available:

- $\bullet$  Channel type
- $\bullet$  Minimal flow I/h
- Nominal flow I/h
- Dosing meter ratio
- LPP/PPL

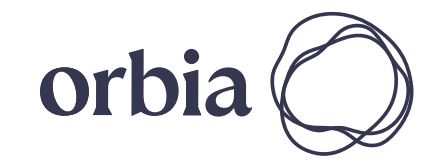

### **4.** Define the following parameters:

**2.** Tap the **Channels Settings** tab

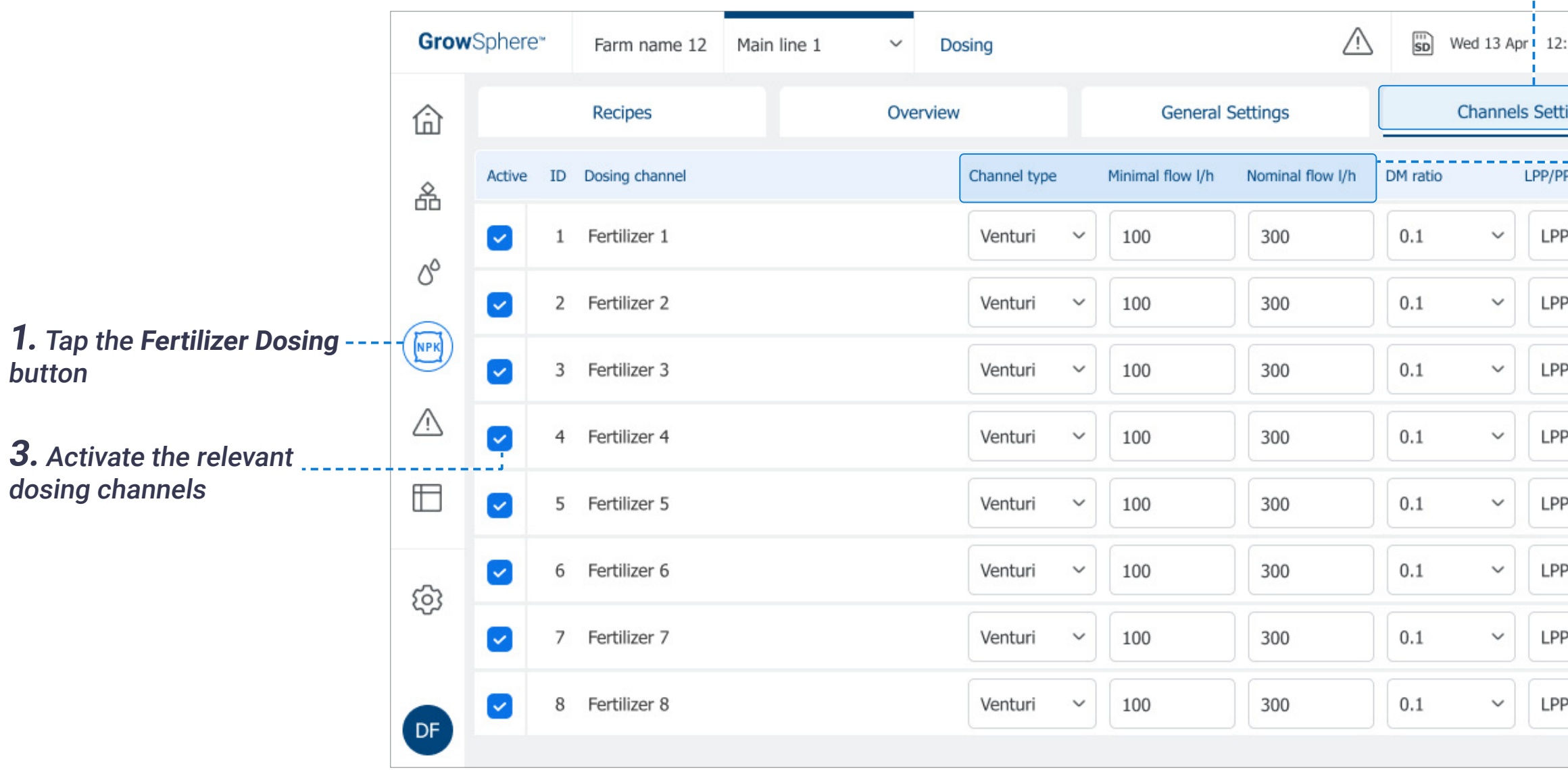

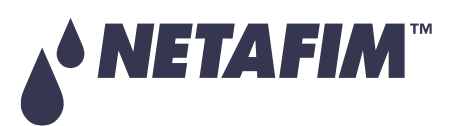

# **OPERATION**

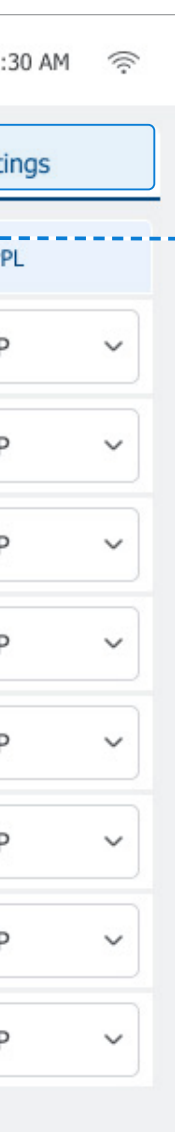

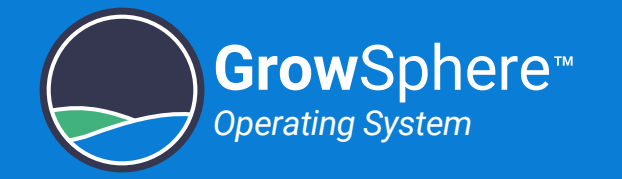

## Configuring Dosing Channel Settings (continued)

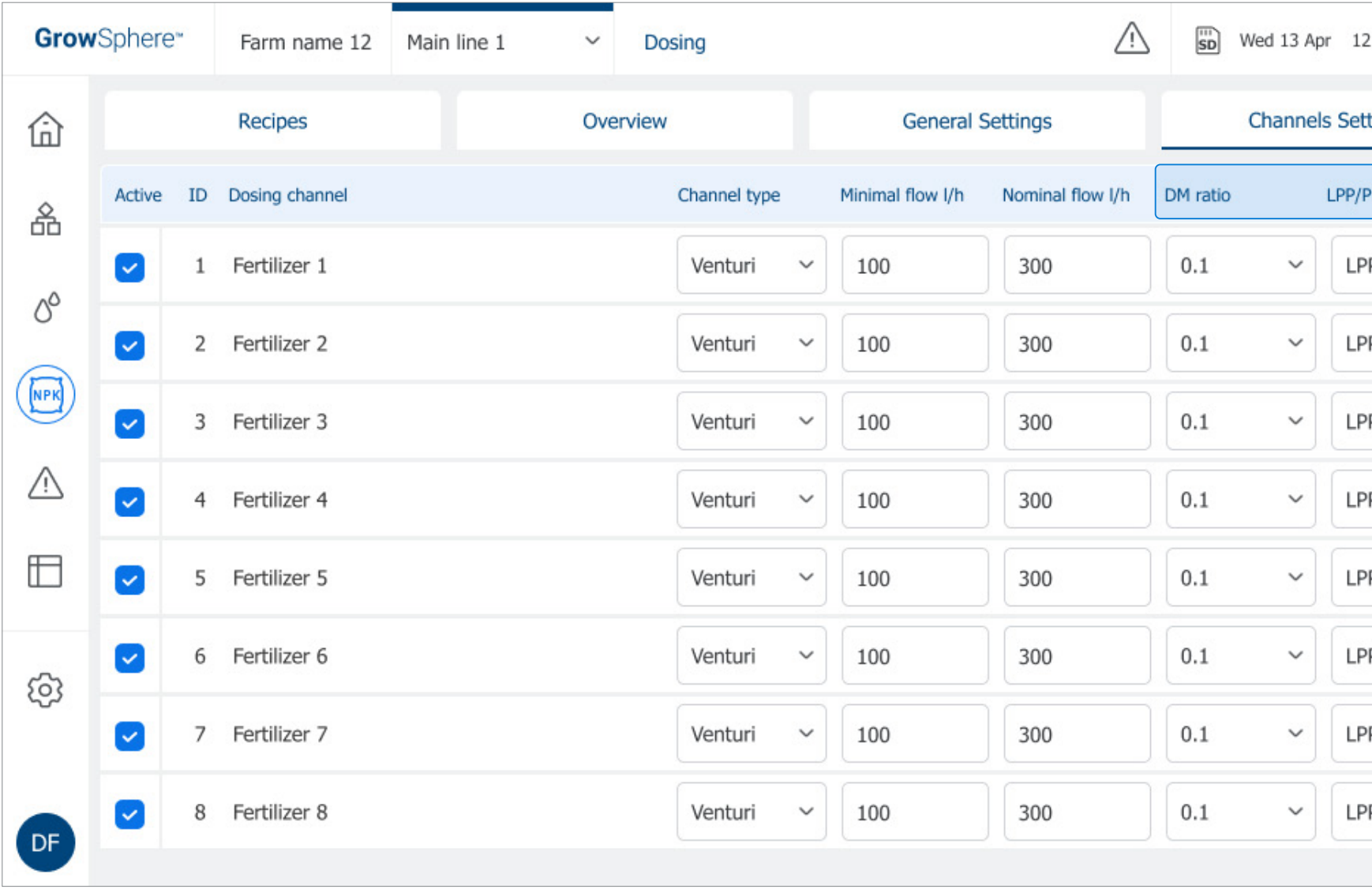

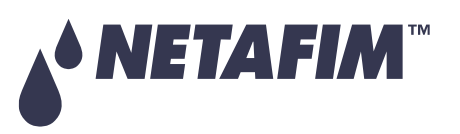

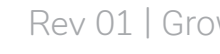

- **Dosing Meter Ratio: Indicates the fertilizer** flow rate represented by the channel flow meter. The value is given by the unit of measure defined in the next column.
- **· LPP/PPL:** LPP liters per pulse; PPL pulses per liter (see previous parameter).

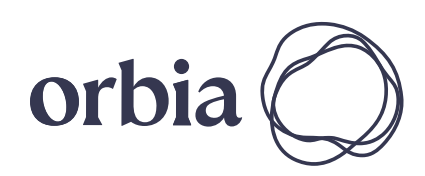

#### **4.** Define the following parameters (cont.)

# **OPERATION**

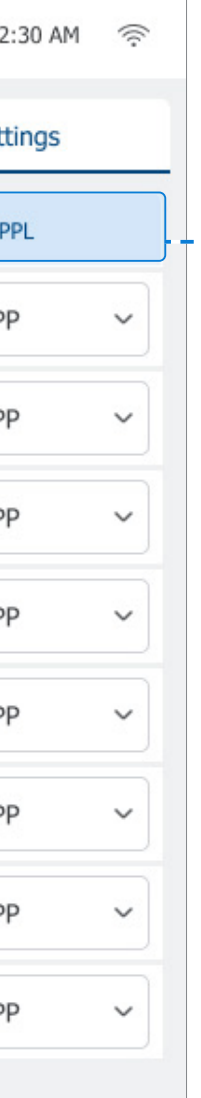

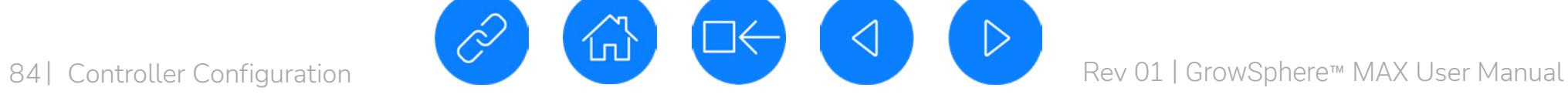

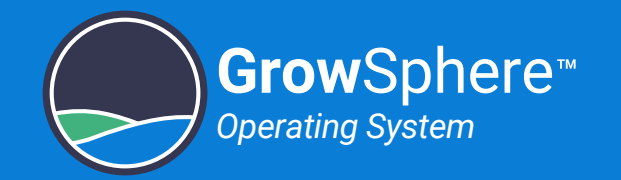

# 5.6 Defining Alert Settings

Perform the following steps to define alert settings:

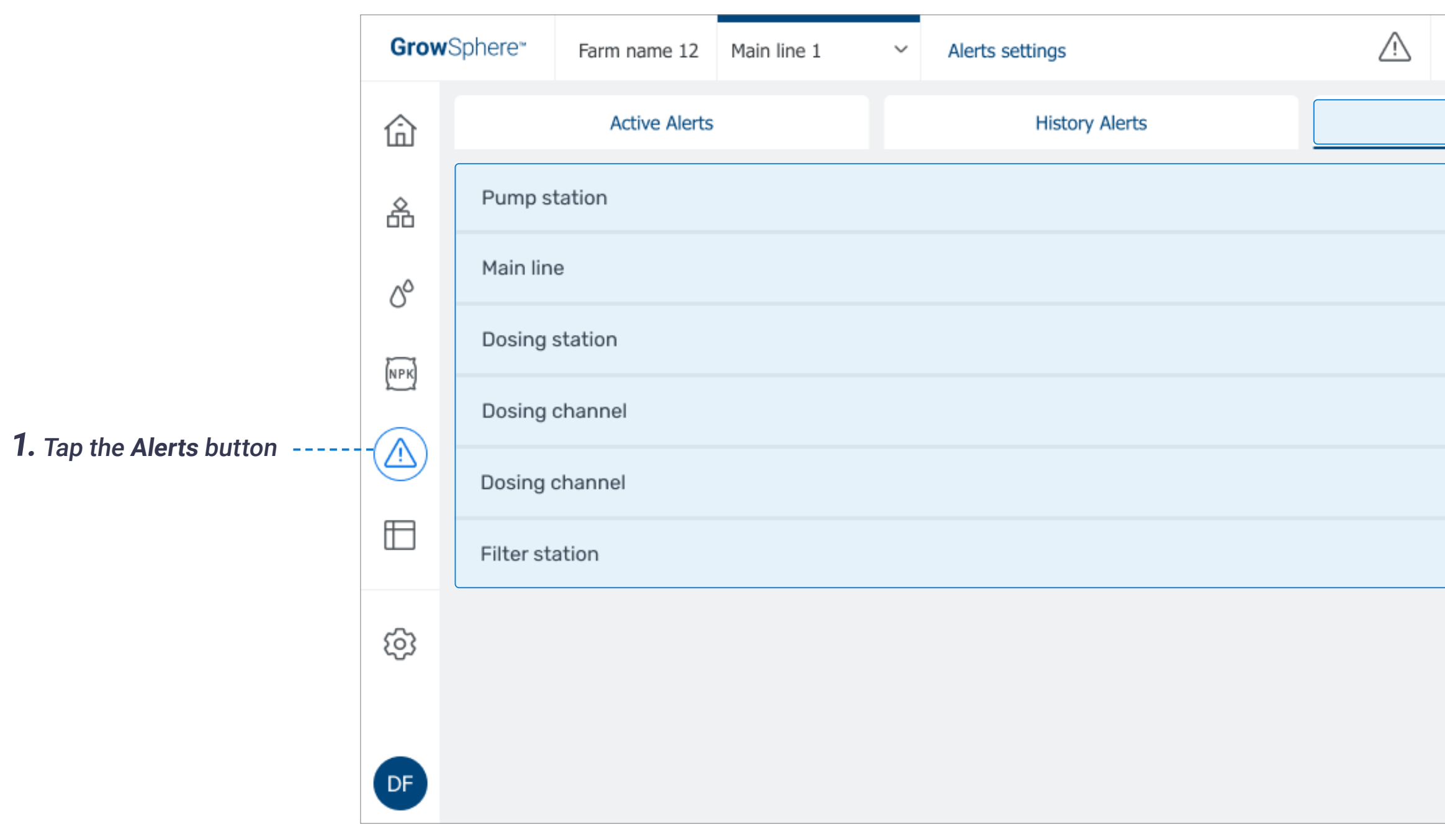

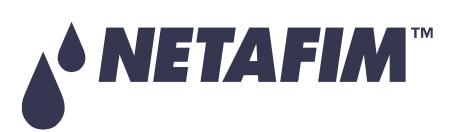

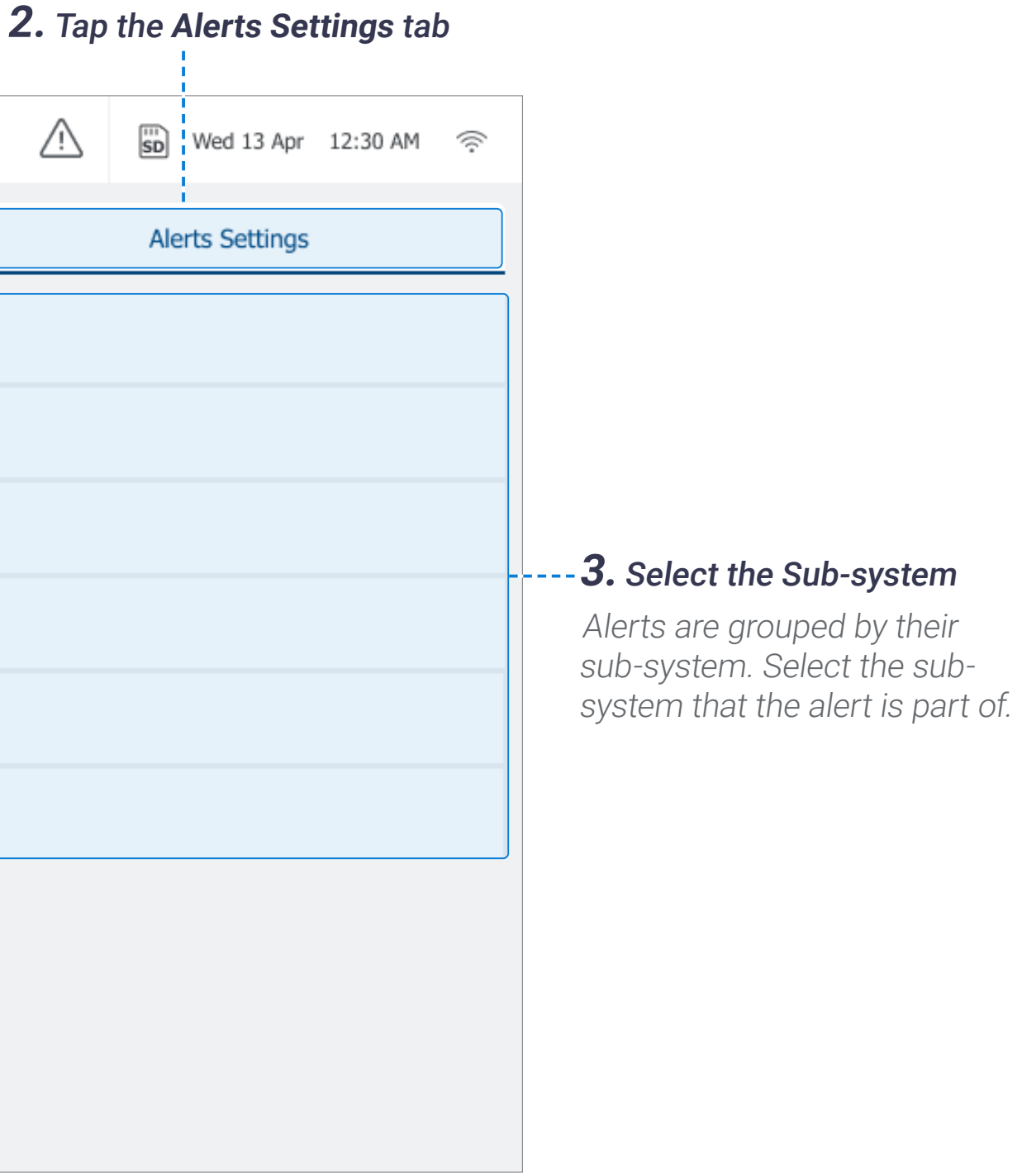

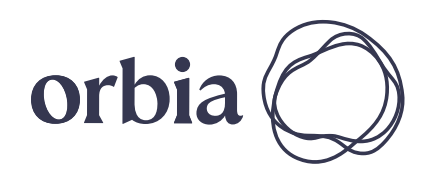

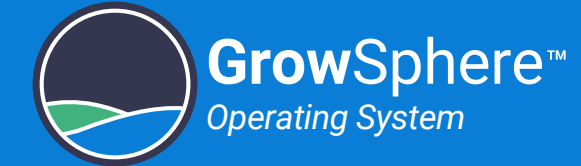

List of all available alerts that are part of the selected sub-system is displayed. The Alert Settings screen is divided into two alert levels: regular and critical.

- **Description:** The system displays the description/name of the alert.
- **Value/Critical value:** The value that will trigger an alert.
- **Delay:** Defines the amount of time between when a fault is detected and the alert is triggered.
- **Action:** Action to take when an alert is triggered. Options include None, Skip shift, Stop irrigation, or Stop dosing.
- **SMS:** Option to receive an SMS notification when an alert is triggered. The notification includes the description and date/time of the alert.

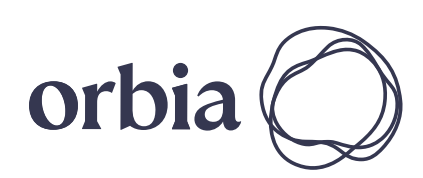

#### **4.** Define the following parameters:

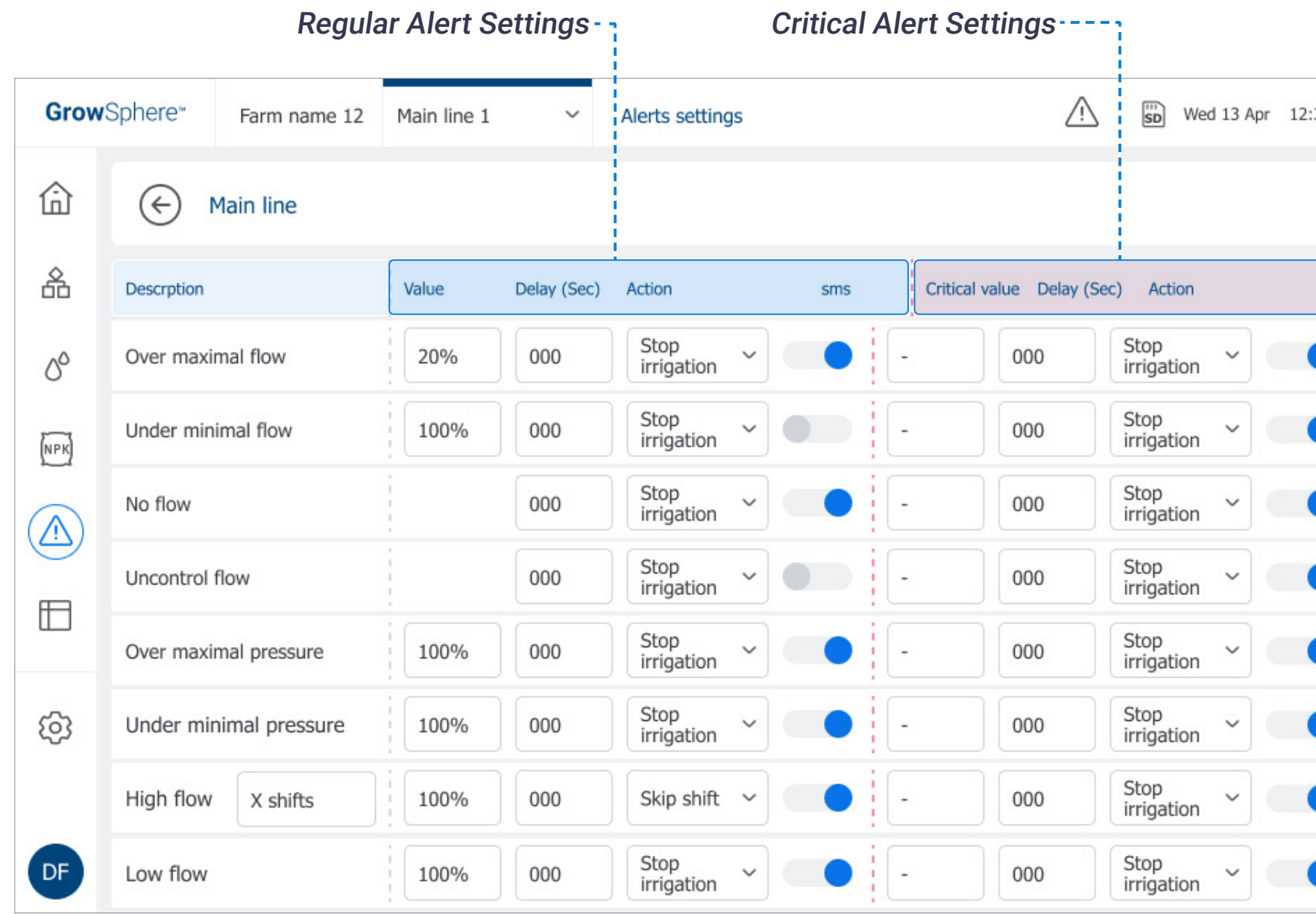

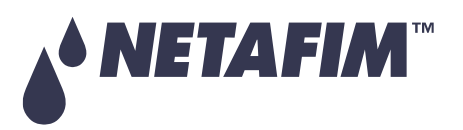

#### **SAFETY QUICK START INTRODUCTION INSTALLATION CONTROLLER CONTROLLER CONFIGURATION**

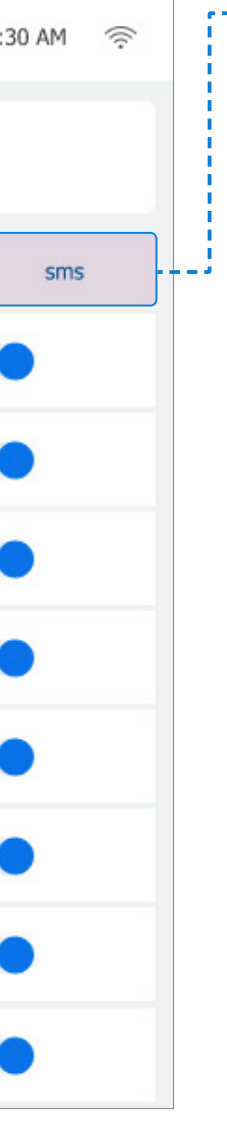

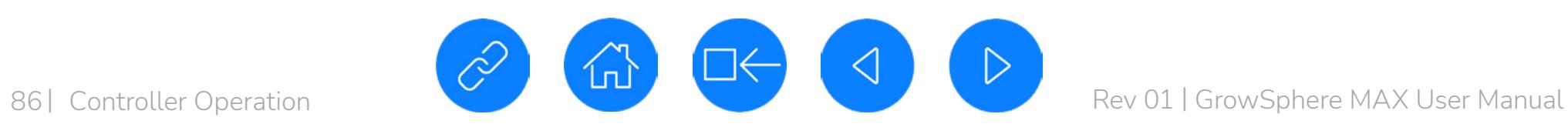

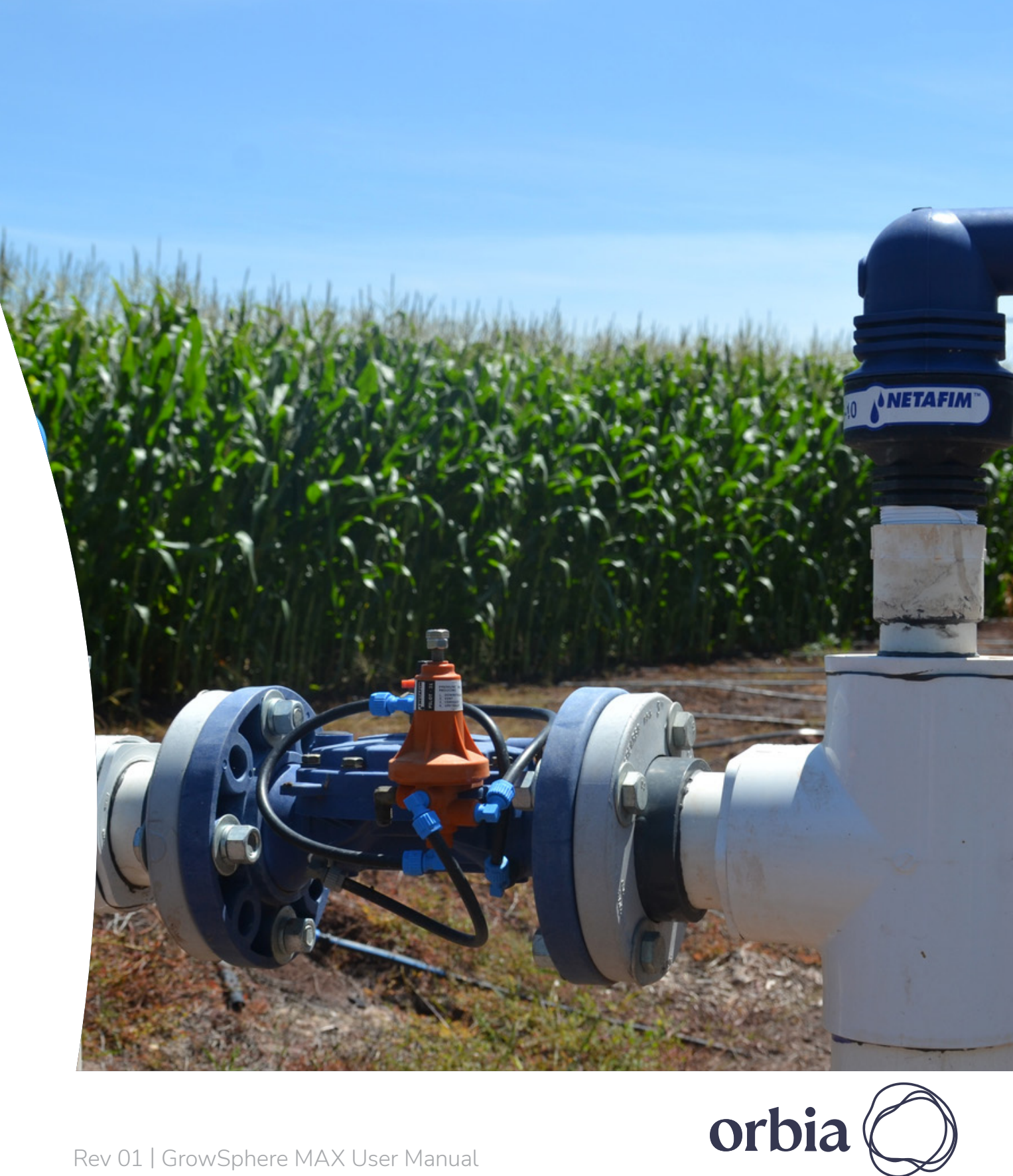

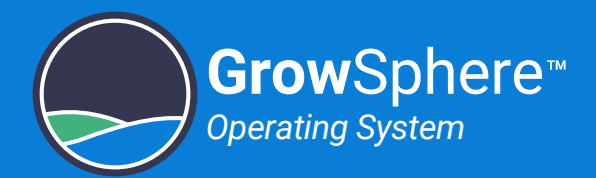

# 6. Controller Operation

This chapter reviews the following routine operations:

#### **SAFETY QUICK START INTRODUCTION INSTALLATION CONTROLLER CONTROLLER CONFIGURATION**

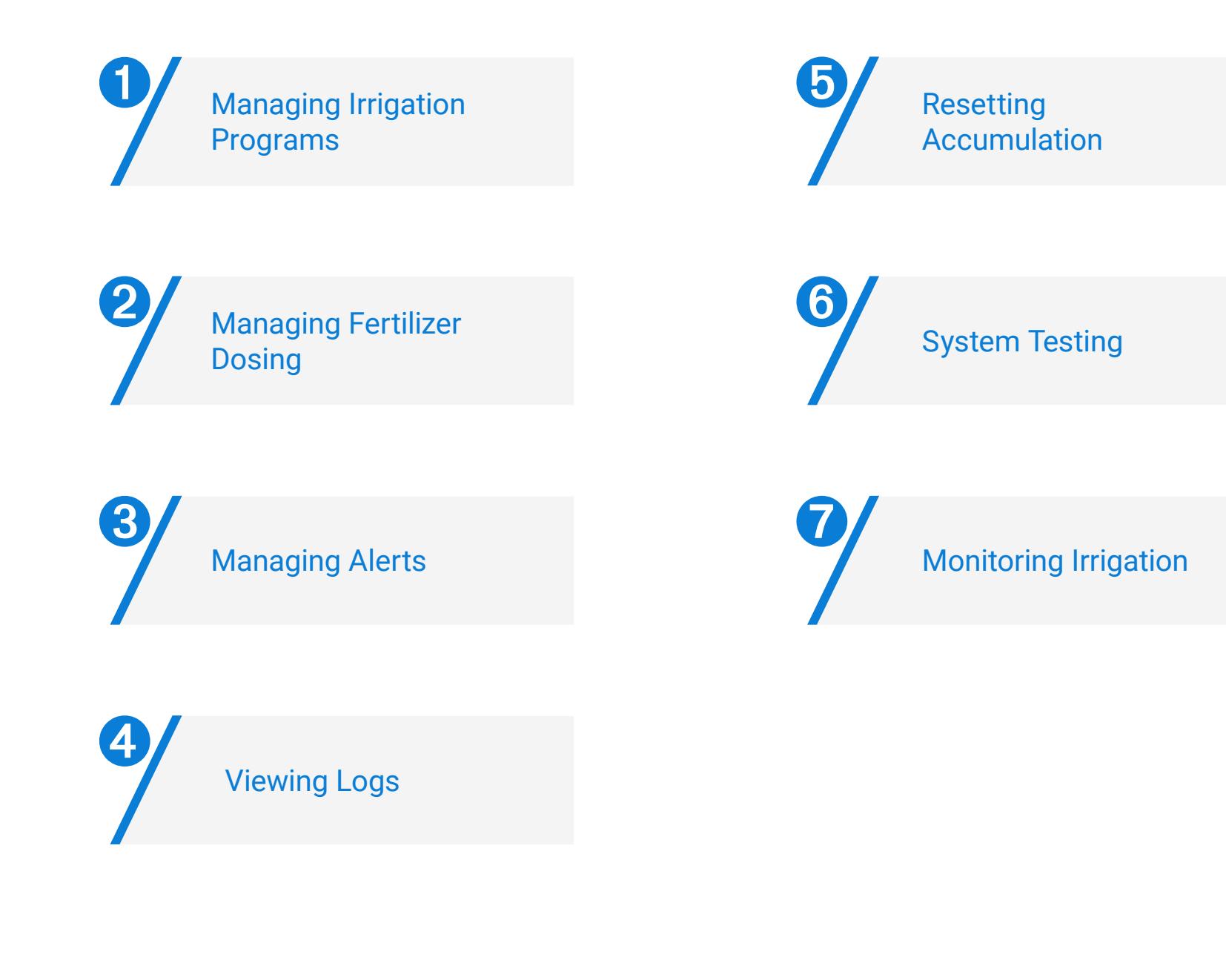

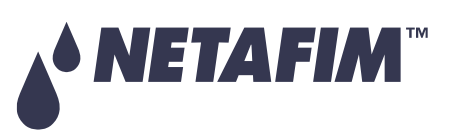

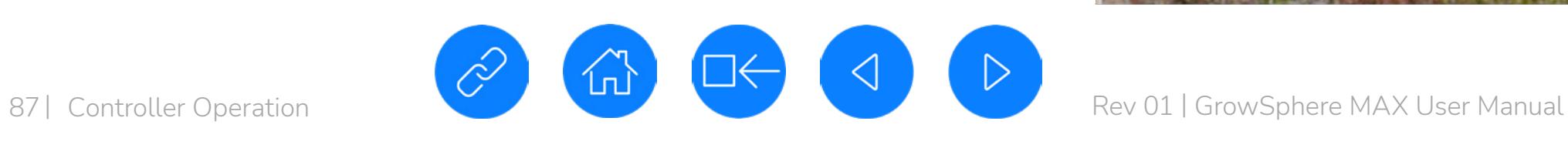

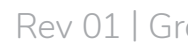

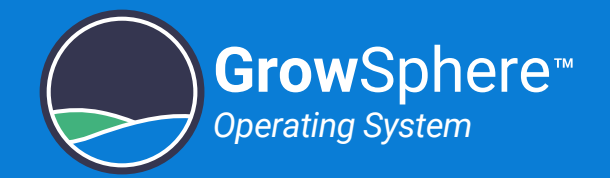

# <span id="page-86-0"></span>6.1 Managing Irrigation Programs

This section reviews managing irrigation programs and includes:

#### **SAFETY QUICK START INTRODUCTION INSTALLATION CONTROLLER CONTROLLER CONFIGURATION**

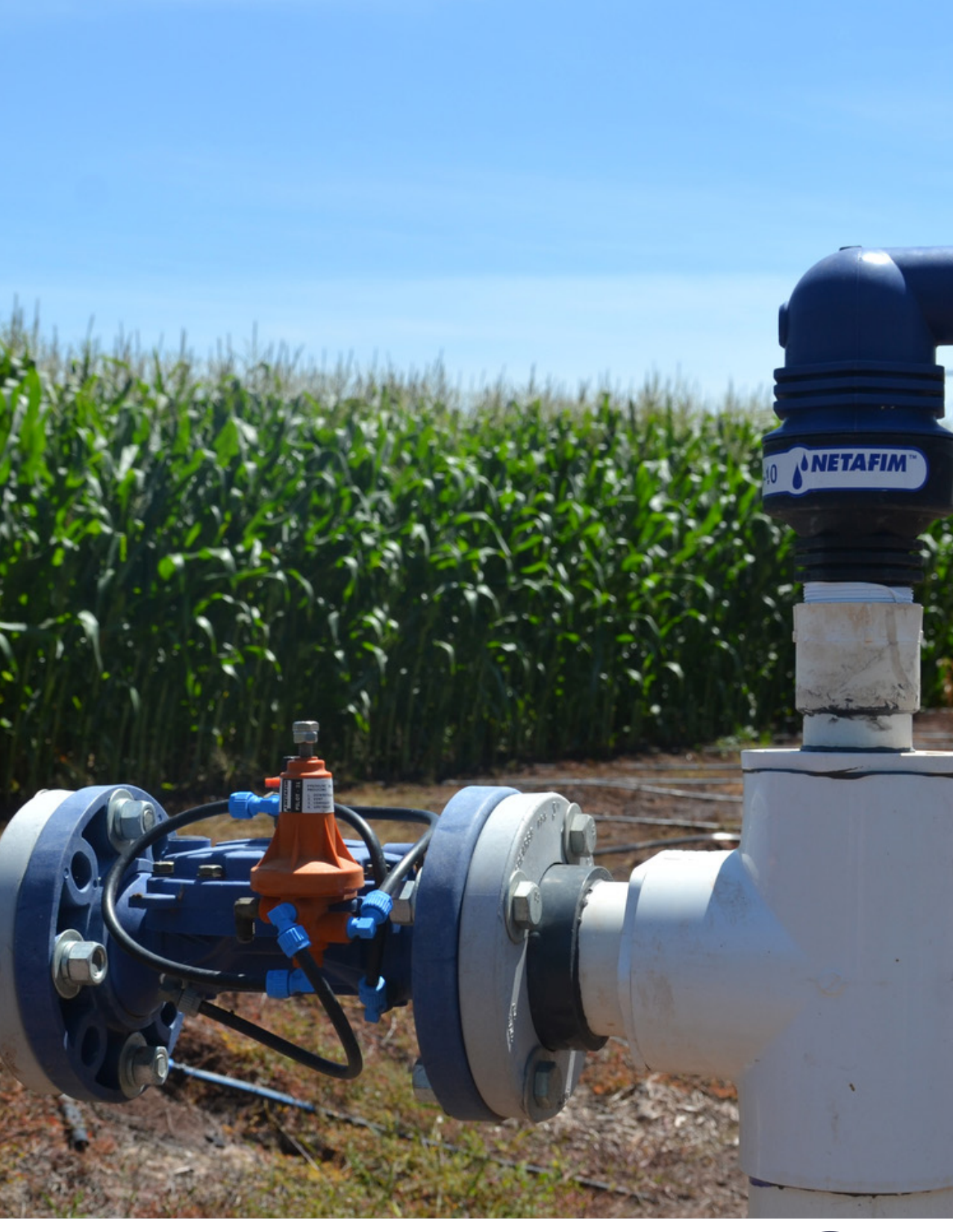

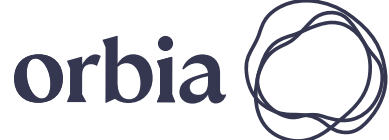

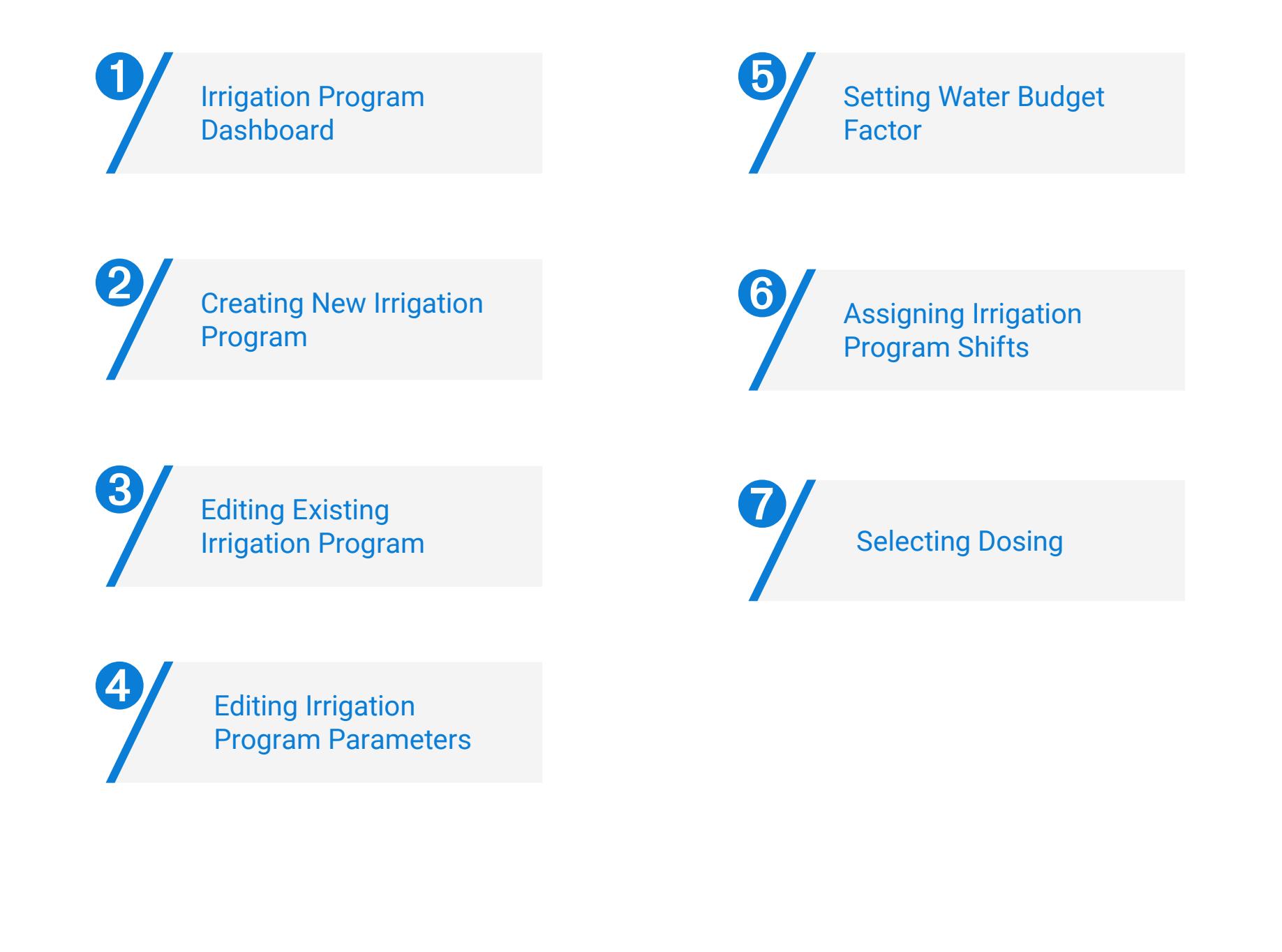

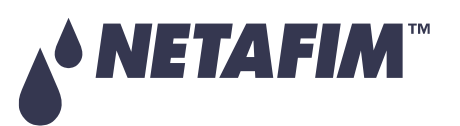

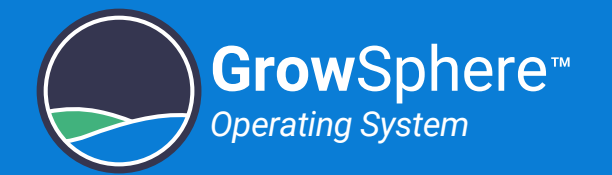

# <span id="page-87-0"></span>6.1.1 Irrigation Program Dashboard

Perform the following steps to display and edit existing irrigation programs:

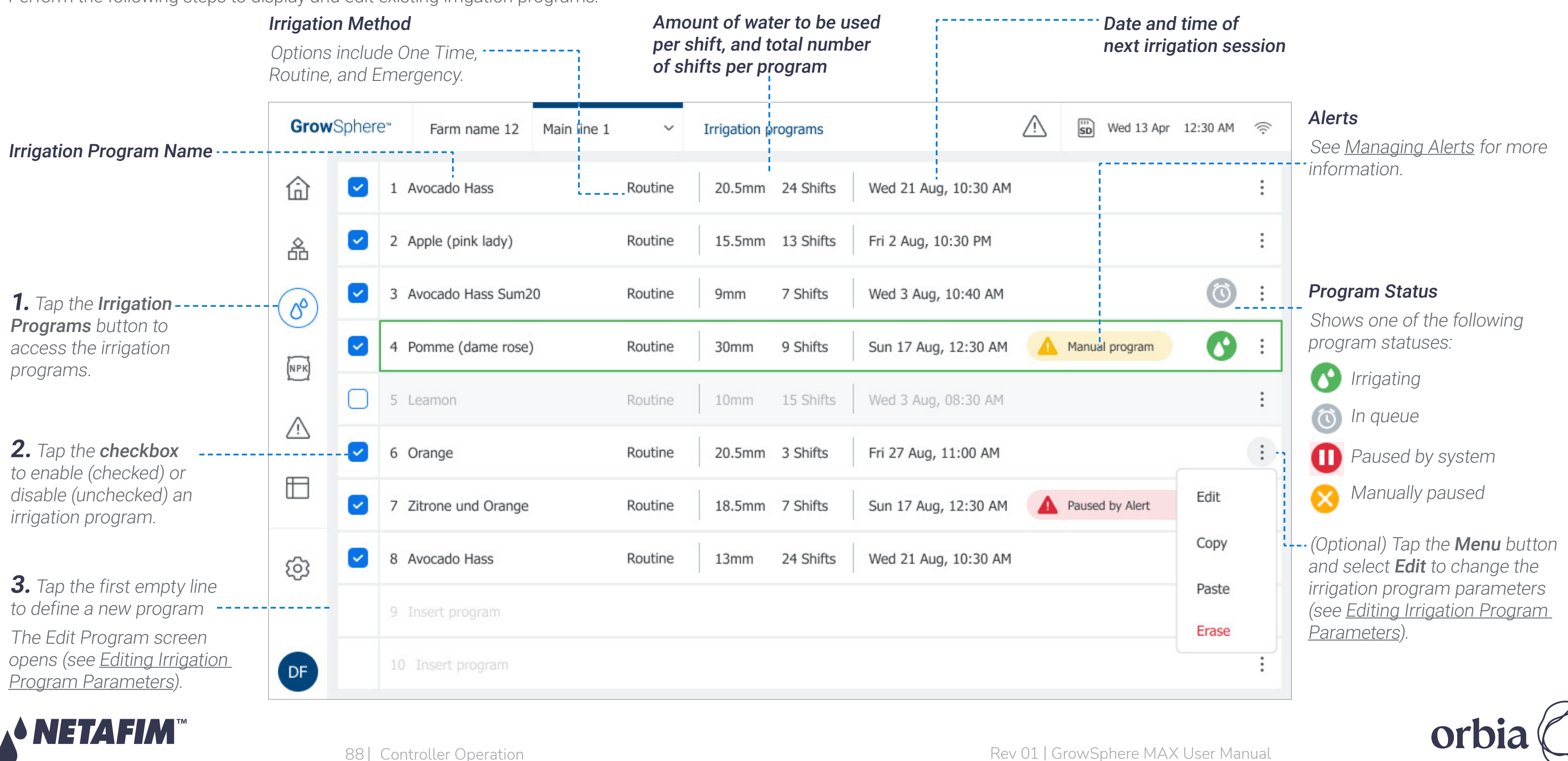

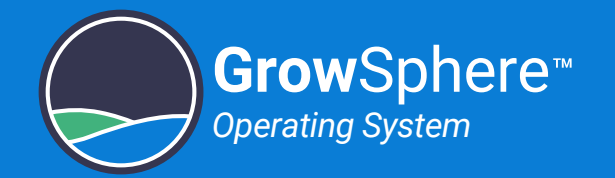

## <span id="page-88-0"></span>6.1.2 Editing Irrigation Program Parameters

The **Edit Program** screen opens when creating a new program or editing an existing one. This screen enables defining irrigation program parameters and includes:

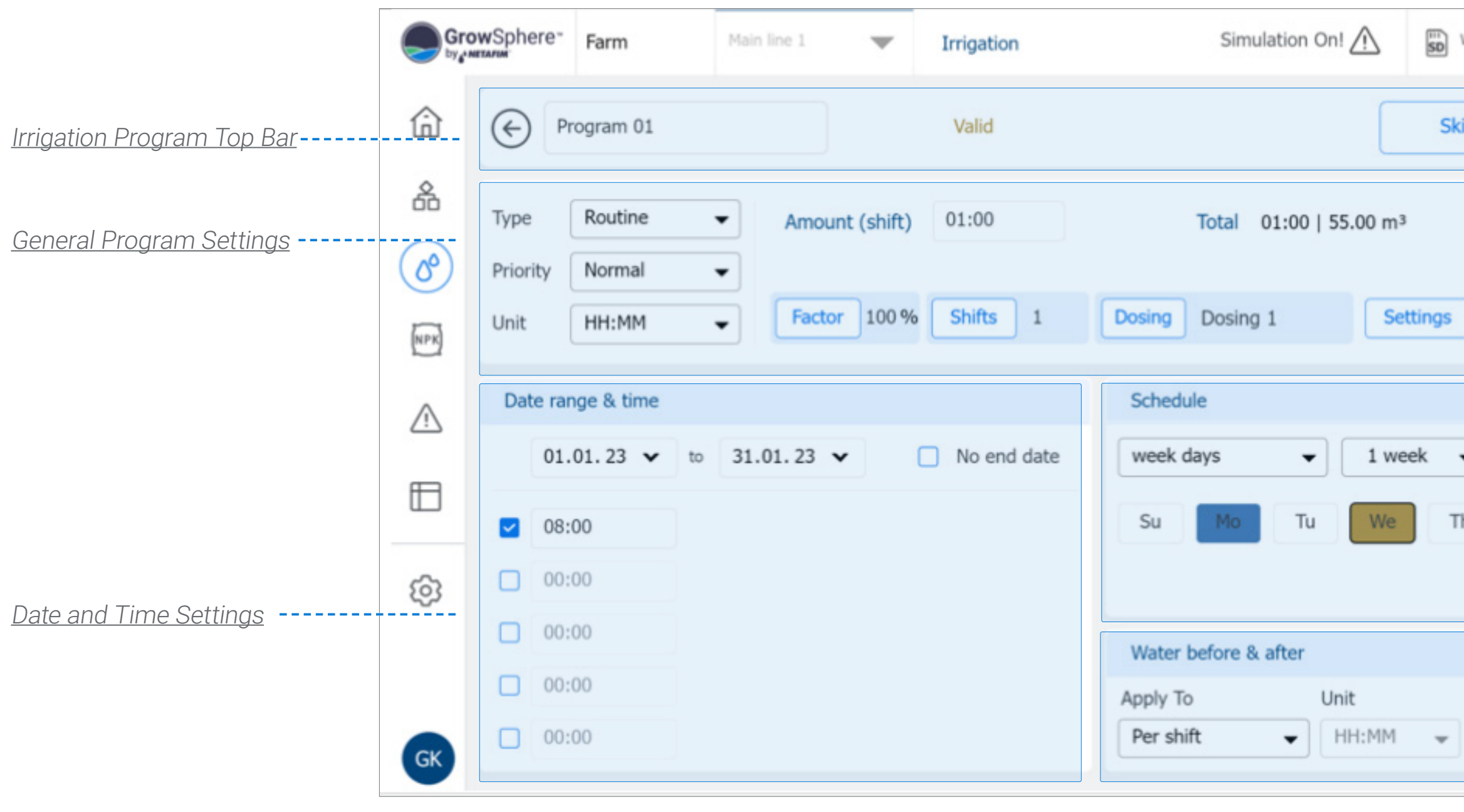

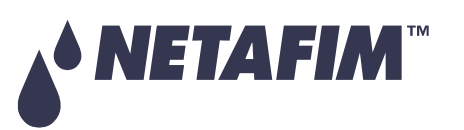

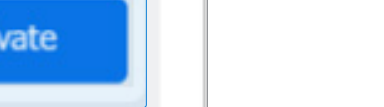

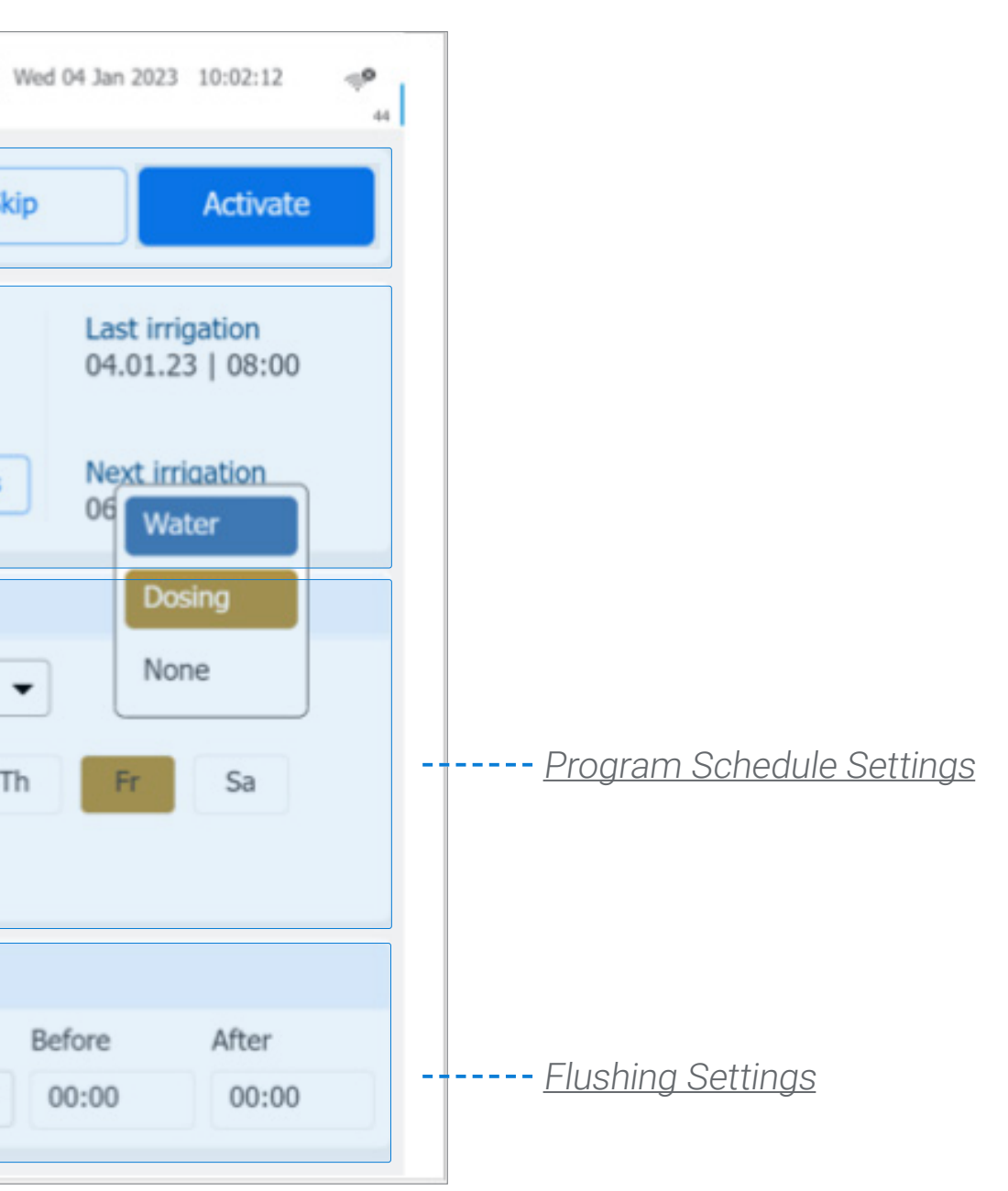

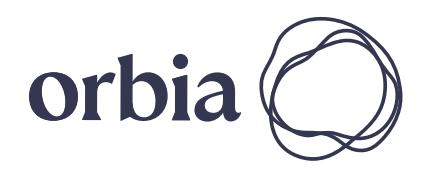

89 | Controller Operation Rev 01 | GrowSphere MAX User Manual

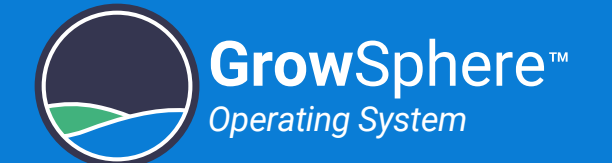

### <span id="page-89-0"></span>Irrigation Program Top Bar

The irrigation program top bar changes depending on the state of the program as follows:

#### Irrigation program is being edited Options include clearing changes made to the ---------------- $(\Leftarrow)$ Avocado Hass program or confirming (i.e., saving) the changes. Irrigation program is running Options include skipping the current shift, stopping ---------------------- $(\leftarrow)$ Avocado Hass - summer the program, or pausing the mainline(see below). Irrigation program is not running Options include skipping the program (it will be ------------------------------- $(\Leftarrow)$ Avocado Hass placed in the [queue\)](#page-133-0) or starting the program. Irrigation program is waiting in queue These programs become activated  $(\Leftarrow)$ Avocado Hass - summer  $\omega$ according to their order in the [queue](#page-133-0). Irrigation program was manually paused Options include stopping the program or ----------------- $(\Leftrightarrow)$ Avocado Hass - summer Manual paused resuming the program. Irrigation program was paused by the system Options include stopping the program or ---------------- $(\leftarrow)$ M Avocado Hass - summer Paused by Alert resuming the program. NEMIN

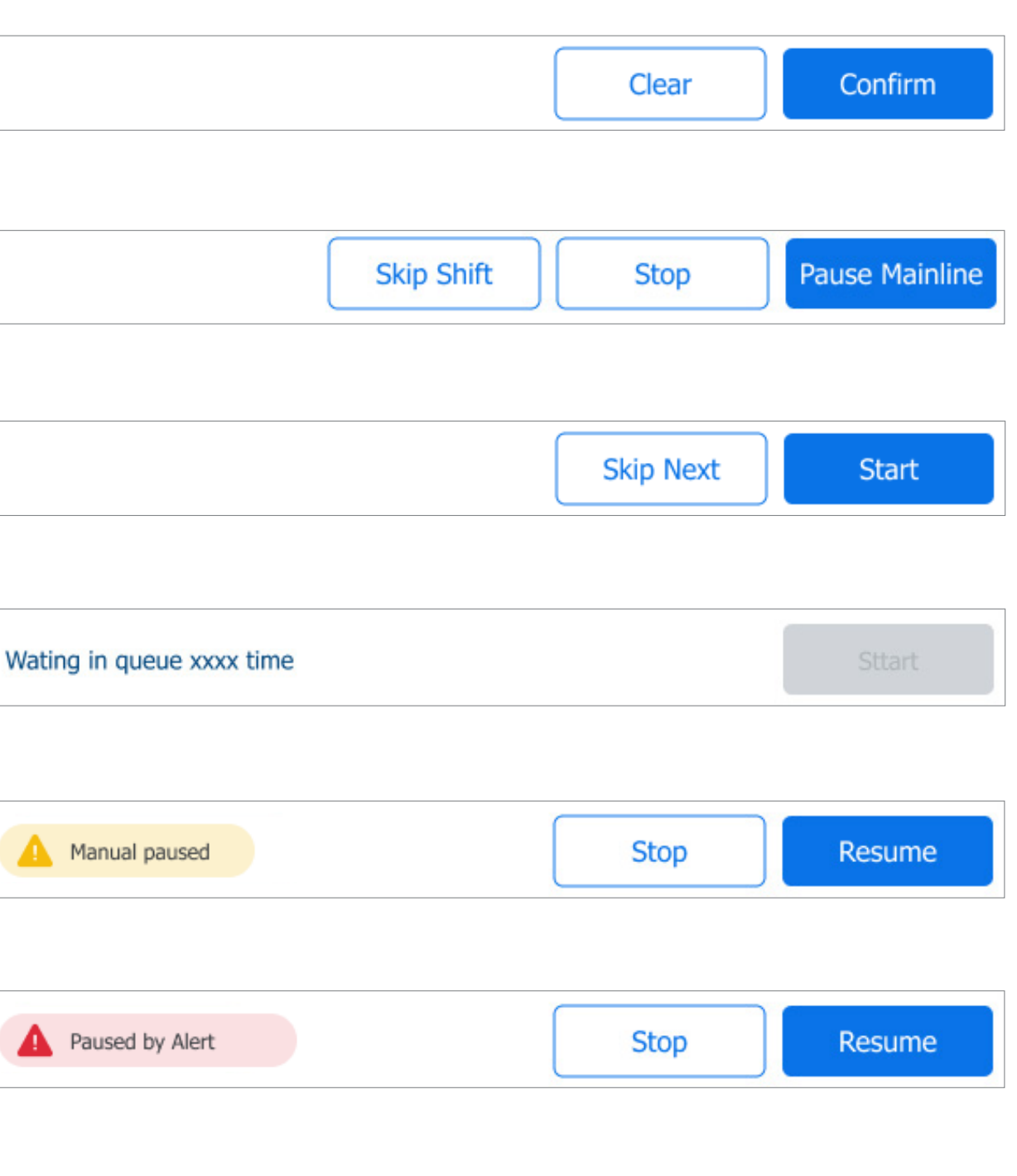

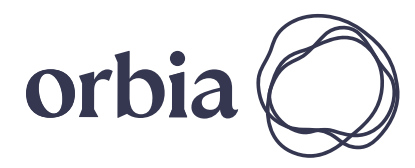

90 | Controller Operation Rev 01 | GrowSphere MAX User Manual

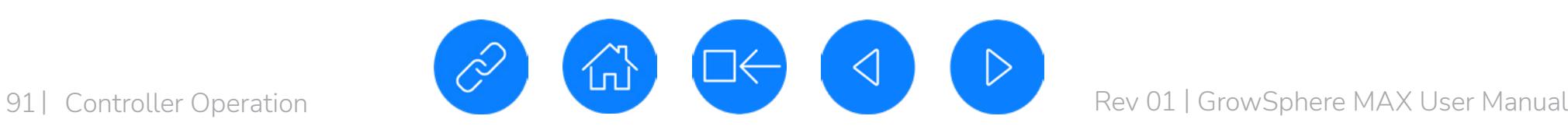

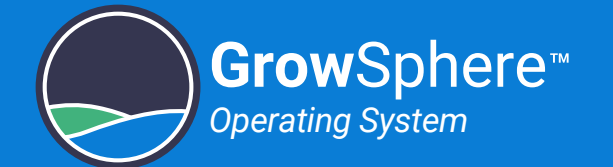

### <span id="page-90-0"></span>General Program Settings

Perform the following steps to define the irrigation program's general settings:

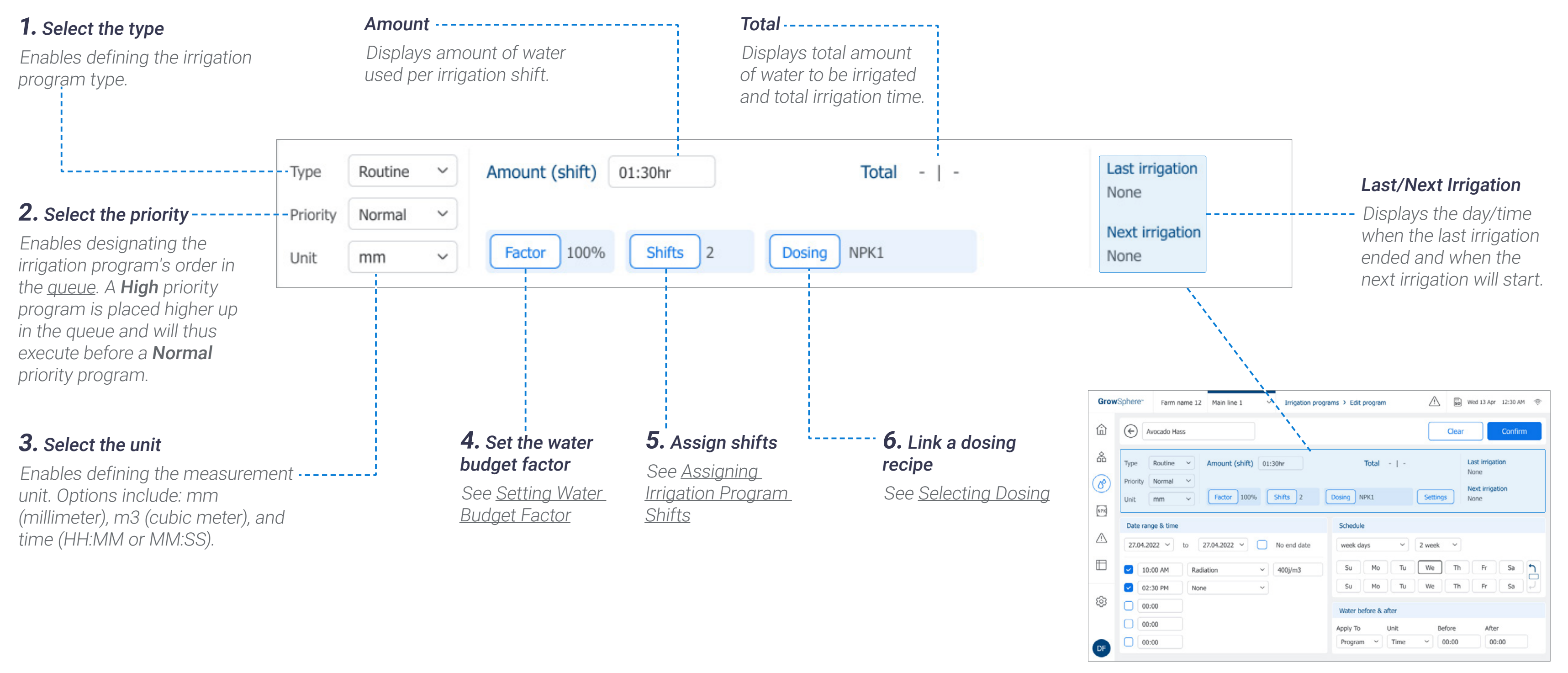

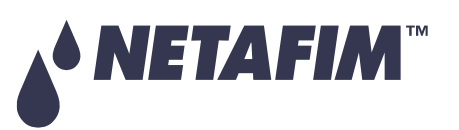

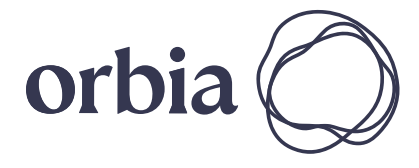

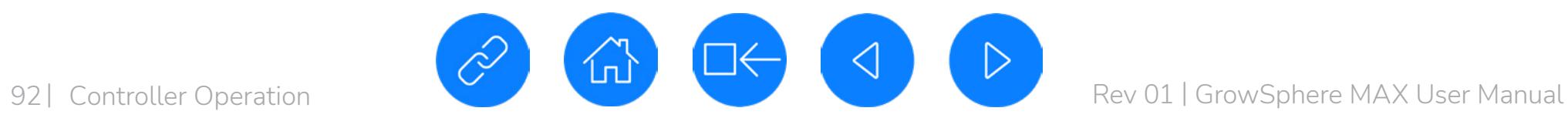

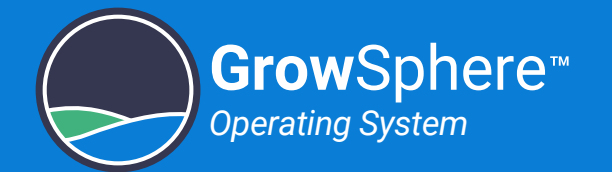

### <span id="page-91-0"></span>Date and Time Settings

Perform the following steps to define the irrigation program's date and time parameters:

**3.** Define the amount of water r the irrigation session.

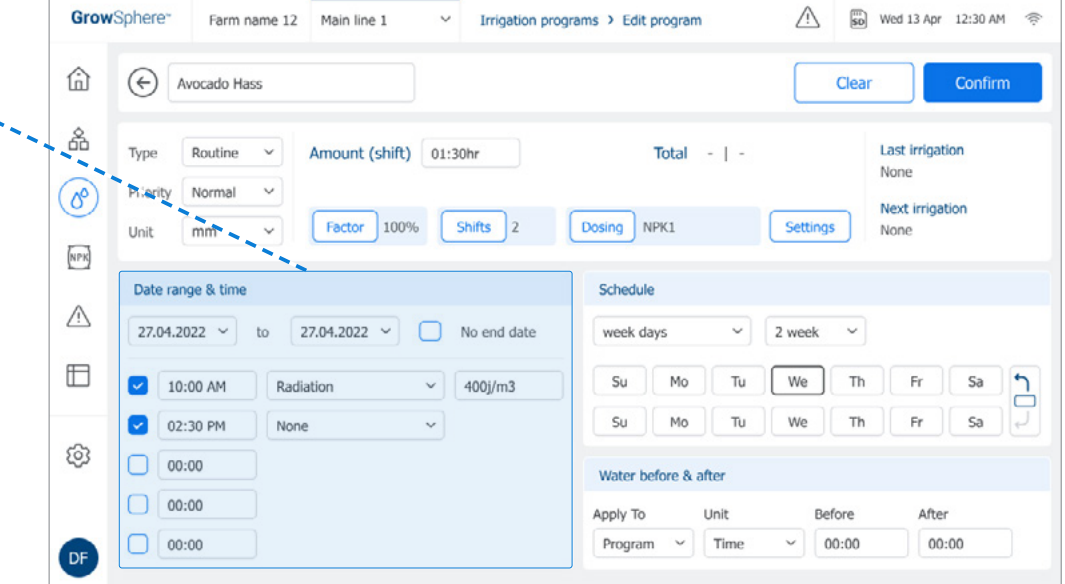

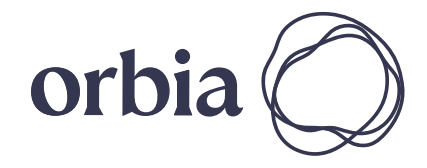

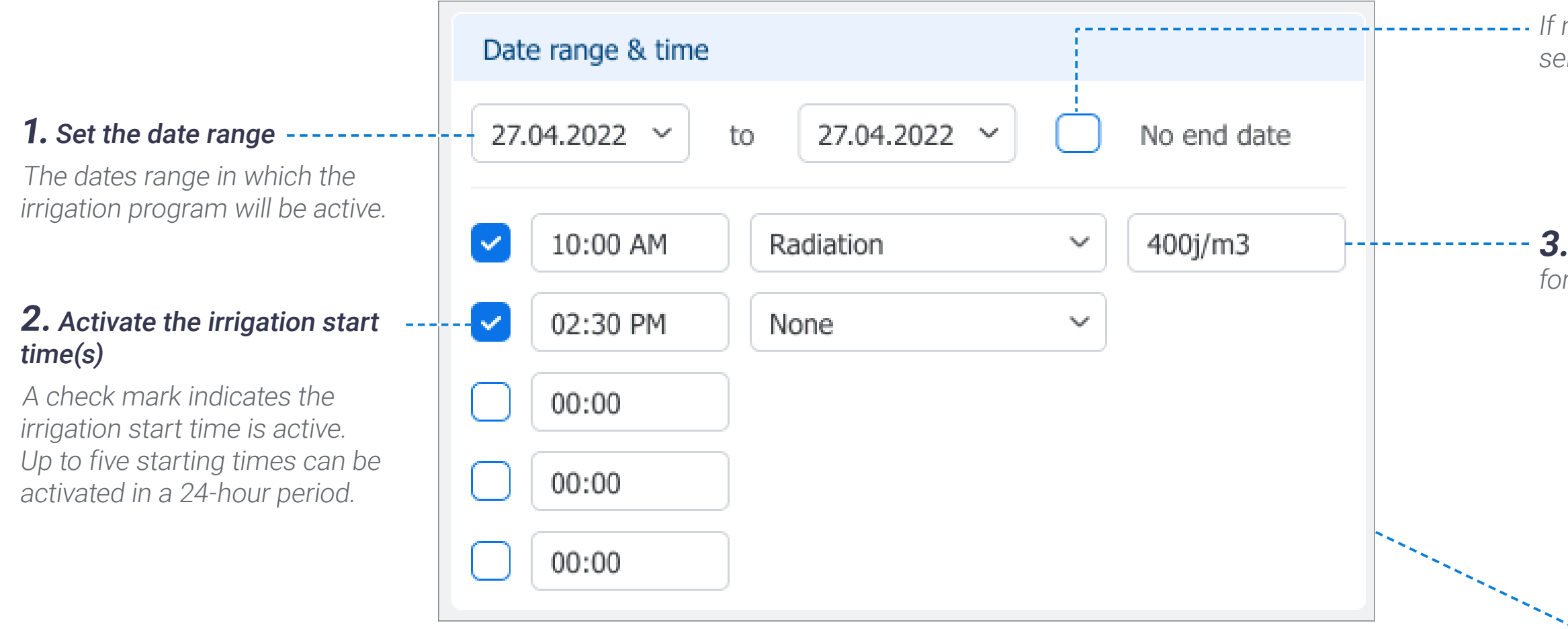

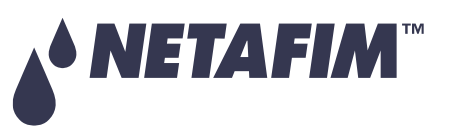

no end date is needed, elect no end date.

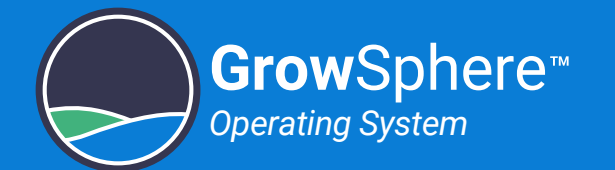

### <span id="page-92-0"></span>Program Schedule Settings

Perform the following steps to define the irrigation program's schedule:

#### **1.** Select one of the two Schedule scheduling options: Week days -----------week days 2 week  $\mathcal{A}$  $\sim$ Irrigation occurs on specified days of the week, and the irrigation cycle can be either 1 Sa Su Tu We Th Mo Fr. or 2 weeks long. Su Mo Tu We **Th** Fr. Sa

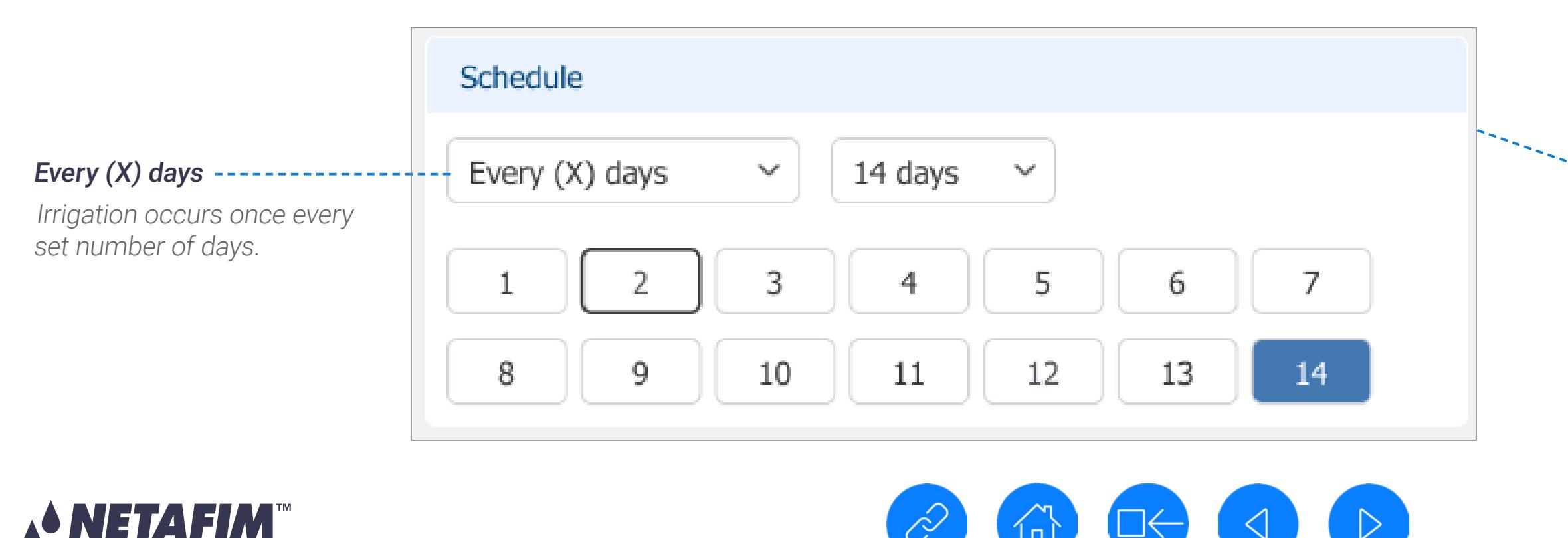

#### **2.** Select whether irrigation includes only water (blue) or water and dosing (green).

Tap the relevant day, The following menu appears, enabling selection of irrigation type:

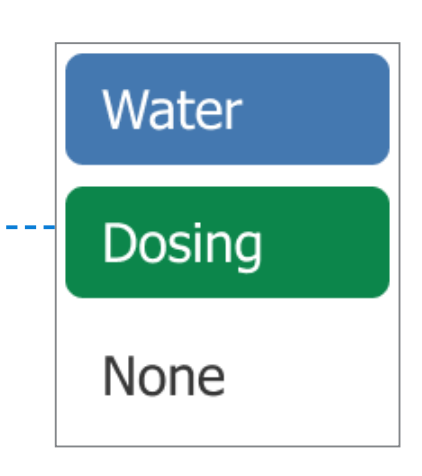

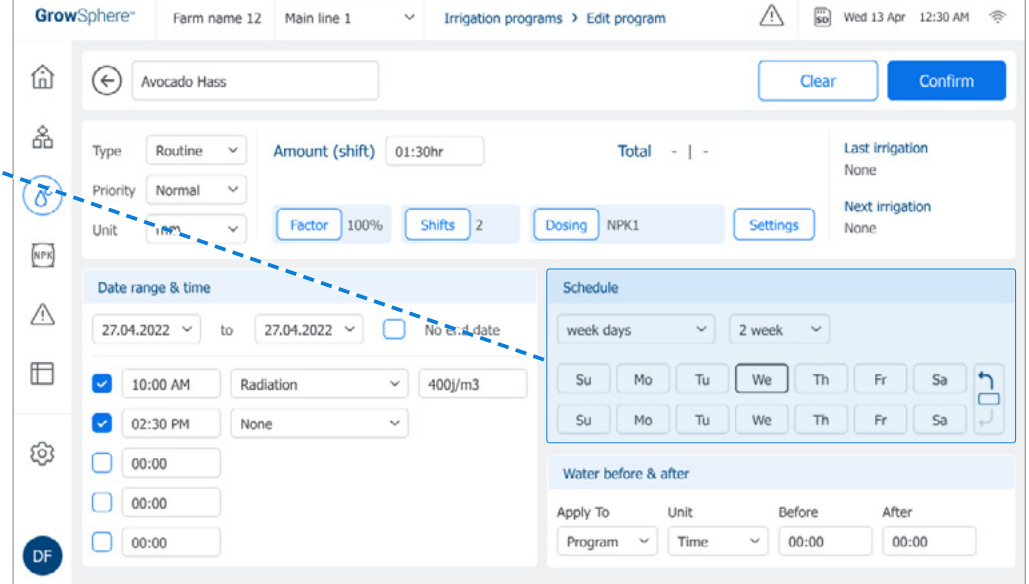

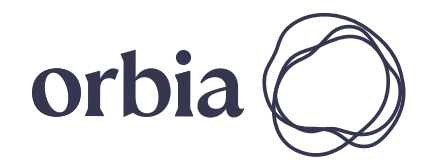

# **OPERATION**

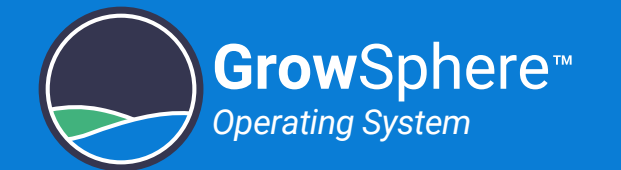

## <span id="page-93-0"></span>Flushing Settings

Perform the following steps to define the additional amount of water used to flush the lines before and/or after the irrigation program session:

> dosing for the set period of time or water quantity.

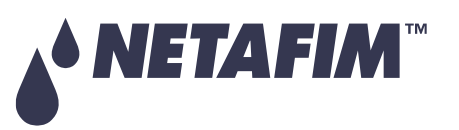

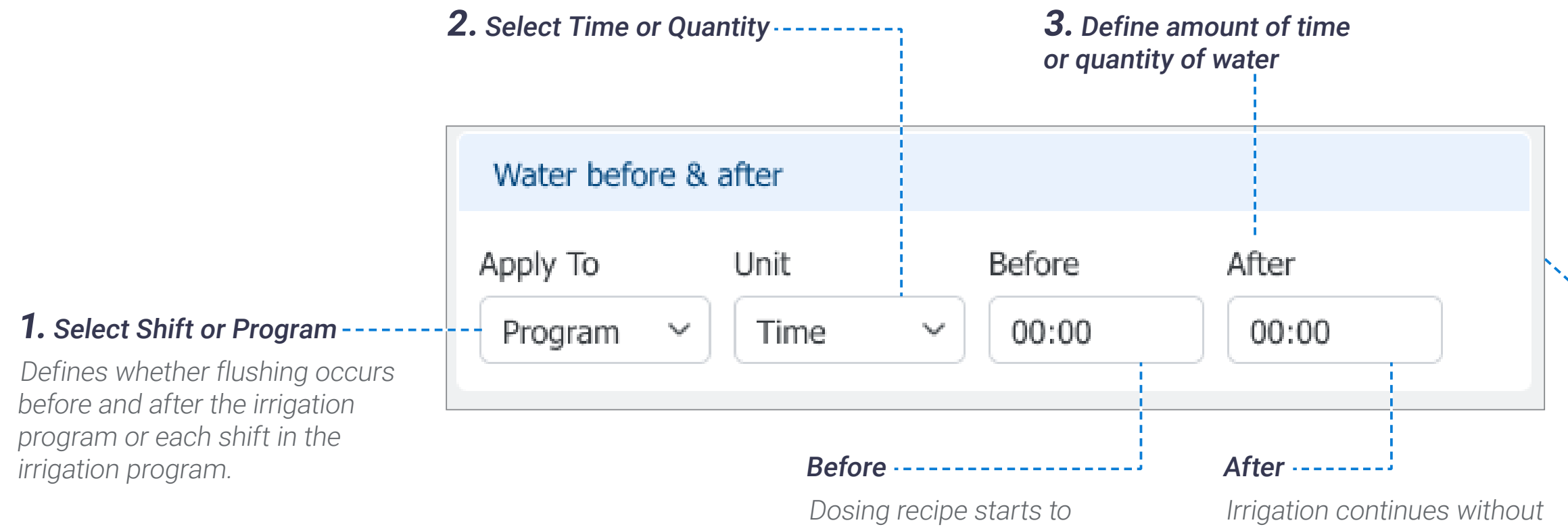

operate after the specified period or water quantity has been reached.

This flushing option is relevant only for irrigation programs which have a linked dosing recipe.

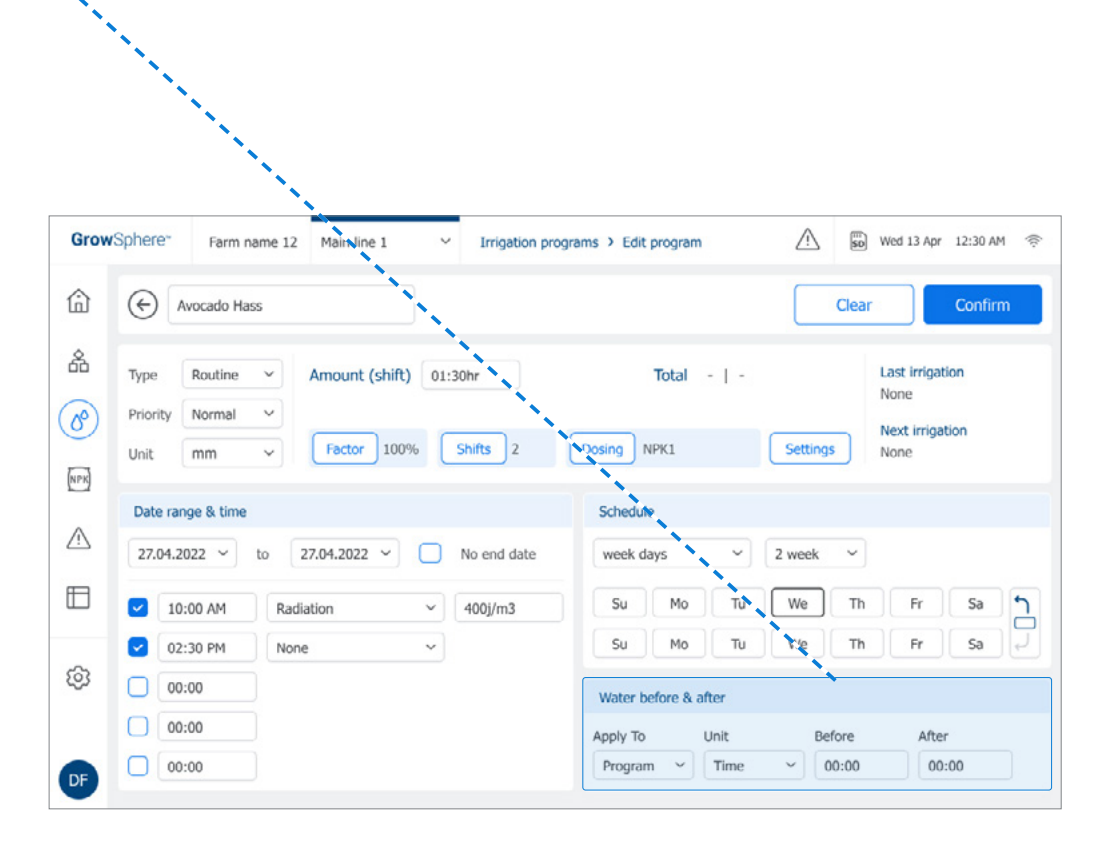

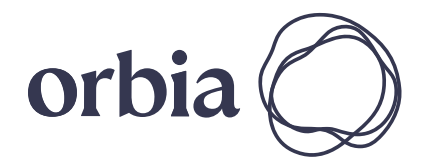

# *A* NOTE

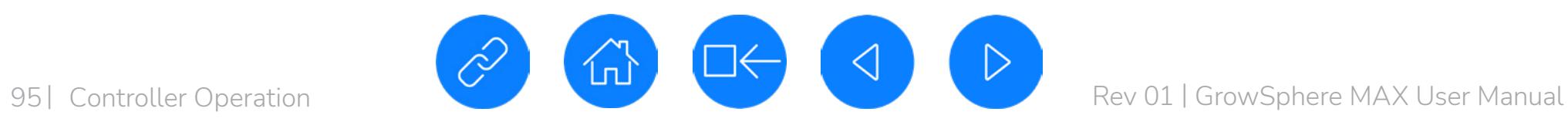

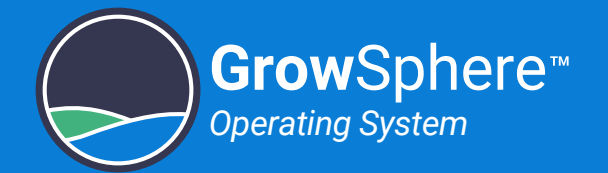

### <span id="page-94-0"></span>6.1.3 Setting Water Budget Factor

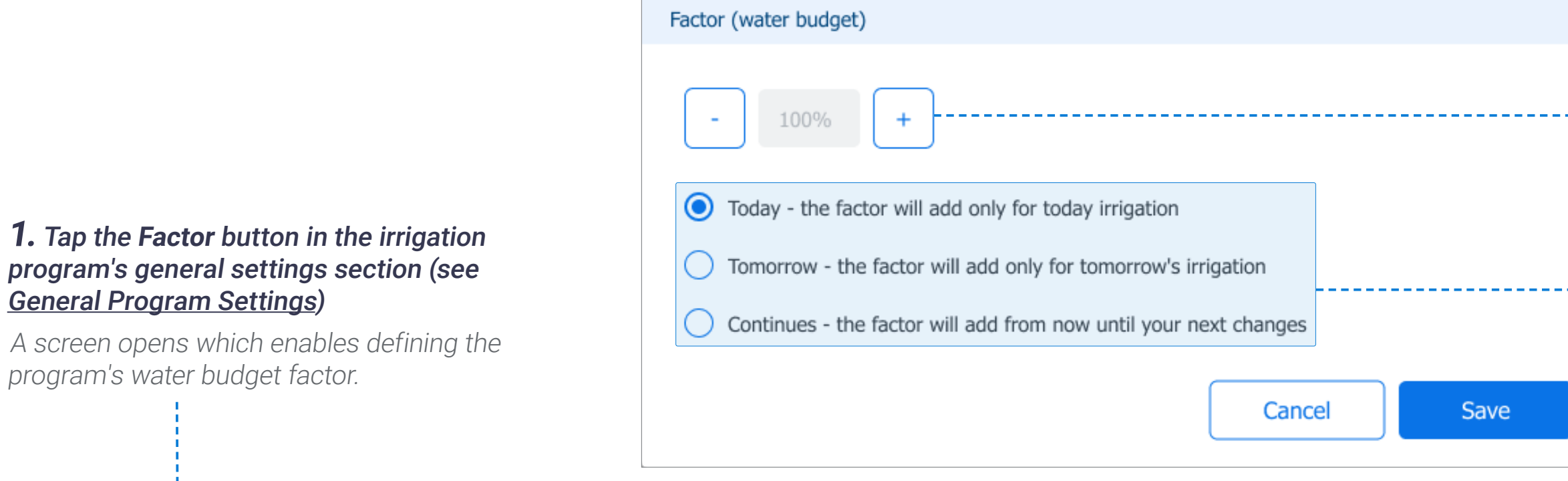

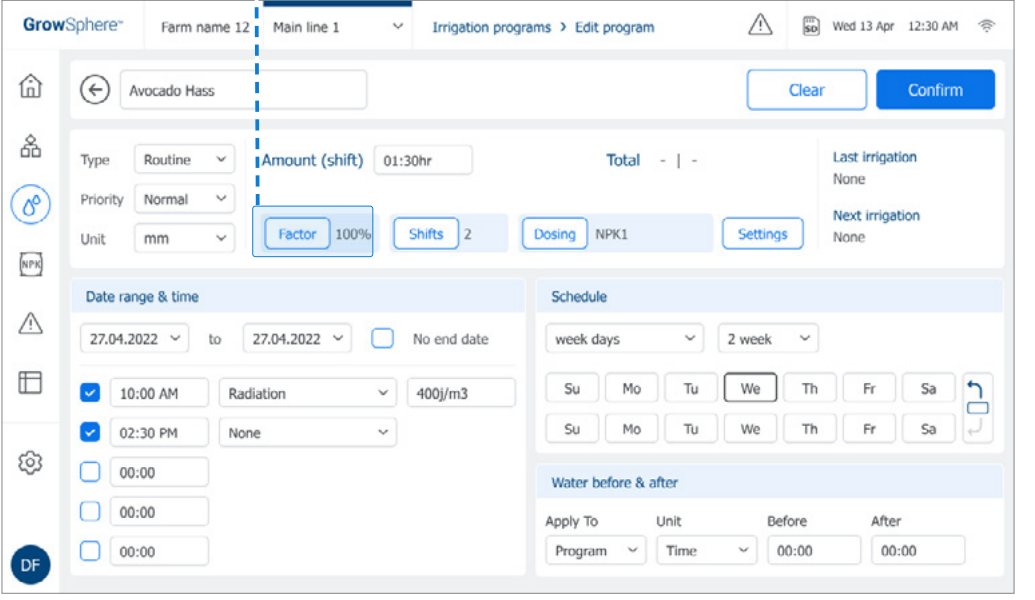

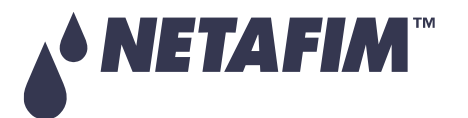

The water budget factor enables adding or reducing the amount of water defined in the irrigation program for a limited number of irrigation sessions time.

Perform the following steps to define the irrigation program's water budget factor:

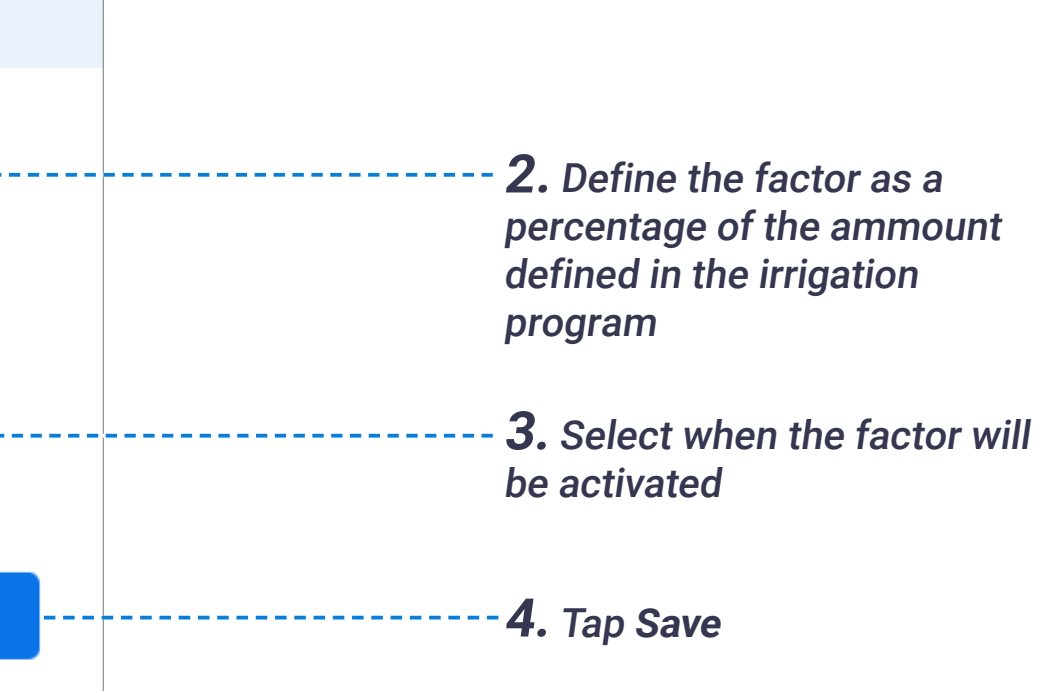

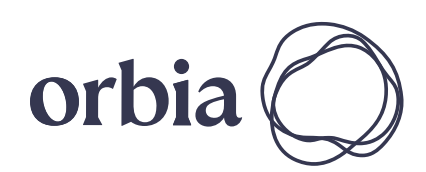

# <span id="page-95-0"></span>6.1.4 Assigning Irrigation Program Shifts

### <span id="page-95-1"></span>Shifts Overview Screen

Perform the following steps to review, activate, add, edit, or delete shifts which are part of the irrigation program:

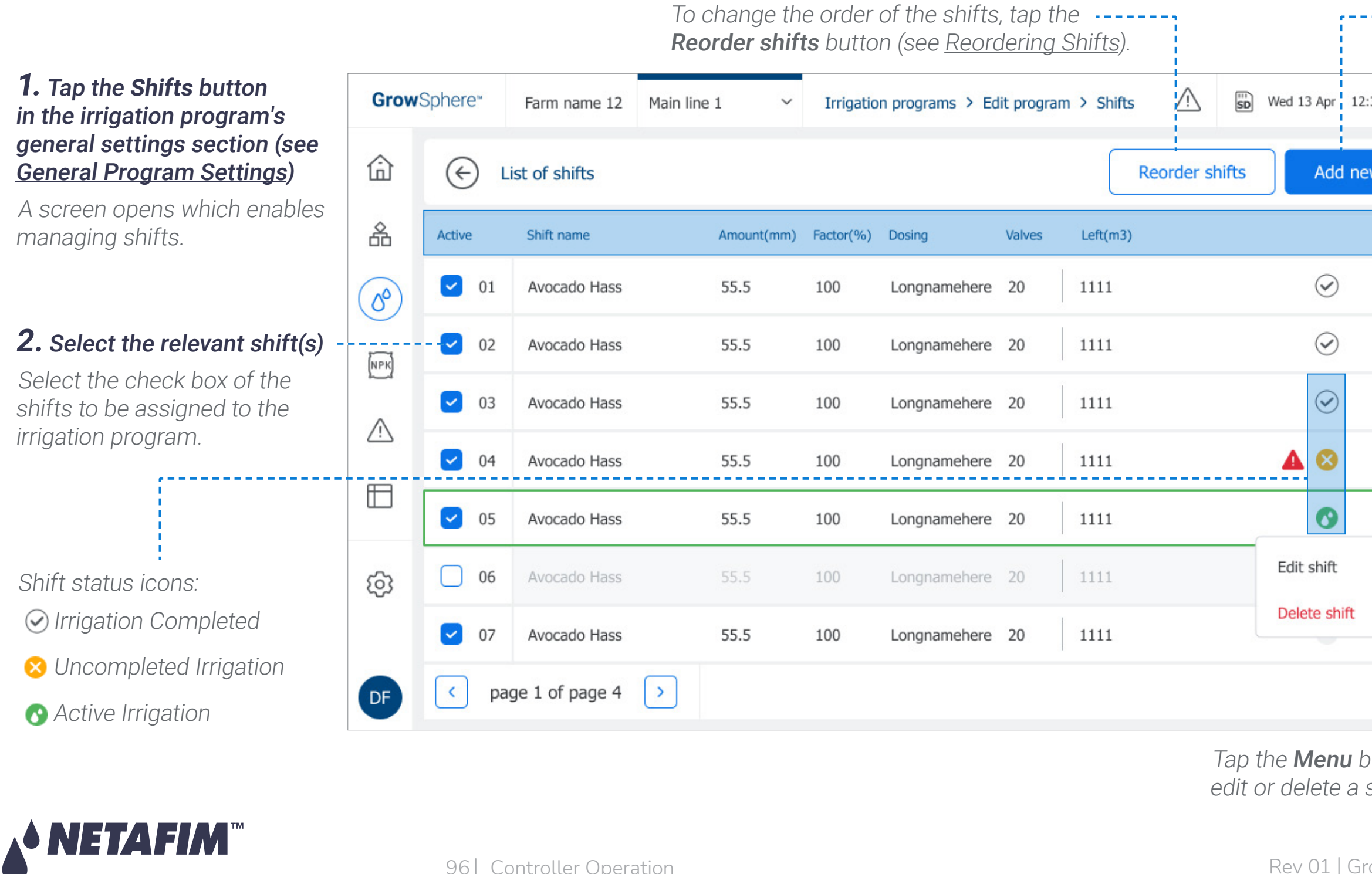

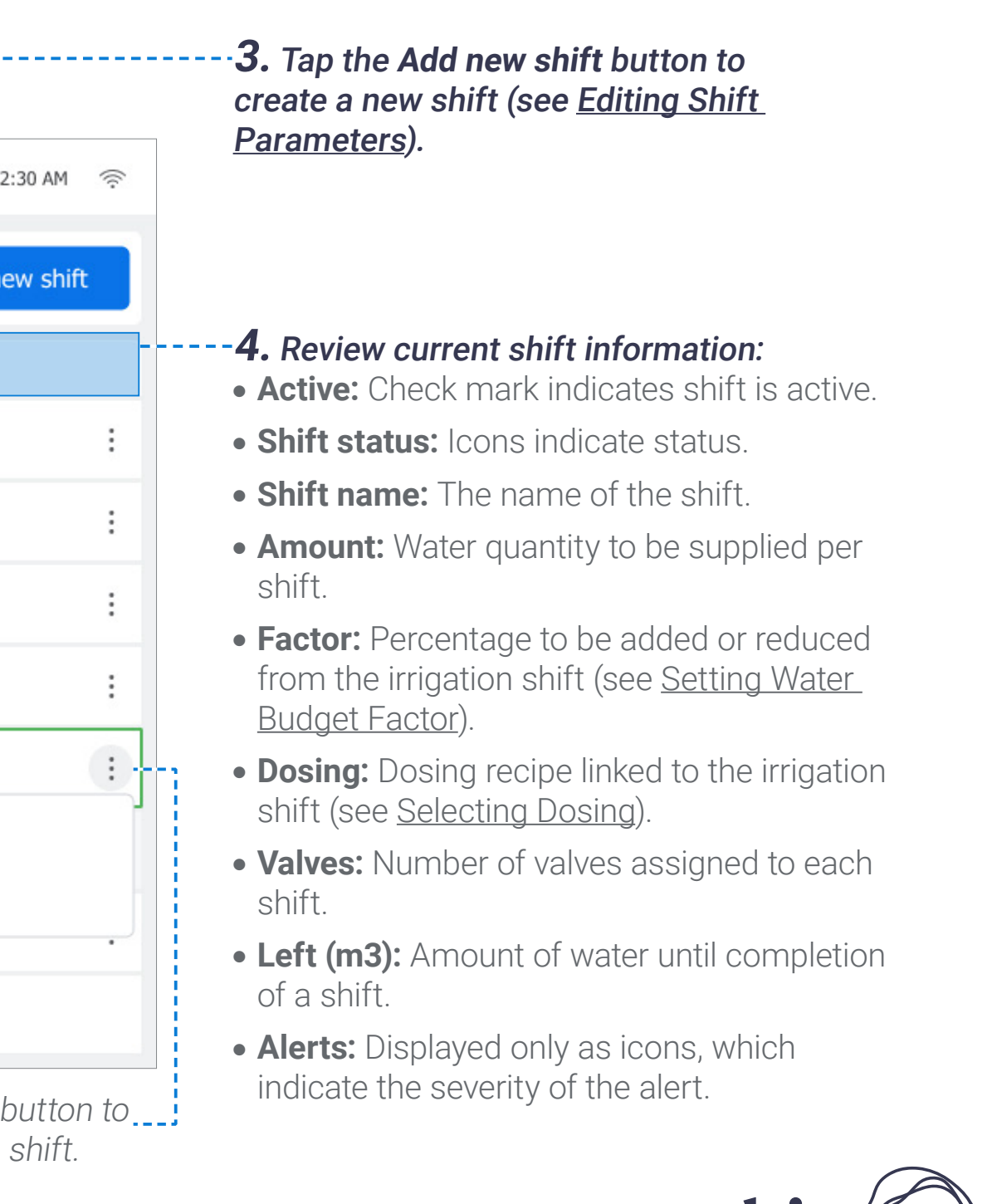

# **OPERATION**

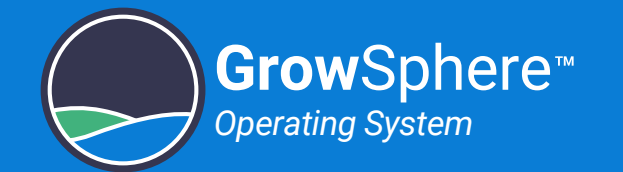

<span id="page-96-0"></span>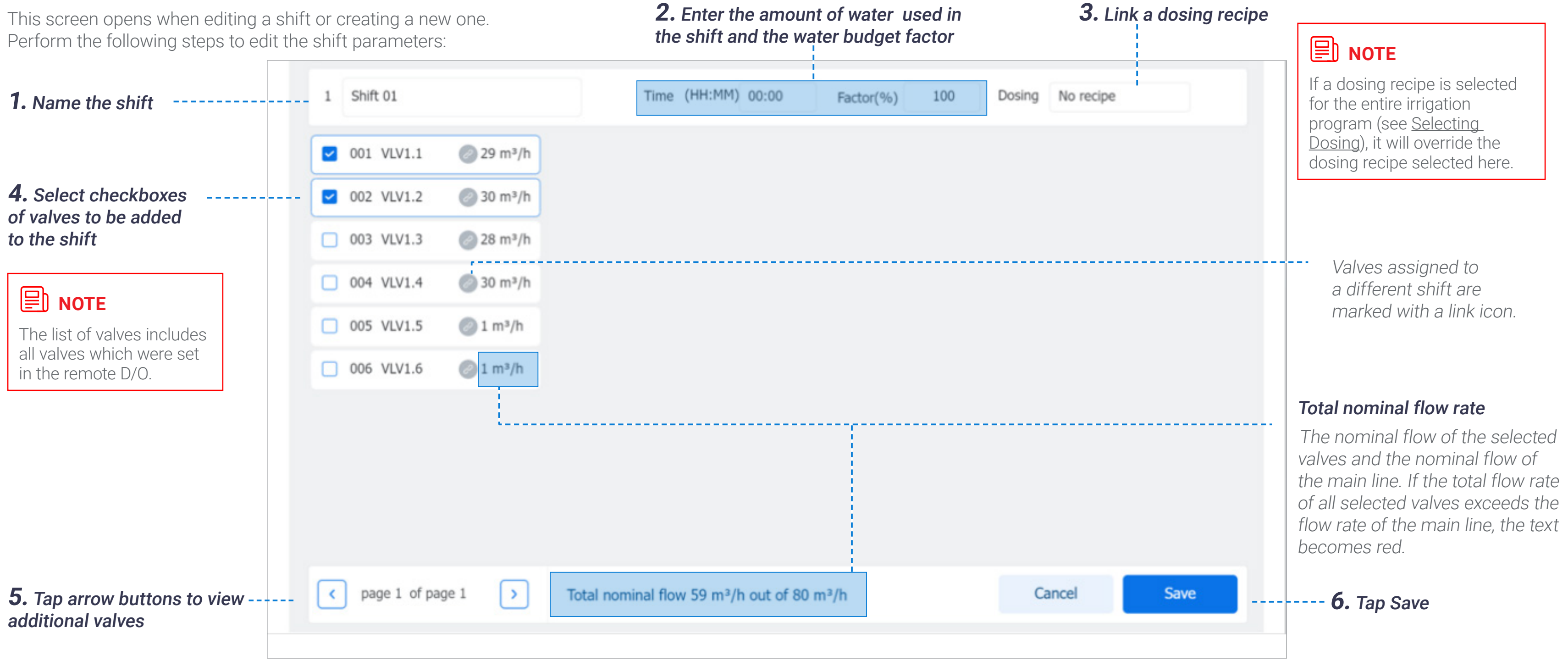

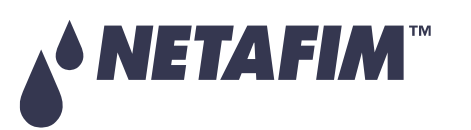

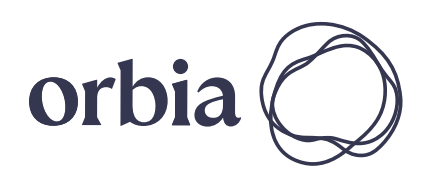

## <span id="page-97-0"></span>Reordering Shifts

The order of the shifts represents the sequence in which shifts are executed during an irrigation session. Perform the following steps to reorder shifts:

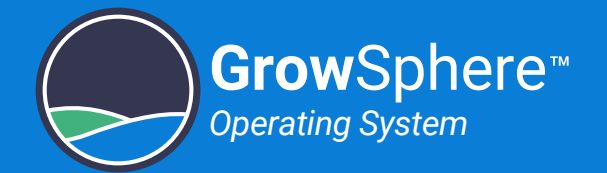

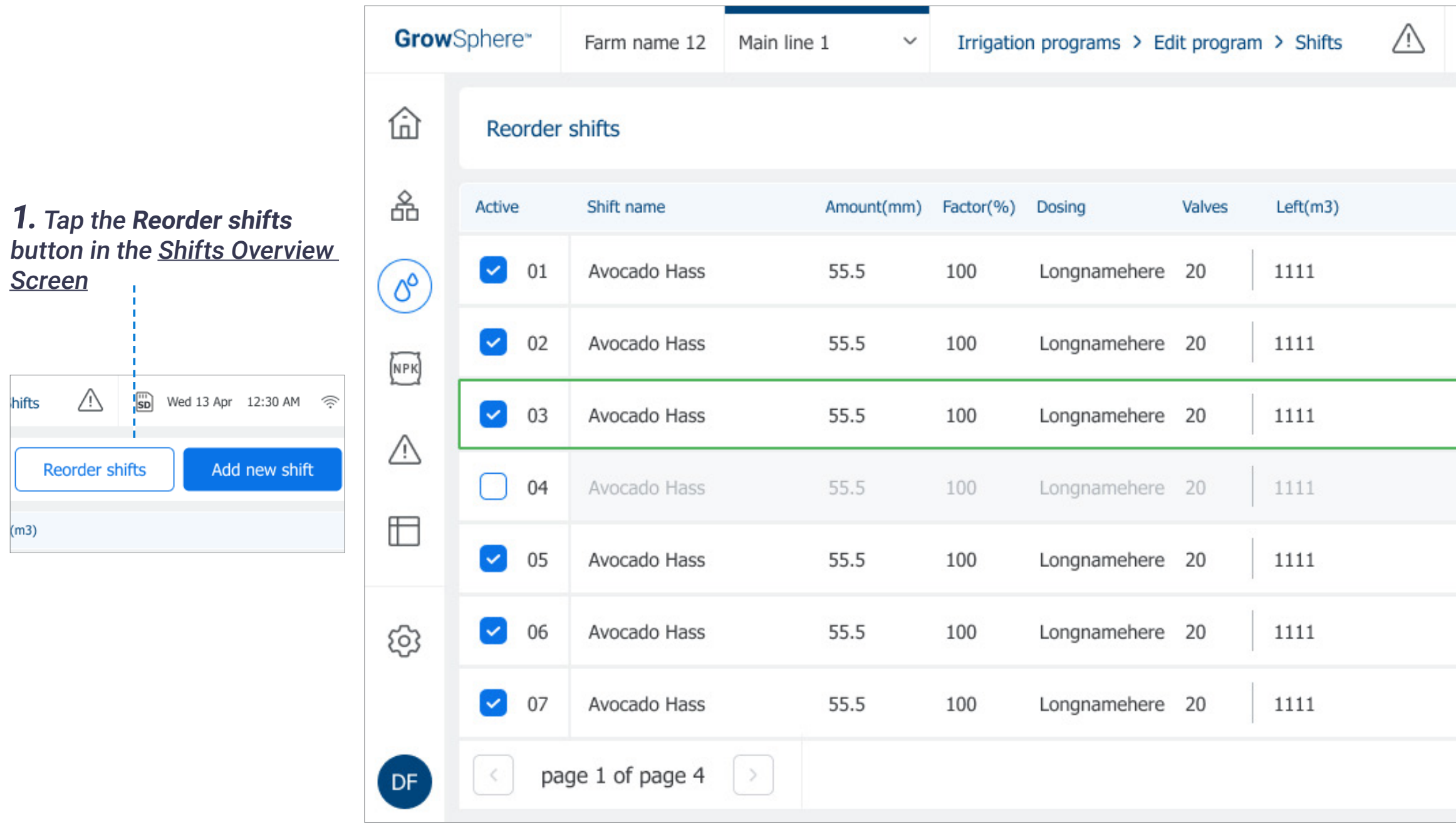

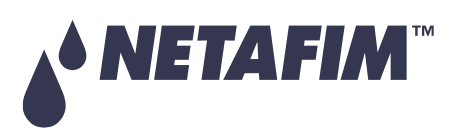

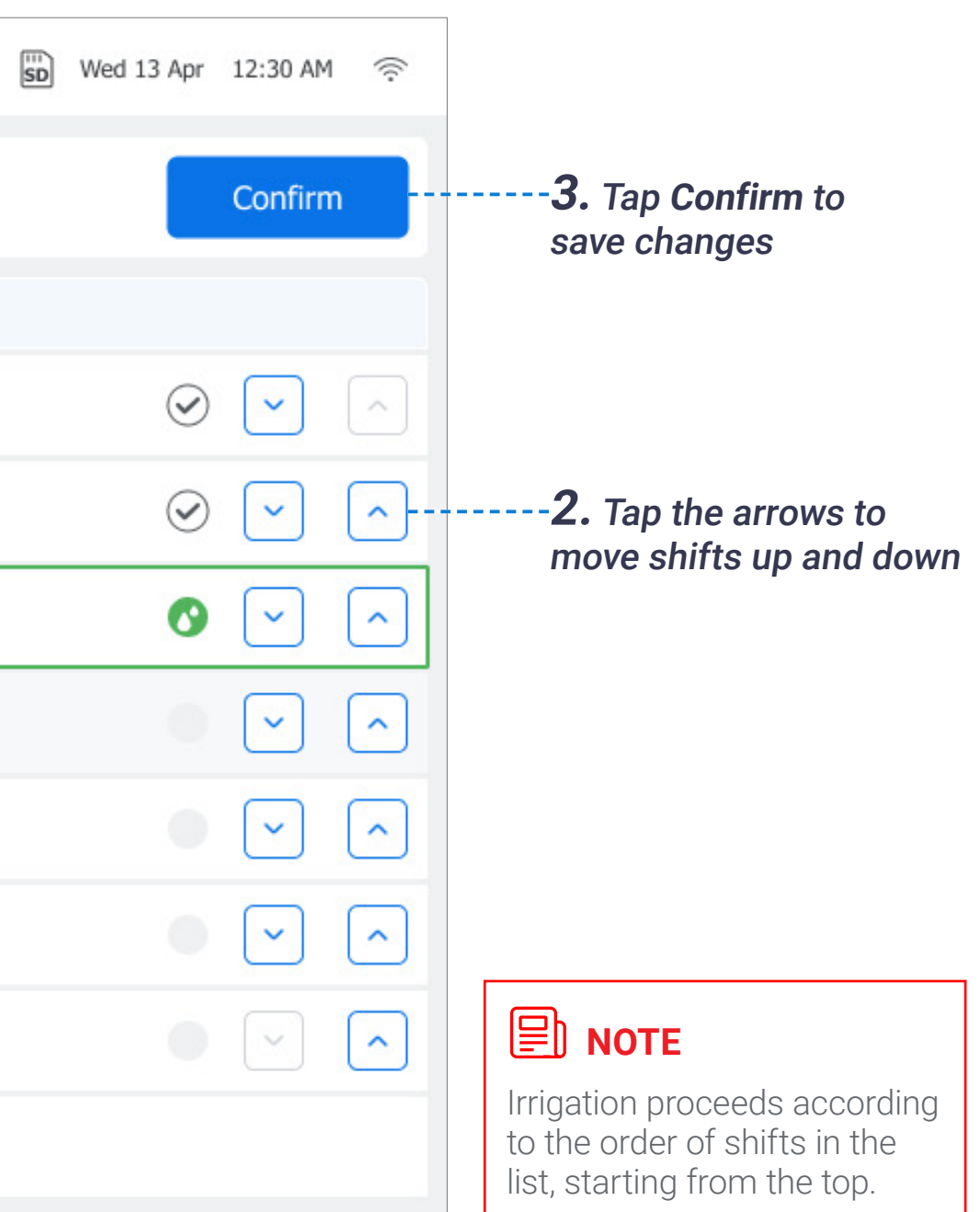

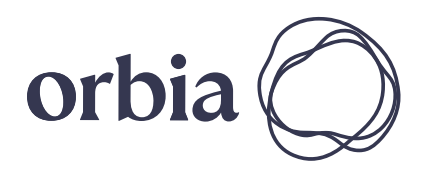

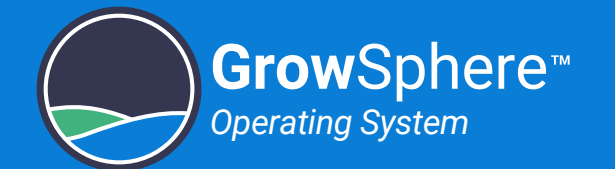

# <span id="page-98-0"></span>6.1.5 Selecting Dosing

Perform the following steps to link a dosing recipe to the irrigation program:

### **1.** Tap the **Dosing** button in the irrigation's general settings section

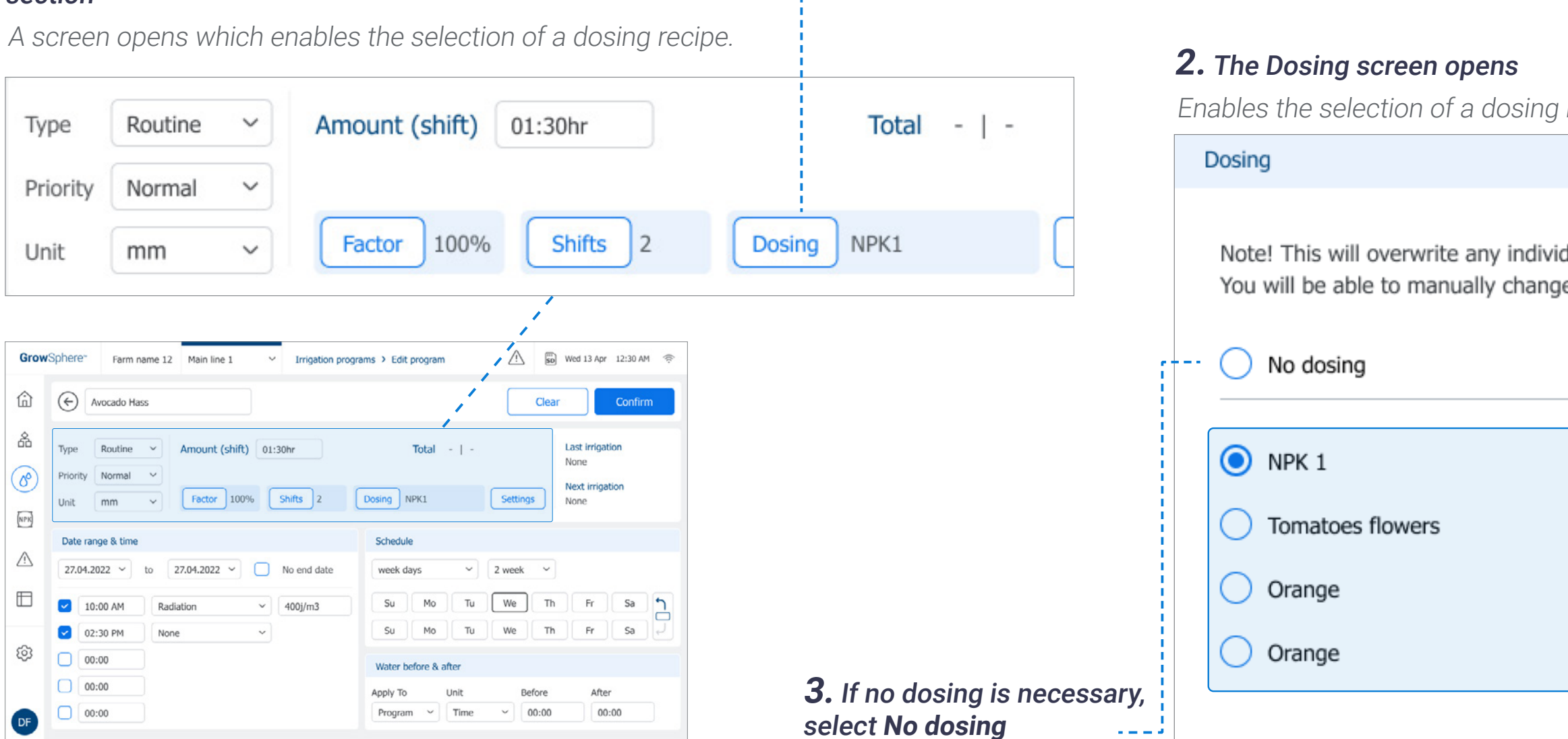

**<u>** NOTES</u>

- The dosing recipe selected here overrides the dosing recipe selected when creating a shift.
- For more information about dosing recipes, see [Managing Fertilizer Dosing.](#page-99-0)

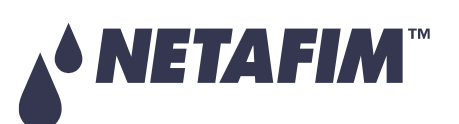

**4.** Select a dosing recip

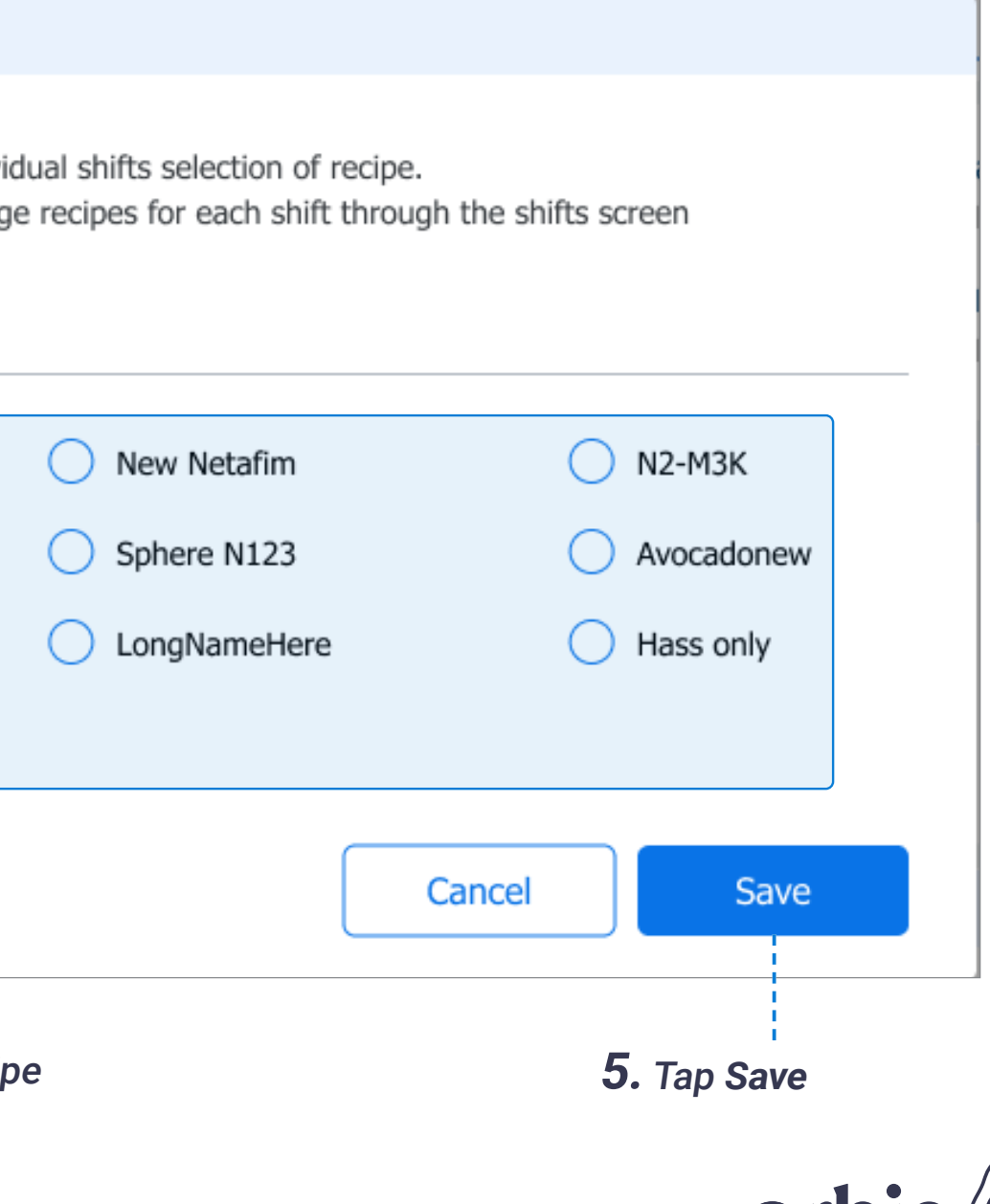

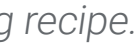

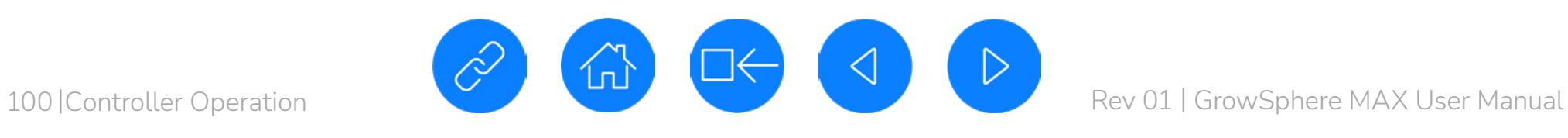

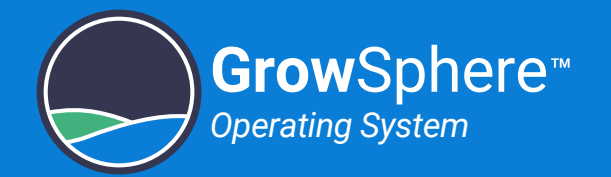

# <span id="page-99-0"></span>6.2 Managing Fertilizer Dosing

This section reviews managing fertilizer dosing and includes:

**O** Fertilizer Dosing **[Overview](#page-100-0)** 

#### **SAFETY QUICK START INTRODUCTION INSTALLATION CONTROLLER CONTROLLER CONFIGURATION**

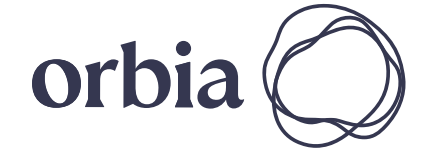

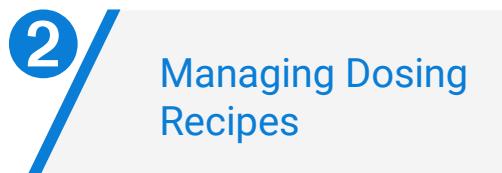

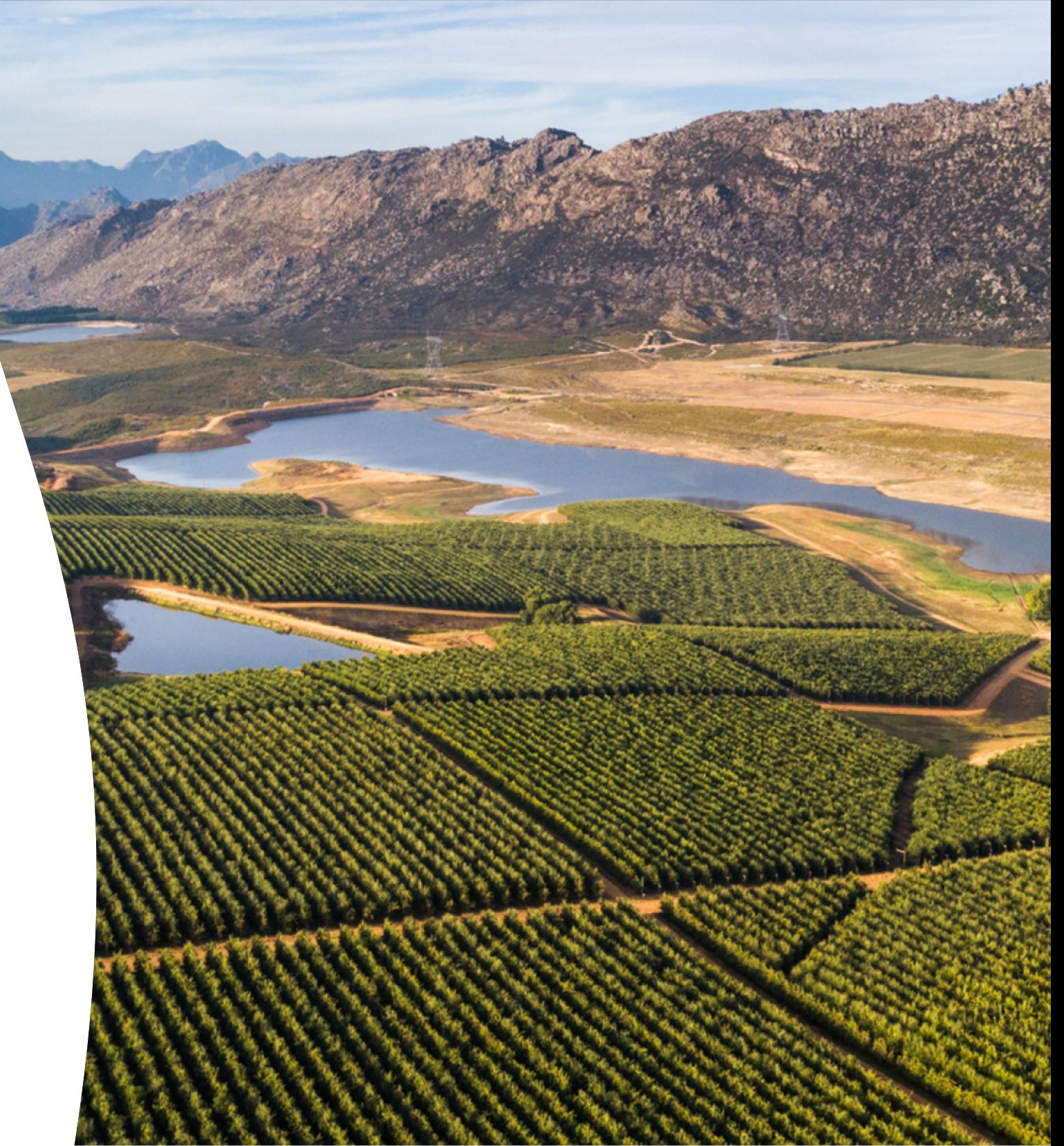

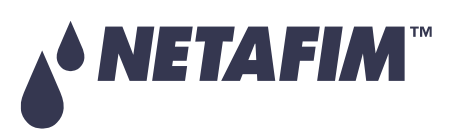

<span id="page-100-0"></span>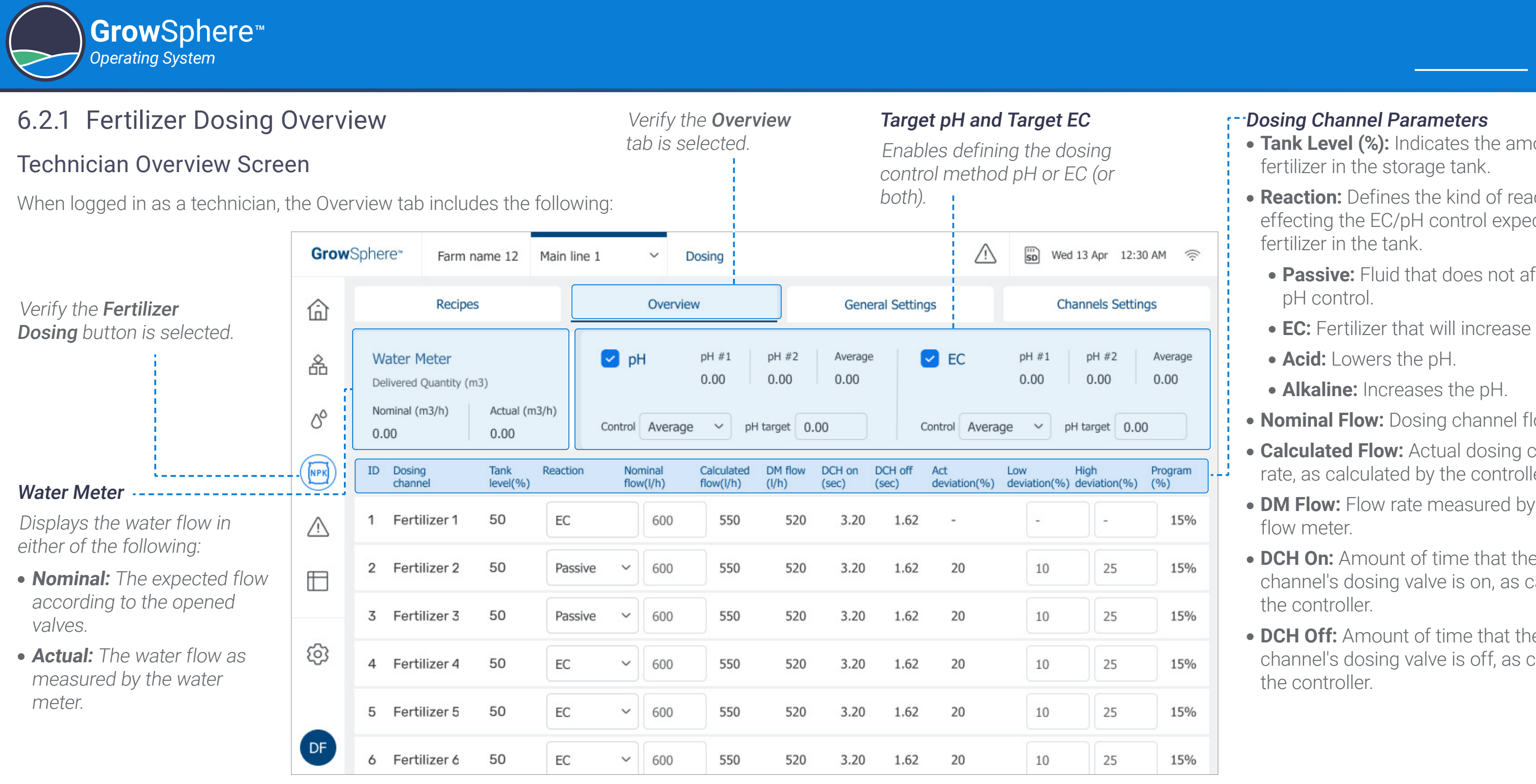

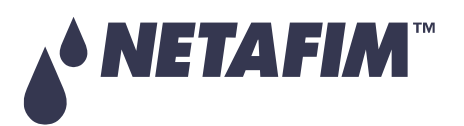

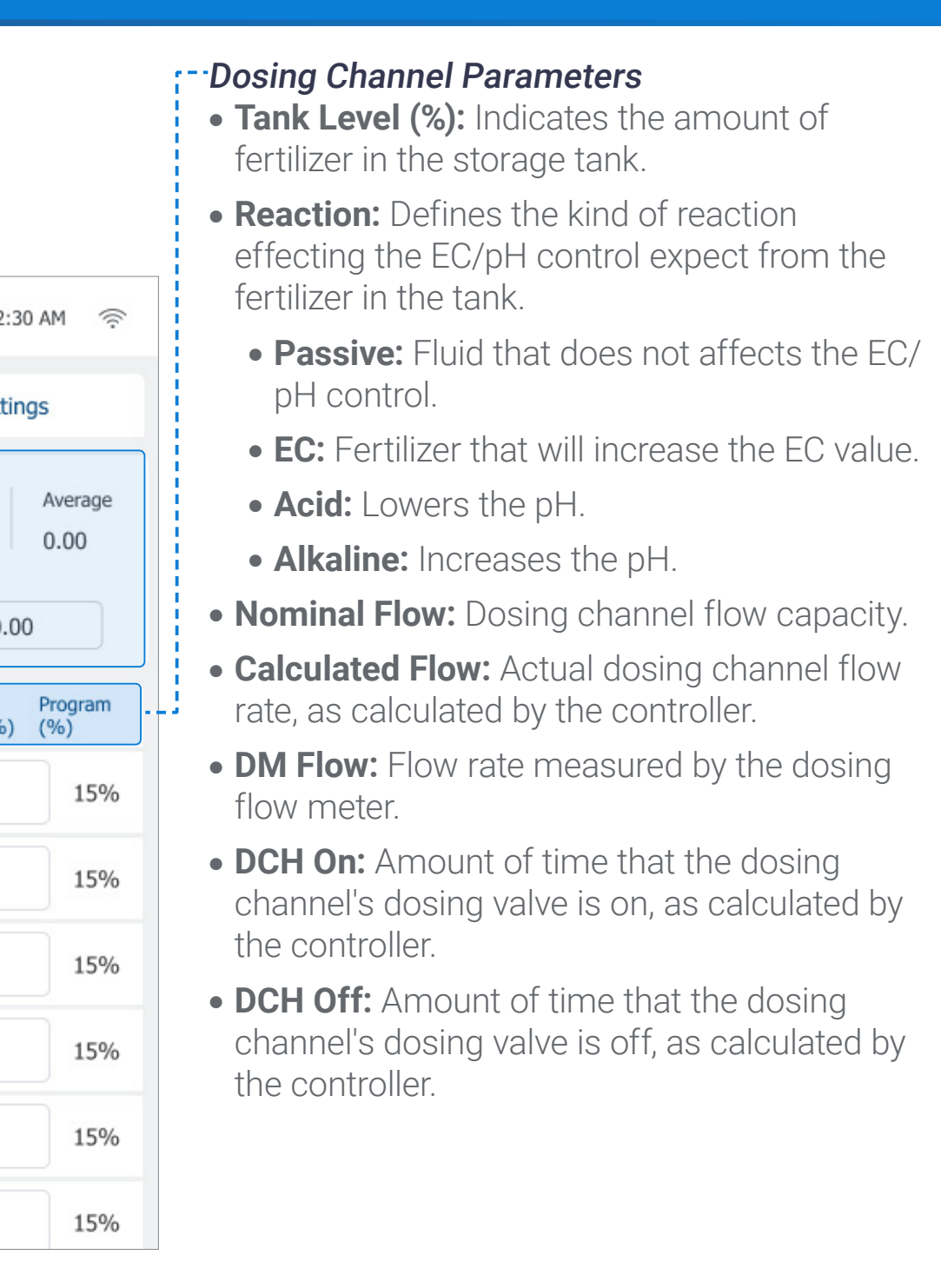

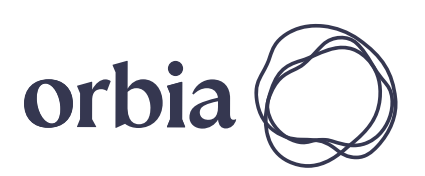

**Grow**Sphere

*Operating System*

- **pH:** Enables dosing control based on pH level.
- **pH #1:** Reading of pH sensor #1.

- pH #2: Reading of pH sensor #2.
- **Average:** The calculated pH level based on the average of pH sensors #1 and #2.
- **pH target:** Enables defining the  $\left(\sqrt{\frac{M}{n}}\right)$ pH set point.
- **Control:** Enables selecting the reading will be used to control the pH level (can be one of the two sensors or the average of the two).

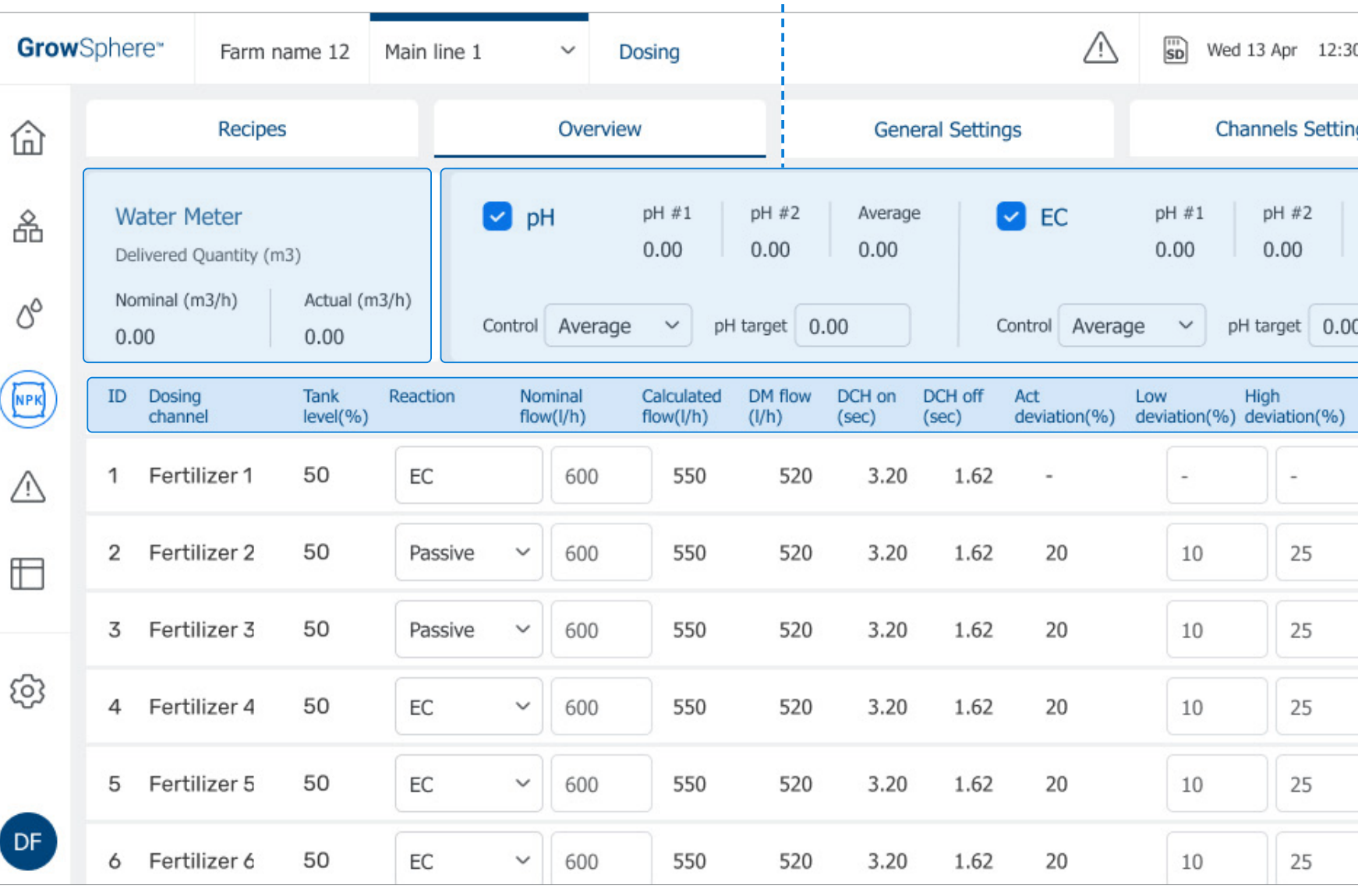

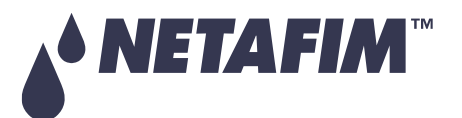

102 | Controller Operation

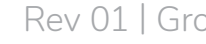

- **EC:** Fertilizer that will increase the EC value.
- **pH #1:** Reading of pH sensor #1.
- pH #2: Reading of pH sensor #2.
- **Average:** The calculated pH level based on the average of pH sensors #1 and #2.
- **pH target:** Enables defining the pH set point.
- **Control:** Enables selecting the reading will be used to control the pH level (can be one of the two sensors or the average of the two).

- **Act Deviation (%):** Correction of the calculated dosing channel cycle time (On/Off) and programmed cycle time. It is a dynamic value calculated by the Controller.
- **Low and High Deviation (%): Define the** low and high deviation allowed during EC/ pH control. In this case, the dosing ratio (proportion) can be adjusted to reach a stable value within the defined thresholds.
- **Program %:** Percentage that the valve was programmed to be open on its dosing recipe for each dosing channel.

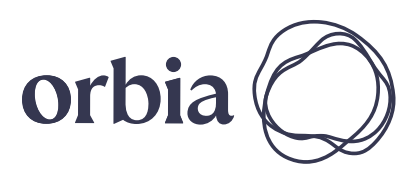

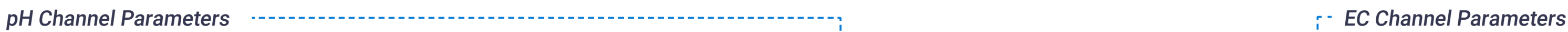

#### Dosing Channel Parameters

# **OPERATION**

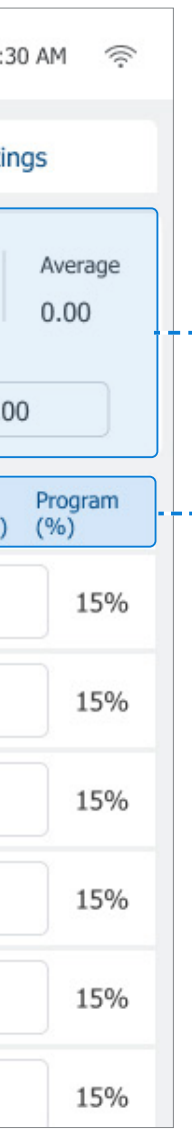

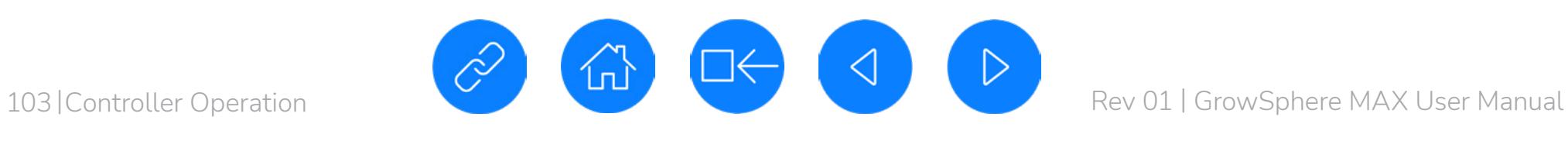

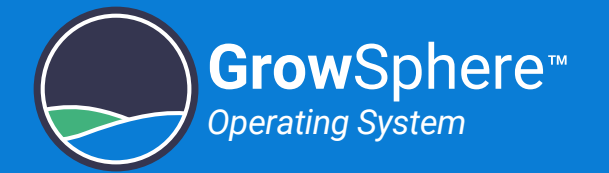

### User Overview Screen

When logged in as a user, the Overview tab includes the following:

- **On/Off:** Dosing channel is activated (On) or deactivated (Off).
- **Reaction:** Defines the kind of reaction effecting the EC/pH control expect from the fertilizer in the tank.
- **Level:** Fertilizer storage tank level.
- Method: Displays the selected method of the channel as defined in the recipe
- **Time left:** Amount of time left until dosing is completed.
- **Quantity left:** Amount of fertilizer left to be used until dosing is completed.
- **Flow rate:** Displays the dosing channel nominal flow rate (the maximal dosing channel flow rate).

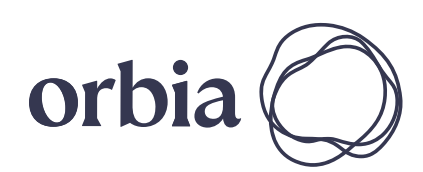

Target pH and Target EC

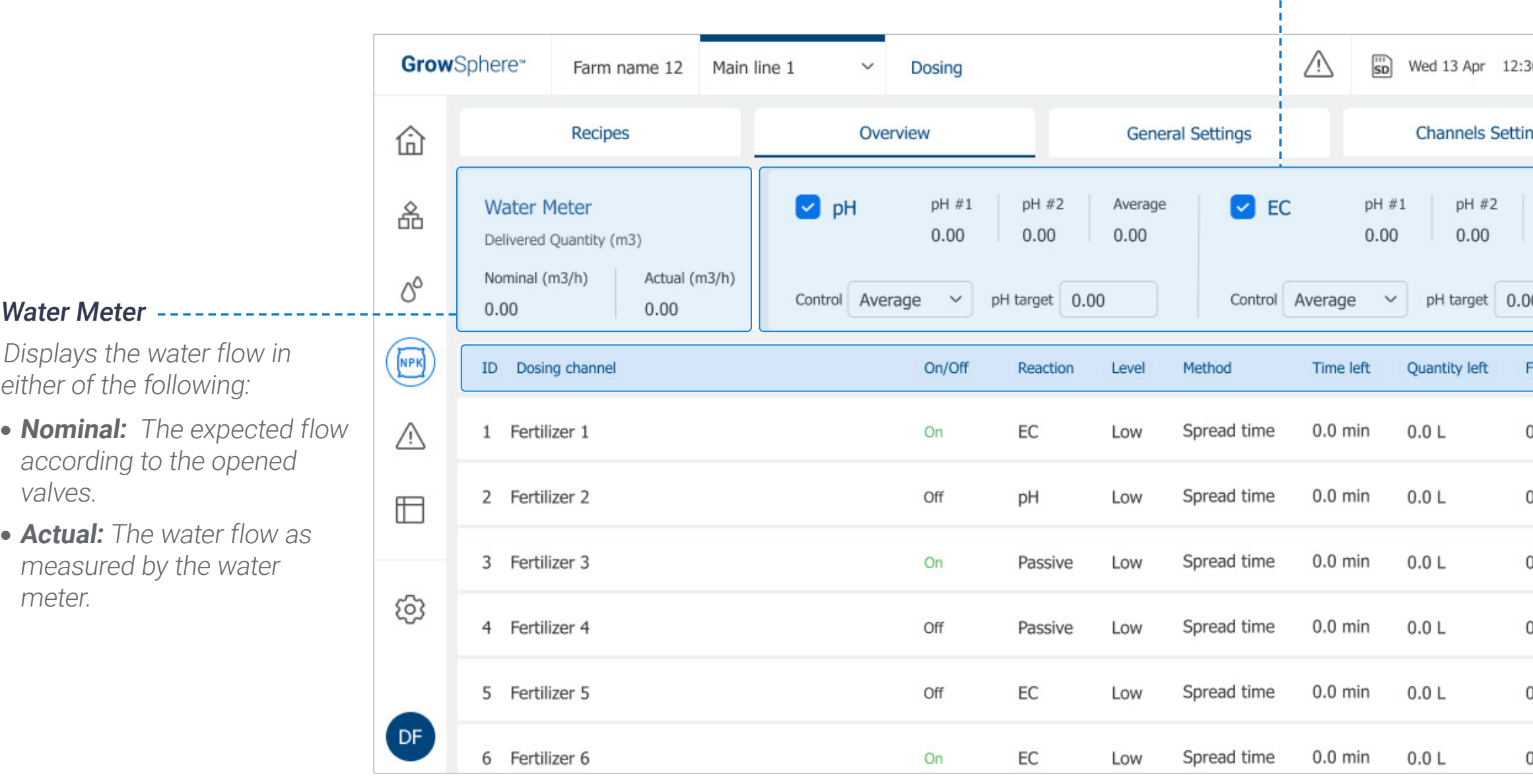

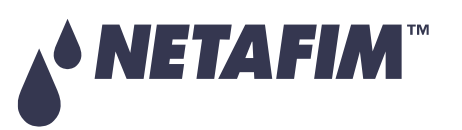

#### **SAFETY QUICK START INTRODUCTION INSTALLATION CONTROLLER CONTROLLER CONFIGURATION**

# **OPERATION**

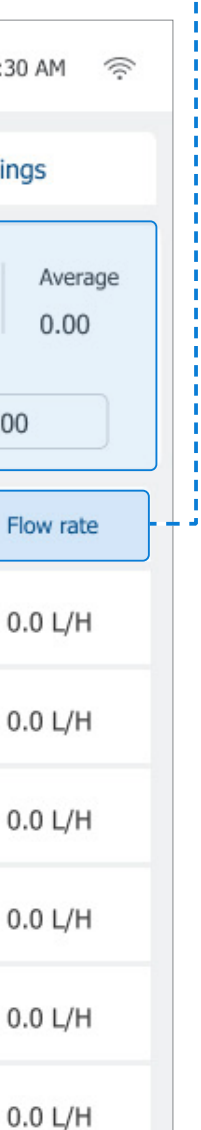

### **Dosing Channel Parameters**

# <span id="page-103-0"></span>6.2.2 Managing Dosing Recipes

### Dosing Recipe Overview Screen

This screen displays all existing dosing recipes. Perform the following steps to manage dosing recipes:

> To create a new dosing recipe, tap the **Menu** button on the empty row and select Edit.

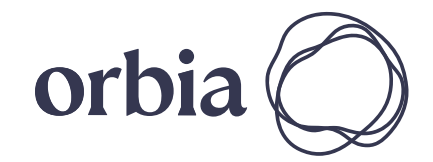

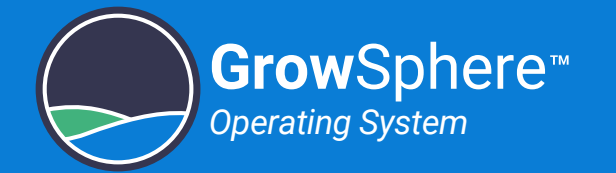

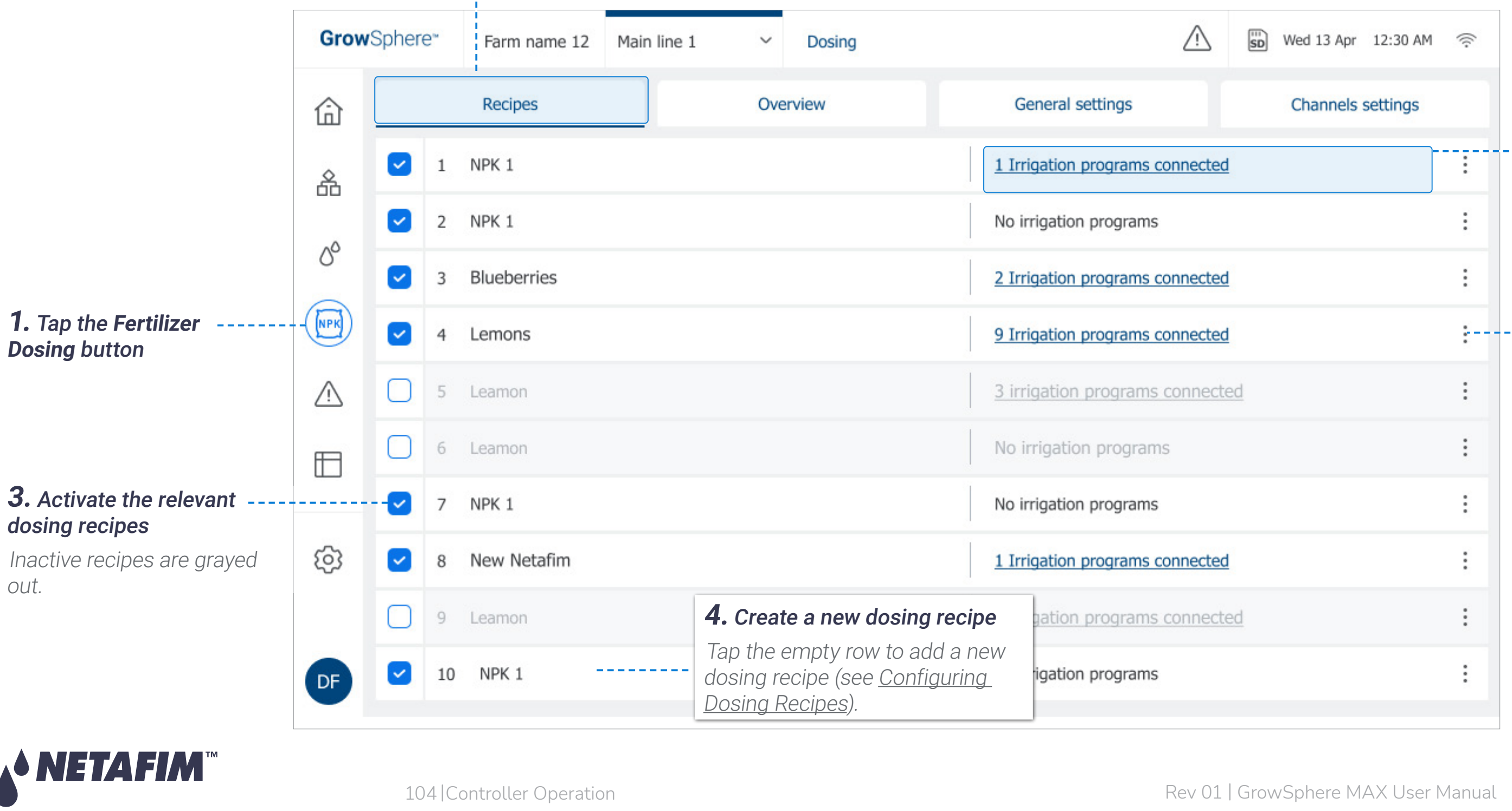

### **2.** Tap the **Recipes** tab

Tap the relevant recipe to edit its parameters, or tap the Menu button and select Edit (see [Configuring Dosing Recipes](#page-104-0)).

# **<u> 图</u> NOTE**

#### Linked Irrigation Programs

The number of irrigation programs a dosing recipe is connected to. An icon is displayed when a recipe is connected to at least one irrigation program.

### **4.5. Edit Existing Dosing Recipe**

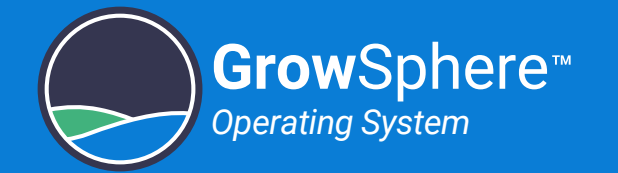

## <span id="page-104-0"></span>Configuring Dosing Recipes

This screen opens when creating a new dosing recipe or editing existing one. Perform the following steps to configure dosing recipes:

- Method: Options include:
	- 1/1000: The fertilizer is injected in proportion to the water flowing in the main line. The proportion is defined using a ratio of 1 litter of fertilizer for 1000 litters of water (useful when irrigation room is very close to field).
	- **Spread:** Determines amount of fertilizer to be injected during the predefined time of the irrigation.
	- **Bulk:** Amount of fertilizer that will be injected constituently during an irrigation shift. The amount can be set by time or quantity. Selected when irrigation room is far away from the field and the fertilizers are mixed with large amount of water in the distribution pipes.

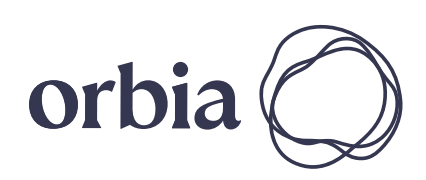

### **4.** Define the following parameters:

For each dosing channel, the folowing parameters can be defined.

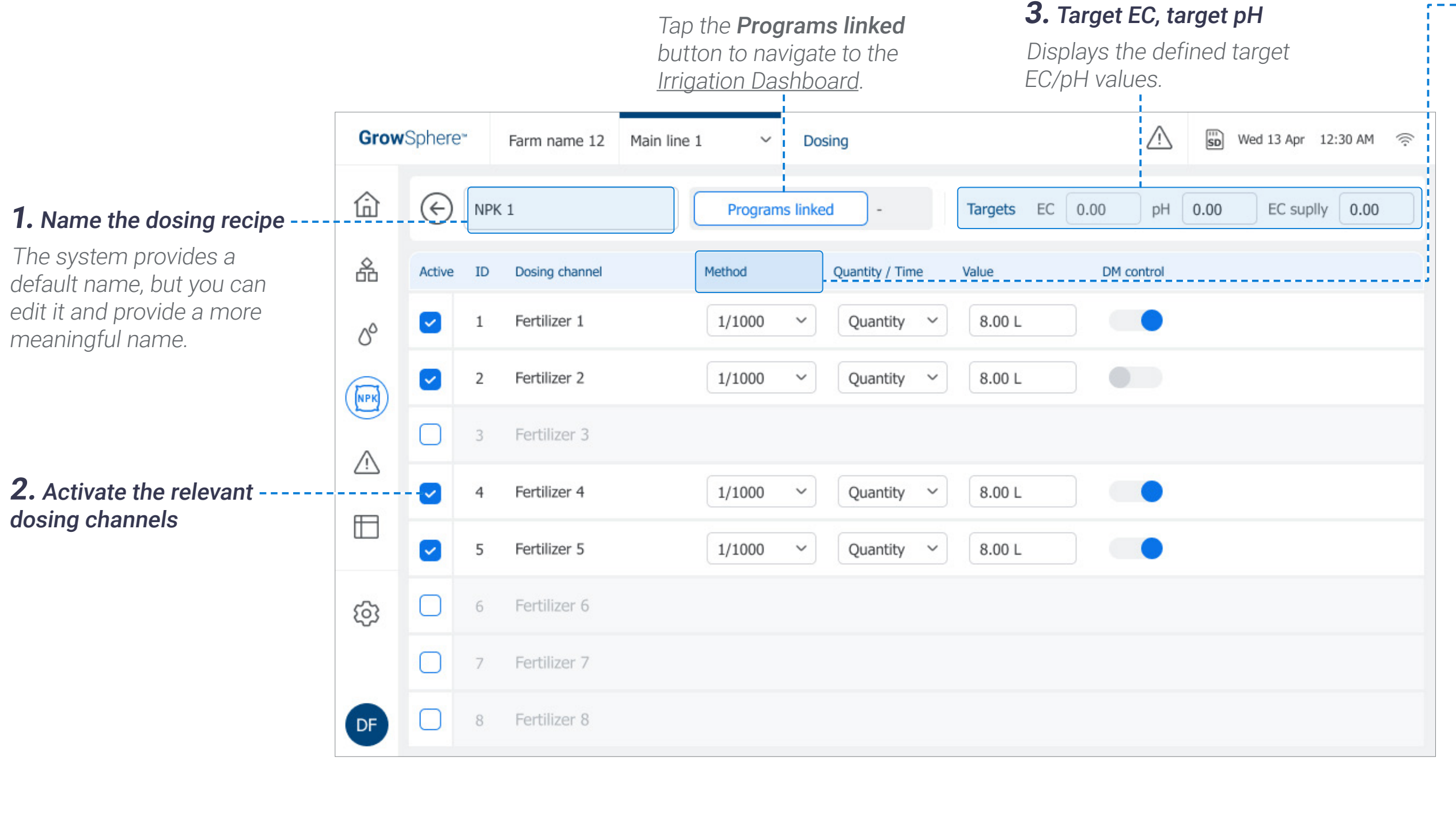

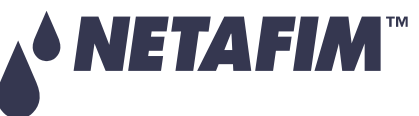

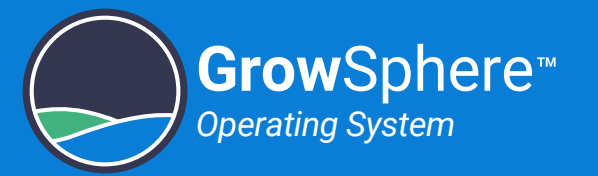

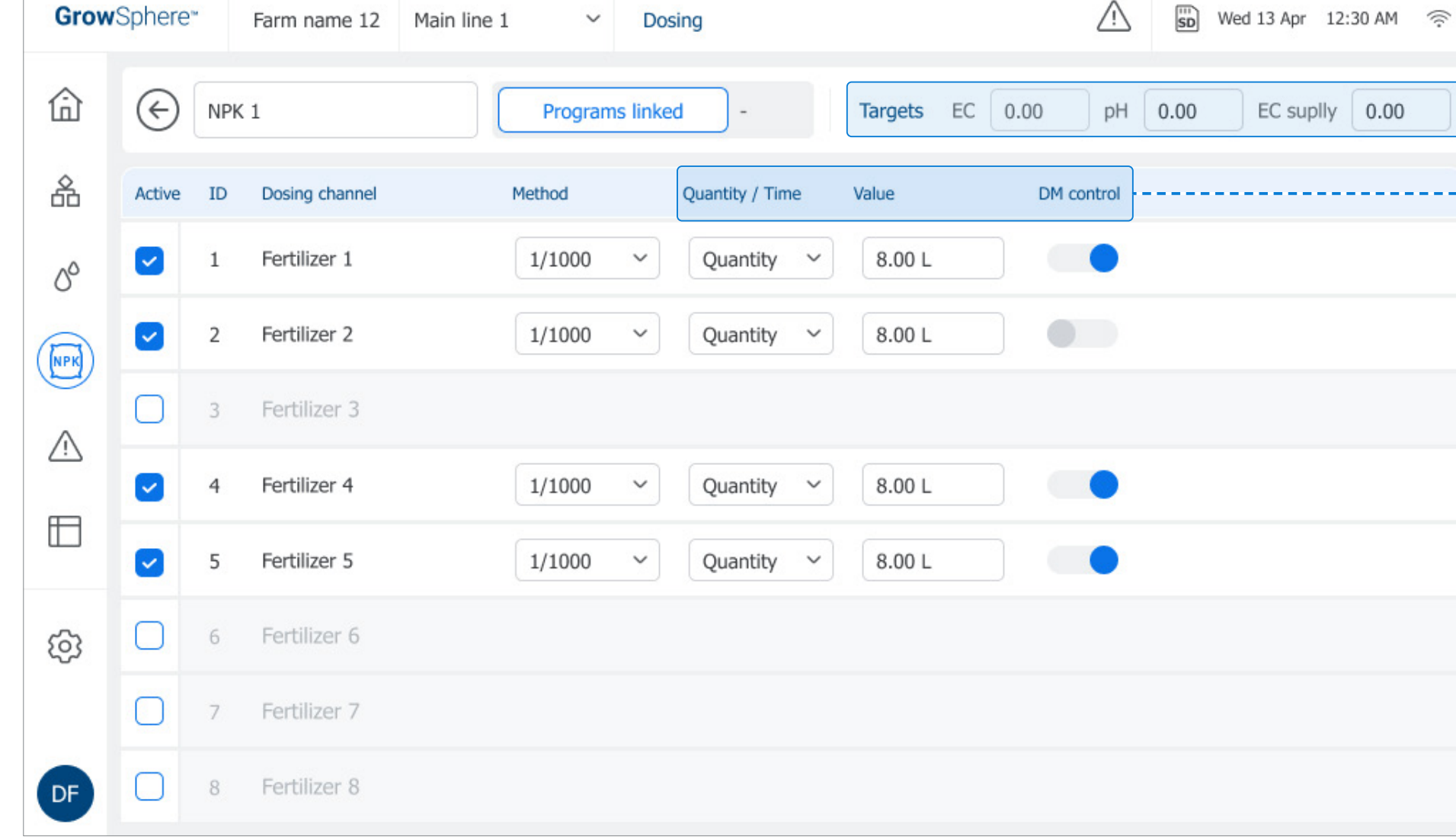

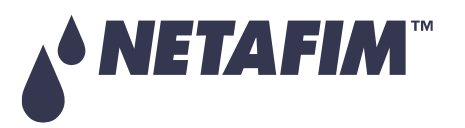

#### **5.** Continue defining the following parameters:

- **Quantity / Time: Options include:** 
	- **Quantity:** Calculates fertilizer quantity to be distributed within a specified amount of water during an irrigation shift. The Controller calculates how to spread fertilizer quantity, specified in the active dosing recipe in the amount of water of the irrigation shift.
	- **Time:** Calculates the fertilizer quantity to be distributed during an irrigation shift. The 'ON' time and 'OFF' time between pulses are calculated, and takes into account minimal ON delay-time of the dosing channel.
- Value: The irrigation quantity according to the selected Method.
- **DM Control:** Defines the following alert options:
	- **On:** Provides alert of both dosing quantity and dosing flow.
	- **Off:** Provides alert of dosing flow only.

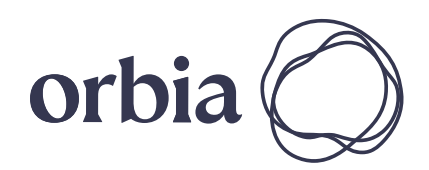

# **OPERATION**

#### **CONTROLLER CONFIGURATION**

والمستحدث والمستحدث

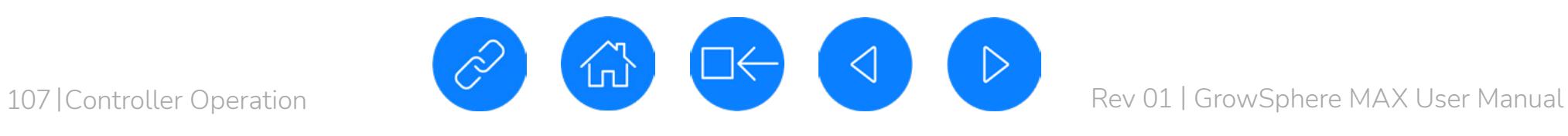

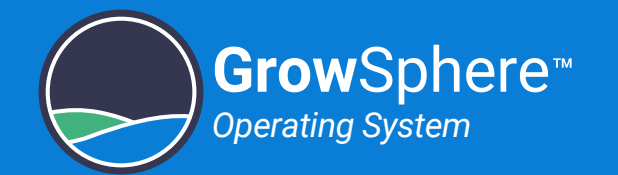

0

# <span id="page-106-0"></span>6.3 Managing Alerts

This section reviews managing system alerts and includes:

#### **SAFETY QUICK START INTRODUCTION INSTALLATION CONTROLLER CONTROLLER CONFIGURATION**

# **OPERATION**

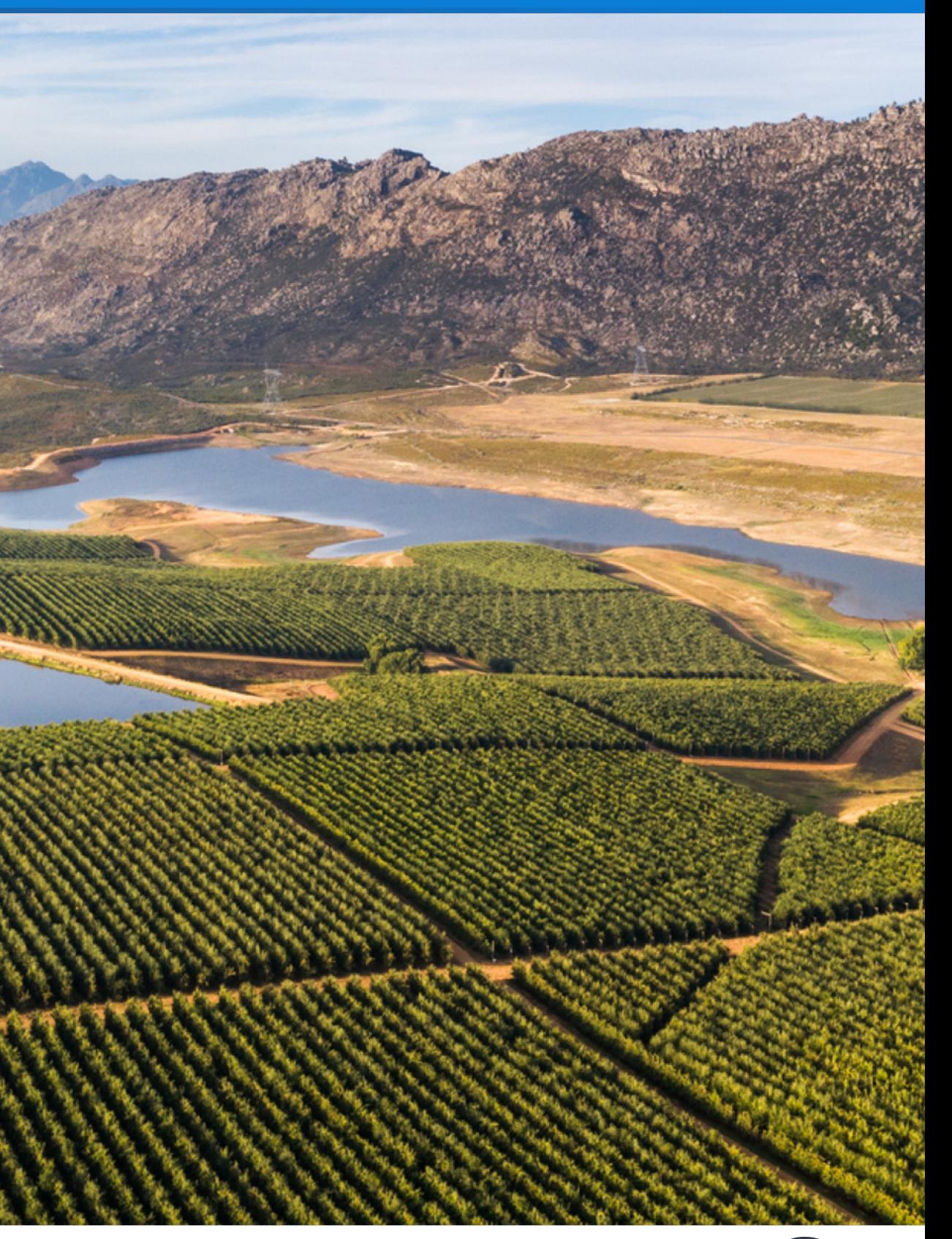

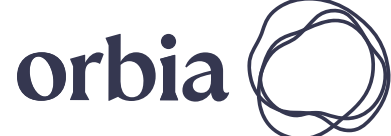

[Viewing Active Alerts](#page-107-0)

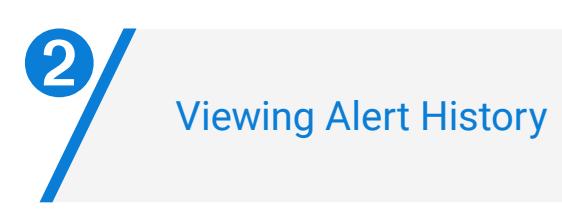

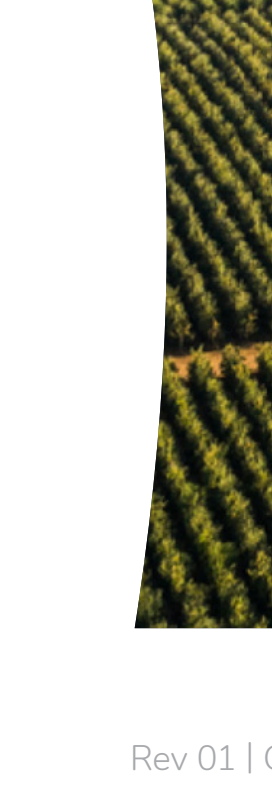

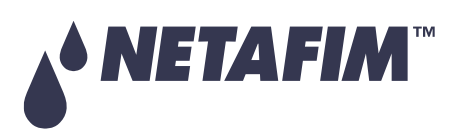

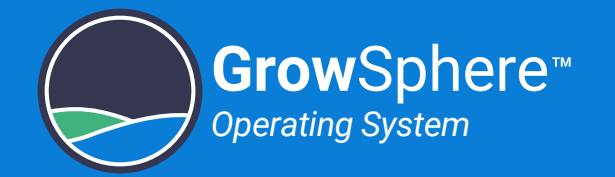

## <span id="page-107-0"></span>6.3.1 Viewing Active Alerts

Active alerts includes all alerts that are currently active and alerts that were activated and were not reseted. Perform the following steps to view information about currently active alerts:

#### **4.** View information about the alerts on the selected date <sup>z</sup> **Severity:**

- <mark>↓</mark> Critical
- Not critical
- **Description:** Cause of the alert.
- **Date & Time:** When the alert was triggered.
- **Source:** The source of the alert.
- **Device:** The specific device which triggered the alert.
- **Program:** The name and number of the irrigation program which was running when the alert was triggered.
- **Shift:** The shift number at the time the alert was triggered.

Tap the **Reset** button to reset a specific alert, or tap the **Reset All** button to reset all active alerts. Once reset, these alerts are displayed in the **History Alerts** tab (see [Viewing Alert](#page-108-0)  [History\)](#page-108-0).

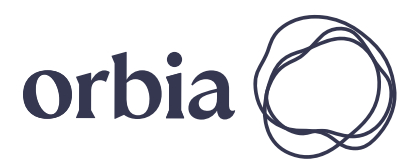

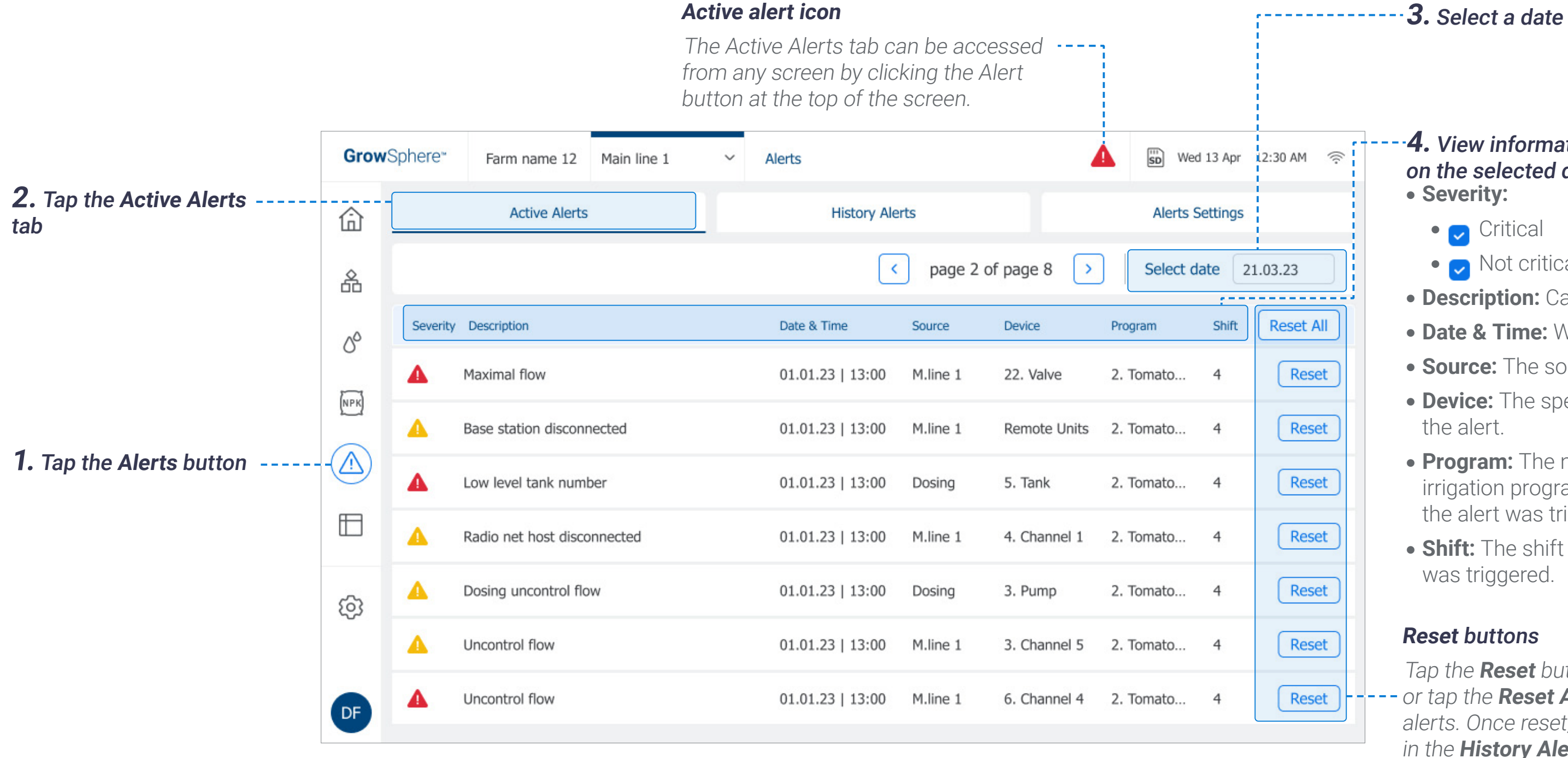

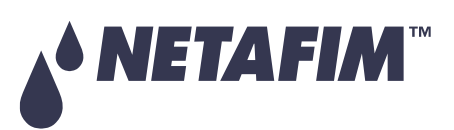

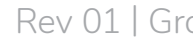

#### **Reset** buttons
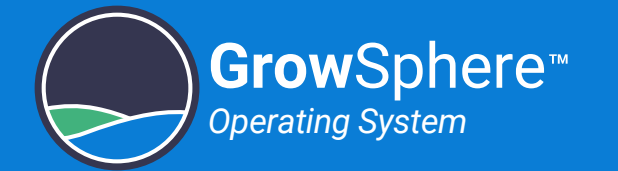

### 6.3.2 Viewing Alert History

History alerts displays a log of all alerts occurred in the past. Perform the following steps to view information about history alerts:

- **status: Options include:** 
	- Triggered:
	- <sup>z</sup> **Untriggered:**
- **Severity:** Whether the alert is critical or not.
- **Reset By:** Name of the logged in user who reset the alert.
- **Date & Time:** When the alert was triggered.
- **Description:** Cause of the alert.
- **Source:** The source of the alert.
- **Device:** The specific device which triggered the alert.
- **Program:** The name and number of the irrigation program which was running when the alert was triggered.
- **Shift:** The shift number at the time the alert was triggered.

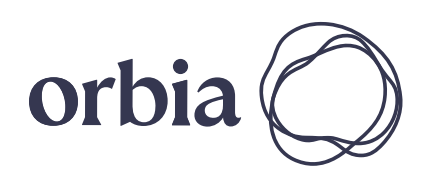

#### **4.** View information about the alerts on the selected date

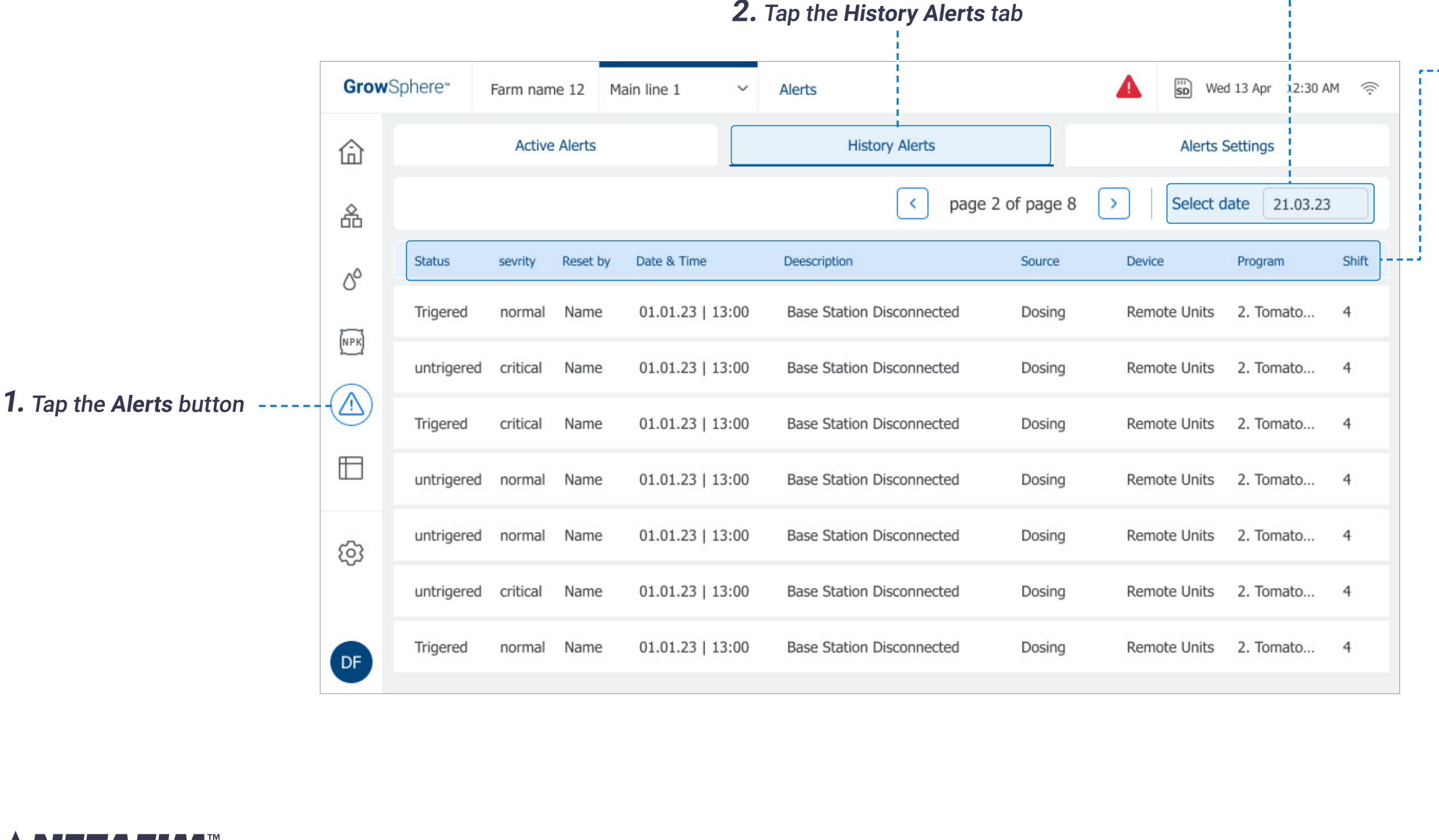

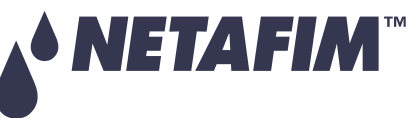

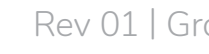

#### **3.** Select a date range

Filter the display alerts for a specific date, see [Selecting Date Range](#page-111-0).

### **SAFETY QUICK START INTRODUCTION INSTALLATION CONTROLLER**

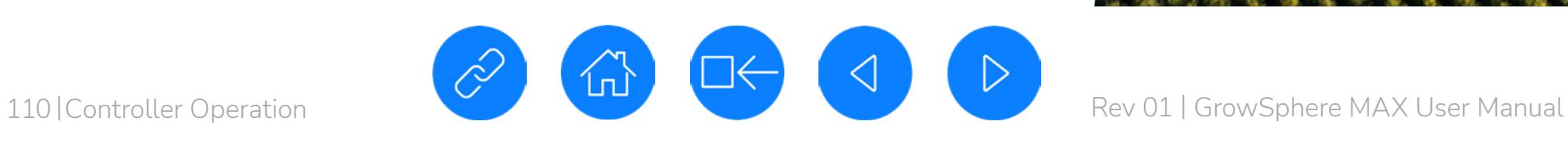

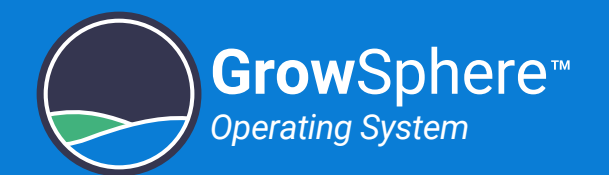

### 6.4 Viewing Logs

This section reviews system event logs and includes:

#### **SAFETY QUICK START INTRODUCTION INSTALLATION CONTROLLER CONTROLLER CONFIGURATION**

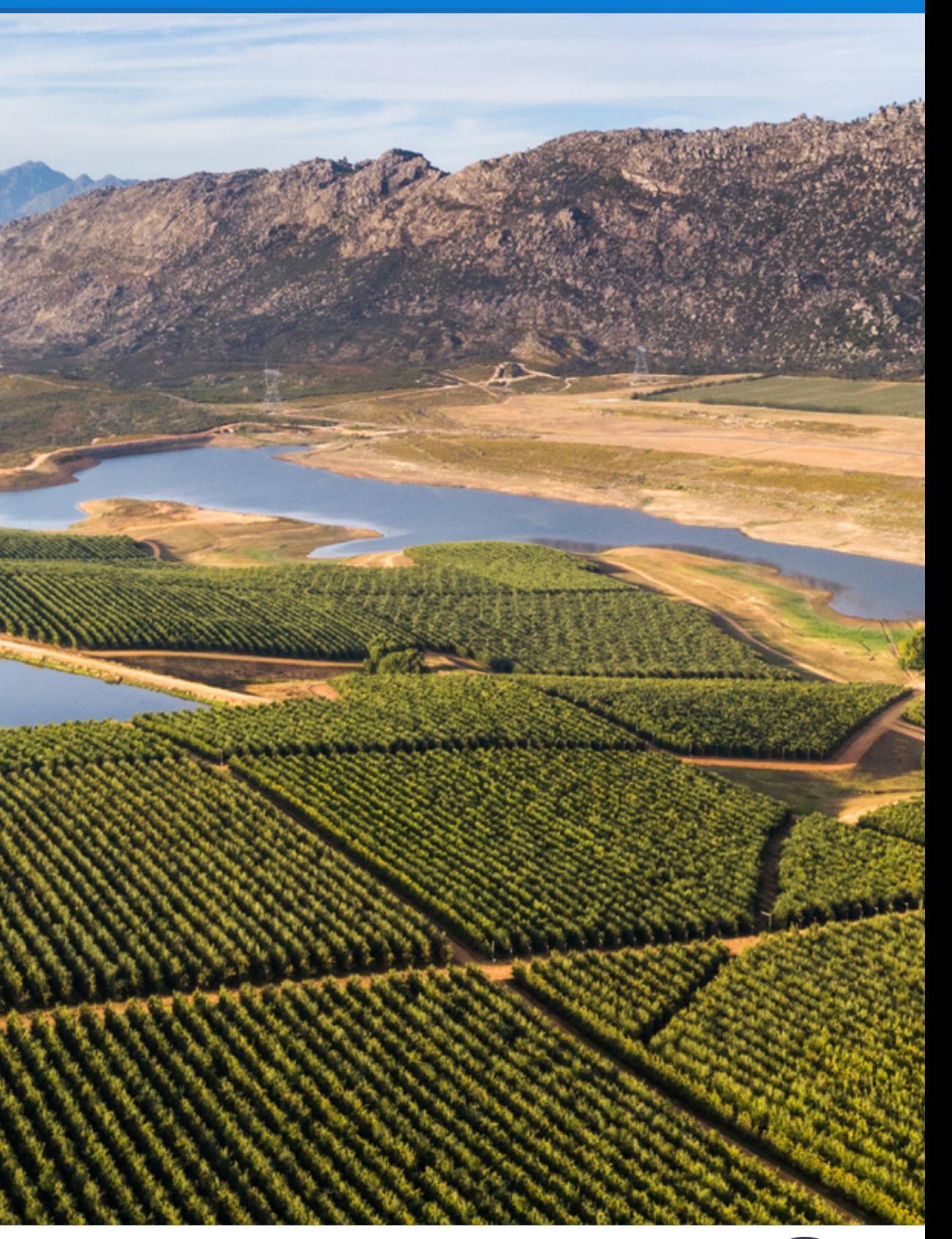

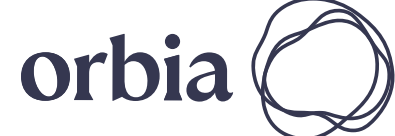

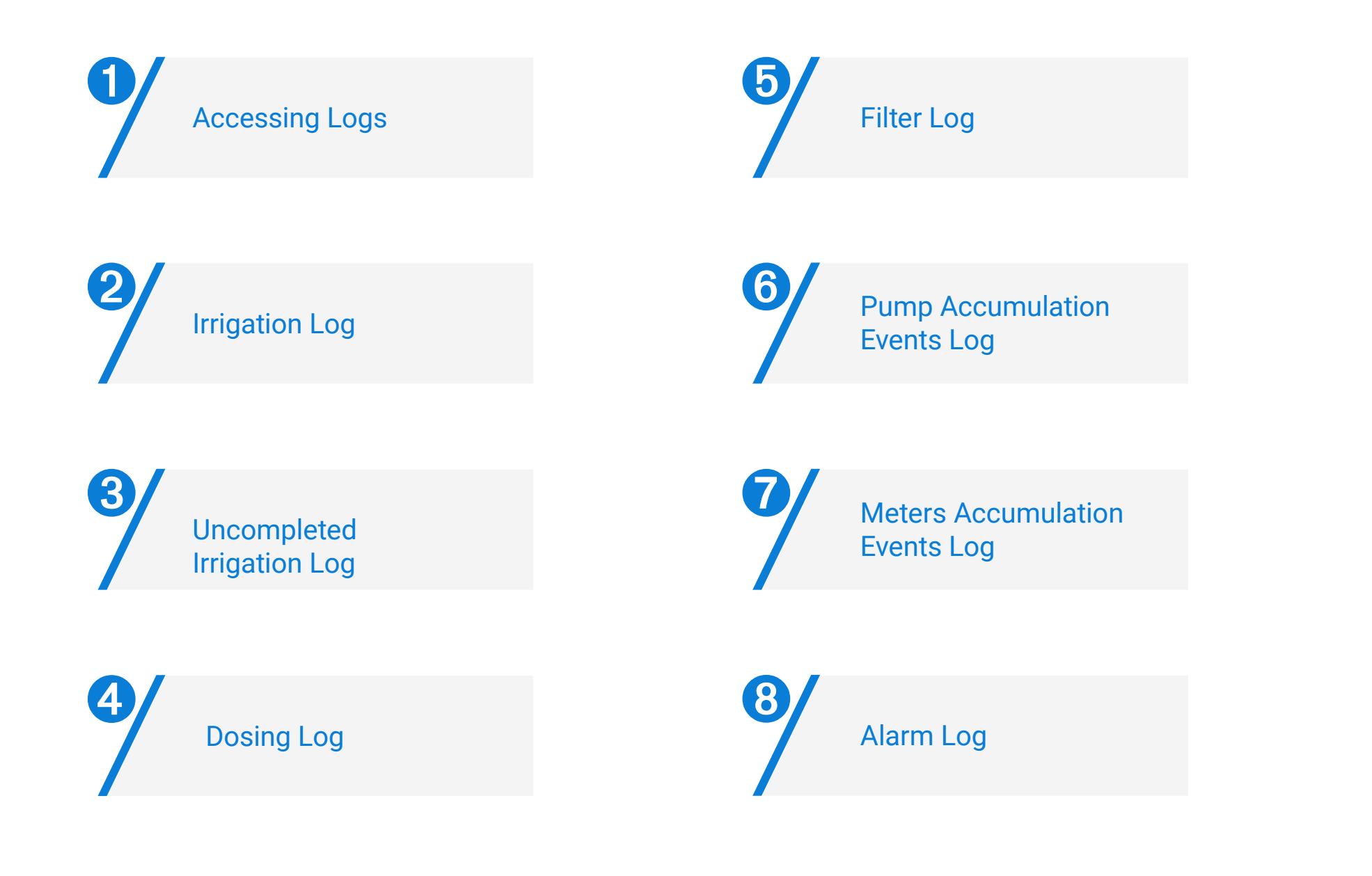

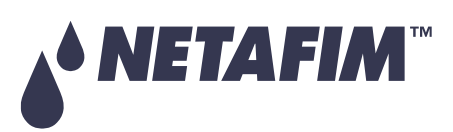

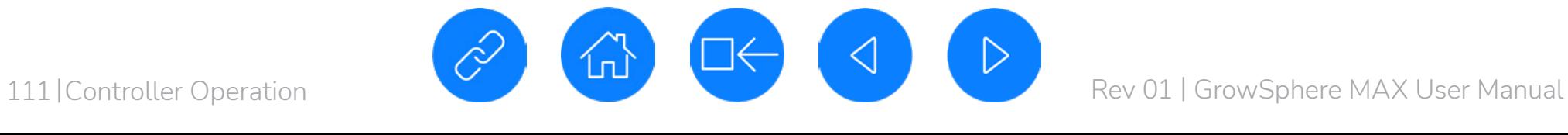

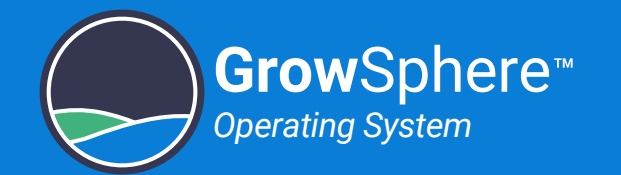

### <span id="page-110-0"></span>6.4.1 Accessing Logs

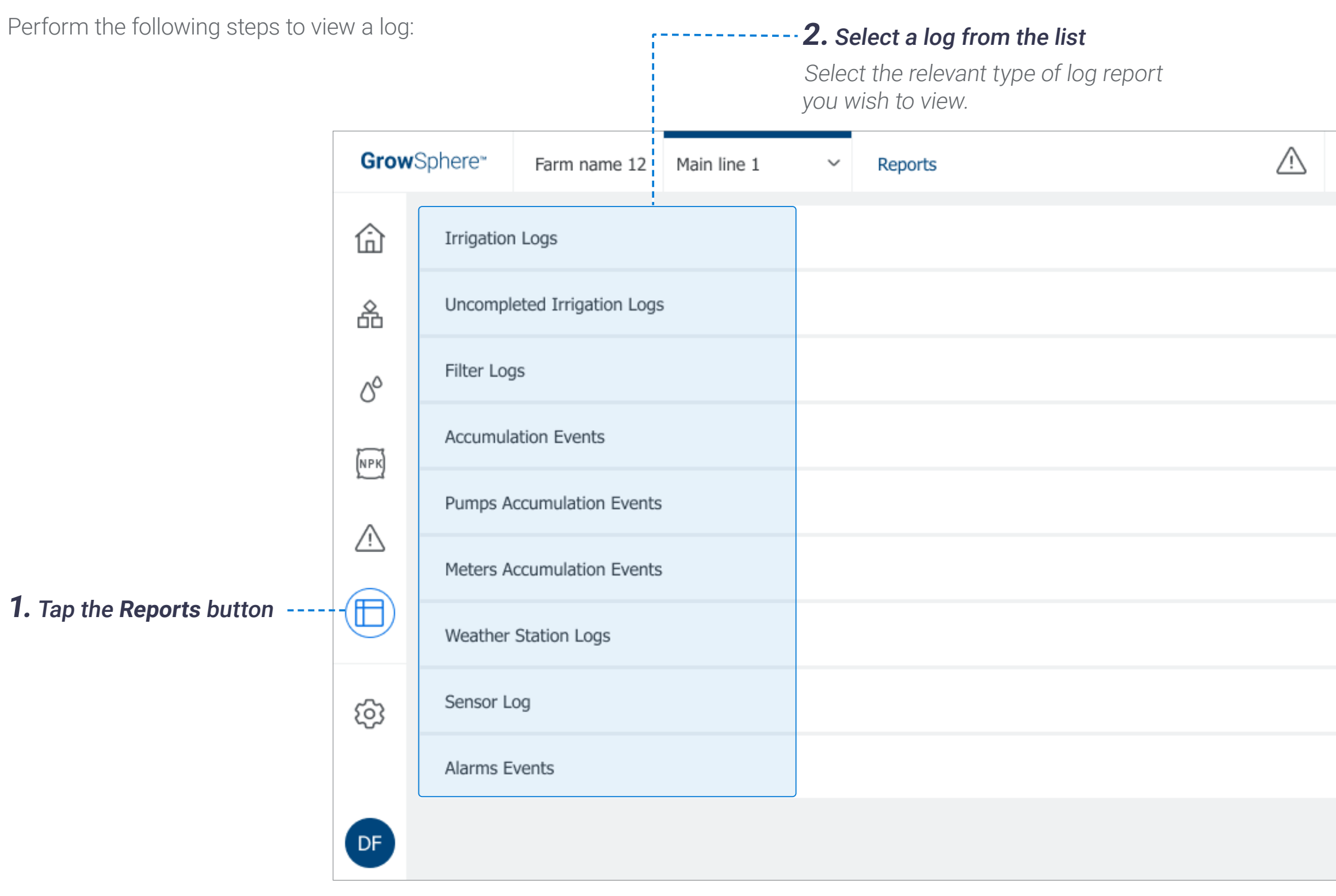

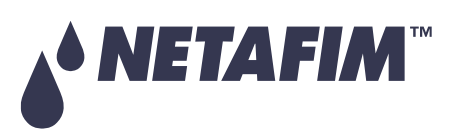

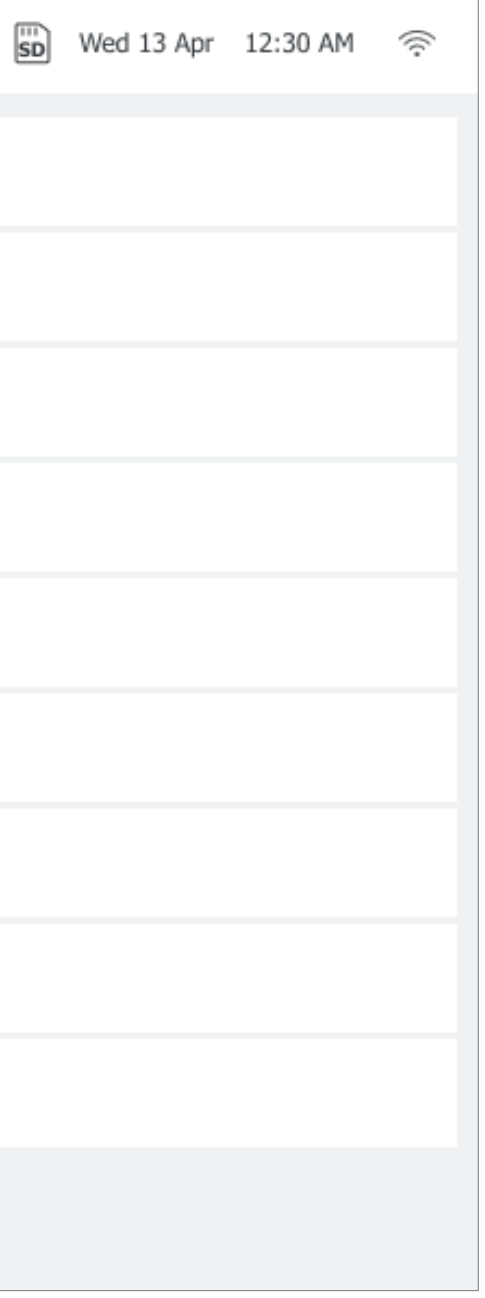

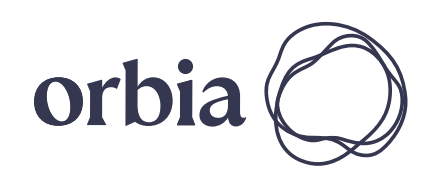

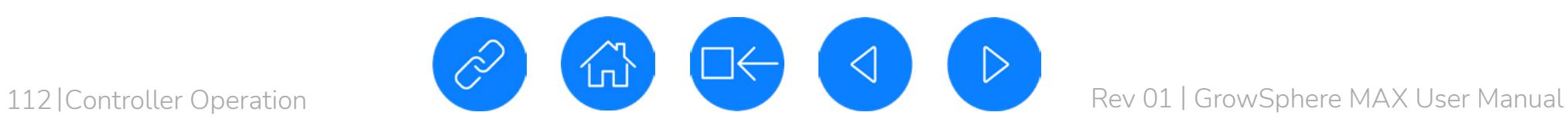

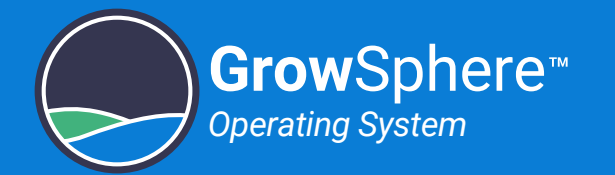

#### <span id="page-111-0"></span>Selecting Date Range

Perform the following steps to select a date range:

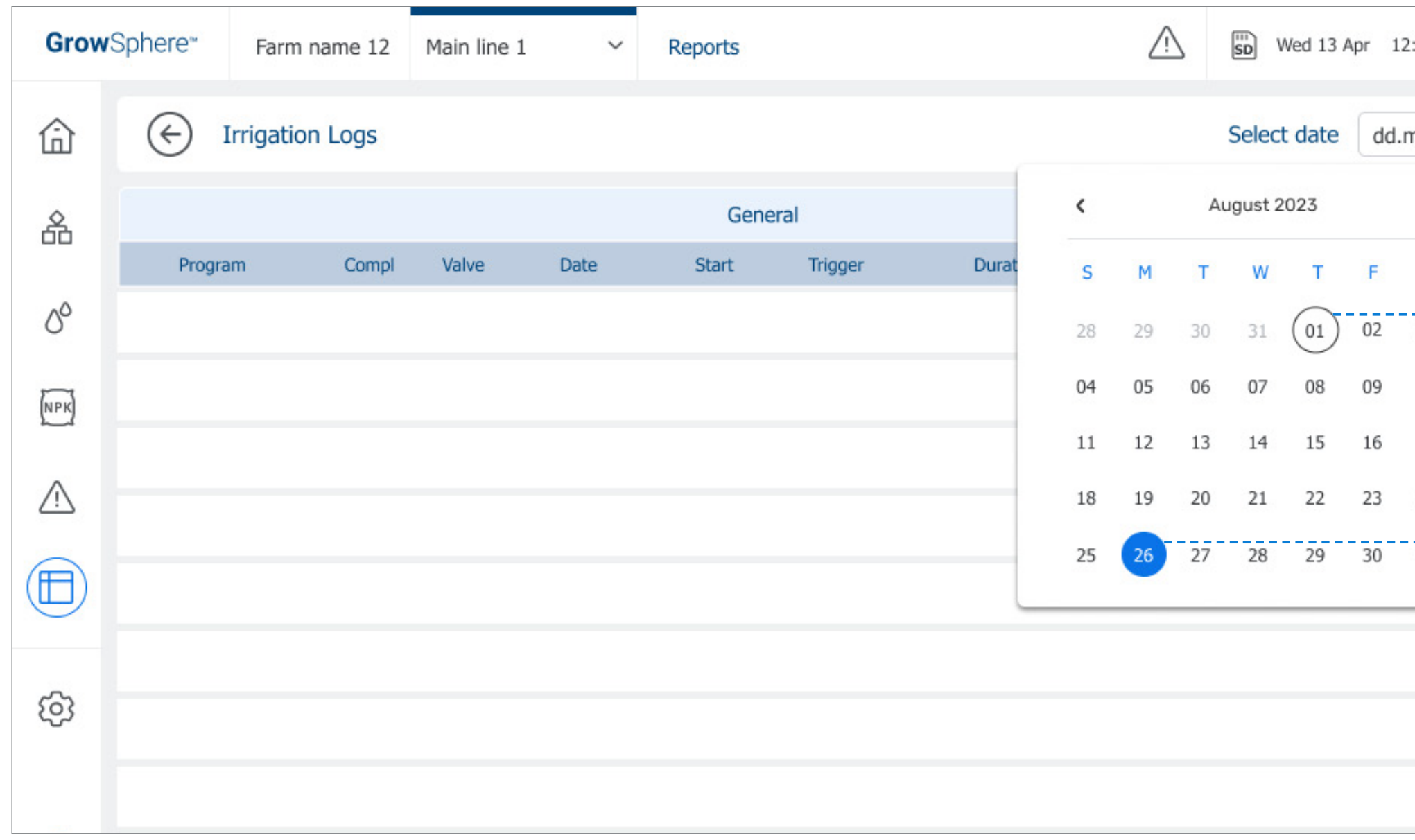

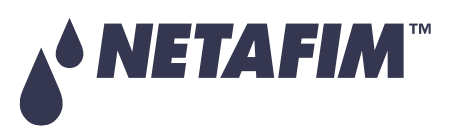

All log screens offer the ability to selecting a date range.

*A* NOTE

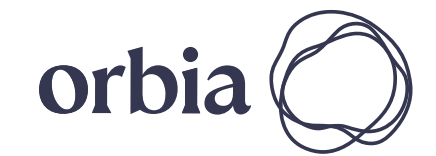

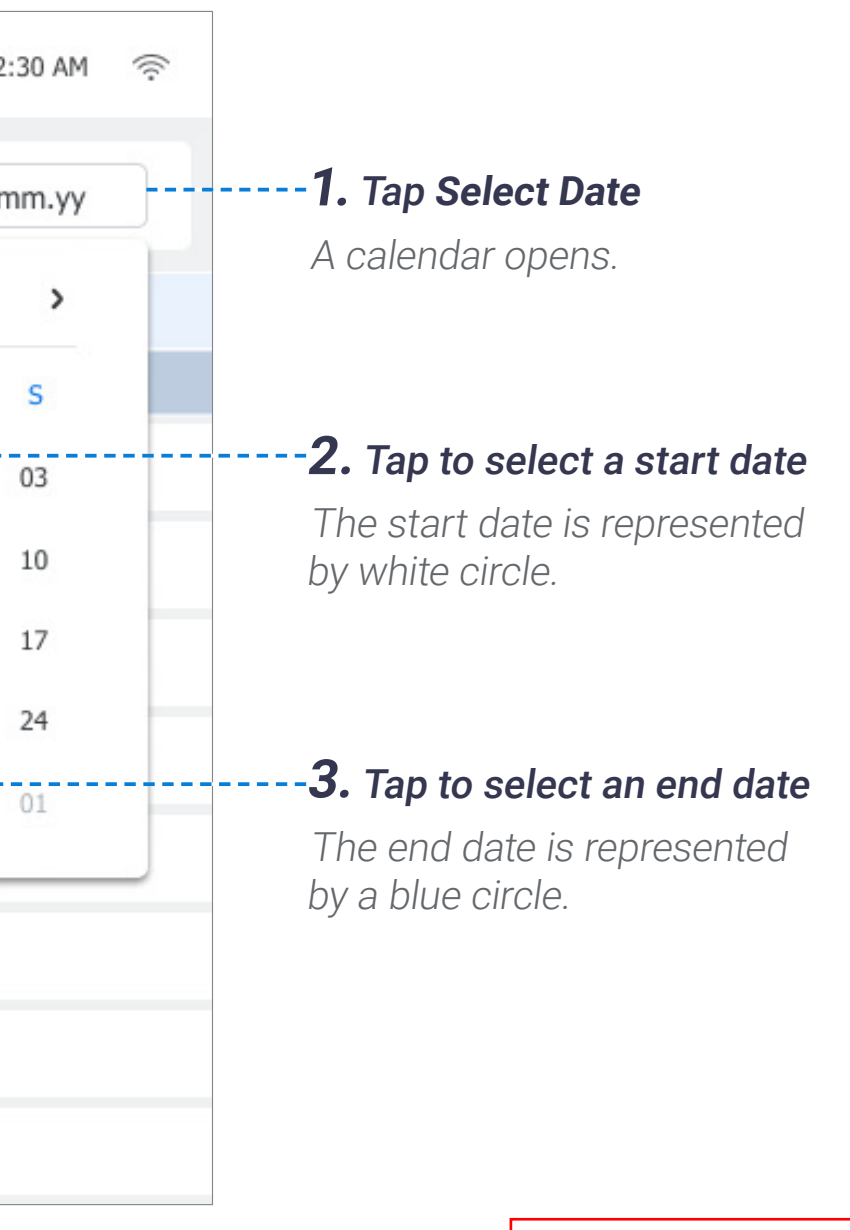

# **OPERATION**

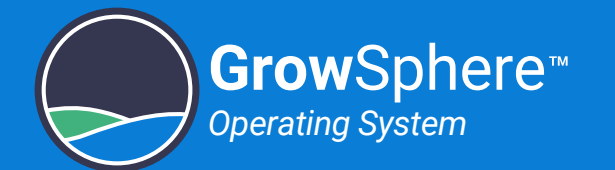

### <span id="page-112-0"></span>6.4.2 Irrigation Log

Perform the following steps to view a log of irrigation shifts which completed successfully:

**3.** Select a date range

See [Selecting Date Range](#page-111-0).

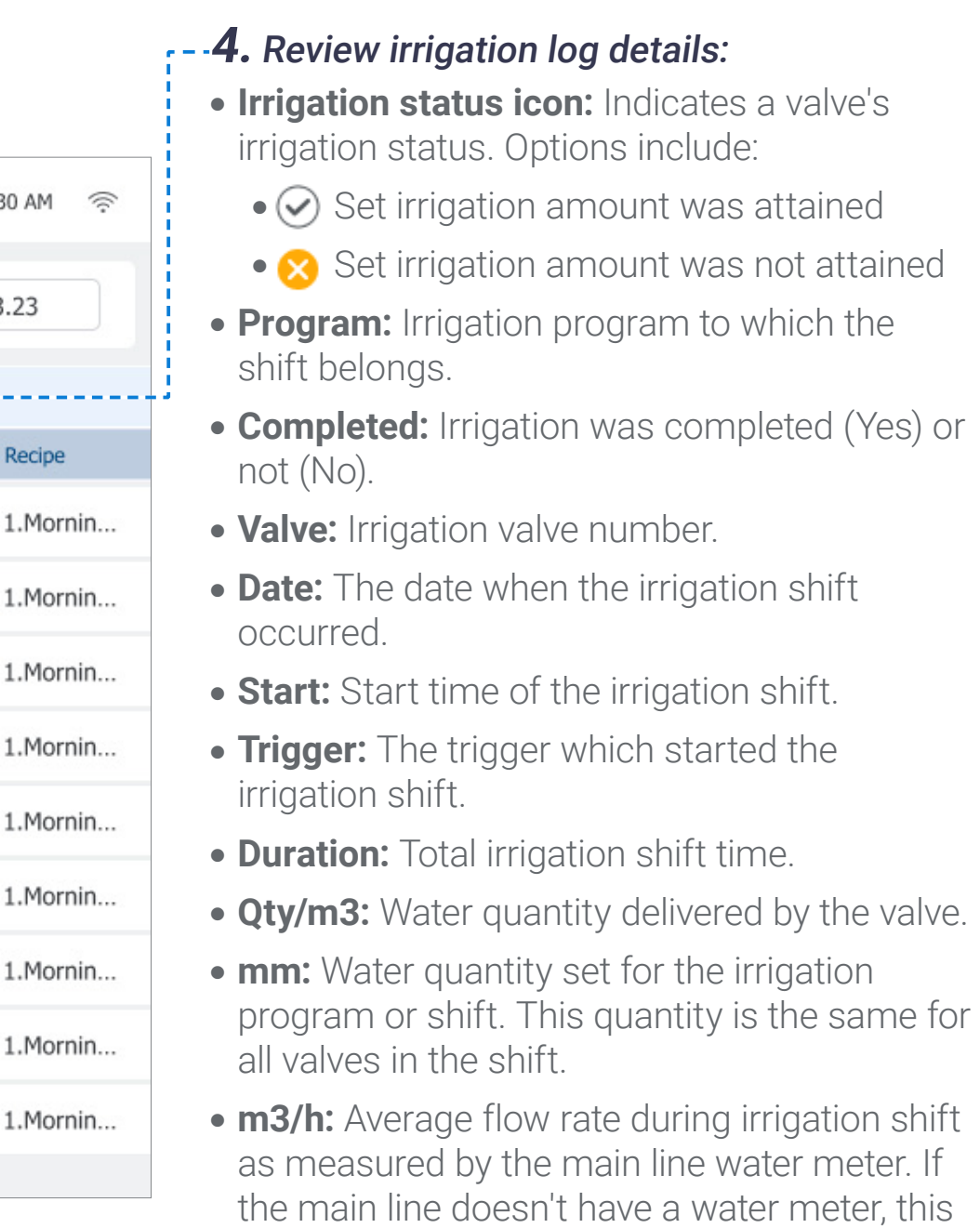

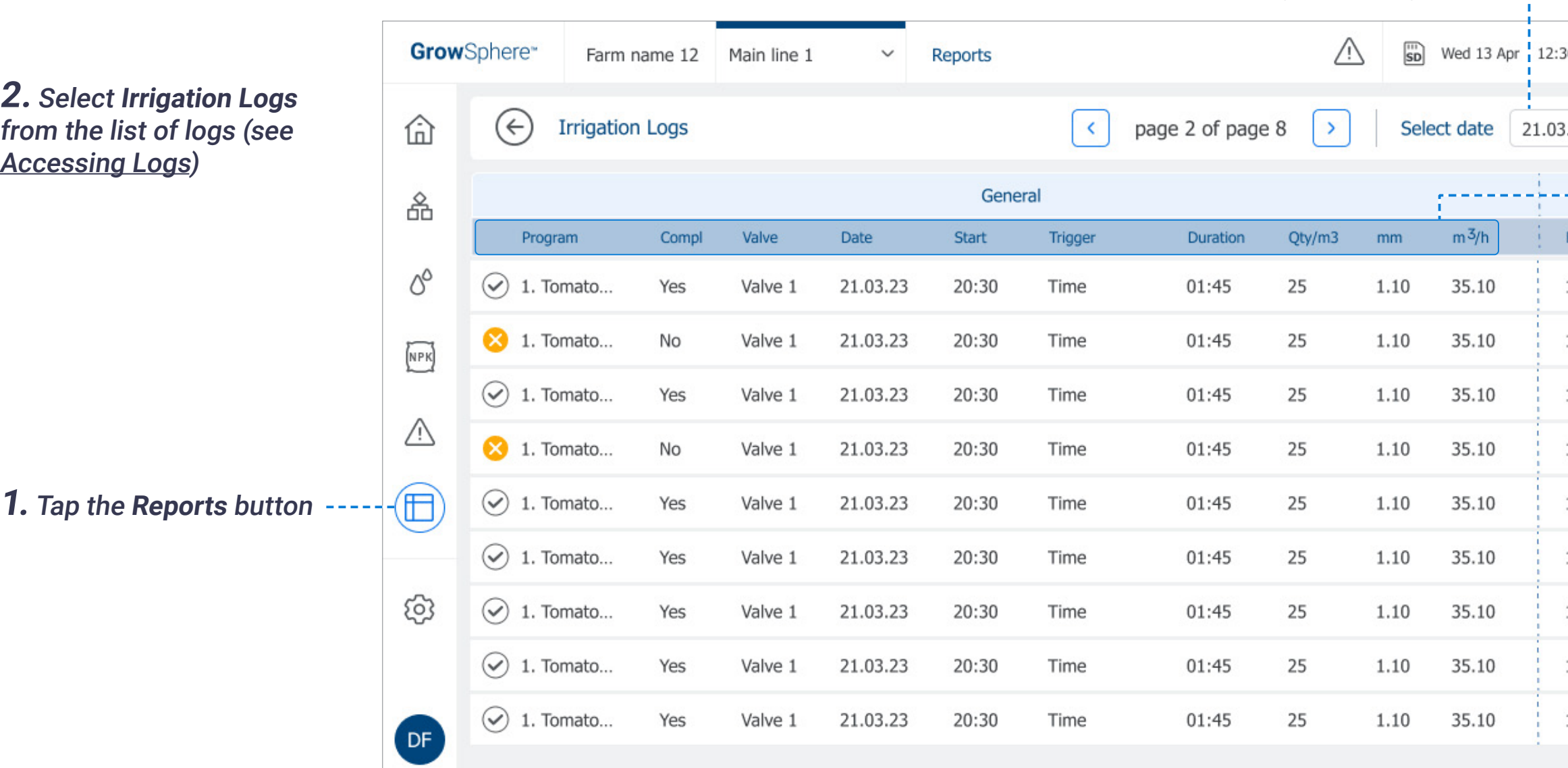

value will be the sum of the flow rate of all

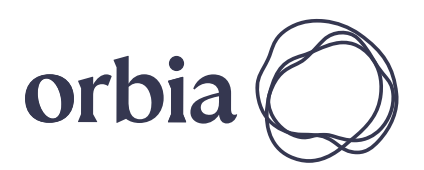

valves in the shift. **NOTE**

A new record is added to the irrigation log when an irrigation shift ends.

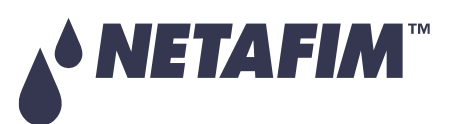

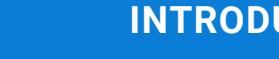

#### **SAFETY QUICK START INTRODUCTION INSTALLATION CONTROLLER CONTROLLER CONFIGURATION**

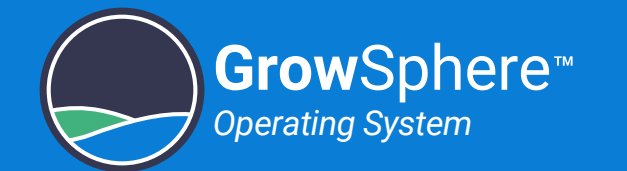

### Irrigation Log (continued)

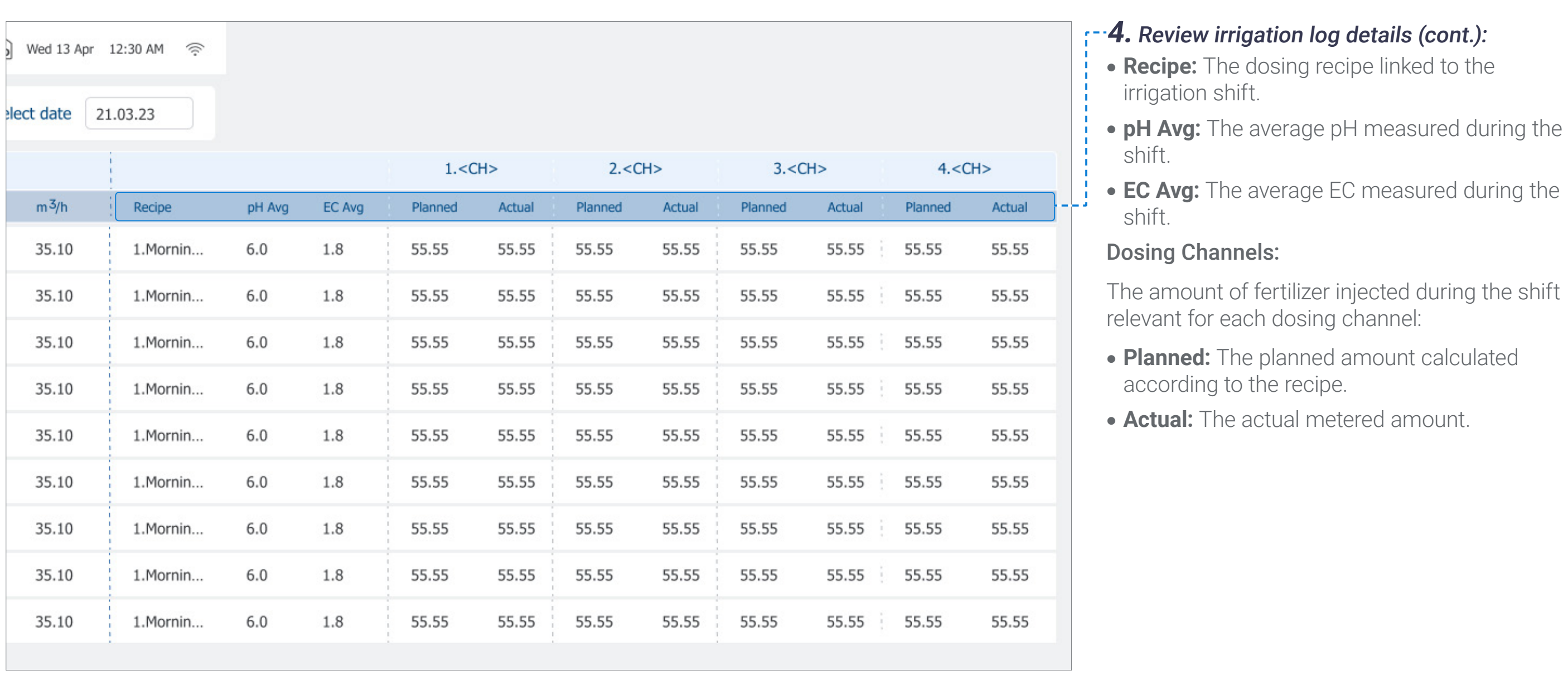

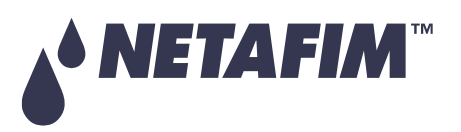

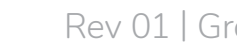

# **OPERATION**

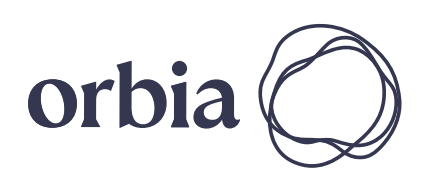

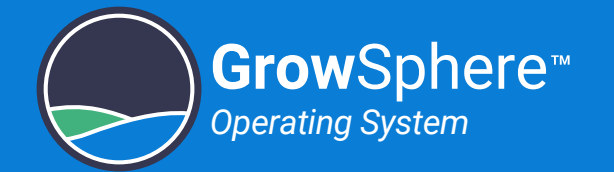

### <span id="page-114-0"></span>6.4.3 Uncompleted Irrigation Log

Perform the following steps to view a log of irrigation events which were not completed:

- **valve:** Valve number.
- **Reason:** The reason why the irrigation shift was not completed.
- **Program:** Irrigation program to which the shift belongs.
- **Date:** The date when the irrigation shift occurred.
- **Start:** Irrigation event start time.
- **Recipe:** The dosing recipe linked to the irrigation shift.

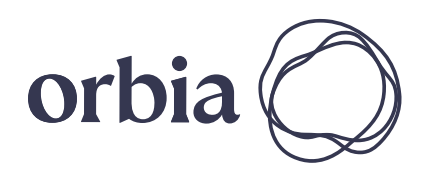

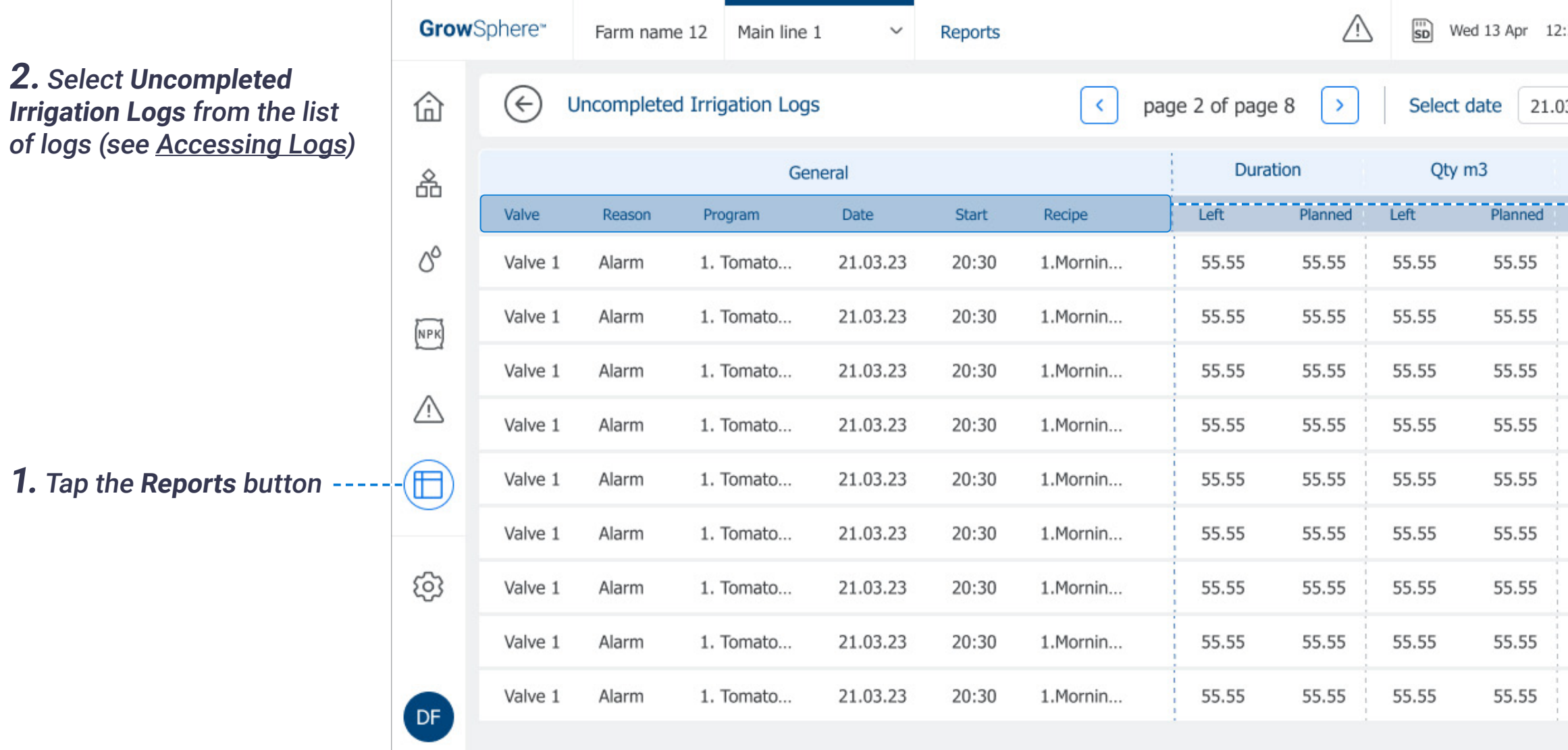

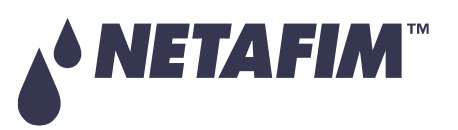

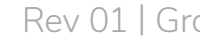

**3.** Select a date range

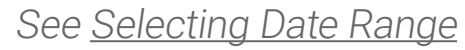

#### **SAFETY QUICK START INTRODUCTION INSTALLATION CONTROLLER CONTROLLER CONFIGURATION**

# **OPERATION**

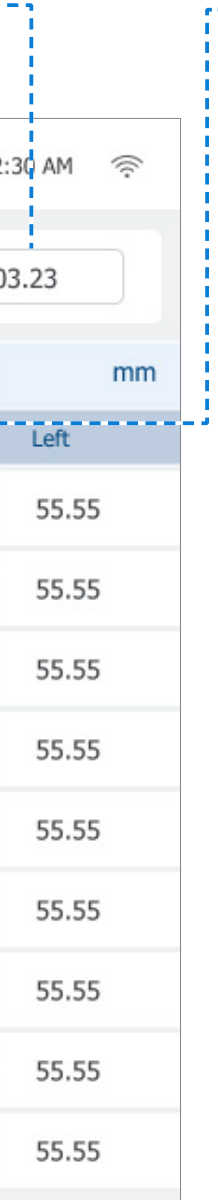

#### **4.** Review uncompleted irrigation log details:

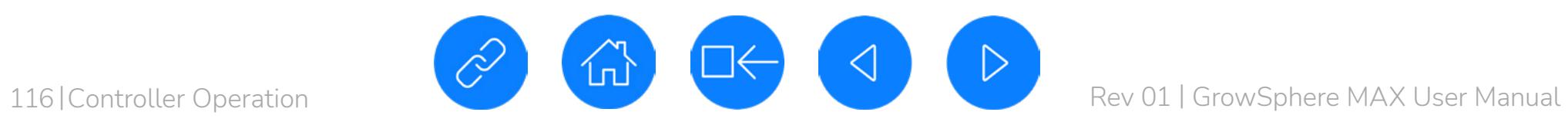

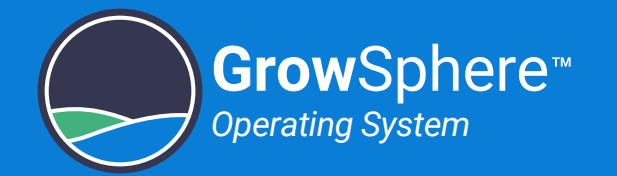

### Uncompleted Irrigation Log (continued)

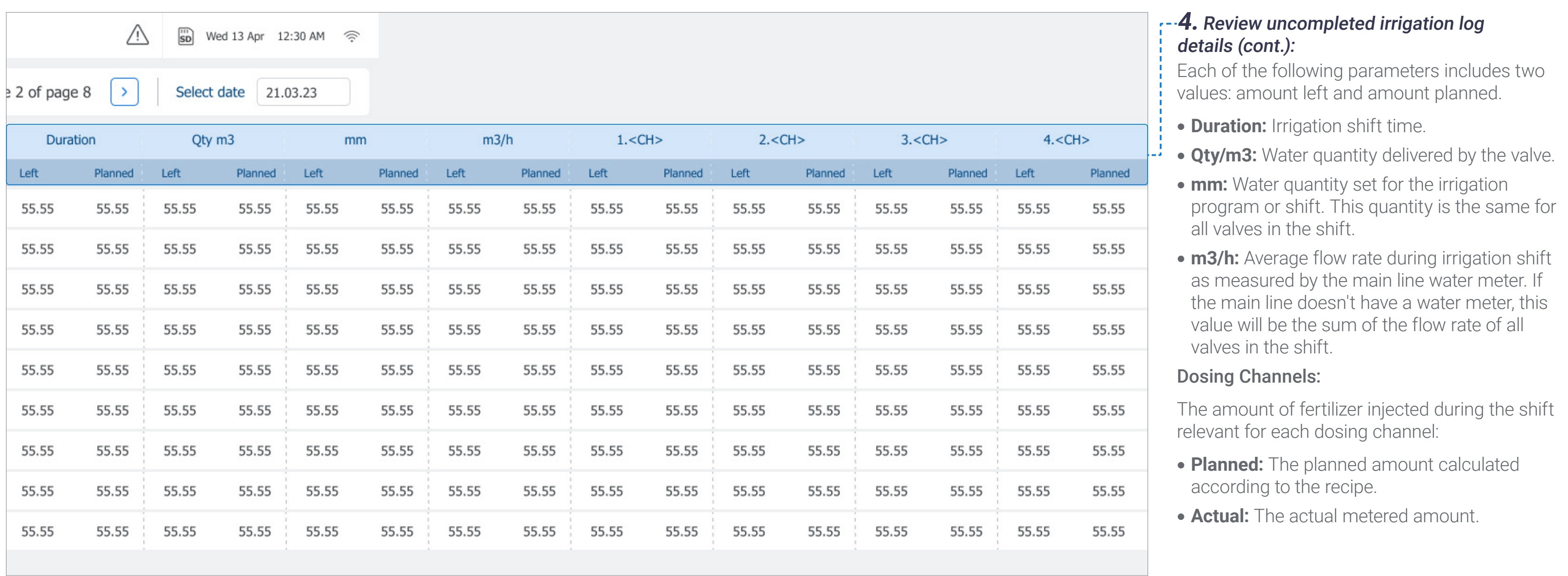

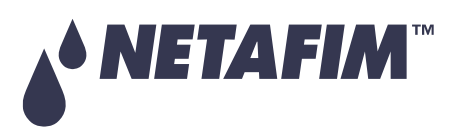

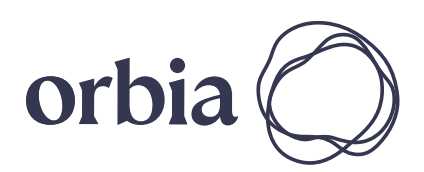

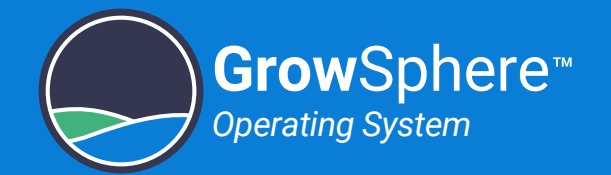

### <span id="page-116-0"></span>6.4.4 Dosing Log

Perform the following steps to view a log of dosing events:

#### **SAFETY** QUICK START INTRODUCTION INSTALLATION CONTROLLER CONTROLLER **CONTROLLER CONFIGURATION**

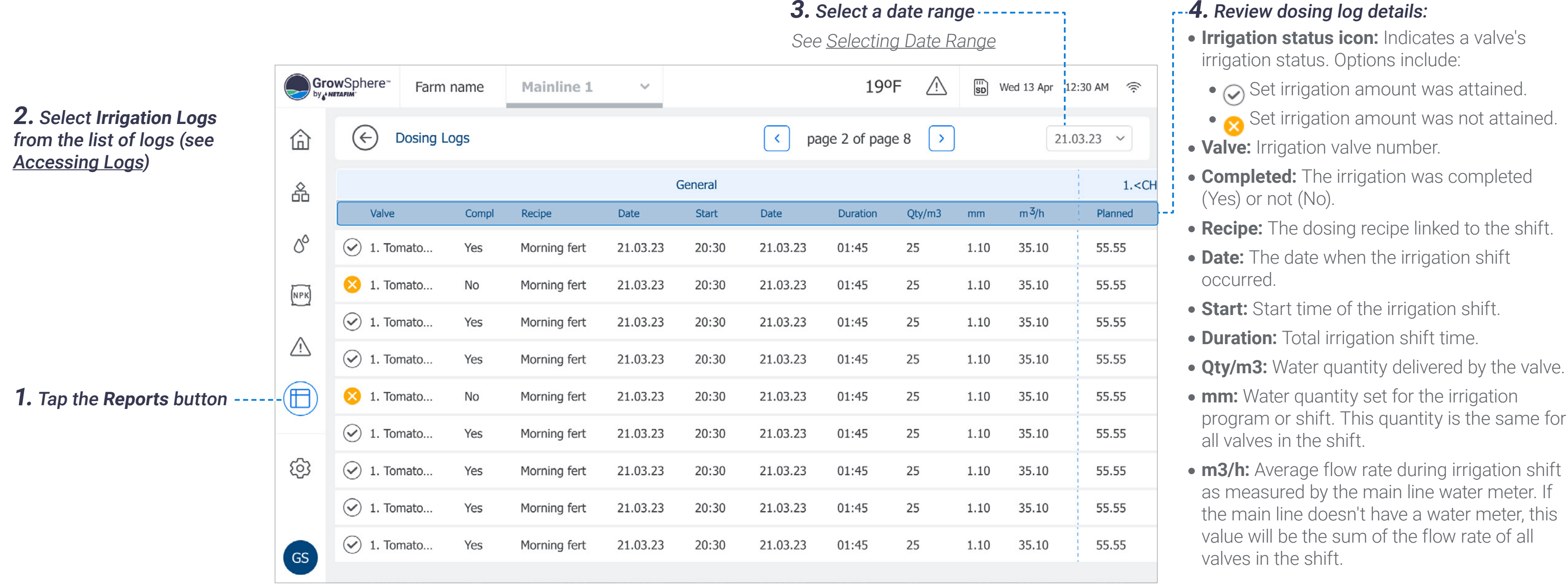

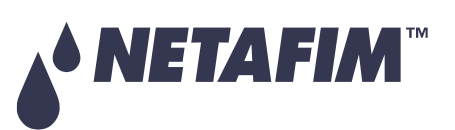

# **OPERATION**

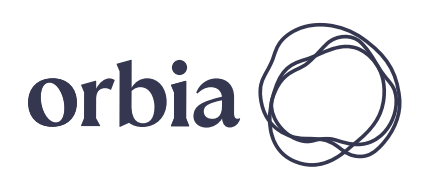

117 | Controller Operation **Rev 117 | Controller Operation** Rev 01 | GrowSphere MAX User Manual

### <span id="page-117-0"></span>6.4.5 Filter Log

Perform the following steps to view a log of the filter flushing:

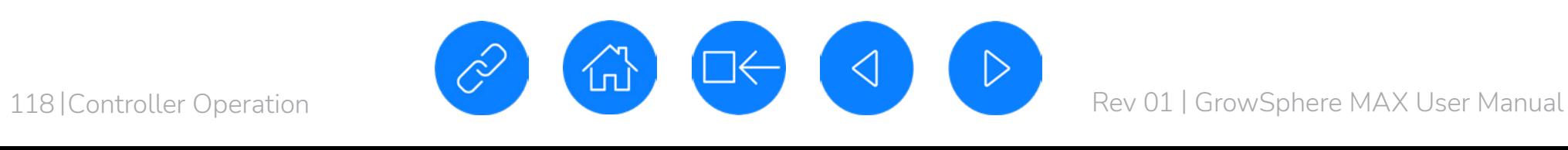

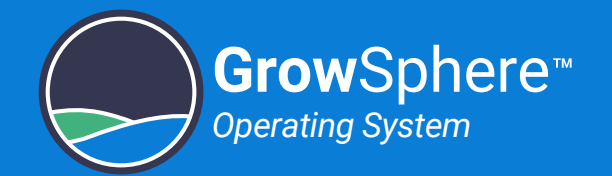

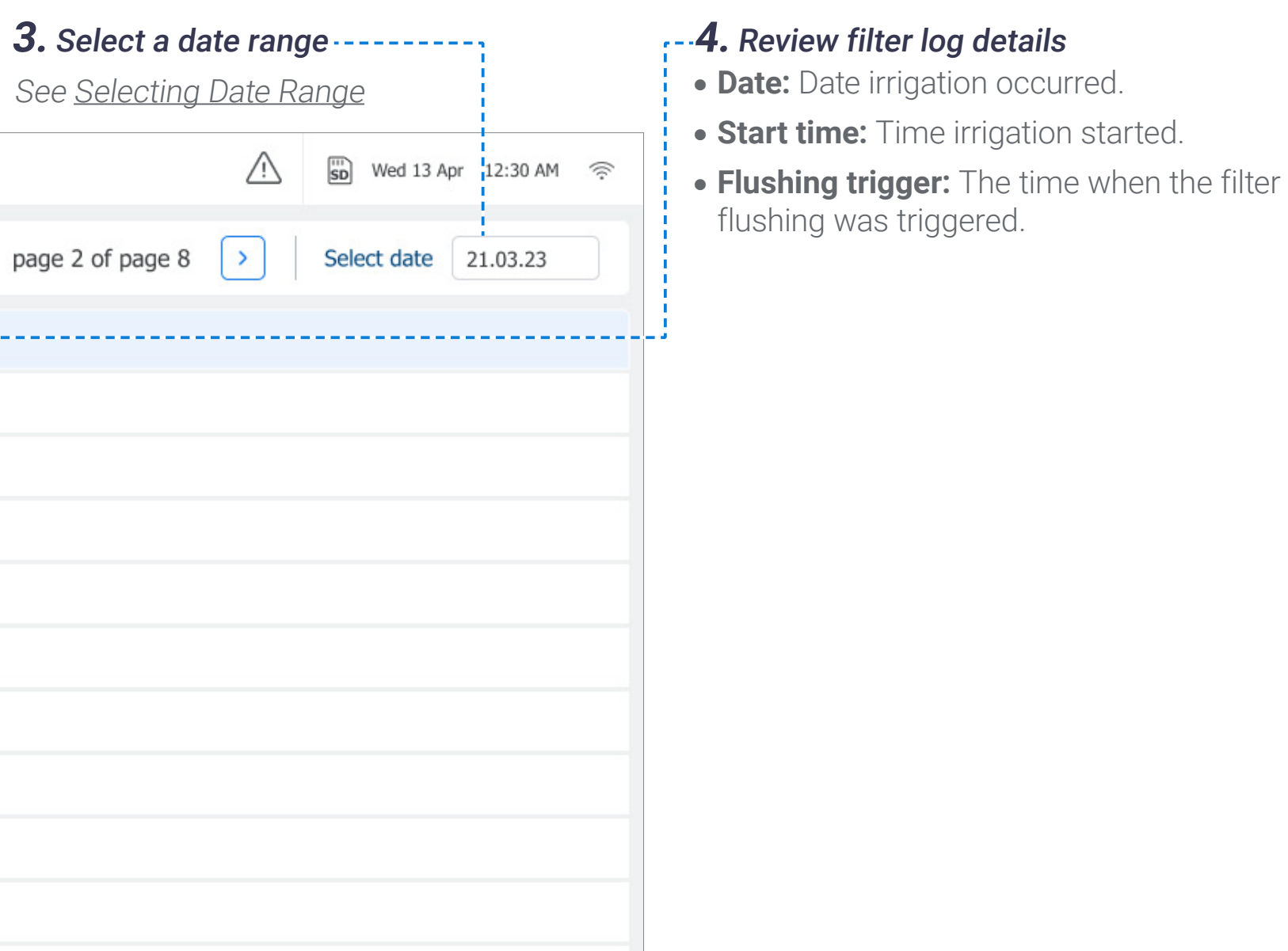

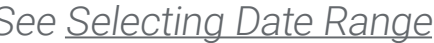

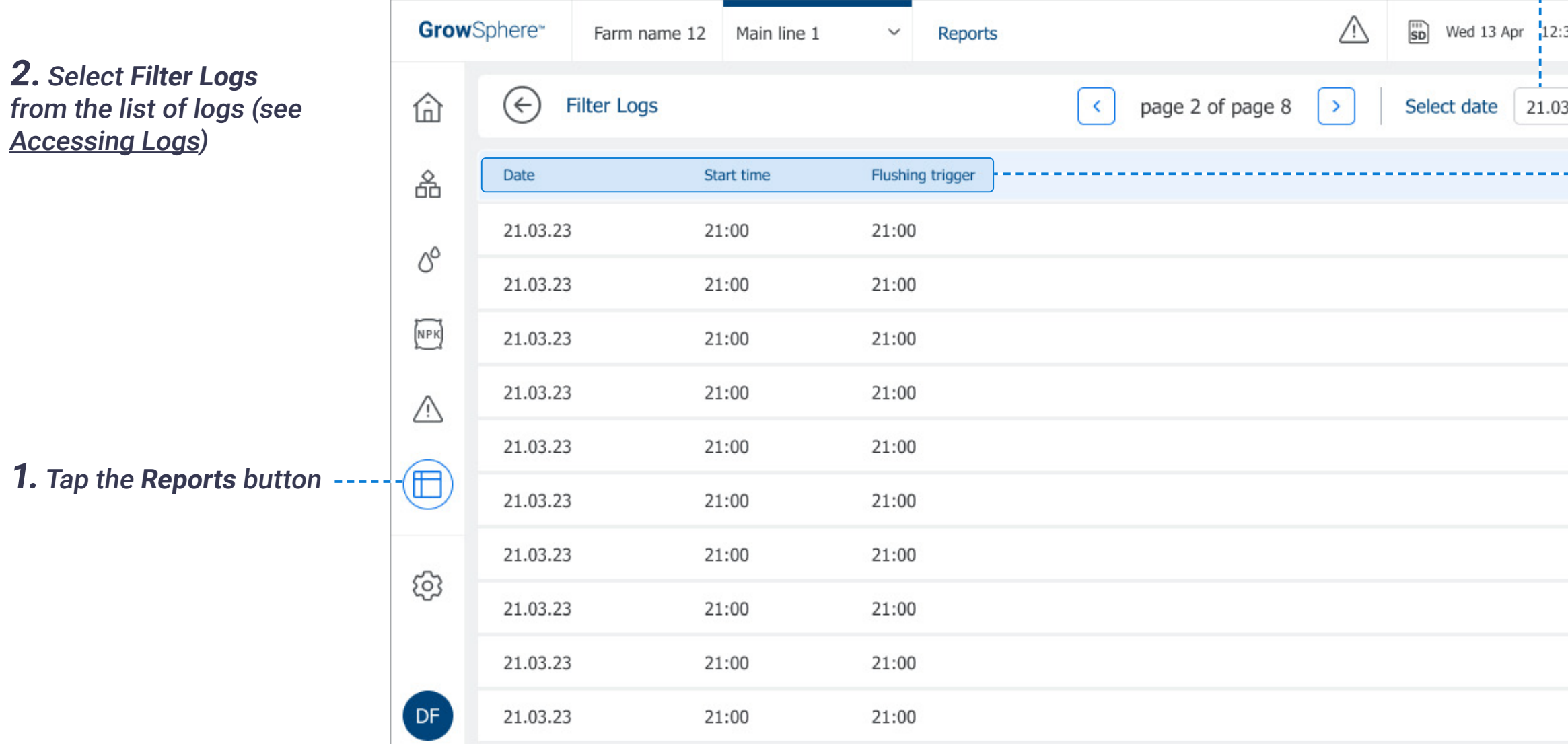

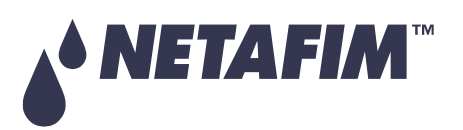

#### **SAFETY QUICK START INTRODUCTION INSTALLATION CONTROLLER CONTROLLER CONFIGURATION**

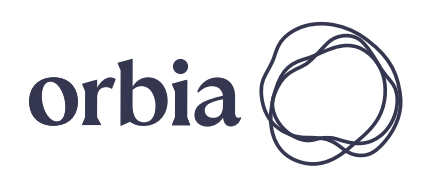

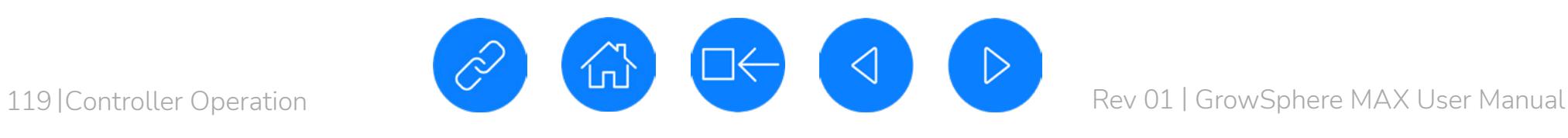

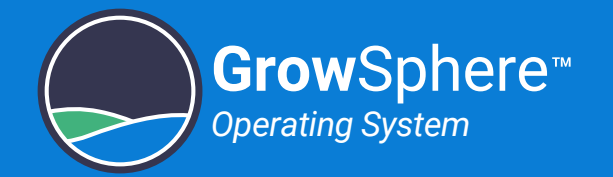

#### <span id="page-118-0"></span>6.4.6 Pump Accumulation Events Log

Perform the following steps to view the amount of water that was pumped:

#### **3.** Select a date range See [Selecting Date Range](#page-111-0)  $\bigwedge$ **Grow**Sphere\* Farm name 12 Main line 1 Reports  $\checkmark$ **2.** Select **Pumps**   $(\Leftrightarrow$ 仚 **Pumps Accumulation Events Accumulation Events**  page 2 of page 8  $\langle$  $\rightarrow$ Select date 21.03.23 from the list of logs (see [Accessing Logs\)](#page-110-0) Pump 品 Start date Duration Qty m3 55 Pump<sub>1</sub> 21.03.23 21:00  $\varphi$ 55 Pump 1 21.03.23 21:00  $NPK$ 55 Pump 1 21.03.23 21:00 Pump 1 21.03.23 21:00 55  $\triangle$ 55 Pump 1 21.03.23 21:00  $\textcircled{\tiny{f}}$ **1.** Tap the **Reports** button Pump 1 21.03.23 21:00 55 Pump 1 21.03.23 21:00 55 හි DE

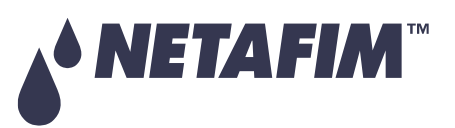

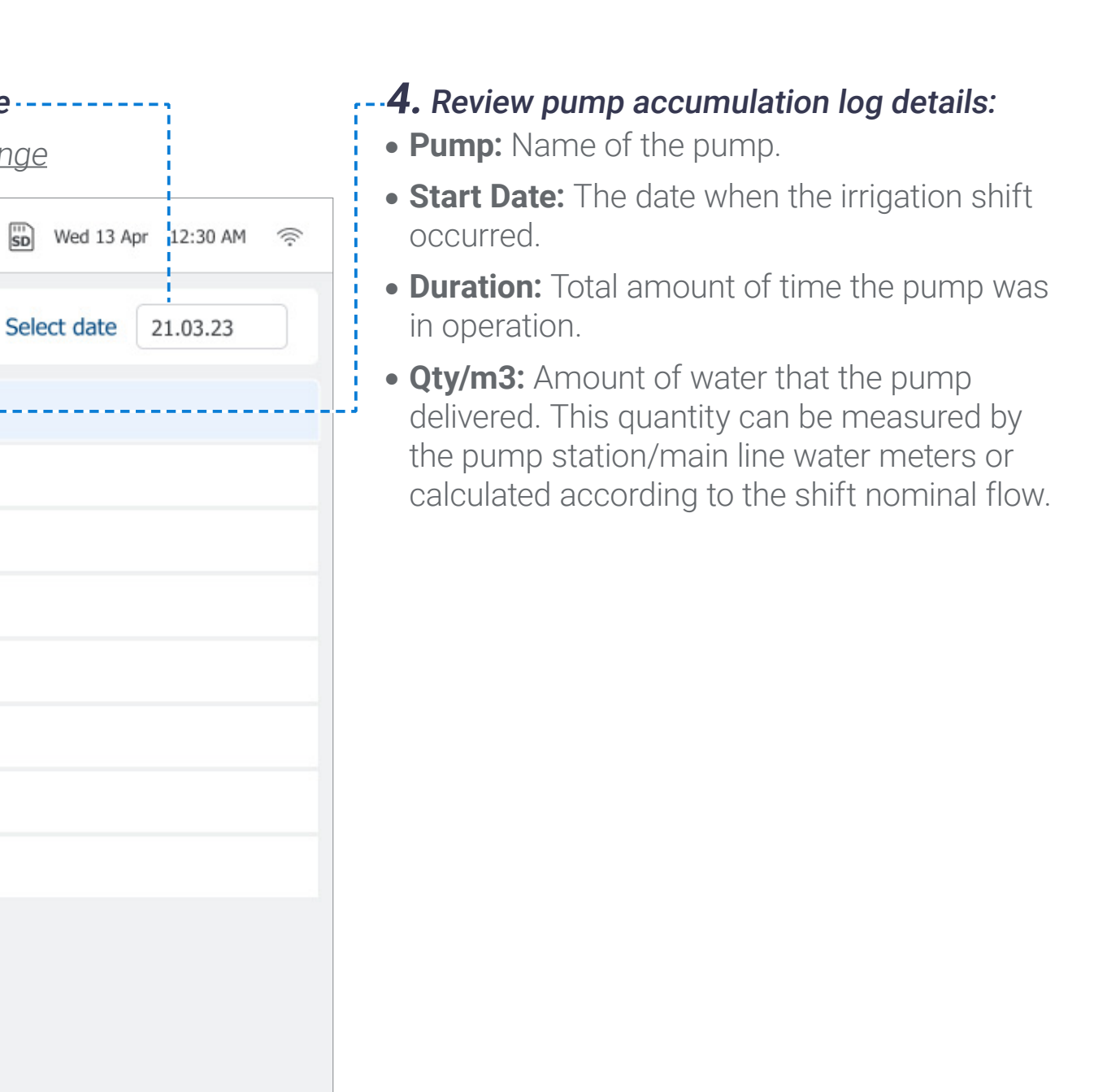

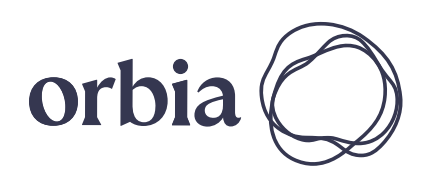

#### **SAFETY QUICK START INTRODUCTION INSTALLATION CONTROLLER CONTROLLER CONFIGURATION**

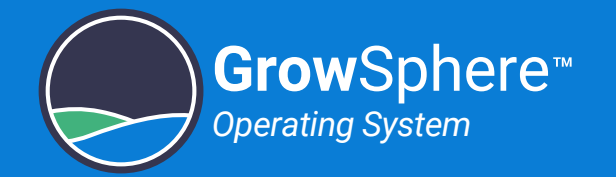

### <span id="page-119-0"></span>6.4.7 Meters Accumulation Events Log

Perform the following steps to view the amount of water that was flowing through the water meter:

#### **3.** Select a date range

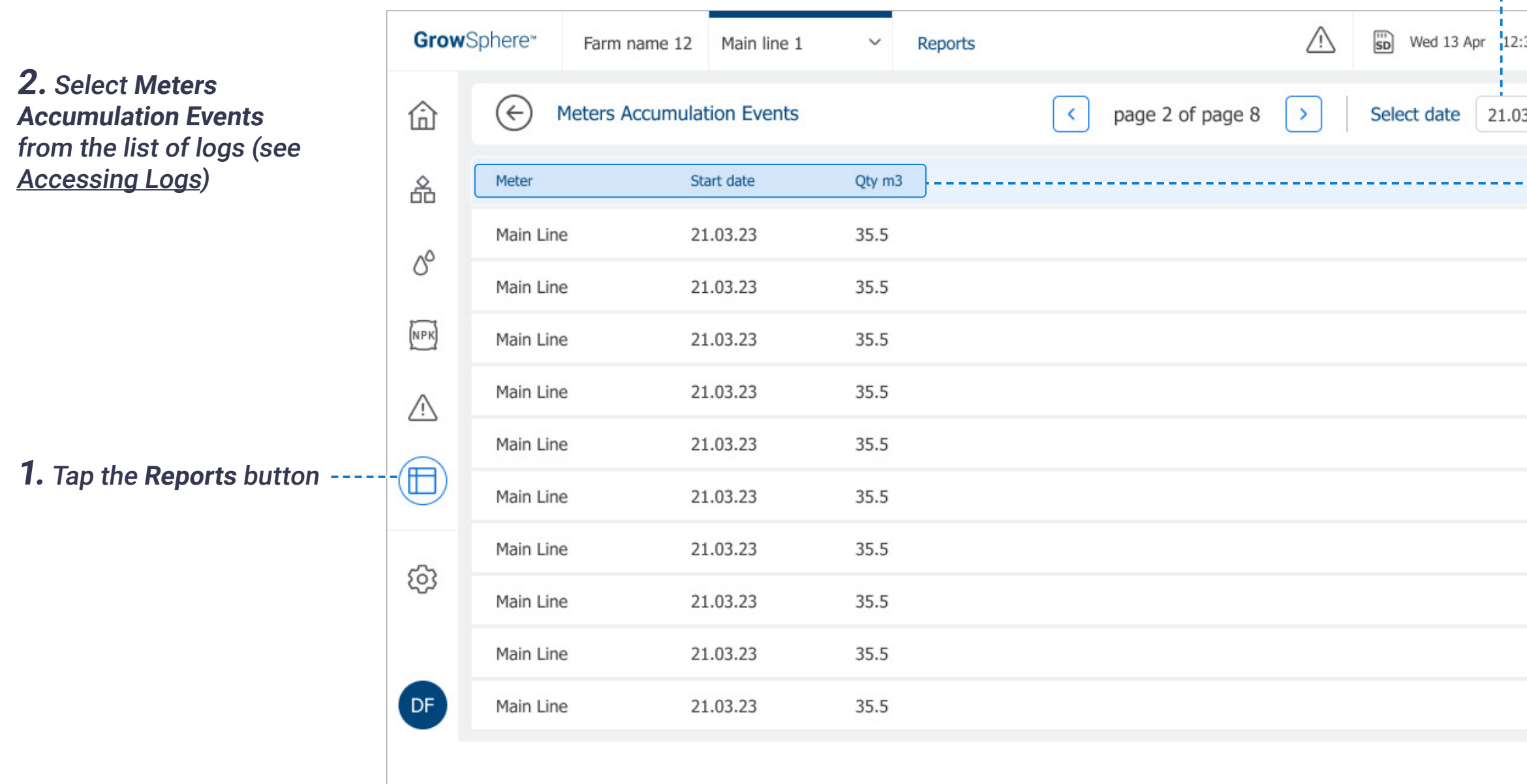

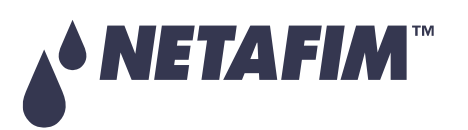

See [Selecting Date Range](#page-111-0)

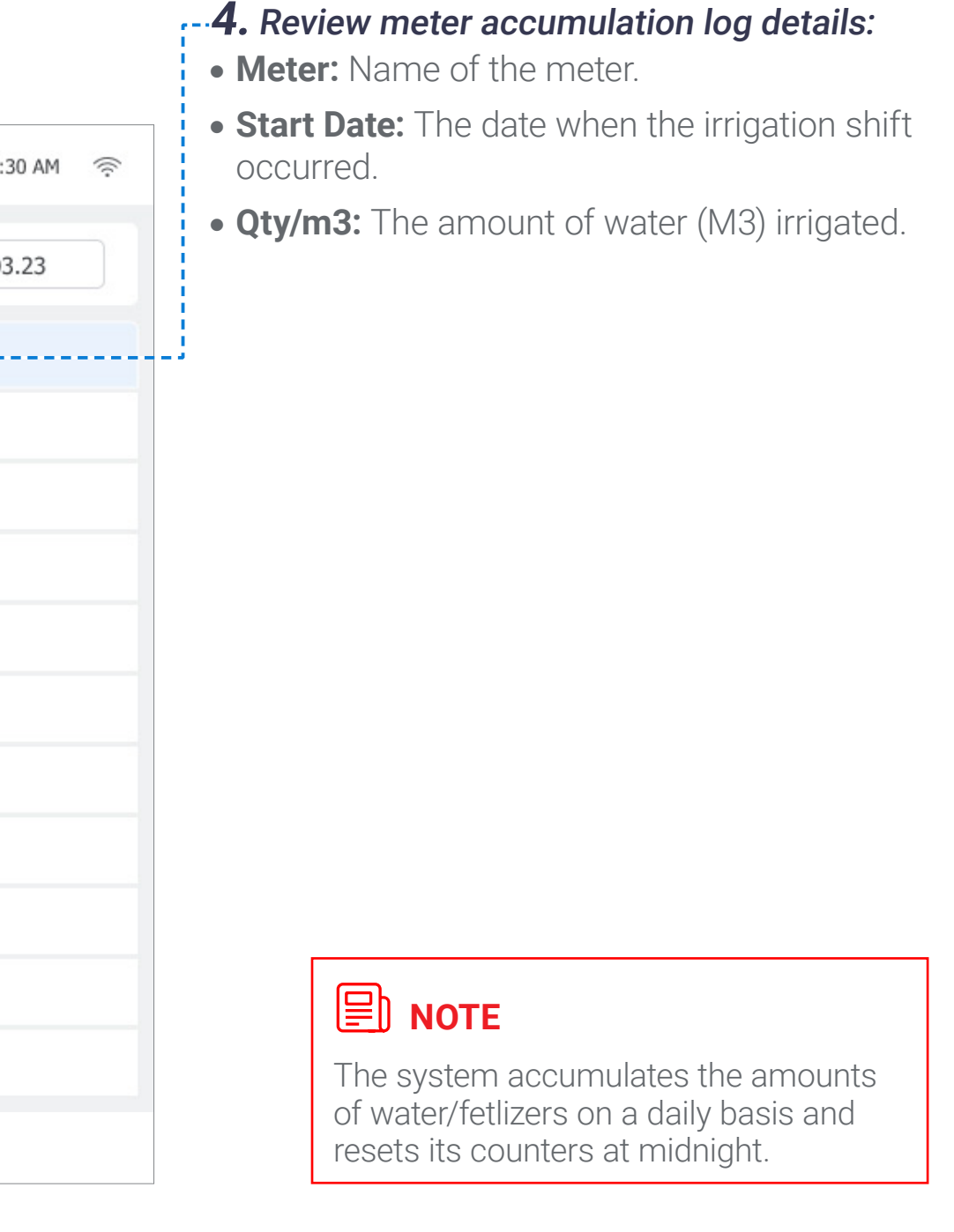

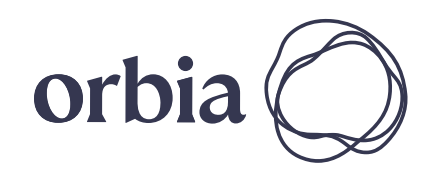

# **OPERATION**

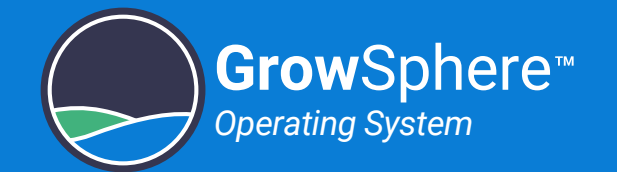

### <span id="page-120-0"></span>6.4.8 Alarm Log

This log displays alarm log reports, as selected by date.

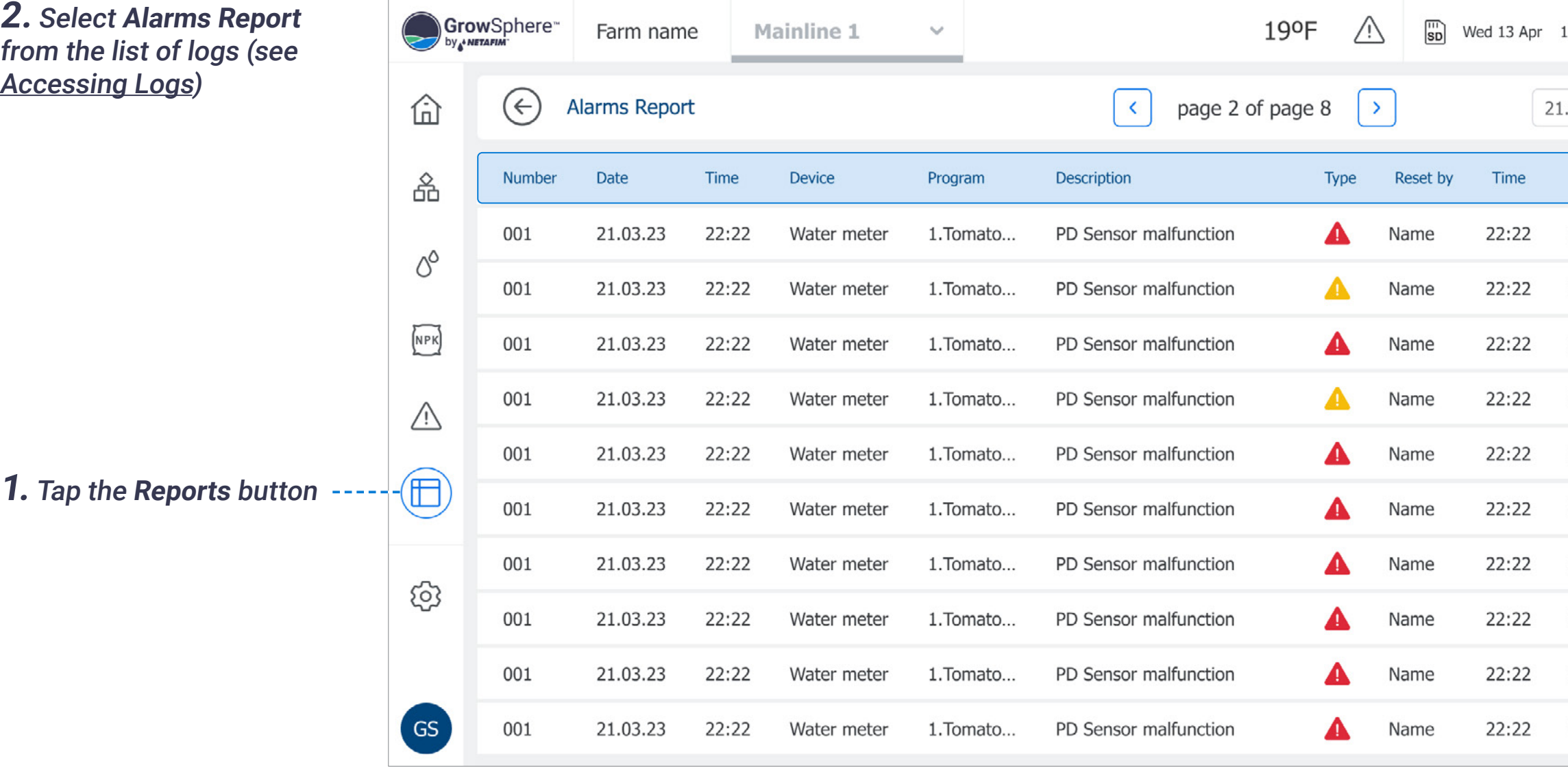

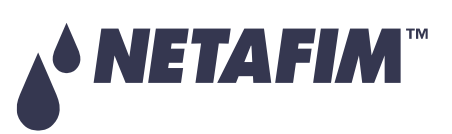

#### **4.** Review alarm log details:

- **Number:** Alarm number.
- **Date:** The date when the irrigation shift occurred.
- **Time:** Start time of the irrigation shift.
- **Device:** The specific device which triggered the alert.
- **Program:** The name and number of the irrigation program which was running when the alert was triggered.
- **Description:** Description of the alert.
- **Type:** Alert severity. Options include:
	- **A** Critical
	- Not critical
- **Reset By:** Name of the logged in user who reset the alert.
- **Time:** The time when the alert was reset.
- **Date:** The date when the alert was reset.

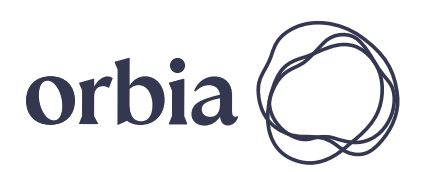

#### **3.** Select a date range

See [Selecting Date Range](#page-111-0)

#### **SAFETY QUICK START INTRODUCTION INSTALLATION CONTROLLER CONTROLLER CONFIGURATION**

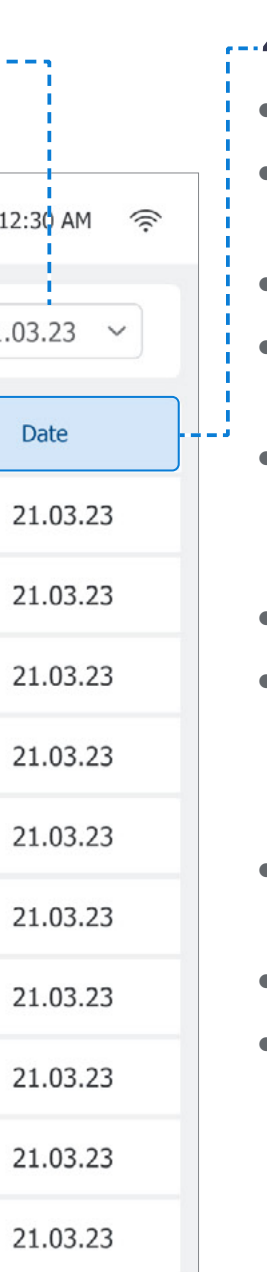

### 6.5 Resetting Accumulation

Perform the following steps to reset accumulation counters:

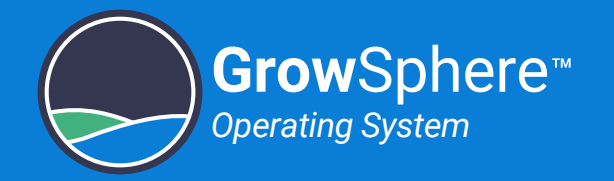

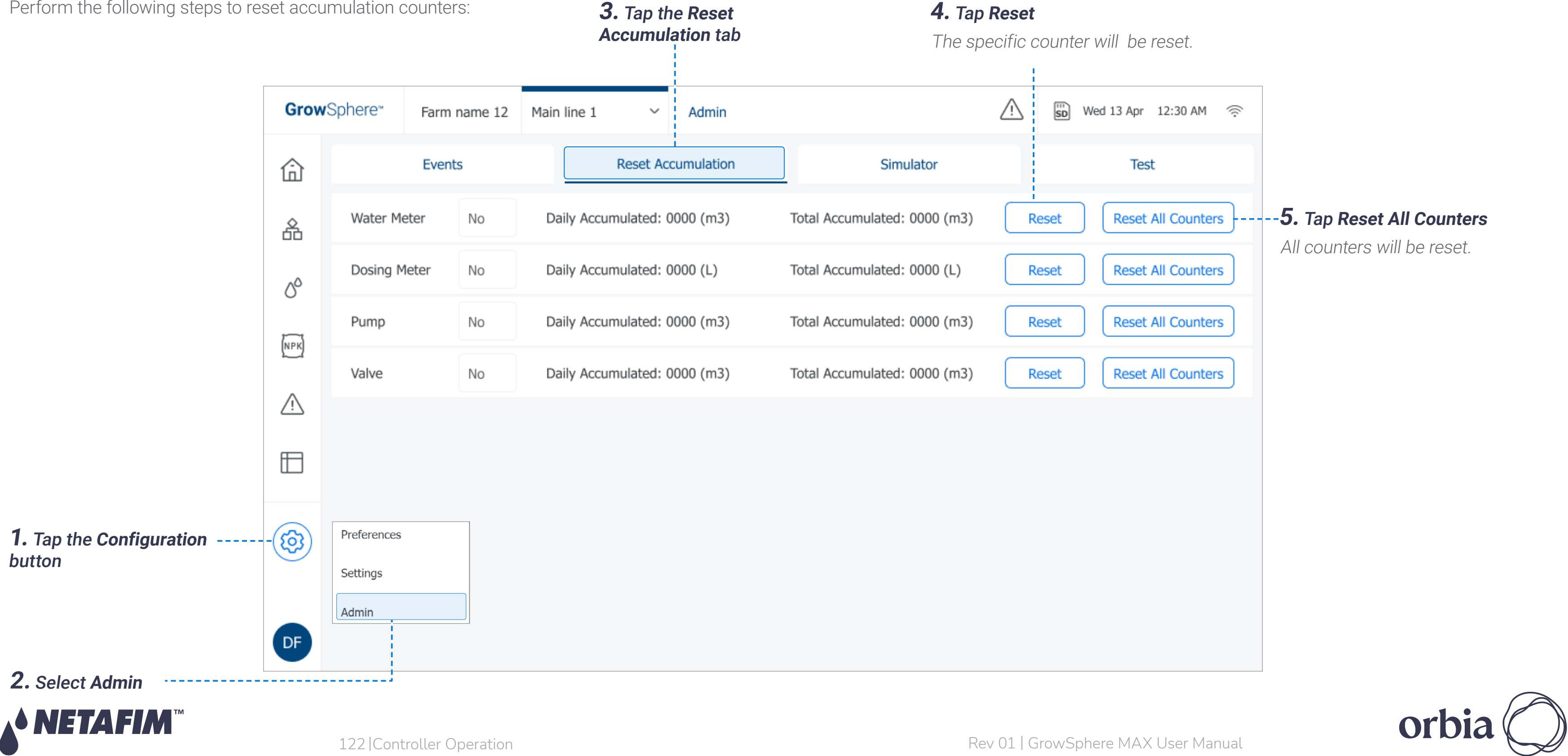

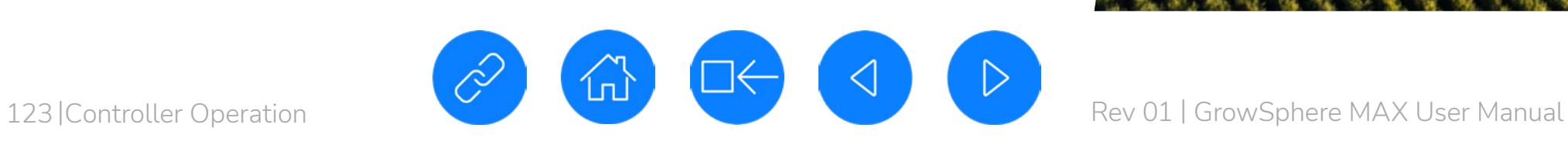

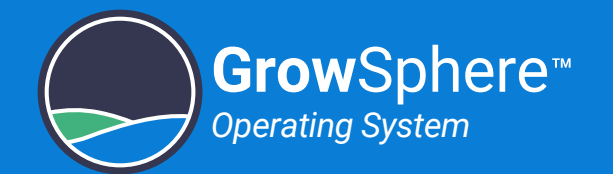

### 6.6 System Testing

This section reviews testing of the system and includes:

**O** Simulating Flow Rates [and Sensor Values](#page-123-0)

#### **SAFETY QUICK START INTRODUCTION INSTALLATION CONTROLLER CONTROLLER CONFIGURATION**

# **OPERATION**

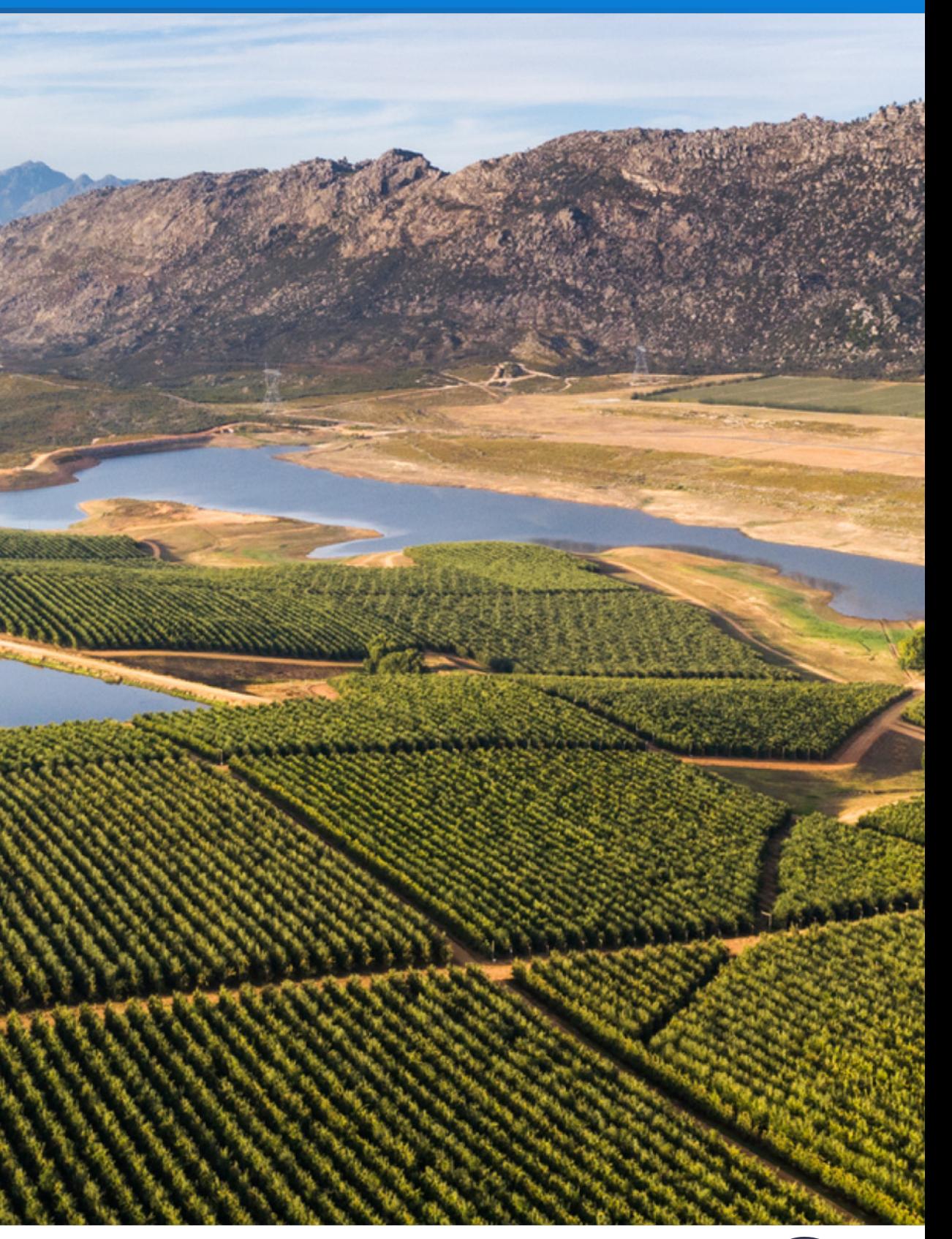

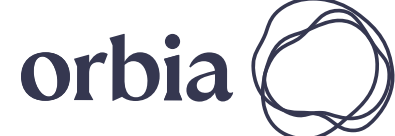

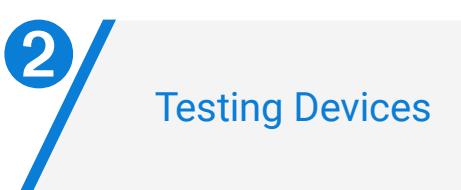

A NETAFIM

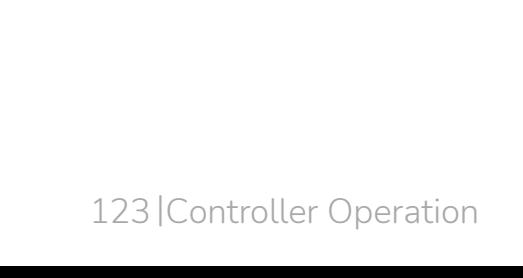

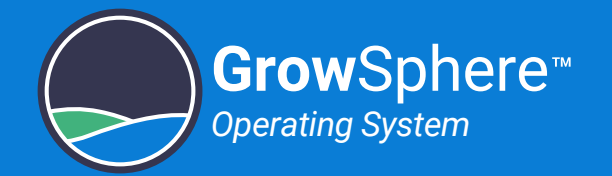

### <span id="page-123-0"></span>6.6.1 Simulating Flow Rates and Sensor Values

**Simulator** tab ⚠ GrowSphere\* Farm name 12 Main line 1 Admin  $\check{~}$ Simulator Events **Reset Accumulation** 仚 Simulation Mode! 옮 Water + Dosing meters  $EC + pH$  sensors  $\delta^{\circ}$ Liter / Pulse Flow (m3/h) Off delay (sec) Pulse / Min Auto On Off Actual 10 46.7  $\bullet$ 28 5 Main W.M O  $\cup$ EC<sub>2</sub>  $2.5$  $NPK$  $\bullet$ 10 5 46.7  $DM_1$ 28  $\left(\begin{array}{c} \end{array}\right)$  $\circ$  $2.5$ EC<sub>2</sub>  $\triangle$  $\bullet$  $DM_2$ 10 28 5 46.7  $\bigcirc$  $\circ$  $2.5$ pH<sub>2</sub>  $\bullet$ 10 46.7 28 5  $\bigcirc$  $\circ$  $DM_3$  $2.5$  $\Box$ pH<sub>2</sub>  $\bullet$ 10 46.7  $DM_4$ 28 5  $\left( \begin{array}{c} \end{array} \right)$  $\circ$  $\bullet$  $EC + pH$  sensors  $DM_5$ 10 28 5 46.7  $\left(\right)$  $\circ$ **1.** Tap the **Configuration**  හි  $\bullet$ button  $10$ 28 5 46.7  $\circ$ DM 6  $\cup$ Actual (Bar) Preferences  $\bullet$  $\circ$  $2.5$ 46.7 ○ 28 5 Prussure in **2.** Select **Admin** and type Settings  $\bullet$ your credentials 46.7  $\circ$  $2.5$ 5  $\bigcirc$ 28 Prussure out  $DE$ Admin

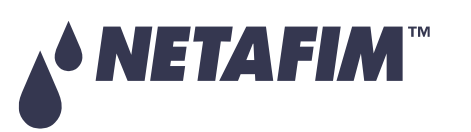

Perform the following steps to perform a simulation of valves/pumps operation, sensors indications, and flow rates:

**3.** Tap the

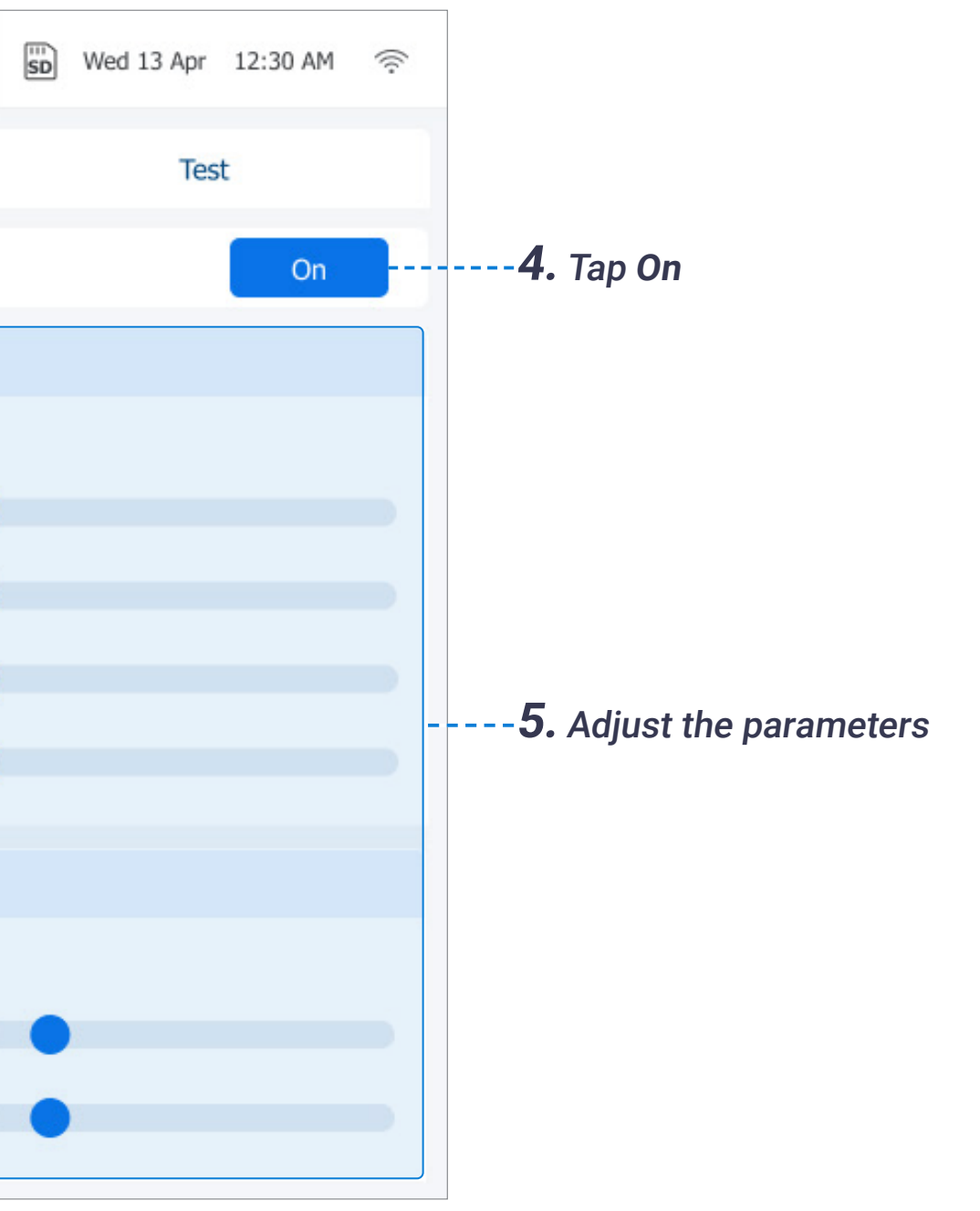

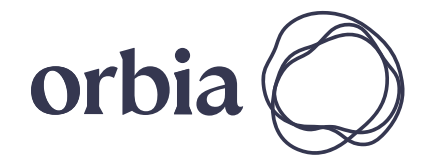

124 | Controller Operation Rev 01 | GrowSphere MAX User Manual

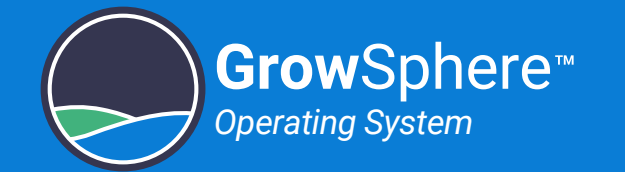

### <span id="page-124-0"></span>6.6.2 Testing Devices

This screen is useful to manually operate or test the devices connected to the output modules and read the indications received from sensors and other devices connected to the inputs modules. Verify the following to manually test the system devices:

> Tap the Test button of the relevant output to activate it. When the output is on, the Test button turns blue. Verify that the device is

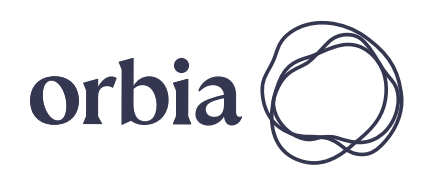

#### **C.** Tap the **Test** tab

#### **D.** Tap the **Test** button

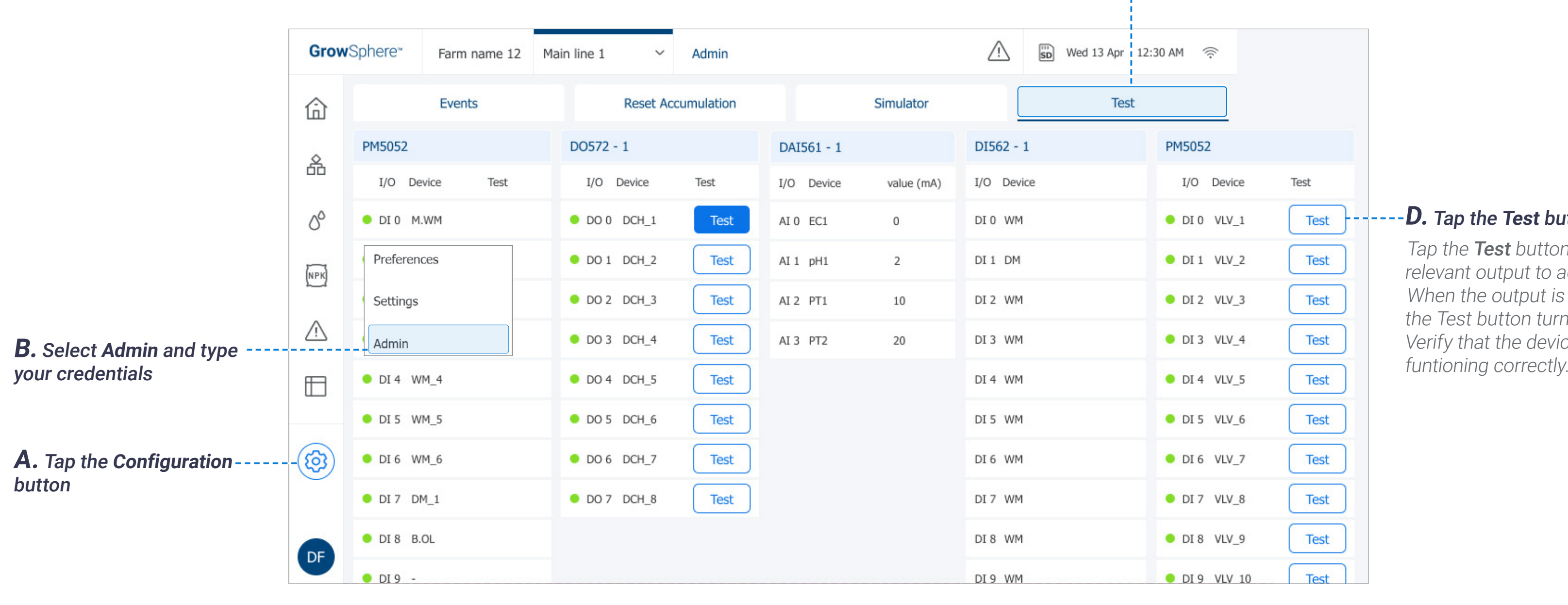

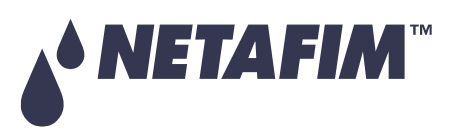

#### **SAFETY QUICK START INTRODUCTION INSTALLATION CONTROLLER CONTROLLER CONFIGURATION**

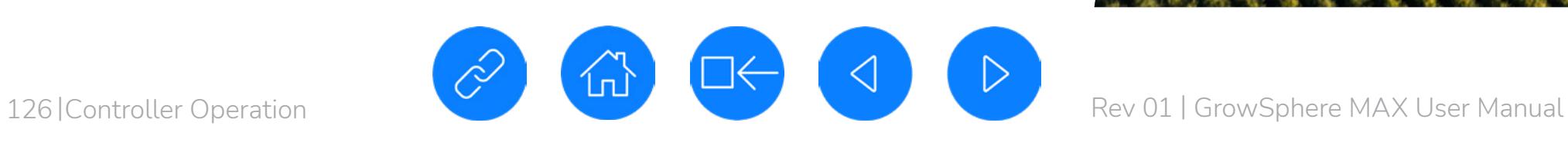

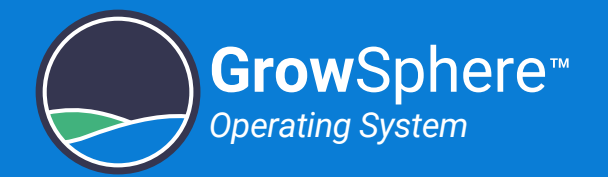

### 6.7 Monitoring Irrigation

This section reviews monitoring irrigation and includes:

#### **SAFETY QUICK START INTRODUCTION INSTALLATION CONTROLLER CONTROLLER CONFIGURATION**

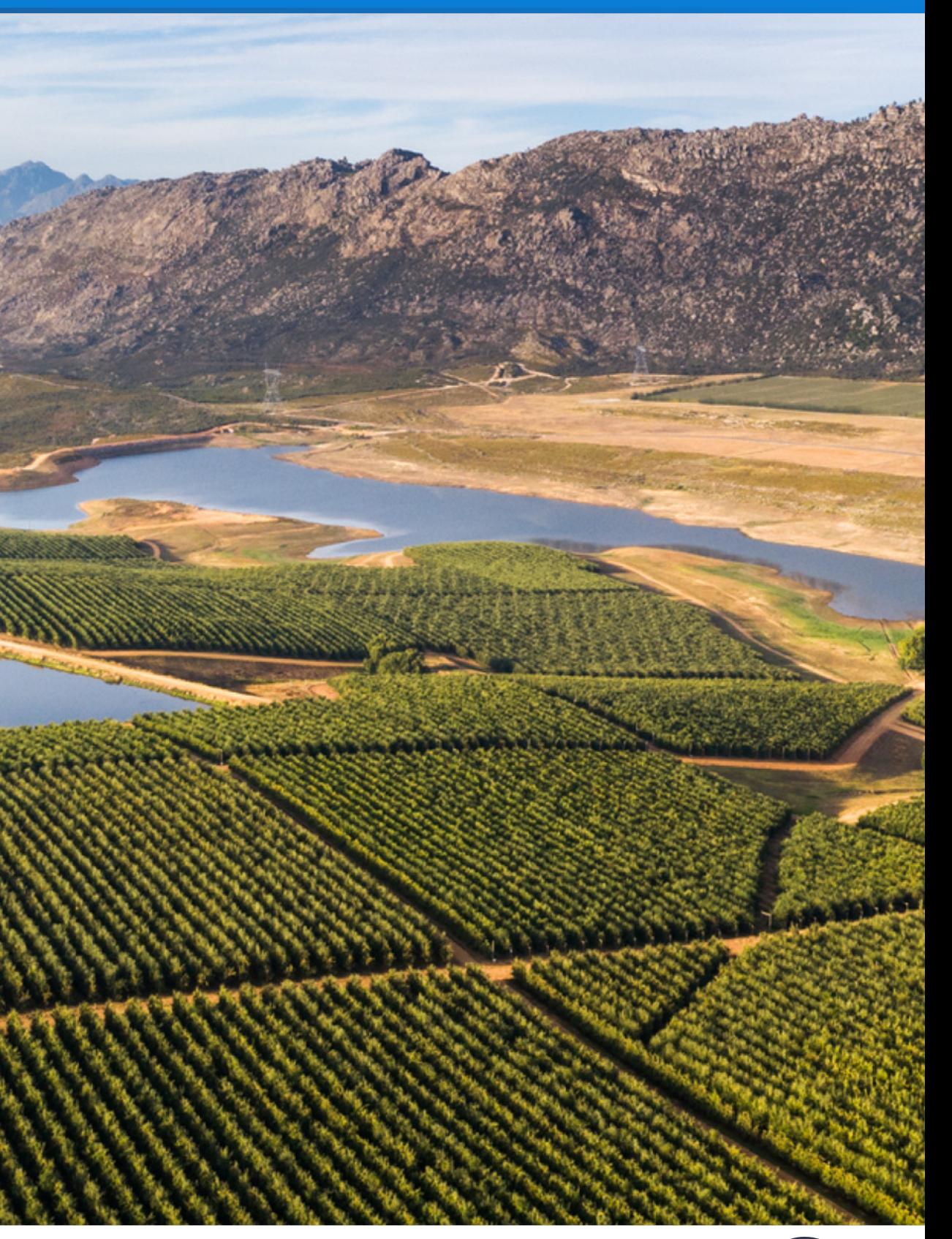

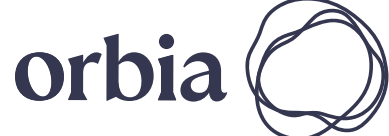

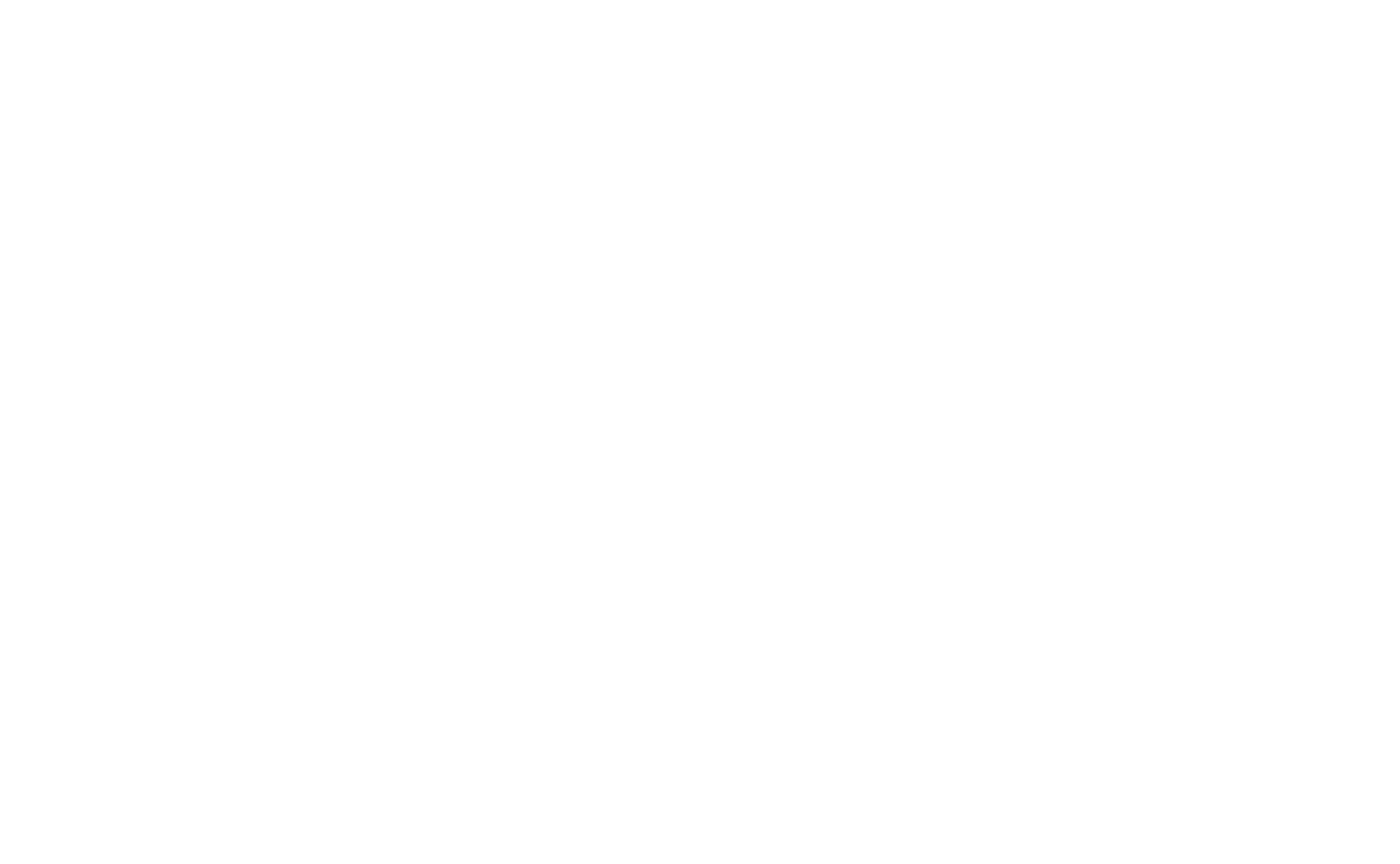

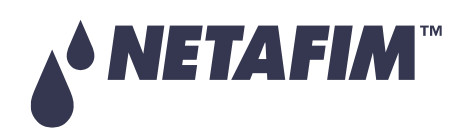

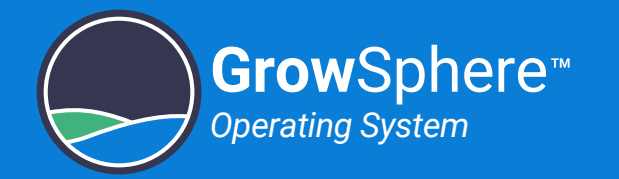

### 6.7.1 Selecting the Mainline

Perform the following to select the relevant mainline to open the SCADA screen:

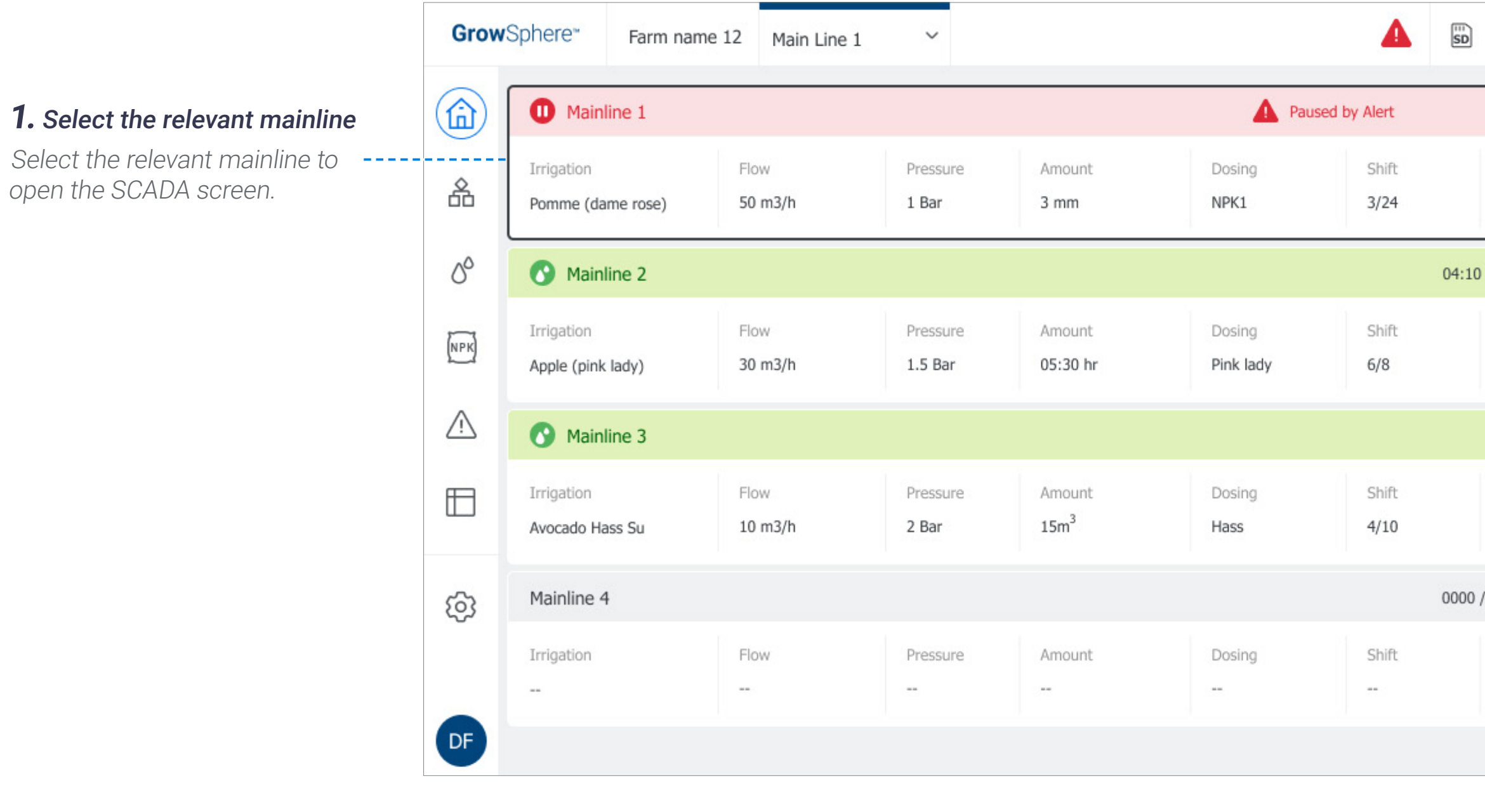

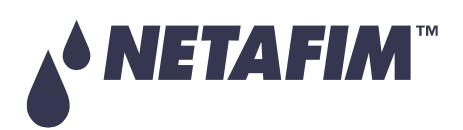

 $\triangleright$ 

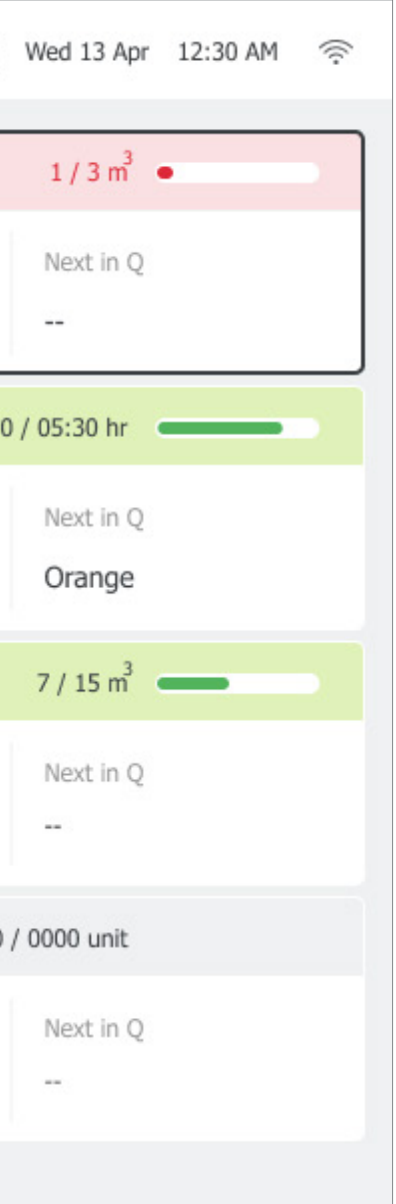

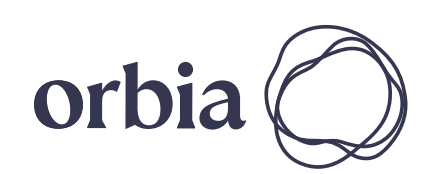

127 |Controller Operation Rev 01 | GrowSphere MAX User Manual

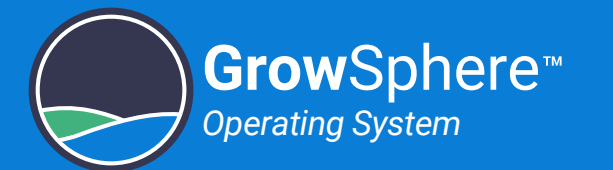

### <span id="page-127-0"></span>6.7.2 Irrigation Dashboard

The irrigation dashboard includes the following:

### $\begin{bmatrix} \overline{11} \\ \overline{5D} \end{bmatrix}$  Fri 06 Jan 2023 08:01:02  $\approx$ 46 Events **Stop** Dosing recipes Displays the dosing recipe in use, the dosing unit devices, pH and information regarding the Actual 6.5 Target 6.5 dosing channels. *<u>ED</u>* NOTE The active devices are in green. Current shift **Shifts** - Displays information about the current shift. Tap the Shifts button to open the Shifts tab.

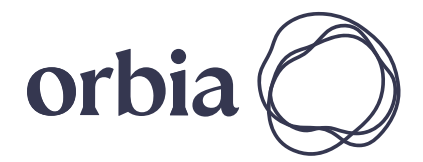

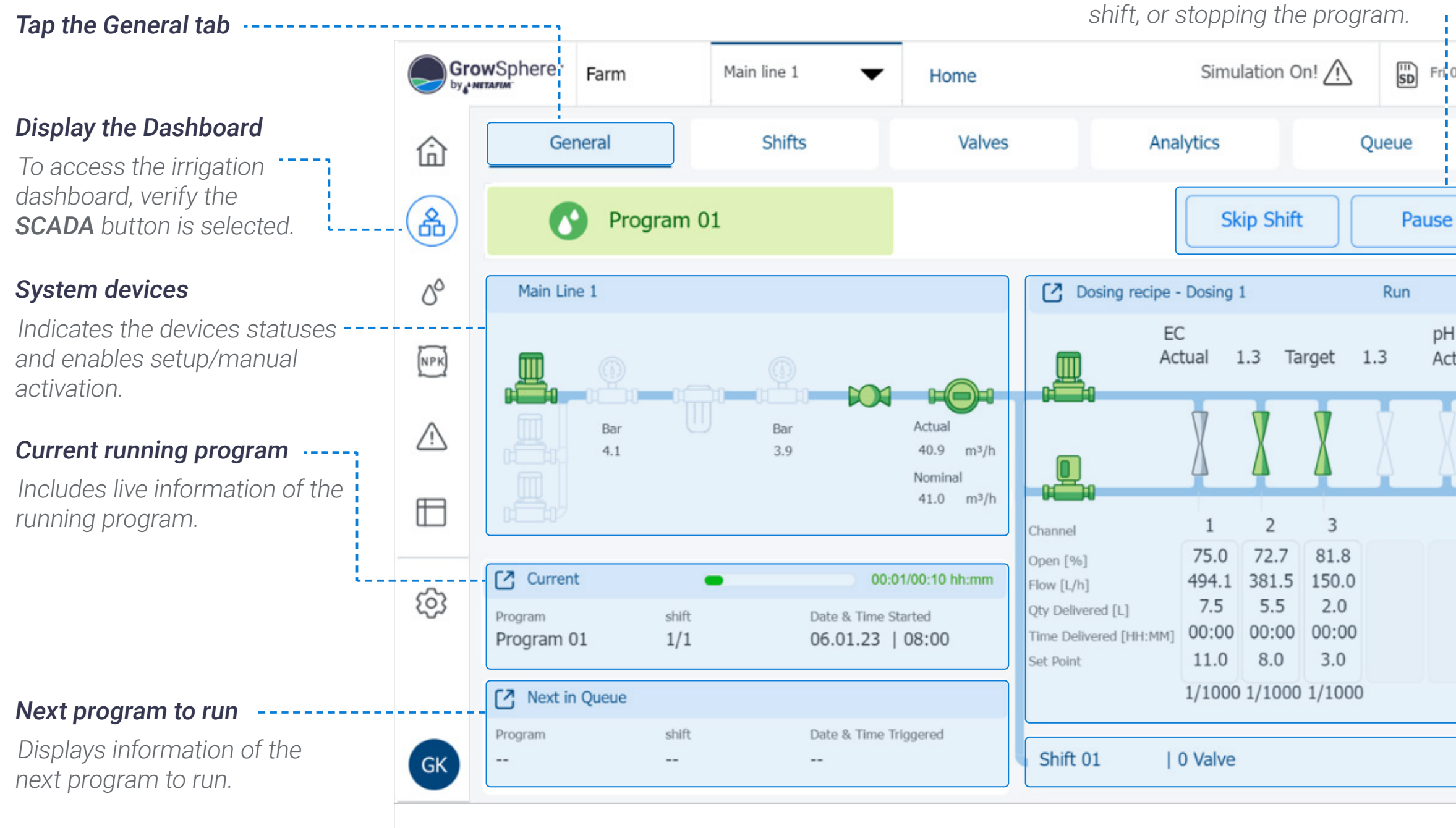

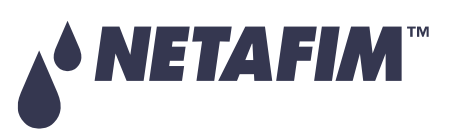

Top bar

When an irrigation program is running, buttons enable pausing the program, skipping the current

**Grow**Sphere

*Operating System*

#### Manual Operation

**NETAFIM** 

Perform the following steps to enable manual operation of the pump, main valve, booster pump, and dosing channel:

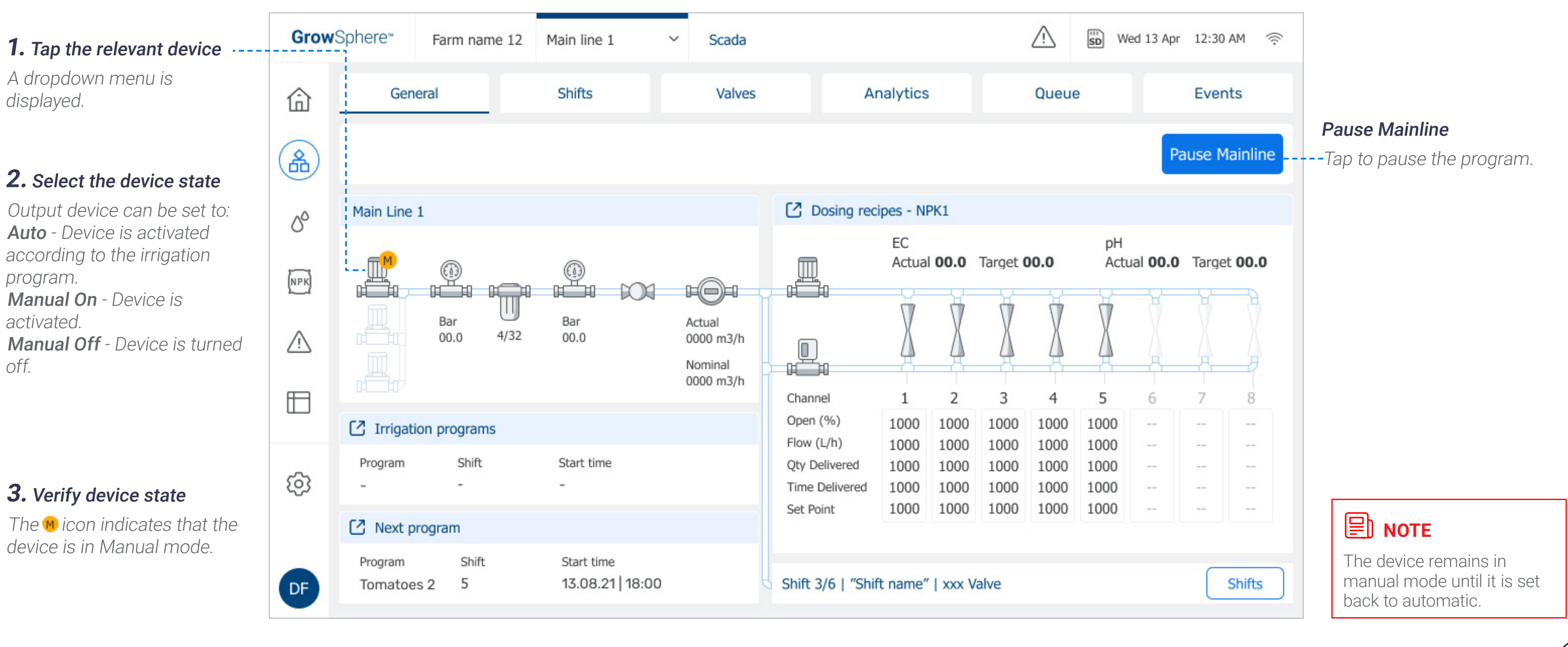

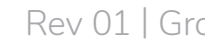

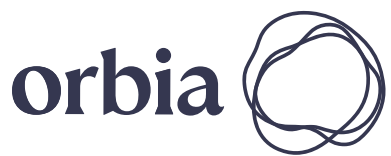

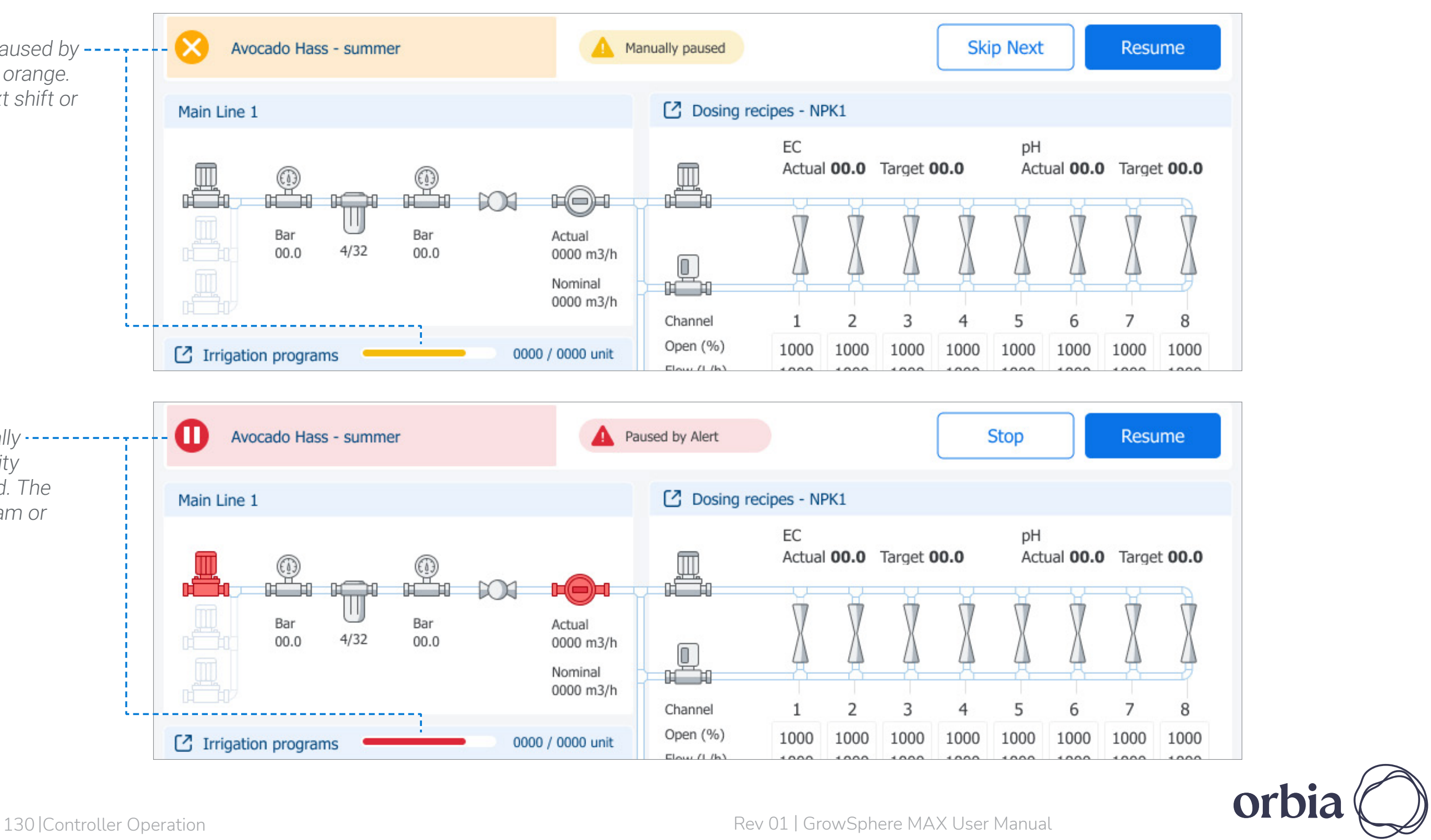

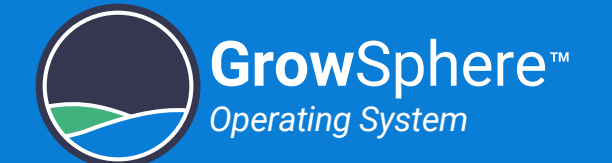

#### Irrigation Program Paused

A running irrigation program can be paused for one of the following two reasons:

When the irrigation program is manually paused by the user, the top bar and progress bar turn orange. Top bar buttons enable skipping to the next shift or resuming the program.

#### Program manually paused

When the irrigation program is automatically  $$ paused by the system (due to a high severity alert), the top bar and progress bar turn red. The top bar buttons enable stopping the program or resuming the program.

#### Program paused by system

NETAFIM

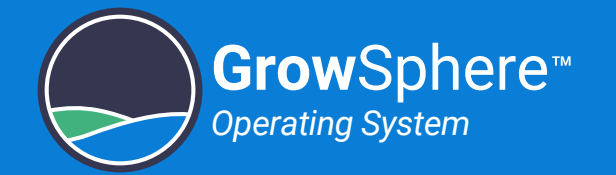

### <span id="page-130-0"></span>6.7.3 Monitoring Irrigation Shifts

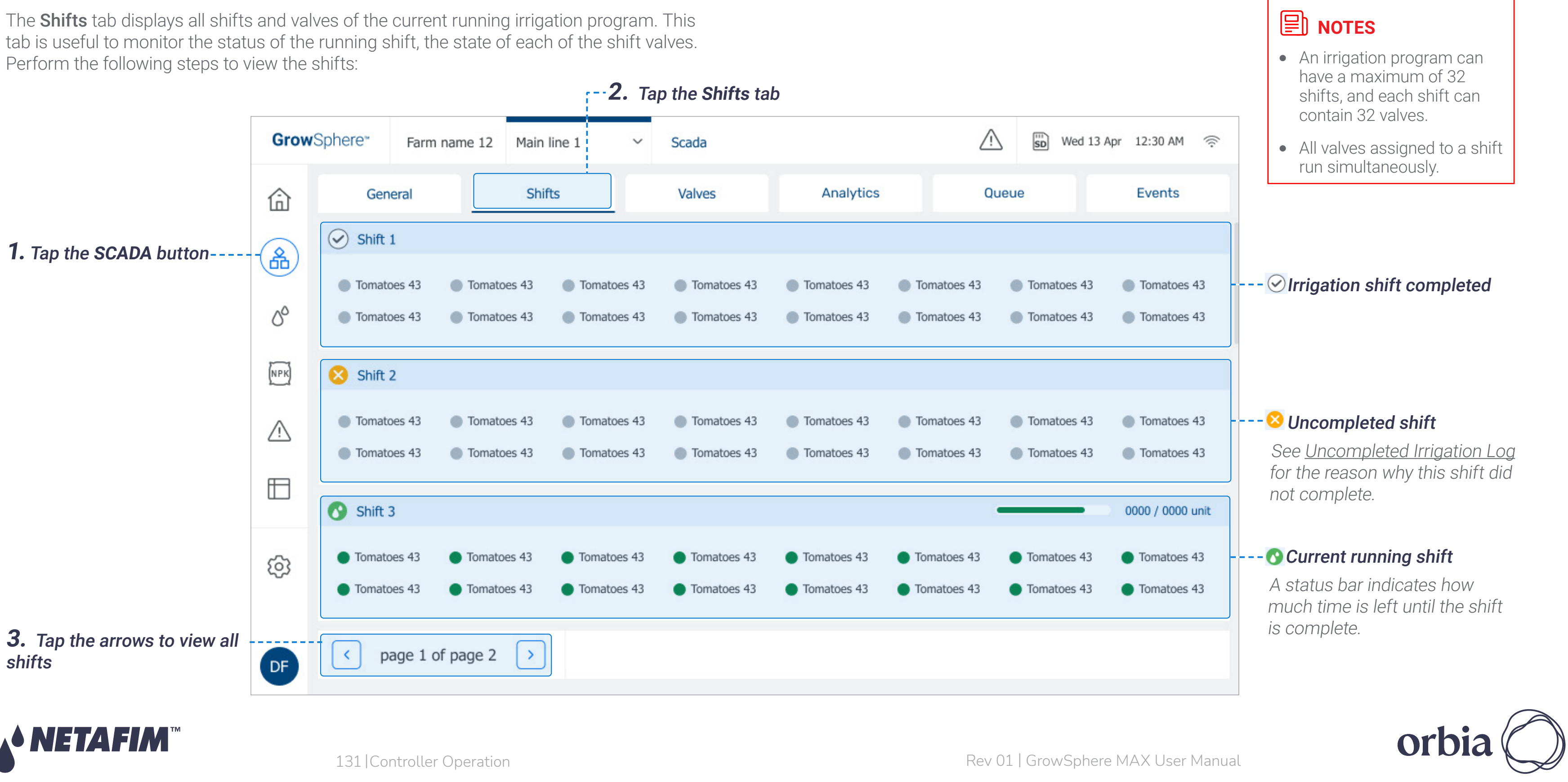

# **OPERATION**

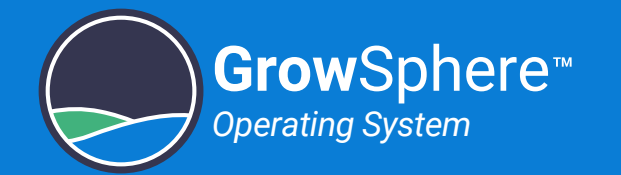

### <span id="page-131-0"></span>6.7.4 Monitoring Valves

The Valves tab displays all of the valves which are linked with the main line. This screen is useful to view the status of valves. Perform the following steps to view the valves:

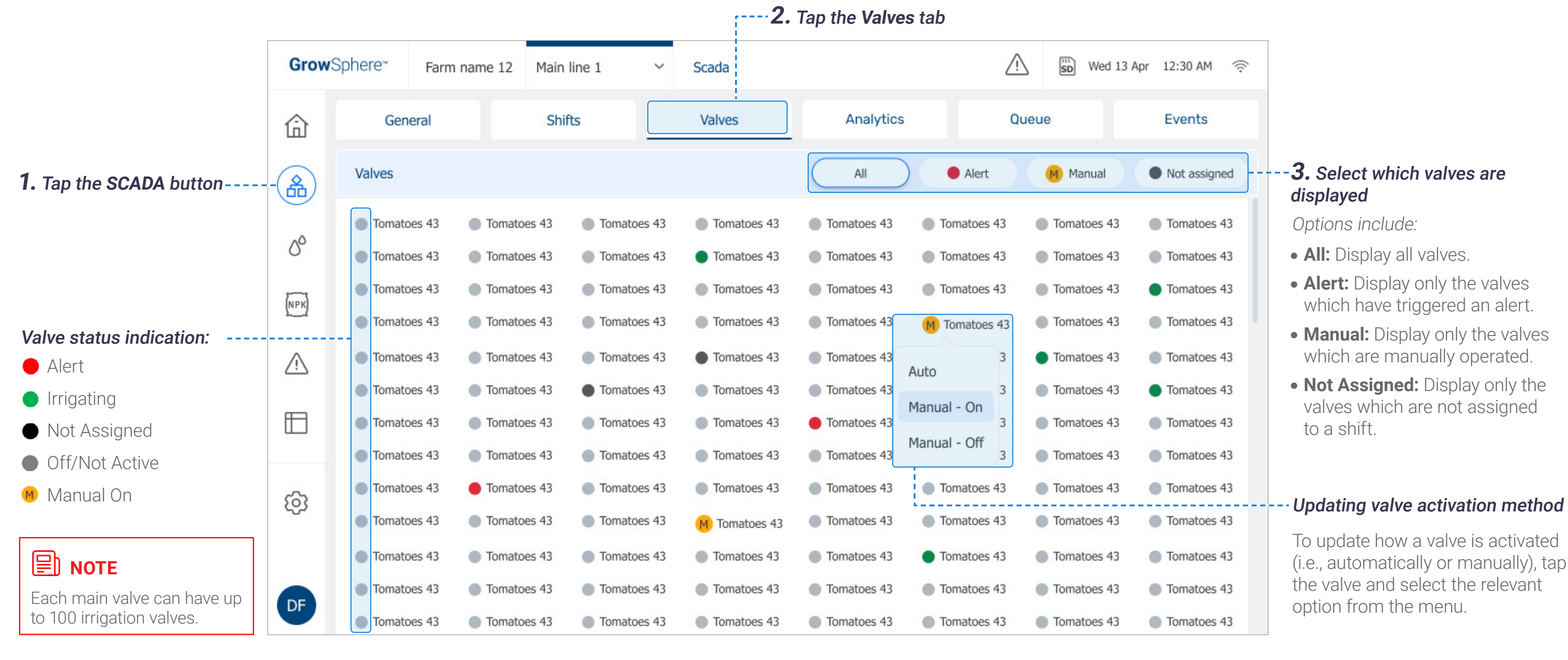

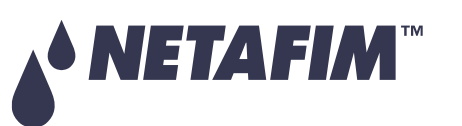

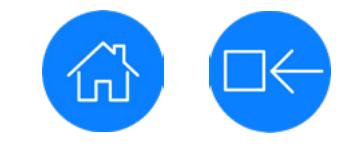

 $\triangleright$ 

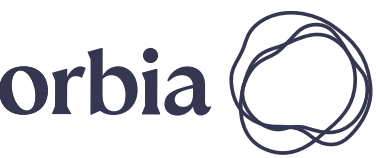

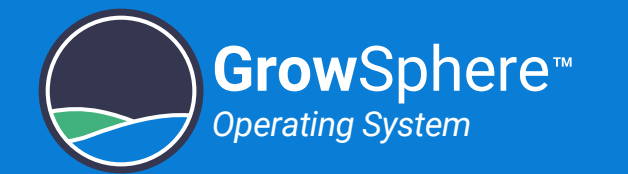

### <span id="page-132-0"></span>6.7.5 Irrigation Analytics

The Analytics tab displays a live graph representing the measurements of the sensors connected to the analog inputs module. Perform the following steps to view and update the graph:

> - Change the X-axis to display the relevant time-line scale.

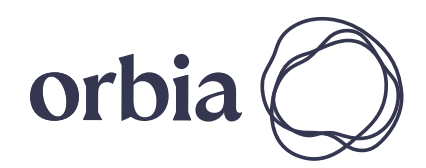

#### **4.** Select the timeline scale

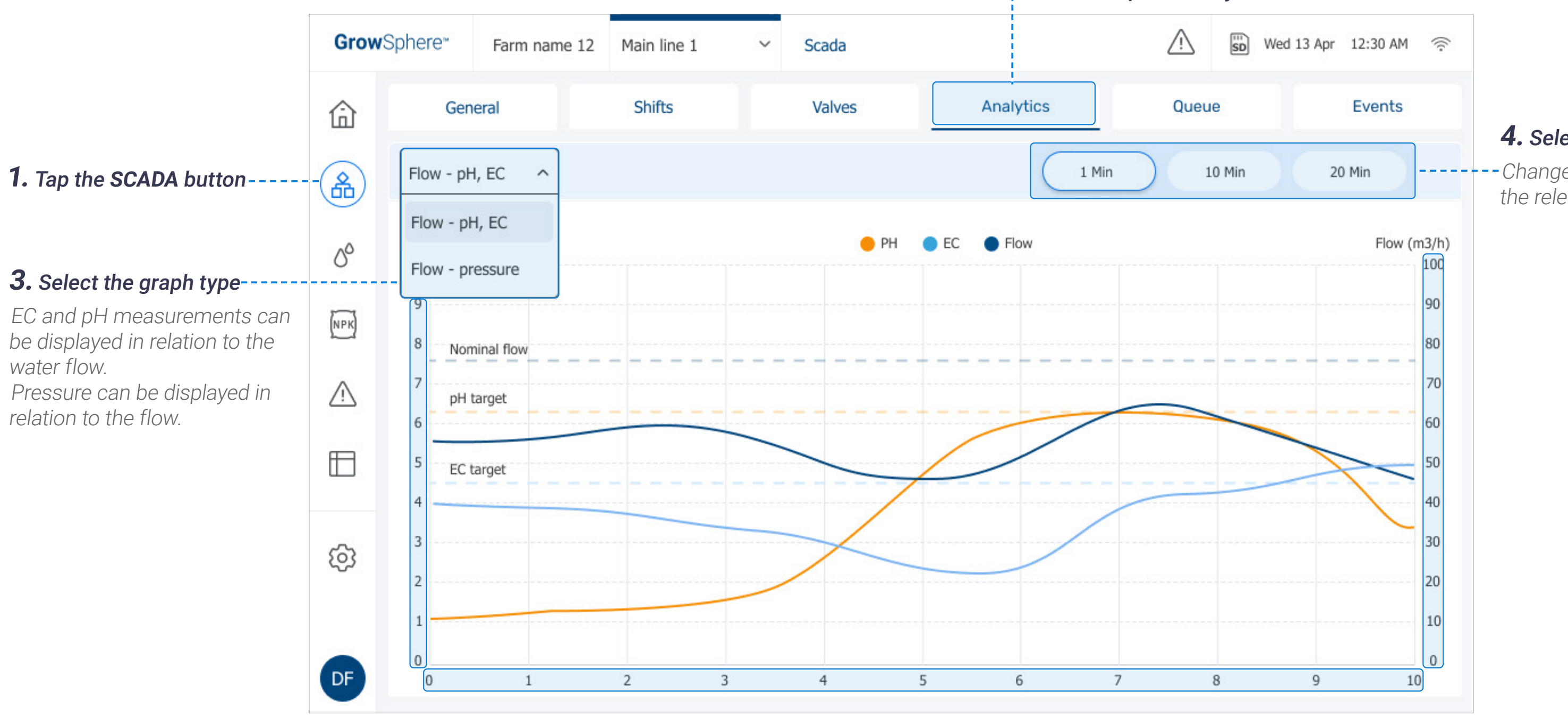

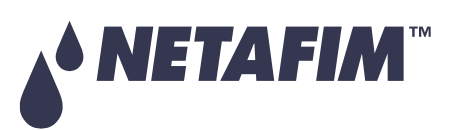

#### **2.** Tap the **Analytics** tab

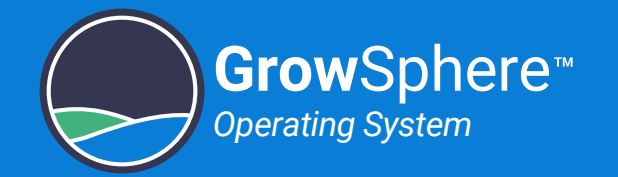

### <span id="page-133-0"></span>6.7.6 Managing Irrigation Program Queue

The **Queue** tab displays the irrigation programs waiting to be executed, sorted by Normal priority and High priority. Perform the following steps to mange the queued programs:

#### **2.** Tap the **Queue** tab

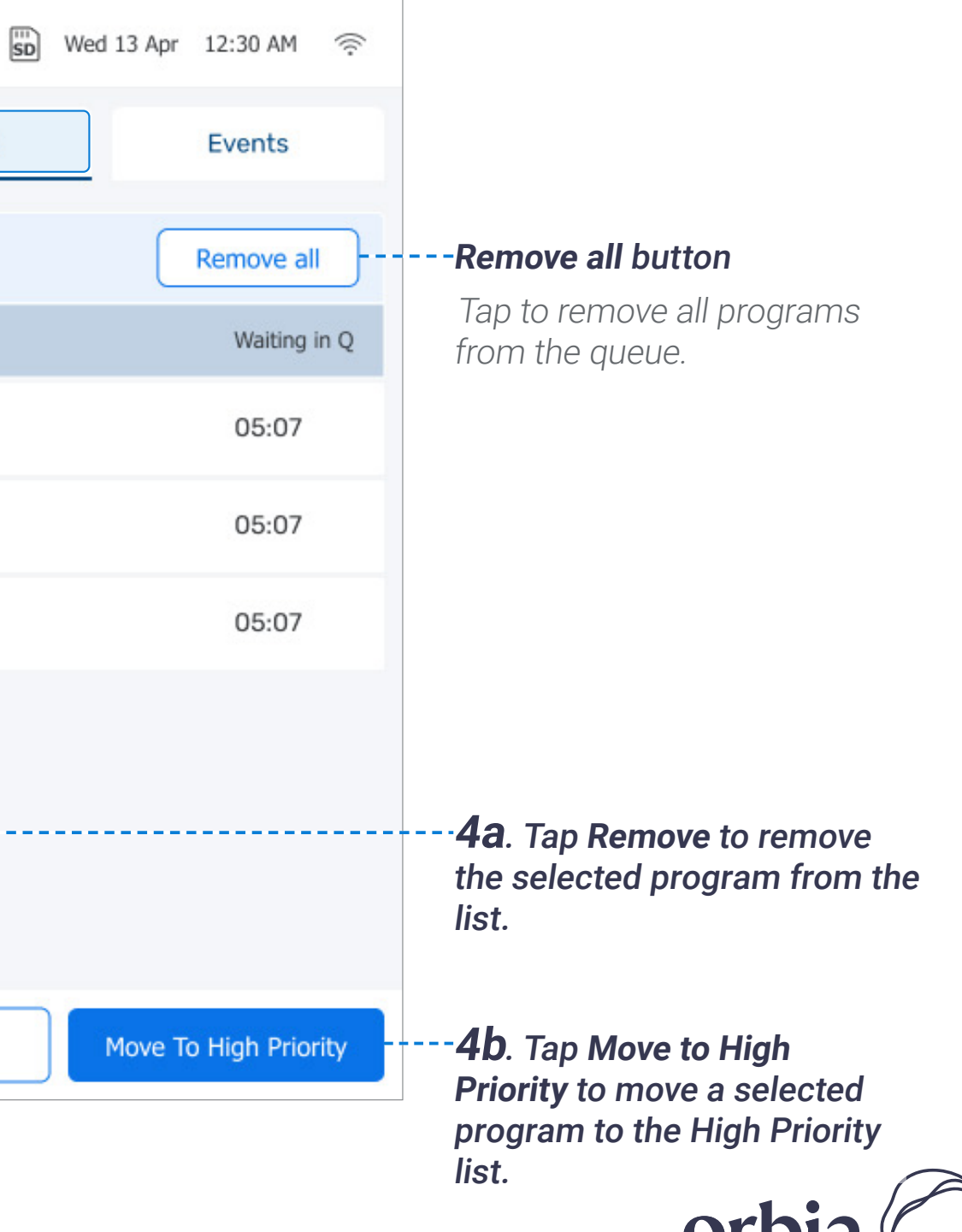

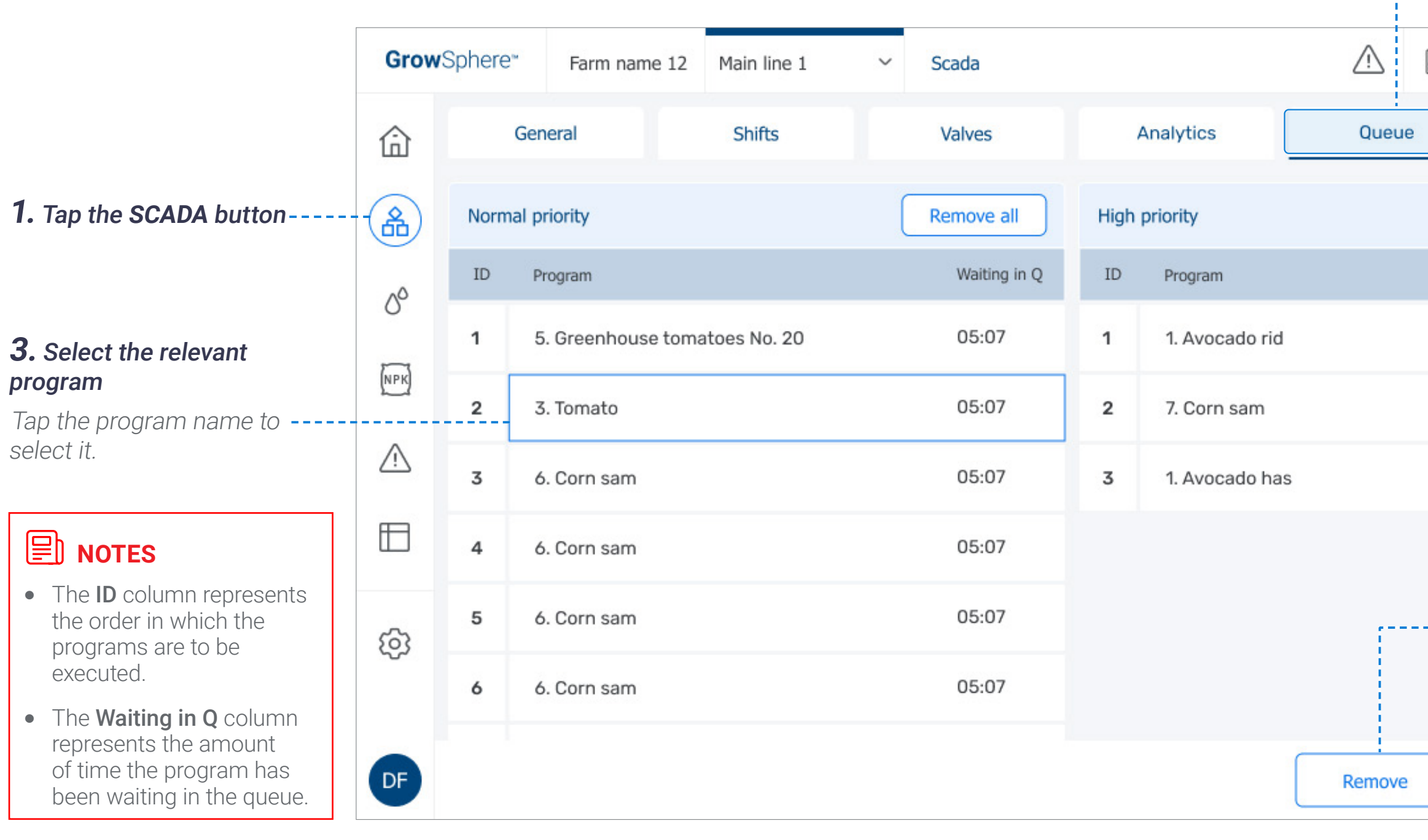

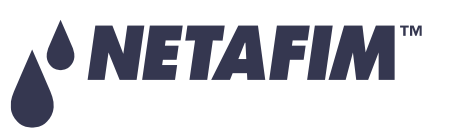

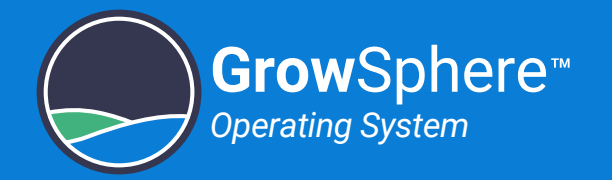

### <span id="page-134-0"></span>6.7.7 Monitoring Irrigation Events

The Events tab displays all controller events. Perform the following steps to view the events:

- **Time:** Time the event occurred.
- **Date:** Date the event occurred.
- **Description: Description of** what occurred, including the irrigation program running at the time of the even.
- **Device:** Device involved with the event.
- **Source:** Main line on which the event occurred.

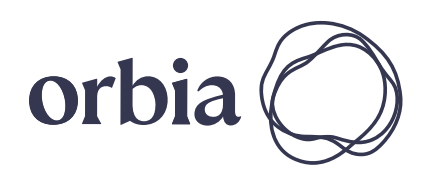

#### **3.** Review the following event information:

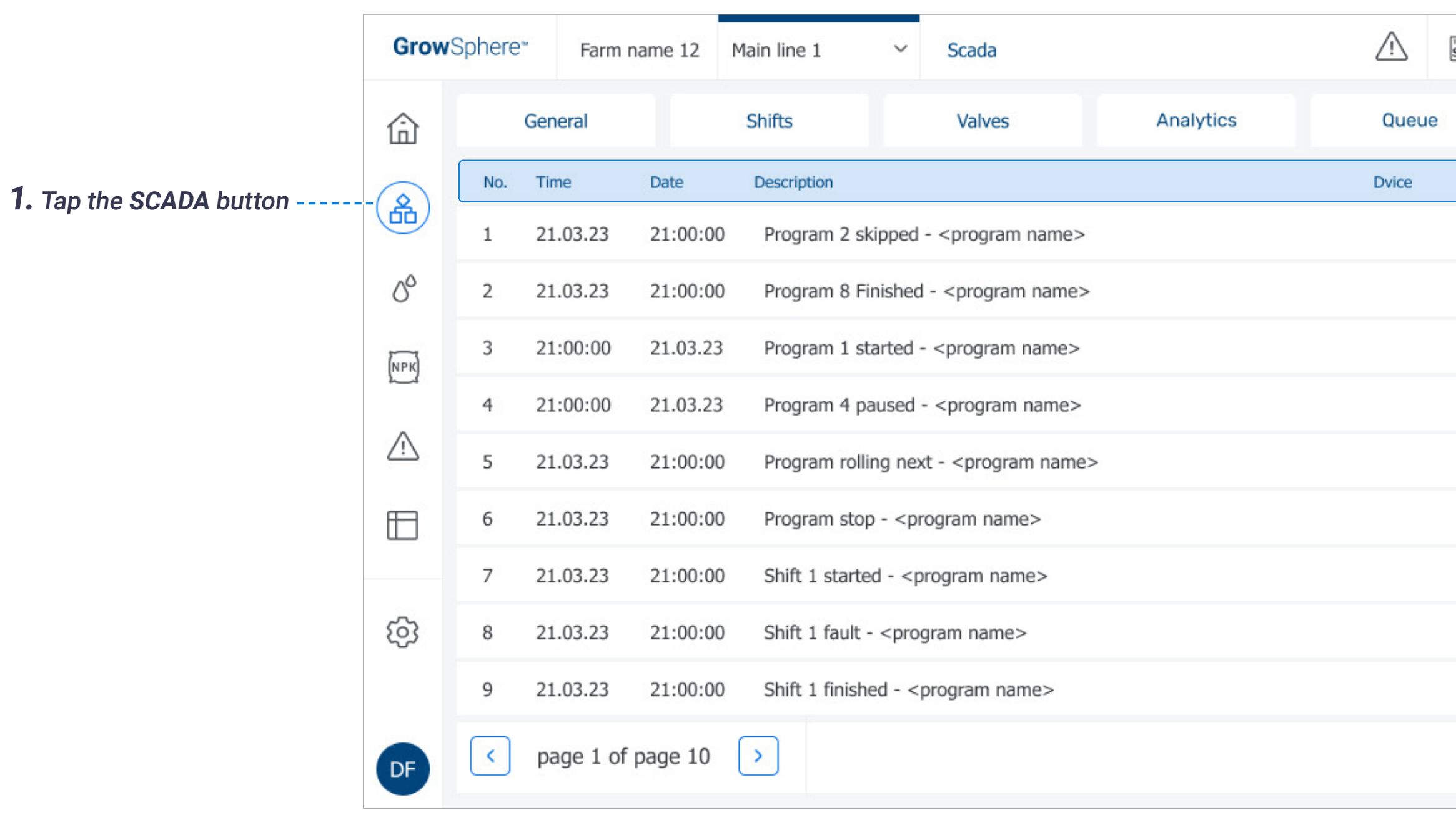

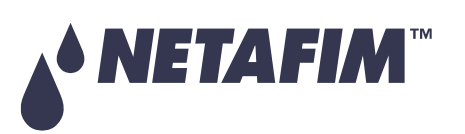

# **OPERATION**

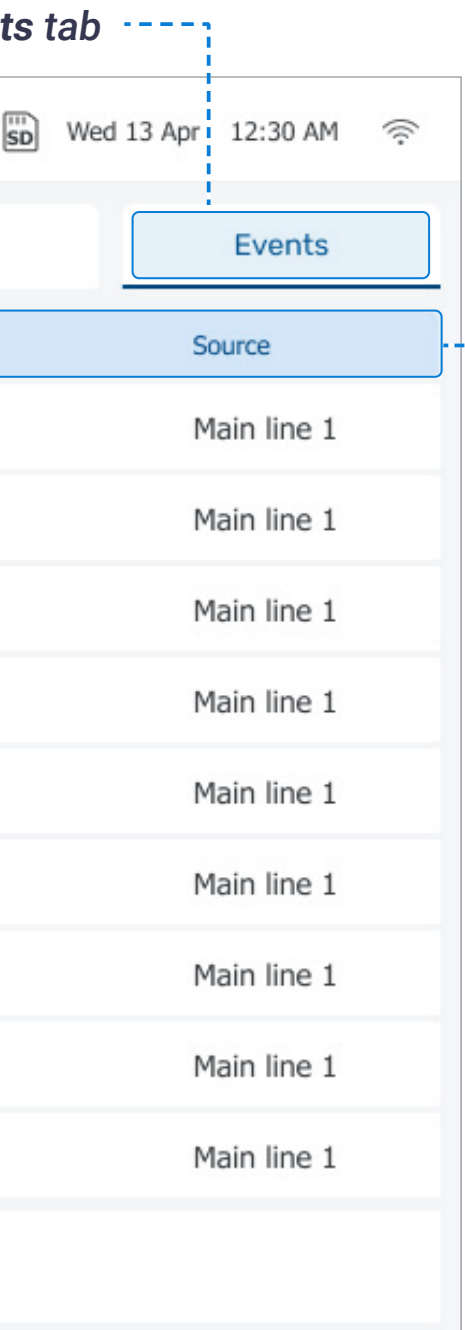

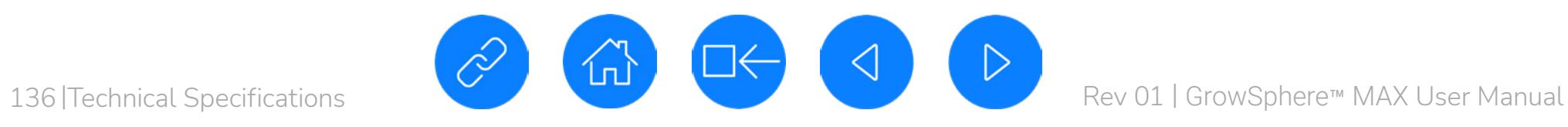

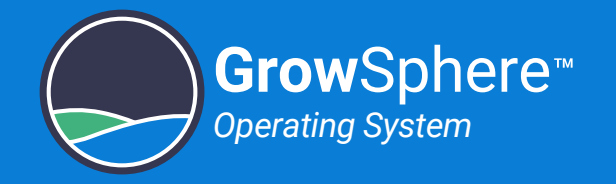

# 7. Technical Specifications

TBD

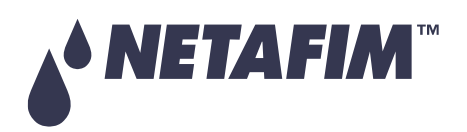

## **OPERATION**

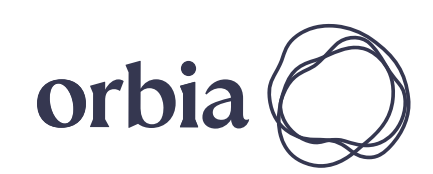

# Thank you!

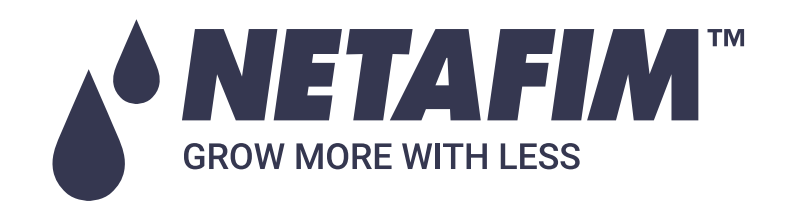

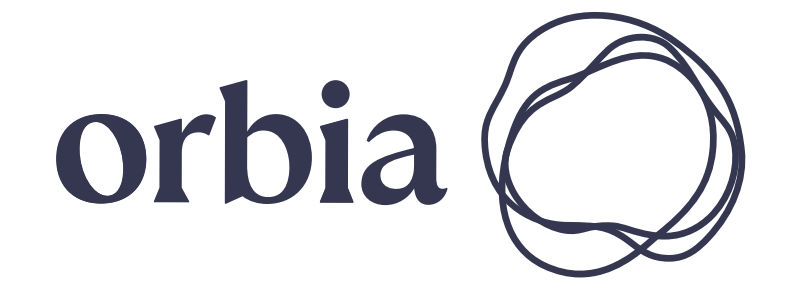

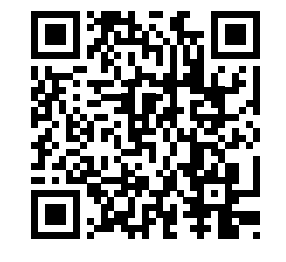

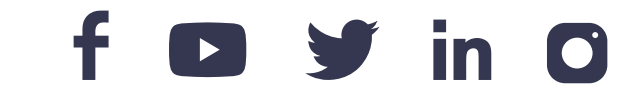